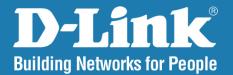

DNS-1100-04 Version 1.1

### **ShareCenter® Pro 1100** 4-Bay Network Attached Storage

# User Manual

#### **Business Class Networking**

# **Table of Contents**

| Introduction                                       | 1  |
|----------------------------------------------------|----|
| Product Overview                                   | 2  |
| Package Contents                                   | 2  |
| System Requirements                                | 2  |
| Features                                           | 3  |
| Hardware Overview                                  | 5  |
| Front Panel                                        | 5  |
| Hardware Overview                                  | 6  |
| Front Panel                                        | 6  |
| Rear Panel (Connections)                           | 7  |
| Using the OLED                                     | 8  |
| Chapter 1 - Hardware                               | 9  |
| Hardware Setup - Installing Hard Drives            |    |
| Hardware Setup - Removing Brackets                 |    |
| Hardware Setup - Attaching the Hard Drive to the H |    |
| Drive Tray                                         |    |
| Hardware Setup - Installing Hard Drives            | 13 |
| Network Setup - Plugging in the Network Cables     | 14 |
| Network Setup - Plugging in the Cables             | 15 |
| Power Cable Setup - Plugging in the Cables         |    |
| Powering on the Device                             | 17 |
| Powering on the Device - Software                  | 18 |
| Chapter 2 - Software Installation                  | 19 |
| Software Setup - Default IP Address Location       | 20 |
| Software Setup - EZ Search Utility                 | 21 |

| Getting Started22                              |
|------------------------------------------------|
| Getting Started - Browser Setup24              |
| Using the Web UI26                             |
| Using the Web UI Part II27                     |
| Understanding the Web UI28                     |
| Understanding the WEB UI Part II               |
| Chapter 3 - Setup Wizard                       |
| Using the Setup Wizard for the First Time      |
| Using the Setup Wizard for the First Time      |
| Using the Setup Wizard for the First Time      |
| Using the Setup Wizard for the First Time      |
| Using the Setup Wizard for Static IP Addresses |
| Using the Setup Wizard for Static IP Addresses |
| Using the Setup Wizard for Host Names          |
| Using the Setup Wizard for File Sharing        |
| Using the Setup Wizard for RAID Levels         |
| Encrypting your Drive40                        |
| Setup Wizard Summary41                         |
| Setup Wizard Summary Part II42                 |
| Creating a Clean Volume43                      |
| Formatting a Volume44                          |
| Accessing the Drive for the First Time45       |
| Chapter 4 - Hardware - Installing more Drives  |
| Hardware - Installing more Drives              |
| Hardware - Installing more Drives              |
| Hardware - Installing more Drives              |

i

| Chapter 5 - Software - Creating Volumes & Formatting. | . 50 |
|-------------------------------------------------------|------|
| Software - Installing more Drives                     | 51   |
| Software - Configuring more than one drive            | 52   |
| Software - Configuring more than one drive            | 53   |
| Software - Creating RAID                              | 54   |
| Software - Encryption Settings                        | 55   |
| Software - Creating the Volume                        | 56   |
| Software - Creating the RAID & Formatting             | 57   |
| Software - Volume & RAID Created                      | 58   |
| Chapter 6 - Software - Creating Users                 | . 59 |
| Software - Creating Users                             | 60   |
| Software - Creating Users                             | 61   |
| Software - User Information                           | 62   |
| Software - Creating Groups                            | 63   |
| Software - Creating Share Folder Lists                | 64   |
| Software - User Summary                               | 65   |
| Software - User Information                           | 66   |
| Software - Creating more than One User                | 67   |
| Software - Creating more than One User                | 68   |
| Software - Creating more than One User                | 69   |
| Software - Creating more than One User                | 70   |
| Software - User Summary                               | 71   |
| Software - User Information                           | 72   |
| Software - Deleting a User                            | 73   |
| Software - Deleting a User                            | 74   |
| Software - Importing Users                            |      |
| Software - Importing Users                            | 76   |
| Software - Importing Users - Creating a User List     | 77   |

| Software - Importing Users - Checking the User List78 |
|-------------------------------------------------------|
| Software - Creating a Batch User List                 |
| Software - Creating a Batch User List                 |
| Software - Creating a Batch User List                 |
| Software - Creating a Batch User List                 |
| Software - Creating a Batch User List                 |
| Software - Creating a Batch User List                 |
| Chapter 7 - Software - Creating a Shared Folder       |
| Software - Creating a Shared Folder                   |
| Create Share Folder87                                 |
| Create Share Folder - Volumes & Quotas                |
| Create Share Folder - Volumes & Quotas                |
| Create Share Folder - Volumes & Quotas                |
| Create Share Folder - Volumes & Quotas                |
| Create Share Folder - Volumes & Quotas                |
| Create Share Folder - Volumes & Quotas                |
| Create Share Folder - Select Service                  |
| Create Share Folder - Access Rights                   |
| Create Share Folder - Access Rights                   |
| Shared Folders                                        |
| Create Share Folder - Summary                         |
| Chapter 8 - Software - Creating a Group               |
| Software - Creating a Group                           |
| Software - Creating a Group                           |
| Software - Creating a Group                           |
| Software - Adding Users to a Group                    |
| Software - Adding Users to a Group                    |
| My Favorites105                                       |

| Chapter 9 - Software - Admin Password                  |
|--------------------------------------------------------|
| Software - Admin Password107                           |
| Software - Admin Password                              |
| Software - Admin Password                              |
|                                                        |
| Chapter 10 - Software - System & Hard Drive Status 110 |
| Software - Status Management111                        |
| Software - System Status112                            |
| Software - System Status113                            |
| System Status114                                       |
| Software - Hard Drive Status                           |
| Software - Hard Drive Status                           |
| Software - Hard Drive Status                           |
| Software - Hard Drive Status                           |
| Software - Resource Monitor                            |
| Software - Resource Monitor                            |
| Software - Resource Monitor                            |
| Software - Resource Monitor                            |
|                                                        |
| Chapter 11 - Software - Disk Management                |
| Software - Disk Management125                          |
| Software - Disk Management126                          |
| Software - Disk Management - Volume                    |
| Software - Disk Management - Creat a Volume            |
| Software - Disk Management - Create a Volume 129       |
| Software - Disk Management - Create a Volume 130       |
| Software - Disk Management - Extend/Spare a Volume131  |
| Software - Disk Management - Migrate a Volume 132      |
| Software - Disk Management - Expand a Volume 133       |

| Disk Management - Change the Encryption Settings 134                                                                                                    |
|----------------------------------------------------------------------------------------------------|
| Disk Management - Change the Encryption Settings 135                                                                                                    |
| Disk Management - Change the Encryption Settings 136                                                                                                    |
| iSCSI Target                                                                                                    |
| iSCSI Target - iSCSI Manager139                                                                                                    |
| iSCSI Target - iSCSI Targets                                                                                                    |
| iSCSI Target - Editing iSCSI Targets                                                                                                    |
| iSCSI Target - Deleting iSCSI Targets                                                                                                    |
| iSCSI Target - Details of an iSCSI Targets                                                                                                    |
| iSCSI Target - iSCSI LUN154                                                                                                    |
| Edit an iSCSI LUN158                                                                                                    |
| View details of an iSCSI LUN159                                                                                                    |
| iSCSI Target - LUN ACL160                                                                                                    |
| Editing the LUN ACL163                                                                                                    |
|                                                                                                    |
| Virtual Volume166                                                                                                    |
| Virtual Volume                                                                                                    |
| Disk Diagnostic                                                                                                    |
| Disk Diagnostic                                                                                                    |
| Disk Diagnostic168                                                                                                    |
| Disk Diagnostic                                                                                                    |
| Disk Diagnostic                                                                                                    |
| Disk Diagnostic                                                                                                    |
| Disk Diagnostic                                                                                                    |
| Disk Diagnostic                                                                                                    |
| Disk Diagnostic                                                                                                    |
| Disk Diagnostic168Disk Management - Scheduling a Disk Diagnostics172Disk Management - Scan a Volume173Disk Management - Format a Volume174Account Management175Admin Password176Users177Groups191Shared Folders194 |
| Disk Diagnostic                                                                                                    |

| ISO Mounts - Editing an ISO Mount                      |      |
|--------------------------------------------------------|------|
| ISO Mounts - Deleting an ISO Mount                     |      |
| Chapter 12 - Software - System Management              |      |
| Software - System Management - Network Settings . 246  |      |
| Software - System Management - Network Settings . 247  |      |
| System Management - Network Settings - LAN 1 248       |      |
| System Management - Network Settings - LAN 2 249       |      |
| System Management - Network Settings - Global Settings | Chap |
| 250                                                    | Chup |
| System Management - Network Settings - Route 251       |      |
| System Management - Network Settings - Route 252       |      |
| System Management - Time and Date Settings             |      |
| System Management - Time and Date Settings             |      |
| System Management - System Settings                    |      |
| System Management - System Settings                    |      |
| System Management - Power Management                   |      |
| System Management - Power Management                   |      |
| System Management - Schedule Settings                  |      |
| System Management - Power Management - UPS 260         |      |
| System Management - Email Alerts                       |      |
| System Management - Email Alerts                       |      |
| System Management - Firmware Upgrade                   |      |
| System Management - Firmware Upgrade                   |      |
| System Management - Logs                               | Chap |
| System Management - Logs                               |      |
| System Management - Logs                               |      |
| System Management - Syslog Server                      |      |
| System Management - Syslog Server Rule                 |      |

|     | System Management - Edit a Syslog Server Rule. 285    |  |
|-----|-------------------------------------------------------|--|
|     | System Management - Delete a Syslog Server            |  |
|     | Rule                                                  |  |
|     | System Management - Enable/Disable a Syslog           |  |
|     | Server Rule                                           |  |
|     | System Management - Clearing a Syslog Server          |  |
|     | Log                                                   |  |
| oti | er 13 - Software - Network Services                   |  |
| 50  |                                                       |  |
|     | Software - Network Services                           |  |
|     | Software - Network Services - File Sharing            |  |
|     | Software - Network Services - File Sharing - FTP 298  |  |
|     | Software - Network Services - File Sharing - CIFS 299 |  |
|     | Software - Network Services - File Sharing - DFS. 300 |  |
|     | Software - Network Services - File Sharing - DFS.301  |  |
|     | Software - Network Services - Dynamic DNS 302         |  |
|     | Software - Network Services - Dynamic DNS 303         |  |
|     | Software - Network Services - SNMP                    |  |
|     | Software - Network Services - SNMP                    |  |
|     | Software - Network Services - Network Discovery       |  |
|     | Services                                              |  |
|     | Software - Network Services - Network Discovery       |  |
|     | Services                                              |  |

| Software - Applications - Download Manager 313 |
|------------------------------------------------|
| Software - Applications - Download Manager 314 |
| Chapter 15 - Software - Backup                 |
| Software - Backup                              |
| Software - Backup - Volume Snapshot            |
| Software - Backup - Volume Snapshot            |
| Software - Backup - Volume Snapshot            |
| Software - Backup - Volume Snapshot            |
| Software - Backup - Volume Snapshot            |
| Software - Backup - Local Backup               |
| Software - Backup - Local Backup               |
| Software - Backup - Local Backup               |
| Software - Backup - Local Backup               |
| Software - Backup - Local Backup               |
| Software - Backup - Remote Backup Server       |
| Software - Backup - Remote Backup Job          |
| Software - Backup - Remote Backup Job          |
| Software - Backup - Remote Backup Job          |
| Software - Backup - Remote Backup Job          |
| Software - Backup - Remote Backup Job          |
| Software - Backup - Remote Backup Job          |
| Software - Backup - External Backup            |
| Software - Backup - External Backup            |
| Software - Backup - External Backup            |
| Amazon S3                                      |
| Amazon S3                                      |
| Chapter 18 - Software - Extension Pack         |
| Extension Pack                                 |
| Extension Pack                                 |

| Chapter 19 - Appendix               |  |
|-------------------------------------|--|
| Knowledge Base                      |  |
| What is RAID?                       |  |
| Mapping a Drive                     |  |
| USB Print Server                    |  |
| iSCSI Drive Mapping                 |  |
| Hot-swap                            |  |
| Storing non-English Character Files |  |
| Warranty                            |  |
| Registration                        |  |

D-Link ShareCenter Pro 1100-04 User Manual

#### Introduction

The D-Link ShareCenter Pro 1100 (DNS-1100-04) 4-Bay Network Attached Storage handles the ever-growing data storage requirements for households/SOHO and SMB users. The need for data consolidation and data sharing makes the DNS-1100-04 an ideal storage solution. Its iSCSI capability delivers blistering transfer rates and provides an extra layer of stability.

The DNS-1100-04 CD contains the D-Link's EZ Search Utility. This utility allows you to locate the ShareCenter Pro 1100 automatically and map drives to your computer on the fly. The D-Link EZ Storage Utility allows you to configure the device and set IP addresses.

Once setup and configured on your network, the DNS-1100-04, acts as a FTP, Web, Music, and Multimedia server. Windows<sup>™</sup>, MAC, and Linux computers on the network can access any data off the server without adding new software locally and becaue of its stable and powerful feature set sensitive data can be securely managed.

# Product Overview Package Contents

- D-Link ShareCenter Pro 1100-04
- CD-ROM with Manual and Software
- Quick Installation Guide
- Power Cord
- Cat5E Ethernet Cable
- Front Panel Lock Key

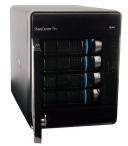

Note: Use the power supply that came with your device. Failure to do so might damage the unit and void the warranty.
 Note: The ShareCenter Pro 1100-04 should only be maintained by authorized staff or an IT administrator. The front panel key locks the device and keeps intruders from tampering with the device.

If any of the above items are missing, please contact your reseller.

#### **System Requirements**

For best results, the following minimum requirements are recommended on any system used to configure and access the ShareCenter Pro:

- Computer with: 1Ghz processor / 512 MB RAM / 200 MB available space / CD-ROM drive
- Internet Explorer version 7.0, Mozilla Firefox 3.0, Apple Safari, Google Chrome 3, Opera 10
- Windows<sup>®</sup> XP (with Service Pack 2), Windows<sup>®</sup> Vista<sup>™</sup> Windows<sup>®</sup> 7
- 3.5" SATA Hard Drive(s)

#### Features

The D-Link ShareCenter Pro 1100 is packed with a wide variety of features geared toward the small and medium business environment. Some of these features are listed below:

- Four 3.5-inch SATA Hard Drives with support for 3TB and above
- 2 Gigabit Ethernet ports
- 2 USB 2.0 ports
  - UPS, printer, and external storage support
- Concurrent NAS/iSCSI: Supports file sharing and iSCSI block devices
- Data Protection: Supports RAID 0/1/5/6/5+Spare/ JBOD and S.M.A.R.T. disk diagnostic.
- Ease of Use: iSCSI targets appear as a local drive on your client PC. Access NAS files via the easy-to-use web file manager.
- Accessibility: Share files across the network or over the Internet via FTP or the web file manager.
- Security: Create users, groups, and iSCSI targets with password authentication.
- Account management: Manage users/groups and Read/Write permission
- iSNS
- Virtual Disks
- Thin-provisioning
- DDNS
- Volume Snapshot
- Up to 64 iSCSI Targets
- SNMP (D-View 6.0 compatible)
- CHAP

- Link Aggregation
- Fail-over/Fail-back
- VLAN tag Support
- DFS Support
- AES Support
- FTP w/ TLS/SSL
- NFS
- ADS support
- Backup
  - Remote backup
  - Local backup
  - External backup
  - PC client to NAS backup
- Web File Manager
- Print server
- Power management to conserve energy and extend hard drive life.
- Schedule power on/off
- Hard disk hibernation
  - SMART for hard disk health scan
- D-Link Green Ethernet
- Resource Monitor
- Multi-LUNs per Target
- Supports LUN Mapping & LUN Masking
- Supports MPIO
- Supports MC/S

- Supports Windows Server 2008 Hyper-V
- Network access by service
- AFP support
- Syslog server
- Network UPS
- ISO mount
- WebDAV
- Amazon S3

#### Hardware Overview Front Panel

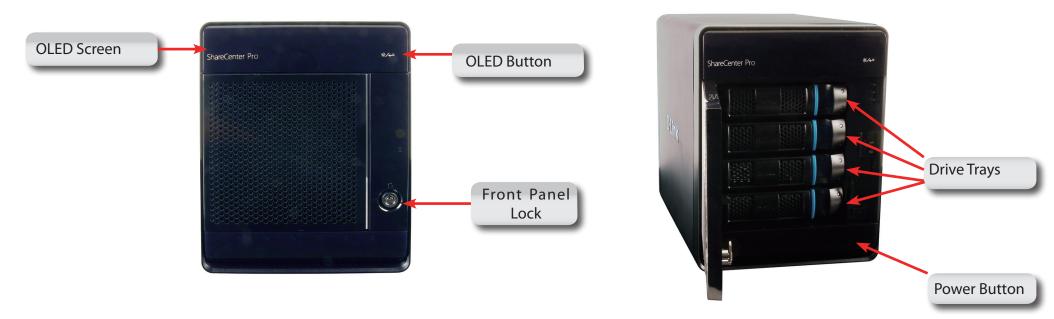

| COMPONENT        | DESCRIPTION                                                                                       |
|------------------|---------------------------------------------------------------------------------------------------|
| Front Panel Lock | Turn the key to the up position to unlock. Turn key to left position to lock.                     |
| OLED Button      | This button switches the OLED screen to display System, HD Volume Information and Error Messages. |
| Drive Trays      | Unclip the bays to remove the cage and install the hard drives                                    |
| Power Button     | Use this button to switch the device on or off.                                                   |
|                  | To switch on the device press the button once.                                                    |
|                  | To switch off the device hold the button down for 5 seconds.                                      |
| OLED Screen      | This screen displays detailed information about the following:                                    |
|                  | System Information, HD Volume Information and Error Messages                                      |

#### Hardware Overview Front Panel

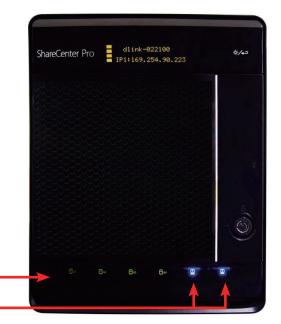

| Component    | Color | Status   | Description                    |
|--------------|-------|----------|--------------------------------|
|              |       | Static   | Disk Ready                     |
| 4 Disk LED's | Green | Blinking | Disk being accessed            |
|              |       | Off      | No internal disk               |
|              | Red   | Static   | Disk error. Cannot Read/ Write |
|              |       |          |                                |

| Component   | Color | Status   | Description                       |
|-------------|-------|----------|-----------------------------------|
|             |       | Static   | A network connection is available |
| 2 LAN LED's | Blue  | Blinking | The network is active             |
|             |       | Off      | The network is inactive           |

D-Link ShareCenter Pro 1100-04 User Manual

#### **Rear Panel (Connections)**

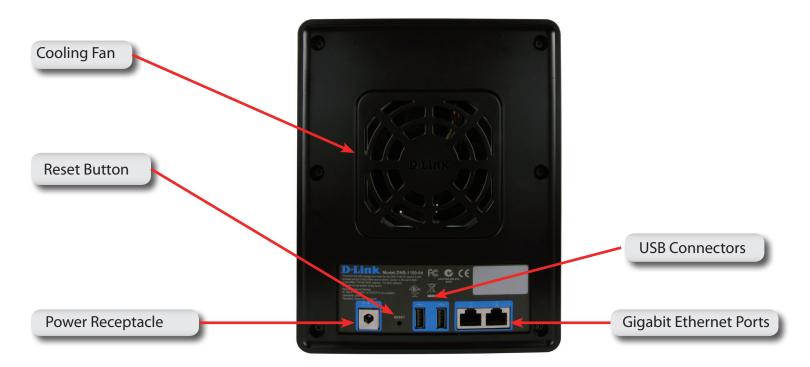

| COMPONENT             | DESCRIPTION                                                                                                    |  |
|-----------------------|----------------------------------------------------------------------------------------------------|--|
| Gigabit Ethernet Port | Two Gigabit Ethernet Ports to connect the ShareCenter Pro 1100-04 to the local network.                            |  |
| Power Receptacle      | Connect the supplied power cord to the receptacle.                                                                 |  |
| USB Connector         | Two USB 2.0 (Type A) connectors. The USB Host ports are for Print Servers, USB memory disks or USB UPS monitoring. |  |
| Reset Button          | Press this button for more than 5 seconds to reset the unit to factory defaults.                                   |  |
| Cooling Fan           | The cooling fan is used to cool the hard drives and feature speed control.                                         |  |

## Using the OLED

The ShareCenter Pro 1100-04 features an OLED that enables the administrator to easily view information about the ShareCenter Pro. The OLED screen displays the system information, hard drive volume information and error messages. The OLED has three different screens:

- **System Information** This screen shows the following information:
  - The hostname of the ShareCenter Pro
  - The IP address of the ShareCenter Pro
  - The hard drive slots information
- Hard Drive Volume information- This screen shows the following information:
  - The percentage of used space on the hard drives.
- Error Messages- This screen shows error messages during system failures

Press the following button once to alternate between the different **Status** screens.

#### **Chapter 1 - Hardware**

The D-Link ShareCenter Pro 1100-04 is a solid NAS. It can hold four hot-swappable drives, provides auto encryption and has dual Ethernet ports. Let's take a closer look.

#### Hardware Setup - Installing Hard Drives

The D-Link ShareCenter Pro 1100 takes four 3.5" hard disk drives. The hard drives do not have to be the same size. However, to create a RAID, it would be preferable to have all hard drives the same size. In this guide we show how to take the hard drive cases apart, install the drives and turn on the device.

To install the Hard Drives, refer to the steps below:

Step 1: Remove the hard drive cages from the enclosure.

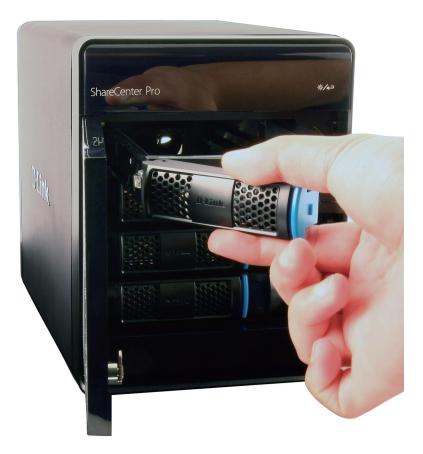

#### Hardware Setup - Removing Brackets

**Step 2:** Remove the plastic bracket inside the hard drive cage.

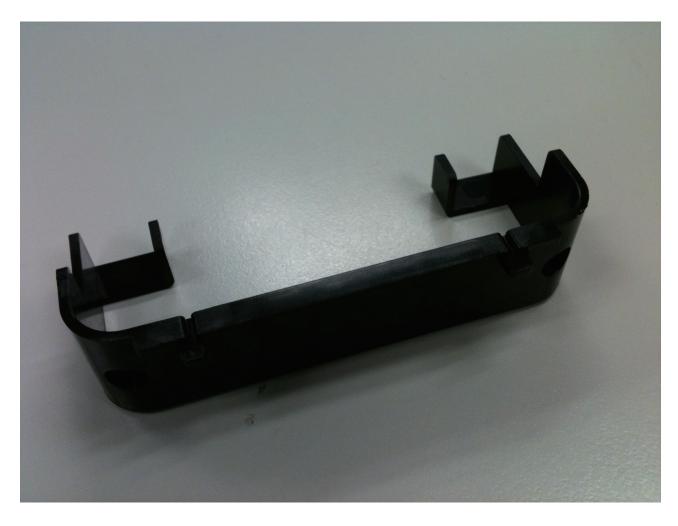

#### Hardware Setup - Attaching the Hard Drive to the Hard Drive Tray

**Step 3:** Place a 3.5" SATA hard drive into the drive tray, and screw it into place. There are four holes on either side of the drive tray.

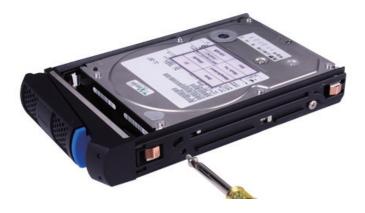

**Step 4:** Slide the drive trays into the enclosure.

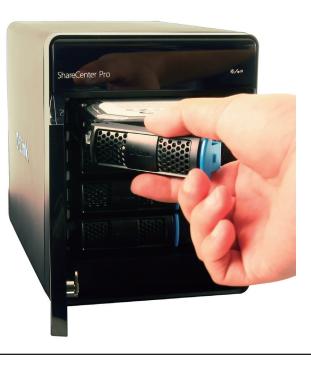

#### Hardware Setup - Installing Hard Drives

**Step 5:** Depress the blue clip in place to shut the drive tray in the enclosure.

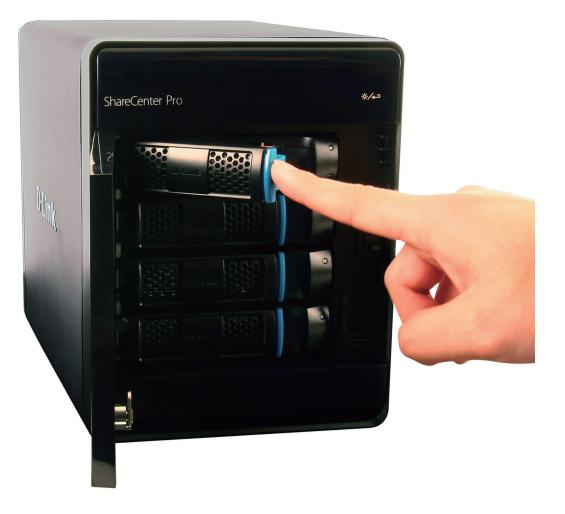

#### Network Setup - Plugging in the Network Cables

**Step 1:** Plug in one end of the CAT5E cable (provided in the box) into one of the Gigabyte ports at the back of the ShareCenter Pro.

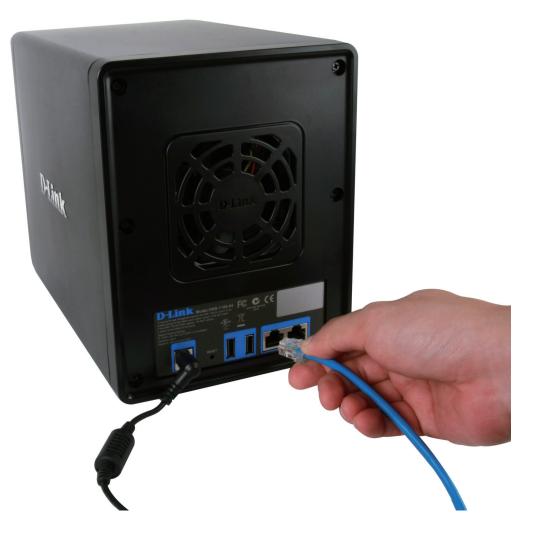

#### **Network Setup - Plugging in the Cables**

**Step 2:** Plug the other end of the CAT5E cable into a router or switch.

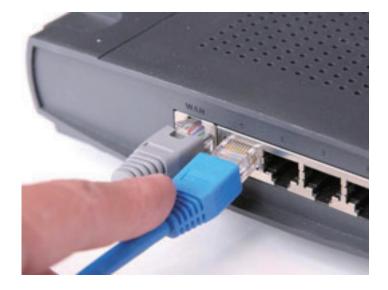

#### **Power Cable Setup - Plugging in the Cables**

Step 1: Plug the power cord into the back of the ShareCenter Pro 1100-04.

**Step 2:** Plug the other end into the wall socket and power up the device.

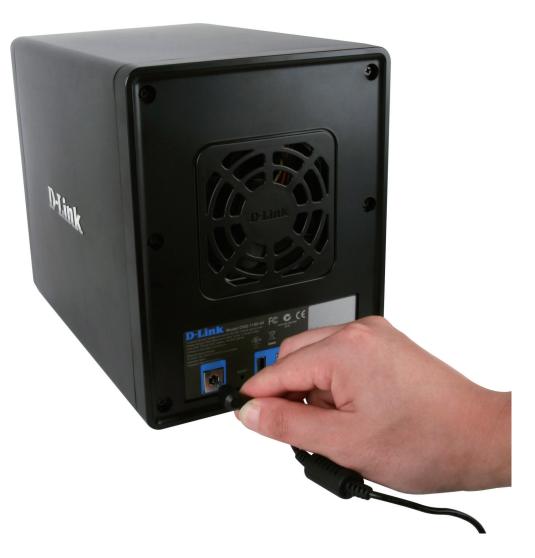

#### **Powering on the Device**

Before connecting to the ShareCenter Pro 1100-04, test to see if the device is powered on correctly.

**Step 1:** Do not slot any of the hard drive bays into the ShareCenter Pro.

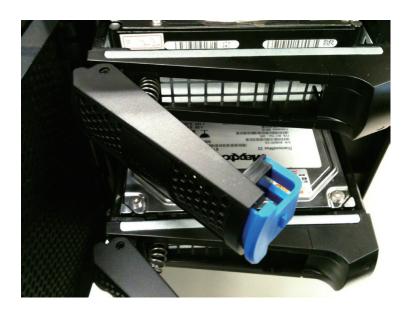

Step 2: Press the "On" button in front of the ShareCenter Pro and wait for the OLED screen to display "Welcome to ShareCenter Pro "1100". There will also be a blinking blue network LED that indicates the device is connected to the network.

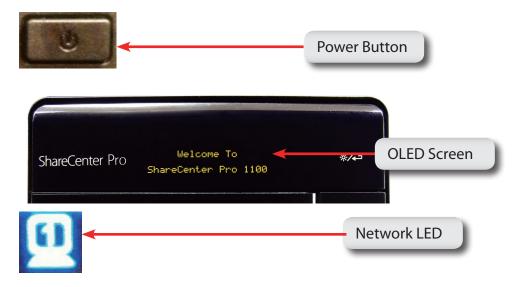

#### **Powering on the Device - Software**

Step 3: Place the accompanied CD-ROM into your CD-ROM drive and browse to D-Link's DNS-1100-04 EZSearch. Double-click the icon to activate the program.

D-LinK's DNS-1100-04 EZSearch D-Link

**Step 4:** This starts the EZSearch utility. The EZSearch utility locates the ShareCenter Pro 1100-04 and it's IP address.

| D D-Link's DN                                                                       | S-1100-04 EZSearch                                                       |                                                                                                 |                          |
|-------------------------------------------------------------------------------------|--------------------------------------------------------------------------|-------------------------------------------------------------------------------------------------|--------------------------|
| - Network Storag                                                                    | e Device ———                                                             |                                                                                                 |                          |
| Name<br>DNS-1200-Yih:<br>dlink-aabbc0<br>DNS-323TLD3<br>dlink-022100<br>NAS-346-MAY | in 10.73.11.30 25<br>10.73.40.81 25<br>10.73.40.17 25<br>10.80.85.111 25 | etmask Gate ▲<br>5.0.0.0 10.2<br>5.0.0.0 10.7<br>5.0.0.0 10.7<br>5.0.0.0 10.8<br>5.0.0.0 10.1 ₩ | Refresh<br>Configuration |
| IP:<br>Netmask:                                                                     | 10 . 80 . 85 . 11<br>255 . 0 . 0 . 0                                     | 1 Receive DHCP : Dis                                                                            | able                     |
| Gateway:                                                                            | 10 . 80 . 80 . 1<br>oping                                                | Active                                                                                          |                          |
|                                                                                     |                                                                          |                                                                                                 | Connect<br>Management    |
| Page: 1 🗸                                                                           |                                                                          |                                                                                                 |                          |
| Orive Mapping<br>Volume Name                                                        | Location                                                                 | Available Drive<br>Z:<br>Connect                                                                | e Letters :              |
| Page: 1                                                                             |                                                                          |                                                                                                 | Exit                     |

#### **Chapter 2 - Software Installation**

The D-Link ShareCenter Pro 1100-04 is a solid NAS. Installing, configuring, and creating shares on the fly is the ShareCenter Pro's strengths. Let's take a closer look.

#### **Software Setup - Default IP Address Location**

During the initial boot sequence, the ShareCenter Pro 1100-04 awaits to be assigned a DHCP IP address. If it does not receive a DHCP assigned IP address, the ShareCenter Pro 1100 reverts to its Auto-IP address. The Auto-IP address will look similar to (eg. 169.254.x.x). The Username and Password information is just below the IP address information.

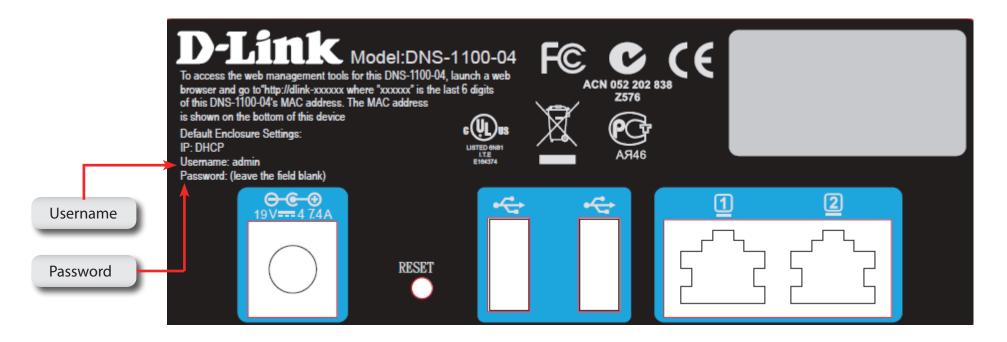

It is recommended to use the D-Link EZ Search Utility when accessing and configuring the ShareCenter Pro for the first time. If you want to change the IP address before logging in or are unable to connect to the ShareCenter Pro's IP address, you can use the EZ Search Utility provided on the product CD to locate the device on your network and make any changes.

#### **Software Setup - EZ Search Utility**

#### Here is a closer look at the EZ Search Utility

| Network<br>Storage<br>Device | The EZ Search Utility displays any D-Link NAS or ShareCenter Pro device on the network here.                                                  |
|------------------------------|----------------------------------------------------------------------------------------------------|
| Refresh                      | Click <b>Refresh</b> to refresh the device list.                                                                                              |
| Configuration                | Click <b>Configuration</b> to access the Web based configuration of the ShareCenter Pro.                                                      |
| LAN                          | Configure the LAN Settings for the ShareCenter Pro here.                                                                                      |
| Apply                        | Click <b>Apply</b> to save changes to the LAN Settings.                                                                                       |
| iSCSI Drive<br>Mapping       | Displays the available iSCSI targets on the ShareCenter Pro.                                                                                  |
| Connect                      | Click <b>Connect</b> to connect to the iSCSI target.                                                                                          |
| Management                   | Click Management to edit the information.                                                                                                    |
| Drive Mapping                | Volumes available for mapping are displayed here.                                                                                             |
| Available<br>Drive Letters   | Choose an available drive letter. Click <b>Connect</b> to map the selected volume. Click Disconnect to disconnect the selected mapped volume. |
| About                        | Click <b>About</b> to view the software version of the Easy Search Utility.                                                                   |
| Exit                         | Click <b>Exit</b> to close the utility.                                                                                                    |

| D-Link's D                                                                         | NS-1100-04 EZS                               | iearch                                                                   |                           |
|------------------------------------------------------------------------------------|----------------------------------------------|--------------------------------------------------------------------------|---------------------------|
| Network Stora                                                                      | age Device ———                               |                                                                          |                           |
| Name<br>DNS-1200-Yil<br>dlink-aabbc0<br>DNS-323TLD3<br>dlink-022100<br>NAS-346-MA' | 10.73.40.81<br>3 10.73.40.17<br>10.80.85.111 | Netmask<br>255.0.0.0<br>255.0.0.0<br>255.0.0.0<br>255.0.0.0<br>255.0.0.0 | Gate Configurat           |
| - LAN                                                                              |                                              |                                                                          |                           |
| IP:                                                                                | 10 . 80 . 85                                 | 5 . 111 <sub>Rece</sub>                                                  | ive DHCP : Disable        |
| Netmask:                                                                           | 255 . 0 . 0                                  |                                                                          | DODDO                     |
| Netmask:                                                                           |                                              |                                                                          | Apply                     |
| Gateway:                                                                           | 10 . 80 . 80                                 | ),1                                                                      |                           |
| iSCSI Drive Ma                                                                     | apping                                       |                                                                          |                           |
| Name                                                                               |                                              | Active                                                                   |                           |
|                                                                                    |                                              |                                                                          | Connect                   |
|                                                                                    |                                              |                                                                          |                           |
|                                                                                    |                                              |                                                                          | Manageme                  |
|                                                                                    |                                              |                                                                          |                           |
| Page: 1 🔹                                                                          | <u> </u>                                     |                                                                          |                           |
| -Drive Mapping                                                                     | 9                                            |                                                                          |                           |
| Volume Name                                                                        | e Locatio                                    | on I                                                                     | Available Drive Letters : |
|                                                                                    |                                              |                                                                          | Z: 🔹                      |
|                                                                                    |                                              |                                                                          | Connect Disconnect        |
|                                                                                    |                                              |                                                                          |                           |
| Page: 1                                                                            | <b>~</b>                                     |                                                                          |                           |
|                                                                                    |                                              |                                                                          |                           |

#### **Getting Started**

To run the EZ Search Utility, insert the ShareCenter Pro CD into your CD-ROM drive:

**Step 1:** Click the **EZ Search Utility** link.

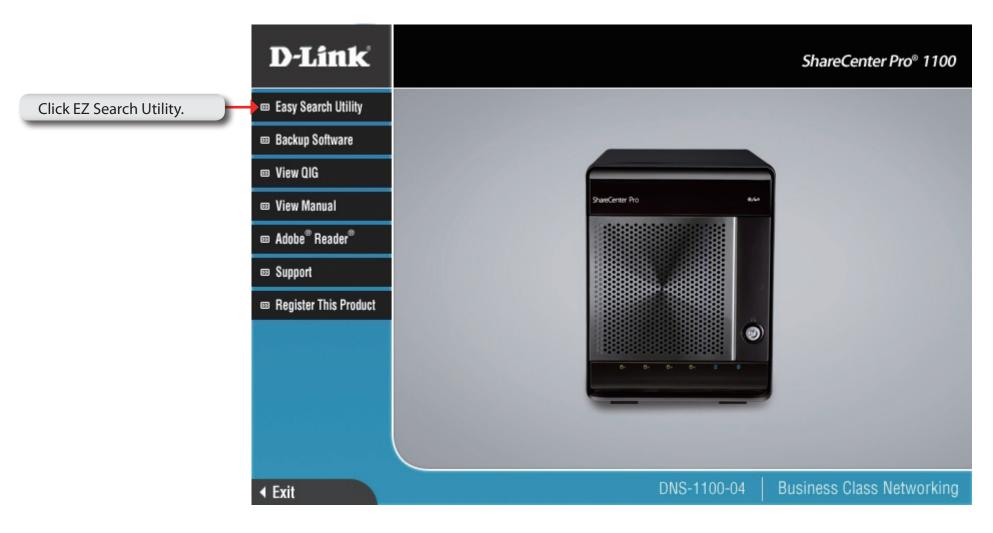

**Step 2:** Click **Configuration** to the right of the Network Storage Device.

The **Configuration** button launches your computer's default web browser and directs it to the IP address listed for the device. Make sure your browser is not configured to use a proxy server.

**Note:** The computer used to access the web-based configuration manager must be on the same subnet as the ShareCenter Pro. If your network is using a DHCP server and the computer receives IP settings from the DHCP server, the ShareCenter Pro will automatically be in the same subnet.

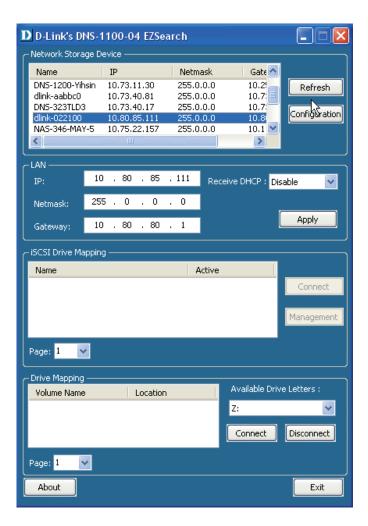

#### **Getting Started - Browser Setup**

Alternatively, open your default browser and type in the IP address of your ShareCenter Pro 1100-04.

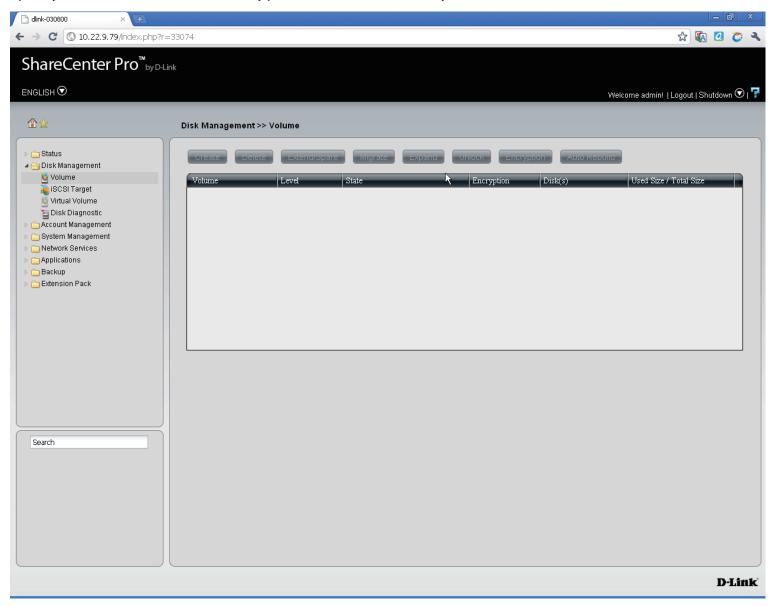

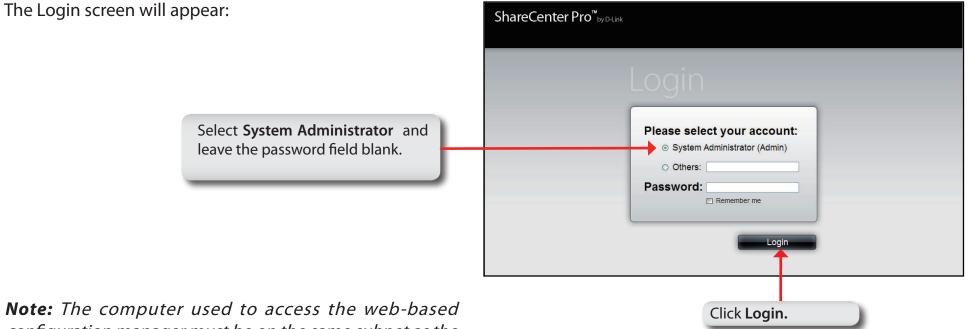

**Note:** The computer used to access the web-based configuration manager must be on the same subnet as the ShareCenter Pro. If your network is using a DHCP server and the computer receives IP settings from the DHCP server, the ShareCenter Pro will automatically be in the same subnet.

Step 3: Click the button next to System Administrator, leave the Password field blank and click Login.

#### Using the Web UI

The screen loads to the default page. If there are no drives, the browser loads to the Disk Management, Volumes page.

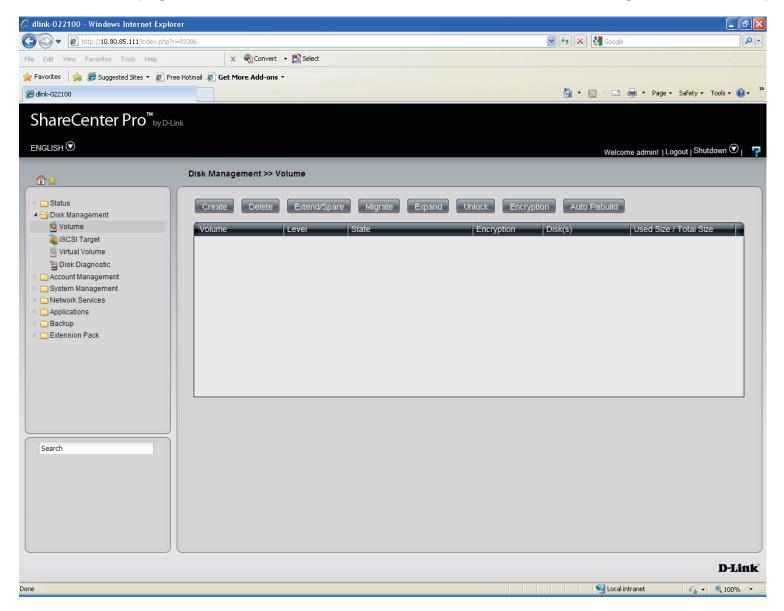

#### Using the Web UI Part II

Load the hard drives into the bays. Once the bays are installed, the **Create Volume** window appears but this only occurs if no RAID has been created. The ShareCenter Pro 1100-04 immediately recognizes the capacity of the drive(s) and prompts you to select a RAID level. See **Creating Your First Volume** in the next section. You can also close this window and use the Setup Wizard to configure the ShareCenter Pro 1100-04.

**Note:** If there is only one drive installed into the system, the device will act as a standalone drive as no RAID can be created.

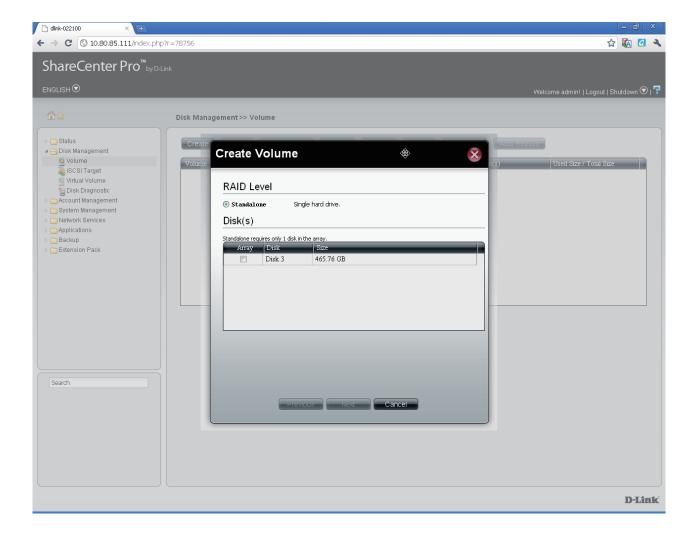

### Understanding the Web UI

Once a volume has been created, the Web UI defaults to the Homepage (11). The main categories for configuring the ShareCenter Pro 1100-04 are located in the folders at the left of the page. Click the icon to see the categories of each folder. The categories available for configuration include: Homepage, Status, Disk Management, Account Management, System Management, Network Services, Applications, Backup and Extension Pack.

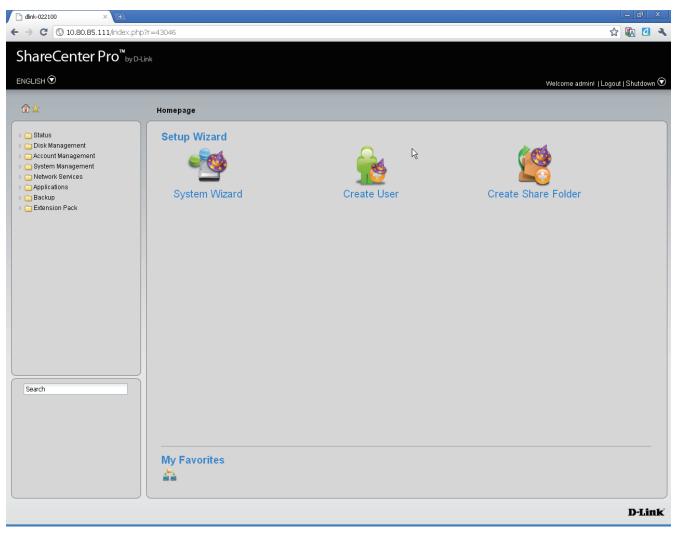

### **Understanding the WEB UI Part II**

The following is a short explanation of the Web UI:

- Homepage- Contains the System Wizard, Create User, Create Share Folder and My Favorites.
- Status- Contains the System Status, Hard Drive Status, and Resource Monitor.
- **Disk Management-** Allows the ShareCenter Pro administrator to create/configure a Volume, iSCSI Target, Virtual Volume, and perform Disk Diagnostic.
- Account Management- Allows the ShareCenter Pro administrator to configure Admin Password, Users, Groups and Share Folders
- System Management- Contains Network, Time and Date, System Settings, Power Management, Email Alerts, Firmware Upgrade and Logs.
- Network Services- Contains File Sharing, Dynamic DNS, SNMP and Network Discovery Services.
- Applications- Contains Web File Manager and Download Management.
- Backup- Contains Volume Snapshot, Local Backup, Remote Backup and External Backup.
- Extension Pack- Allows the ShareCenter Pro administrator to add more applications to the device and supports several Multi-language packs.

These pages and their configuration options will be discussed in detail in the following pages of this manual.

Note: After logging in to the ShareCenter Pro for the first time it is recommended to add a password to the admin account.

#### **Chapter 3 - Setup Wizard**

The ShareCenter Pro 1100-04 provides a Setup Wizard to easily configure the DNS-1100-04. This chapter shows you how to create volumes and format drives.

The Setup Wizard is the easiest and fastest way to setup your ShareCenter Pro 1100-04. Once you have entered your IP address into the browser, follow these few steps to get started:

| Create Volume (close)                   | Create Volume                                                                               |
|-----------------------------------------|---------------------------------------------------------------------------------------------|
| Step 1: Close the Create Volume window. | Standalone       Single hard drive.                                                         |
|                                         | Disk(s)       Standalone requires only 1 disk in the array.       Array     Disk       Size |
|                                         | Disk 3 465.76 GB                                                                            |
|                                         |                                                                                             |
|                                         |                                                                                             |
|                                         | Previous Next Cancel                                                                        |

#### Step 2: Click the Home icon at the top right of the

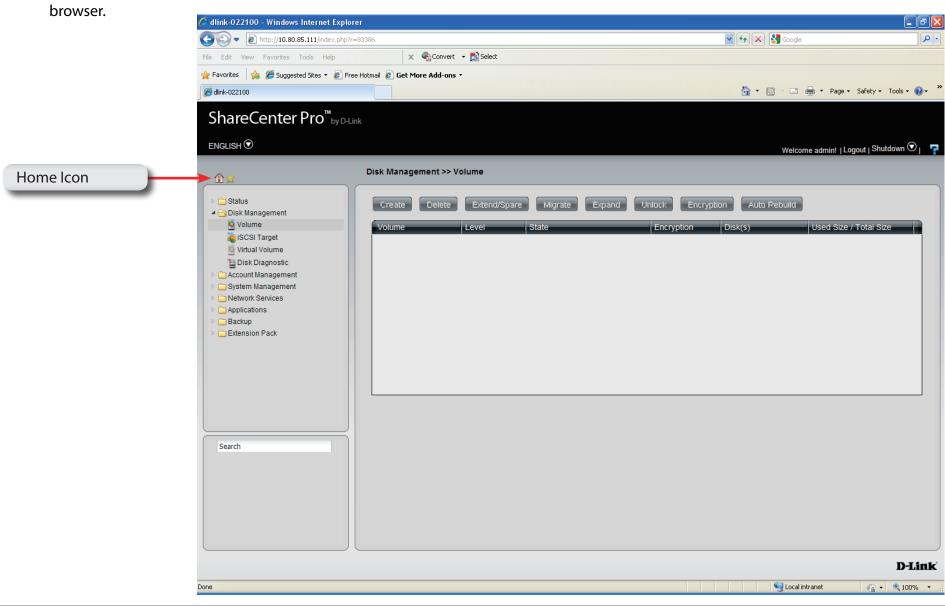

#### Step 3: Click the Setup Wizard icon on the main

Homepage

|                    | 🗋 dlink-022100 🛛 🗙 🕩                           |                               |             |                                      |
|--------------------|------------------------------------------------|-------------------------------|-------------|--------------------------------------|
|                    | ← → C (S 10.80.85.111/index.php                | ?r=43046                      |             | 슓] 🐼 🙋 🔦                             |
|                    | ShareCenter Pro <sup>™</sup> <sub>by D-L</sub> | ink                           |             |                                      |
|                    |                                                |                               |             |                                      |
|                    |                                                |                               |             | Welcome admin!   Logout   Shutdown 👁 |
|                    | \$\$                                           | Homepage                      |             |                                      |
| System Wizard Icon |                                                | Setup Wizard<br>System Wizard | Create User | Create Share Folder                  |
|                    |                                                | My Favorites                  |             |                                      |
|                    |                                                |                               |             | D-Link                               |
|                    |                                                |                               |             |                                      |

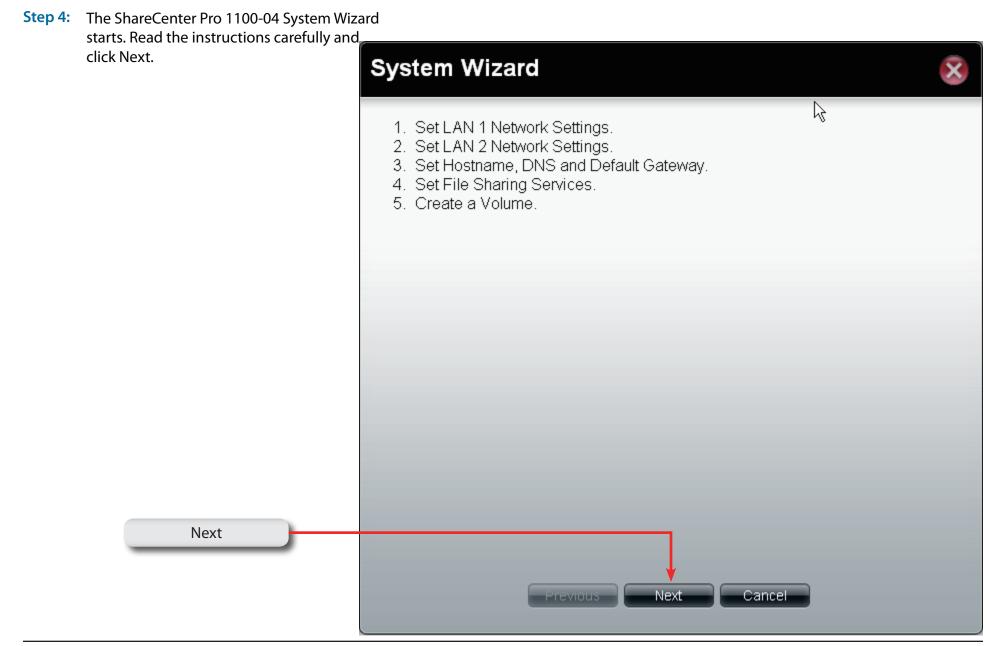

## Using the Setup Wizard for Static IP Addresses

Step 5: The ShareCenter Pro 1100-04 System Wizard provides information on setting up your local LAN, VLAN, and Port Bonding.

> Enter the **Static IP address**, **Subnet Mask**, **Jumbo Frame**, and **Gateway** details provided by your systems administrator. Leave **Jumbo Frame** Disabled if your Service Provider does not support it.

> Setup the **VLAN** settings according to your virtual LAN.

Enable **Port Bonding** according to your specified needs.

Click Next to continue.

**Note:** If your network environment is setup with DHCP, select DHCP. If, however, you are setting up your network environment using your own set of IP addresses, select Static IP.

| System Wiza                                            | rd                   | × |
|--------------------------------------------------------|----------------------|---|
| LAN 1                                                  | R                    |   |
| <ul> <li>○ DHCP Client</li> <li>⊙ Static IP</li> </ul> |                      |   |
| IP Address:                                            | 10.80.85.111         |   |
| Subnet Mask:                                           | 255.0.0.0            |   |
| Jumbo Frame:                                           | Disabled             |   |
| Gateway:                                               | 10.80.80.1           |   |
| VLAN                                                   |                      |   |
| VLAN:                                                  | O Enable O Disable   |   |
| VLAN ID:                                               |                      |   |
| Port Bonding                                           |                      |   |
| Port Bonding:                                          | 🔿 Enable 💿 Disable   |   |
| Option:                                                |                      |   |
|                                                        |                      |   |
|                                                        | Previous Next Cancel |   |
|                                                        |                      |   |

## Using the Setup Wizard for Static IP Addresses

Step 6: The ShareCenter Pro 1100-04 System Wizard provides information on setting up your second local LAN, VLAN, and Port Bonding too.

> Enter the **Static IP address**, **Subnet Mask**, **Jumbo Frame**, and **Gateway** details provided by your systems administrator. Leave **Jumbo Frame** Disabled if your Service Provider does not support it.

Setup the VLAN settings according to your virtual LAN.

Click Next to continue.

**Note:** If you are not configuring the ShareCenter Pro to use the second LAN port, click DHCP Client.

| System Wiza                  | rd                   | × |
|------------------------------|----------------------|---|
| LAN 2                        |                      |   |
| ⊙ DHCP Client<br>○ Static IP |                      | 2 |
| IP Address:                  | 192.168.1.32         | 2 |
| Subnet Mask:                 | 255.255.0.0          |   |
| Jumbo Frame:                 | Disabled             |   |
| Gateway:                     | 192.168.1.1          |   |
| VLAN<br>VLAN:                | ◯ Enable             |   |
| VLAN ID:                     |                      |   |
|                              | Previous Next Cancel |   |

## Using the Setup Wizard for Host Names

Step 7: The ShareCenter Pro 1100-04 System Wizard allows you to change the hostname. Enter the Host Name, Primary DNS and Secondary DNS, and the Default Gateway for either LAN card.

Click Next to continue.

| System Wi      | zard         | <b>\</b>    | × |
|----------------|--------------|-------------|---|
| Host Name      |              |             |   |
| Host Name:     | dlink-022100 |             |   |
| DNS Server     |              |             |   |
| Primary DNS:   | 192.168.0.1  |             |   |
| Secondary DNS: |              |             |   |
| Gateway:       | LAN 1        |             |   |
|                |              |             |   |
|                |              |             |   |
|                |              |             |   |
|                | Previous     | Next Cancel |   |
|                |              |             |   |

## Using the Setup Wizard for File Sharing

Step 8: The ShareCenter Pro 1100-04 System Wizard allows you to select the file sharing protocols. Click Enable or Disable to activate or deactivate these share options.

> CIFS: Common Internet File System, provides shared access to files, printers, and serial ports. FTP: File Transfer Protocol, provides is used to copy a file from one host to another. NFS: Network File System, allows a client computer to access files over the network as if the device is part of local storage. DFS: Distributed File System, is a remote file access protocol that provides faster performance over slower networks. Quota: Provides disk and network quotas based on user's setting. AFP: Apple Filing Protocol, is a network

protocol that offers file services for Mac OS X and previous Mac OS's.

**WebDAV:** Web-based Distributed Authoring and Versioning, is a set of methods based on the Hypertext Transfer Protocol (HTTP).

Click **Next** to continue.

| File Shar     | Enable             | Disable                                 |  |
|---------------|--------------------|-----------------------------------------|--|
| TP:           | Enable             | O Disable                               |  |
| IFS:          | Enable             | Oisable                                 |  |
| FS:           | Enable             | O Disable                               |  |
| uota:         | Enable             | O Disable                               |  |
| FP:           | Enable             | O Disable                               |  |
| VebDAV:       | Enable             | Disable                                 |  |
| Notice: Apply | ing any share to N | S or AFP service will disable oplocks.) |  |

## Using the Setup Wizard for RAID Levels

Step 9: The ShareCenter Pro 1100-04 System Wizard automatically detects the amount of hard drives present and creates a table to select which drives you want.

In our example, we inserted one drive.

The **RAID** level is automatically selected (standalone).

Select the Disk Array and click Next.

| System Wizard                     |                   | ÷      | × |
|-----------------------------------|-------------------|--------|---|
| RAID Level                        |                   |        |   |
| 💽 Standalone Sir                  | ngle hard drive.  |        |   |
| Disk(s)                           |                   |        |   |
| Standalone requires only 1 disk i |                   |        |   |
| Array Disk                        | Size<br>465.76 GB |        |   |
|                                   | 405.70 GB         |        |   |
|                                   |                   |        |   |
|                                   |                   |        |   |
|                                   |                   |        |   |
|                                   |                   |        |   |
|                                   |                   |        |   |
|                                   |                   |        |   |
|                                   |                   |        |   |
|                                   |                   |        |   |
| ſ                                 | Previous Next     | Cancel |   |
|                                   |                   |        |   |

### **Encrypting your Drive**

| Step 10:                                        | Under <b>Create Volume, Settings</b> choose to encrypt your hard drive. Enter a <b>Password</b> and re-enter to confirm your Password. | Create Volume -                                                                                                    | Settings                                                | ; ∲                                                                        | ×                                                                           |
|-------------------------------------------------|----------------------------------------------------------------------------------------------------|----------------------------------------------------------------------------------------------------|---------------------------------------------------------|----------------------------------------------------------------------------|-----------------------------------------------------------------------------|
|                                                 | Select <b>Auto Unlock</b> to unlock the hard drive<br>on powering the NAS or select <b>USB Key</b> to                                  | Settings                                                                                                    |                                                         |                                                                            | Password Field                                                              |
| save the password on ar<br>Click <b>Apply</b> . | save the password on an external USB drive.<br>Click <b>Apply</b> .                                                                    | Auto-rebuild:                                                                                                    | 🔿 Enable                                                | <ul> <li>Disable</li> <li>Disable</li> </ul>                               |                                                                             |
|                                                 | Note: Select either Auto Unlock or USB Key.                                                                                            | Encryption:<br>Password:                                                                                                    | <ul> <li>Enable</li> </ul>                              | <ul> <li>Disable</li> </ul>                                                | -↓                                                                          |
|                                                 | You cannot select both.                                                                                                    | Confirm Password:                                                                                                    | •••••                                                   | •                                                                          |                                                                             |
|                                                 | Auto Unlock Checkbox                                                                                                    | Auto Unlock                                                                                                    |                                                         |                                                                            |                                                                             |
|                                                 | USB Key Checkbox                                                                                                    | <ul> <li>Auto Unlock: Encrypted v</li> <li>USB Key: Store the pass<br/>volumes in the future. Whe<br/>password on it and unlock:<br/>use this feature, you must of</li> </ul> | word on a USB (<br>n USB drives are<br>s the correspond | drive. This can be used<br>e connected to the NAS<br>ding encrypted volume | d to unlock encrypted<br>6, the system checks the<br>with that password. To |
|                                                 |                                                                                                    | Previou                                                                                                    | ıs Appl                                                 | y Cancel                                                                   |                                                                             |

## Setup Wizard Summary

Step 11: The ShareCenter Pro 1100-04 now provides a summary of all the stages you completed.

LAN 1

LAN 2

| LAN 1                                                                                  |                                                             | _ |
|----------------------------------------------------------------------------------------|-------------------------------------------------------------|---|
| Network Type:                                                                          | Static IP                                                   |   |
| IP Address:                                                                            | 10.80.85.111                                                |   |
| Subnet Mask:                                                                           | 255.0.0.0                                                   |   |
| Jumbo Frame:                                                                           | 1500                                                        | E |
| Gateway:                                                                               | 10.80.80.1                                                  |   |
|                                                                                        |                                                             |   |
| VLAN:                                                                                  | Disable                                                     |   |
| VLAN:<br>Port Bonding:<br>LAN 2                                                        | Disable<br>Disable                                          |   |
| Port Bonding:<br>LAN 2                                                                 | Disable                                                     |   |
| Port Bonding:<br>LAN 2<br>Network Type:                                                |                                                             |   |
| Port Bonding:<br>LAN 2                                                                 | Disable<br>DHCP Client                                      |   |
| Port Bonding:<br>LAN 2<br>Network Type:<br>IP Address:                                 | Disable<br>DHCP Client<br>192.168.1.32                      |   |
| Port Bonding:<br>LAN 2<br>Network Type:<br>IP Address:<br>Subnet Mask:                 | Disable<br>DHCP Client<br>192.168.1.32<br>255.0.00          |   |
| Port Bonding:<br>LAN 2<br>Network Type:<br>IP Address:<br>Subnet Mask:<br>Jumbo Frame: | Disable<br>DHCP Client<br>192.168.1.32<br>255.0.0.0<br>1500 |   |

## Setup Wizard Summary Part II

**Step 12:** The ShareCenter Pro 1100-04 now provides a summary of all the stages you completed.

#### **Global Settings**

**File Sharing** 

**Create Volume** 

Click Apply to continue.

| System Wizard                 |                             |                                               | × |
|-------------------------------|-----------------------------|-----------------------------------------------|---|
|                               |                             |                                               | ^ |
| Global Settings               |                             |                                               |   |
| Host Name:                    | dlink-022100                |                                               |   |
| DNS Server:                   | 192.168.0.1                 |                                               |   |
| Default Gateway:              | LAN 1                       |                                               |   |
| File Sharing                  |                             |                                               |   |
| Enable Services.:             | CIFS, FTP, NFS, DF          | S, Quota                                      |   |
| Disable Services.:            |                             |                                               |   |
| Create Volume                 |                             |                                               |   |
| Level:                        | <b>Standalone</b><br>None ) | Single hard drive. ( Disk(s) : Disk 3, Spare: |   |
| Auto-rebuild:                 | Enable                      |                                               |   |
| Encryption:                   | Enable                      |                                               |   |
| Auto-unlock:                  | Enable                      |                                               |   |
| Store password to USB drive.: | Disable                     |                                               |   |
|                               |                             |                                               | ~ |
| P                             | revious Apj                 | oly Cancel                                    |   |
|                               |                             |                                               |   |

### **Creating a Clean Volume**

Step 13: Click Yes to create a new Volume on the drive. All data on the selected disk will be erased.

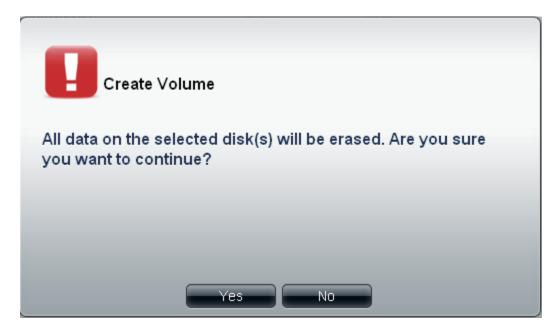

**Step 14:** The ShareCenter Pro 1100-04 now creates a volume for the hard drive.

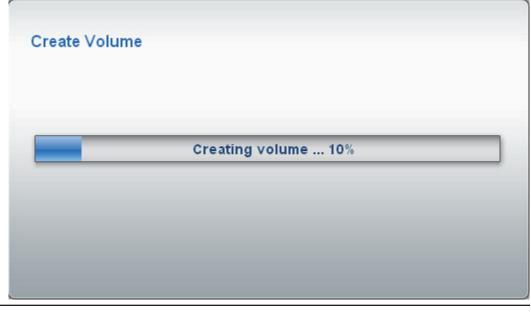

#### Formatting a Volume

Step15: Once the Volume is created, the ShareCenter Pro 1100-04 will format the drive. (As shown below)

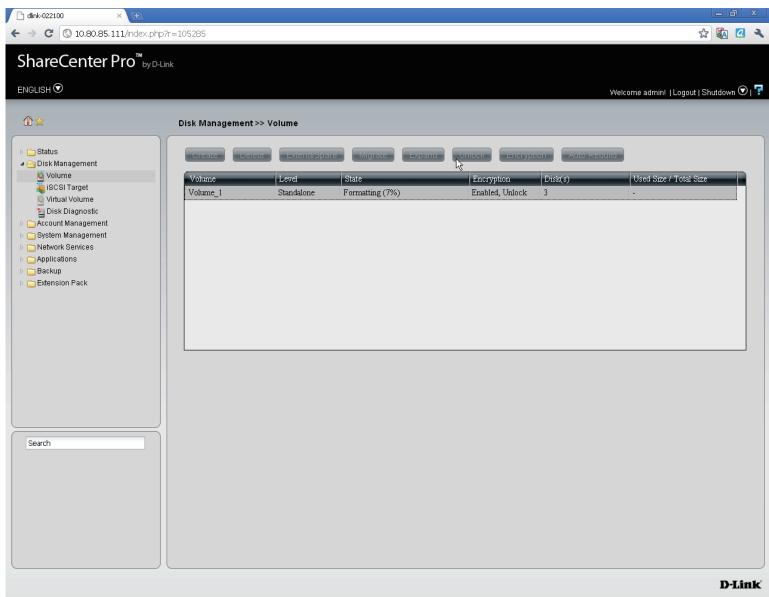

## Accessing the Drive for the First Time

When the Setup Wizard is complete, use your Windows Explorer to access the drives on the ShareCenter Pro 1100-04.

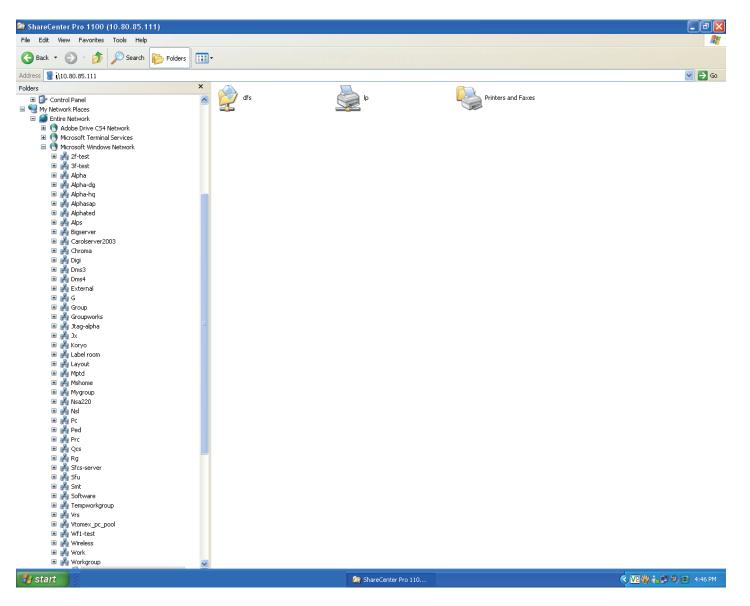

#### **Chapter 4 - Hardware - Installing more Drives**

The D-Link ShareCenter Pro 1100-04 can take up to four hard drives. All these hard drives can be individually configured and grouped in an array for RAID. Let's take a look further.

## Hardware - Installing more Drives

Installing new hard drives in the ShareCenter Pro 1100 is convenient and funtional. Let's take a look at this in more detail.

Step1: When you first purchase the ShareCenter Pro 1100, there are no drives in it. The Setup Wizard will prompt you to install drives (as seen below).

Click **OK** and install the drives.

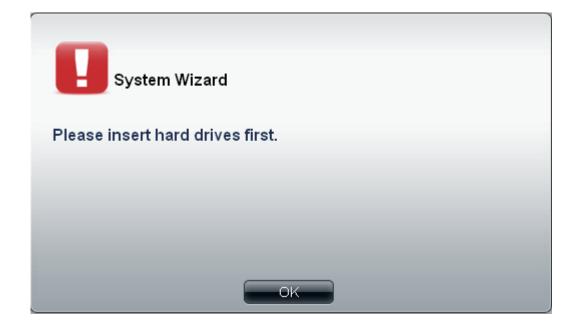

#### Hardware - Installing more Drives

Step 2: Install the first drive

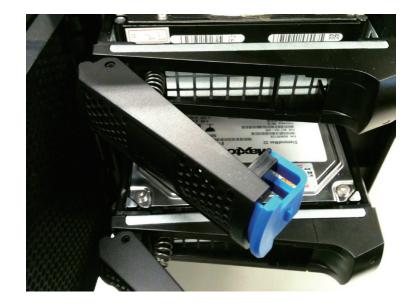

Step 3: The top OLED indicates the position of the drive on the ShareCenter Pro, while the bottom OLED displays the active drive number in green.

Top OLED

ShareCenter Pro IP1:10.22.9.79

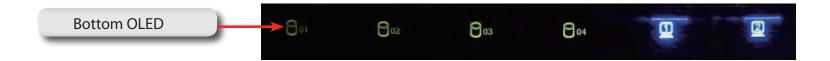

#### Hardware - Installing more Drives

Step 4: Install the second drive

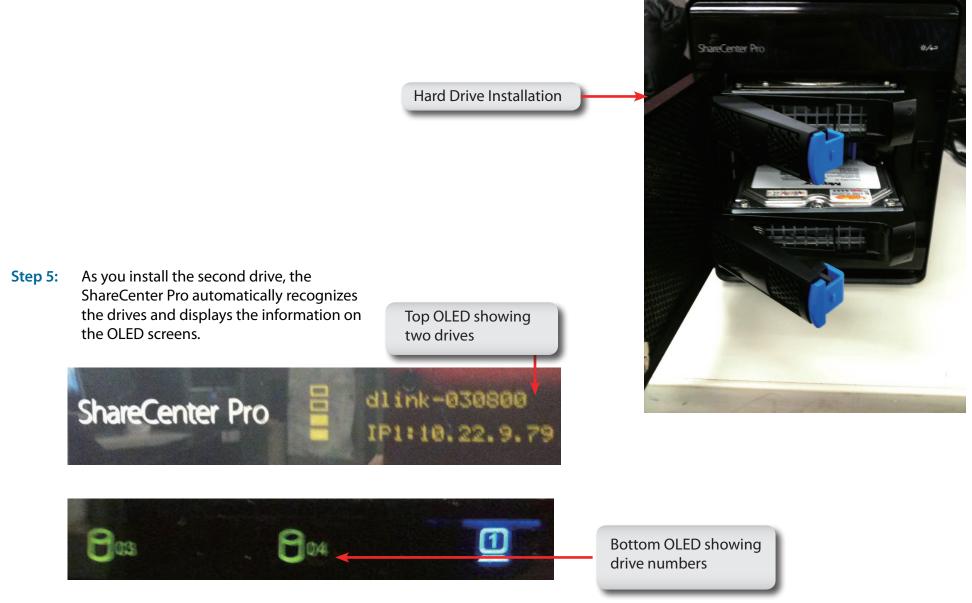

## **Chapter 5 - Software - Creating Volumes & Formatting**

The D-Link ShareCenter Pro 1100-04 handles each drive differently. Once a new drive is installed the WEB UI creates a volume and formats the drive according to the user's requirements. Let's take a closer look.

## **Software - Installing more Drives**

Once the hard drives are installed in the ShareCenter Pro 1100-04, the drives can be formatted and configured.

| Step1: | Open your default browser and type in the <b>IP Address</b> displayed on the OLED screen.      | <sup>↑</sup> dlnk-022100        × ●            ← → C <sup>●</sup> () 10.80.85.111/index.php?r=71724 | ්<br>ක |
|--------|------------------------------------------------------------------------------------------------|----------------------------------------------------------------------------------------------------|--------|
|        |                                                                                                | ShareCenter Pro <sup>™</sup> <sub>byD4.ink</sub><br>Browser window                                  |        |
|        |                                                                                                | <b>IP1:10.22.9</b><br>LED IP Address                                                                | . 79   |
|        | If you cannot see the top OLED screen click the icon on the right side of the ShareCenter Pro. | Touch Display                                                                                       |        |

## Software - Configuring more than one drive

**Step 2:** The Login screen will appear:

Select **System Administrator** and leave the password field blank.

| ShareCenter Pro <sup>™</sup> by D-Link |                                                                                                    |
|----------------------------------------|----------------------------------------------------------------------------------------------------|
|                                        | Login                                                                                              |
|                                        | Please select your account:<br>System Administrator (Admin)<br>Others:<br>Password:<br>Remember me |
|                                        |                                                                                                    |
|                                        | Click Login.                                                                                       |

**Note:** The computer used to access the web-based configuration manager must be on the same subnet as the ShareCenter Pro. If your network is using a DHCP server and the computer receives IP settings from the DHCP server, the ShareCenter Pro will automatically be in the same subnet.

Step 3: Click the button next to System Administrator, leave the Password field blank and click Login.

## Software - Configuring more than one drive

#### Step 4: Click Disk Management, Disk Diagnostics

**Disk Diagnostics** shows all the drives placed in the NAS (formatted or unformatted)

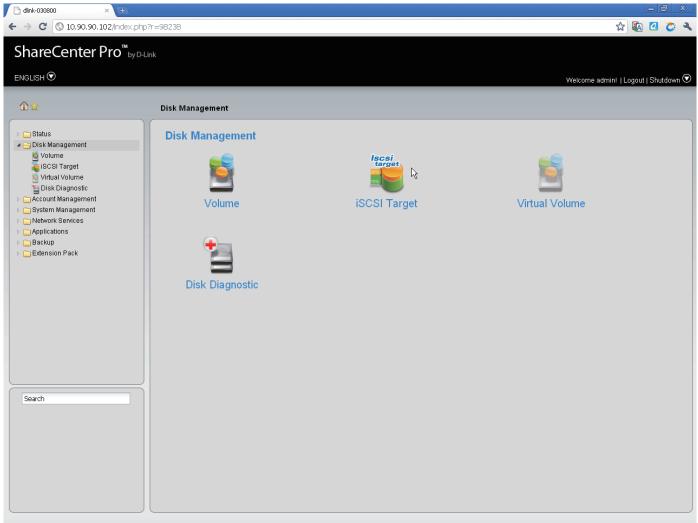

## **Software - Creating RAID**

Step 5: Under Disk Management click Volume. The Create Volume window appears.

Step 6: Under Create Volume, select the RAID Level best suited for your purpose. (See More About RAID in other chapters)

Step 7: Select the Array you wish to use and click Next.

| Create Vo  | olume                 |                   |                   | × |
|------------|-----------------------|-------------------|-------------------|---|
| RAID Leve  | el                    |                   |                   |   |
| Standalone | Single I              | hard drive.       |                   |   |
| JBOD       | Concat                | enate hard drives |                   |   |
| ◎ RAID 0   | Disk arr              | ay with best perf | ormance.          |   |
| RAID 1     | Mirror o              | lisk array.       |                   |   |
| Disk(s)    |                       |                   |                   |   |
|            | minimum of 2 disks in |                   |                   |   |
| Array      | Spare                 | Disk<br>Disk 1    | Size<br>298.09 GB |   |
|            |                       | Disk 3            | 465.76 GB         |   |
|            |                       | DISK J            | 405.70 GB         |   |
|            |                       |                   |                   |   |
|            |                       |                   |                   |   |
|            |                       |                   |                   |   |
|            |                       |                   |                   |   |
|            |                       |                   |                   |   |
|            |                       |                   |                   |   |
|            | Previous              | s Next            | Cancel            |   |
|            |                       |                   |                   |   |

## **Software - Encryption Settings**

The ShareCenter Pro 1100-04 offers bootup encryption and remote encryption via a USB stick drive. Select the method that best suits your needs. Select to enable or disable the auto-rebuild

function of RAID 1 RAID 5 or RAID 6

| <b>Step 8:</b> Select <b>Auto-rebuild</b> to automatically unlock the volume on startup.                                                                                         |                                                                                                    |
|----------------------------------------------------------------------------------------------------|----------------------------------------------------------------------------------------------------|
| Select Encryption to encrypt the device                                                                                                    | Create Volume - Settings                                                                                                    |
| Type a <b>Password</b> for encryption.                                                                                                    | Settings                                                                                                    |
| Step 9: Click Apply to continue.                                                                                                    | Auto-rebuild: O Enable O Disable<br>Encryption: O Enable O Disable<br>Password:<br>Confirm                                                                                                    |
| Click the <b>Enable</b> radio button to encrypt the volumes. Enter a password in the <b>Password</b> and <b>Confirm Password</b> fields.                                         | <ul> <li>Password:</li> <li>Auto Unlock</li> <li>USB Key</li> <li>Auto Unlock: Encrypted volumes are automatically unlocked during system start-up.</li> <li>USB Key: Store the password on a USB drive. This can be used to unlock encrypted volumes in the future. When USB drives are connected to the NAS, the system checks the password on it and unlocks the corresponding encrypted volume with that password. To use this feature, you must connect the USB drive before creating the volume.</li> </ul> |
| Tick the <b>Auto Unlock</b> check box to automatically<br>unlock the volume when the system starts.<br>Tick the <b>USB Key</b> check box to save the password<br>to a USB drive. | Previous Apply Cancel                                                                                                    |
|                                                                                                    | Click Apply to continue.                                                                                                    |

## **Software - Creating the Volume**

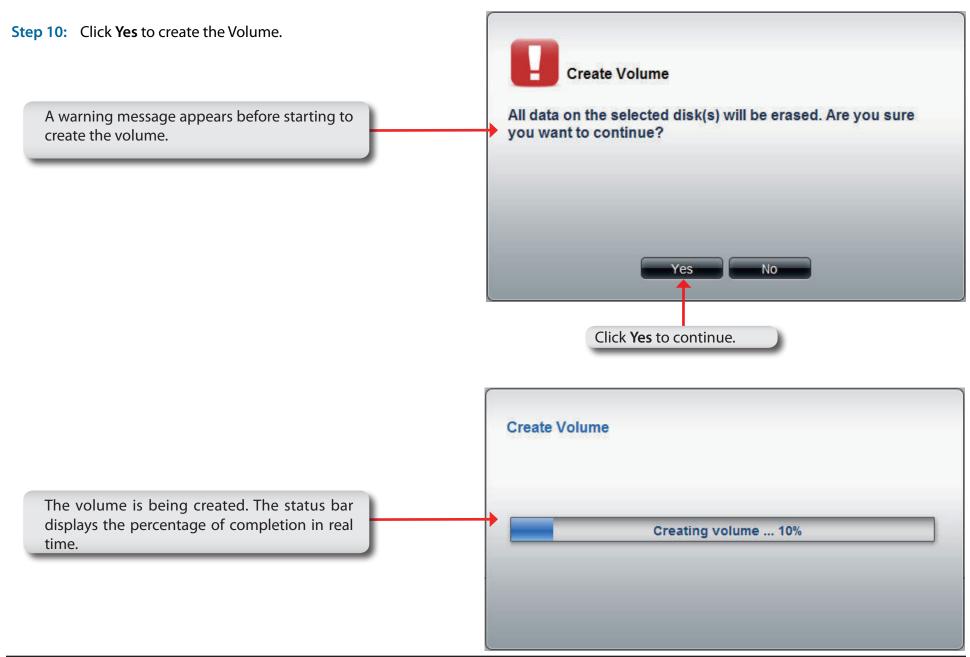

## Software - Creating the RAID & Formatting

Step 11: Once the Volume is created, the ShareCenter Pro 1100-04 formats the drives and creates the RAID. / 📄 dlink-030800 ← → C (③ 10.90.90.102/index.php?r=102644 ☆ 🕼 🙋 🏷 🔧 Note: The ShareCenter Pro ShareCenter Pro<sup>™</sup>by D-Link 1100-04 will automatically ENGLISH 🛇 create the Volume, a Welcome admin! | Logout | Shutdown 오 | 루 Standalone Volume, if the 🏦 📩 Disk Management >> Volume size of the hard drives are 🖻 🗀 Status different. 🖉 😋 Disk Management 🗯 Volume Used Size / Total Size 🧯 iSCSI Target Volume 1 Standalone Crashed 🦉 Virtual Volume Volume\_2 RAID 1 2, 3, 4 Formatting (0%) Enabled, Unlock 놜 Disk Diagnostic Volume 50 Standalone Formatting (0%) Disabled 2 🗀 Account Management 🚞 System Management Volume\_51 Standalone Formatting (0%) Disabled 4 C Network Services Applications 🗀 Backup 🗀 Extension Pack Once the volume is created, the Volume page opens to show the information. Search D-Link

#### Software - Volume & RAID Created

The ShareCenter Pro 1100-04 creates a Volume and configures the RAID. Windows Explorer can see the share but users on the network cannot access it unless a shared folder is created.

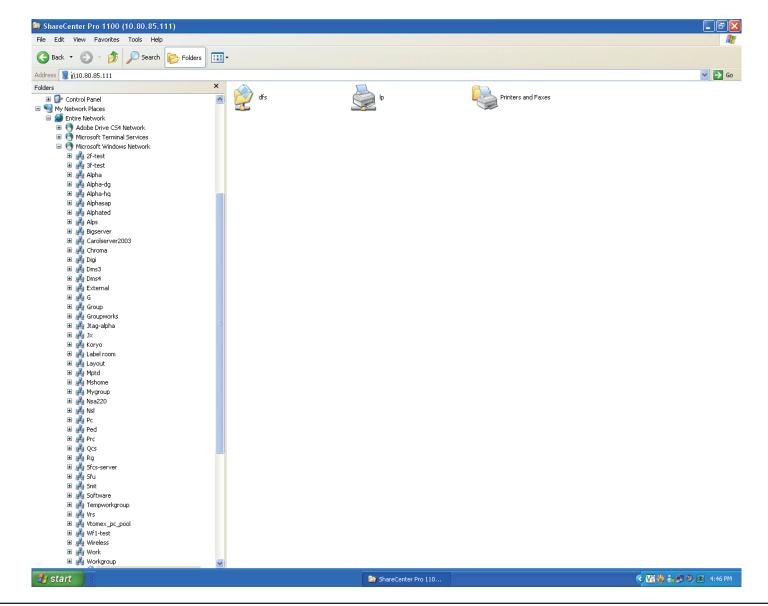

## **Chapter 6 - Software - Creating Users**

The D-Link ShareCenter Pro 1100-04 allows you to create individual accounts or group accounts accordingly. Let's take a look.

#### **Software - Creating Users**

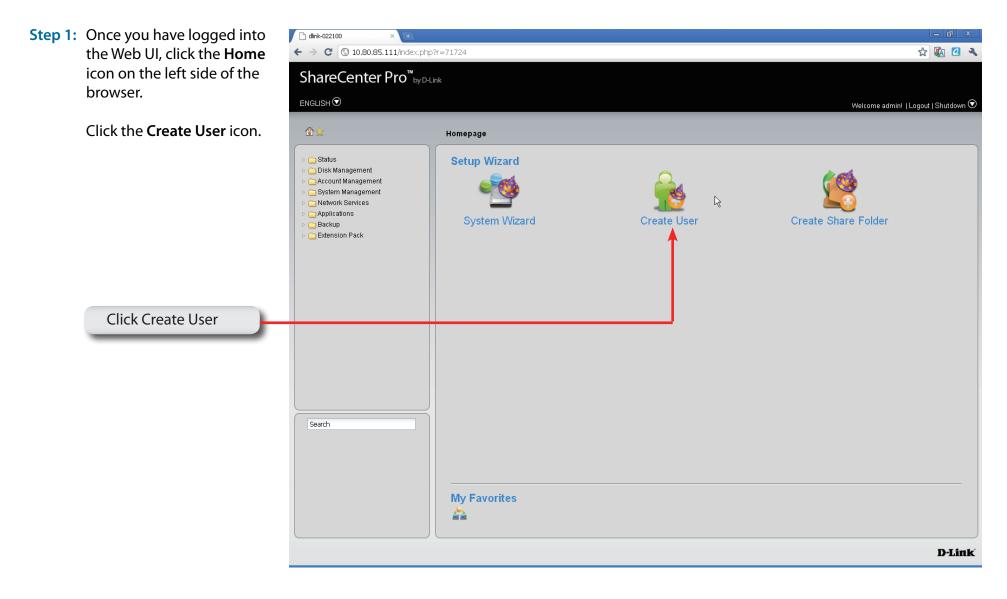

## **Software - Creating Users**

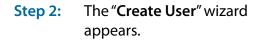

Click Next to proceed.

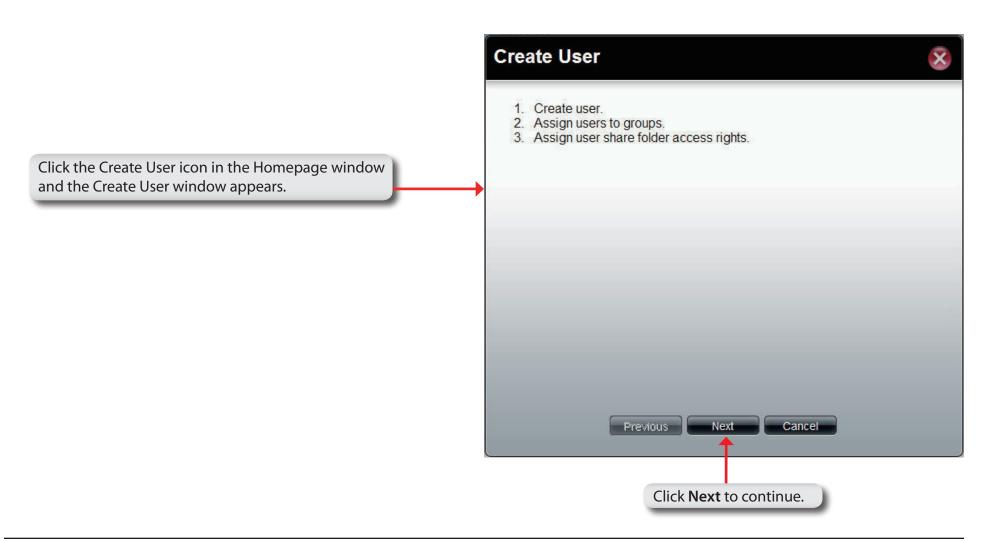

## **Software - User Information**

| Step 3:    | Enter the <b>User Name</b> and <b>Password</b> in the fields provided.                                                                                                    |                                                                  |                                              |   |
|------------|----------------------------------------------------------------------------------------------------|------------------------------------------------------------------|----------------------------------------------|---|
|            | Confirm the <b>Password</b> entered.                                                                                                    | Create User                                                      |                                              | ۰ |
| Step 4:    | Enter a storage size in<br>megabytes if you wish to limit<br>a user's storage quota.<br>Click <b>Next</b> to continue                                                       | User Information<br>User Name:<br>Password:<br>Confirm Password: | John                                         |   |
|            | Enter a name in User Name, and a password in Password and Confirm Password.                                                                                                 | Quotas                                                           |                                              |   |
| tic<br>sto | setting a specific storage quota for the user,<br>ik the <b>Set Quota</b> check box and enter the<br>brage quota in megabytes (MB).<br>you use 0 in the Quota it represents | Quotas: 100                                                      | MB                                           |   |
|            | limited disk space.                                                                                                    |                                                                  | Previous Next Cancel Click Next to continue. |   |

## **Software - Creating Groups**

**Step 5:** Under **Group List**, view the groups you wish the user to belong to.

Click Next to continue.

If there is no **Group List** just click **Next** and you can add **Groups** at a later stage

|                                                                                                    | C | Create Use | r      |                         |          |            | ×       |
|----------------------------------------------------------------------------------------------------|---|------------|--------|-------------------------|----------|------------|---------|
|                                                                                                    |   | Group List |        |                         |          |            |         |
|                                                                                                    |   | Group Name |        |                         | Search   | Add        | ××      |
| Select a group from the list. If there is no entry in<br>the list, you can go to <b>Account Management</b> >><br><b>User</b> to update the information after a group has<br>been created. | • |            |        | 5 B <b>25</b>           |          |            |         |
|                                                                                                    |   | Page       | 1 of 1 | > DI 🔇                  | Cancel   | No data to | display |
|                                                                                                    |   |            |        | Click <b>Next</b> to co | ontinue. |            |         |

## **Software - Creating Share Folder Lists**

**Step 6:** Under **Share Folder List**, view the **shared folder** you wish the user to belong to.

Click Next to continue.

If there is no **Share Folder List** just click **Next** and you can add the Folder at a later stage.

|                                                                                                    | Create User  |            |                      |                      | 2                  |
|----------------------------------------------------------------------------------------------------|--------------|------------|----------------------|----------------------|--------------------|
|                                                                                                    | Share Folder | List       |                      | -                    |                    |
|                                                                                                    | Share Name   | Path       | Read Only            | Search<br>Read/Write | Deny               |
| in the list, you can go to <b>Account Management</b> > <b>User</b> to update the information after a share folder is created. | Page         | 1 of 1 🕞 🕅 | õ                    |                      | No data to display |
|                                                                                                    |              | Previous   | Next                 | Cancel               |                    |
|                                                                                                    |              |            |                      |                      |                    |
|                                                                                                    |              |            | <b>ext</b> to contin | ue.                  |                    |

## Software - User Summary

**Step 7:** Under **Summary**, view details about the user you have just created.

Click **Apply** to save the settings.

This window displays the information that has been configured.

| Summary             |          |
|---------------------|----------|
| Options             | Settings |
| User Name           | John     |
| Group Name          |          |
| Quotas              | 100 MB   |
| Share Folder (RO)   |          |
| Share Folder (RW)   |          |
| Share Folder (Deny) |          |
|                     |          |
|                     |          |
|                     |          |
|                     |          |
|                     |          |
|                     |          |
|                     |          |

Step 8: Click Account

#### **Software - User Information**

#### Management, Users. There you will find the dink-030800 New User that you have ← → C 🔇 10.22.9.86/index.php?r=93756 ☆ 🚯 🙋 🏷 🔧 created. ShareCenter Pro<sup>™</sup><sub>byD-Link</sub> ENGLISH 🛇 Welcome admin! | Logout | Shutdown 🛇 | 👎 1 Account Management >> Users 🗀 Status Create Batch Create Import Users Search Account Manager 🗀 Disk Management Account Management Group Name User Name 👷 Admin Password John Users Users Groups 🙍 Share Folders 🔁 System Management C Network Services New User C Applications 🚞 Backup 🗀 Extension Pack Page 1 of 1 D DI 3 Displaying 1 - 1 of 1 44 Search D-Link

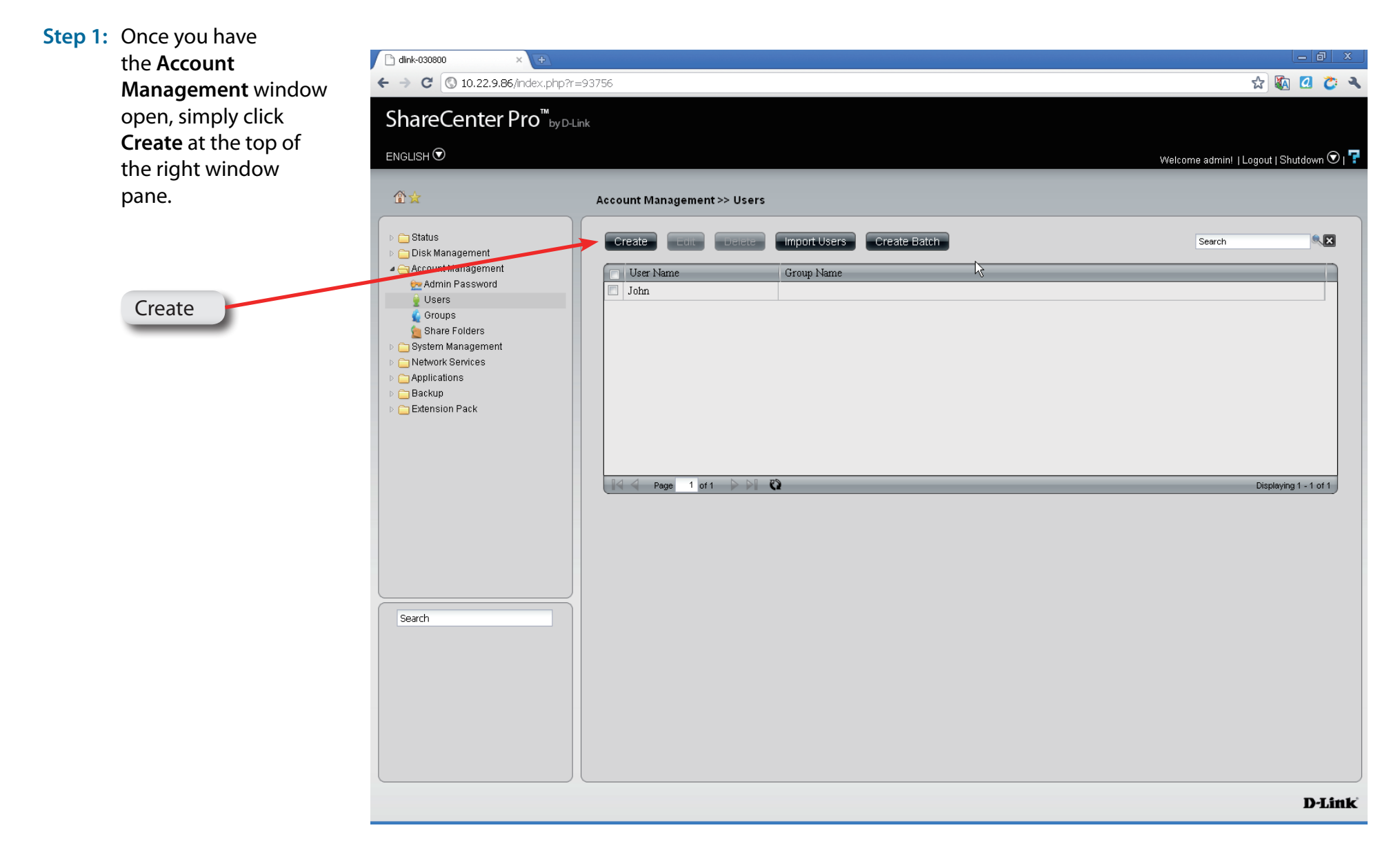

Step 2: Enter the details of the new user and click Next.

|                  | Create User                                                      | ţ.<br>S             |
|------------------|------------------------------------------------------------------|---------------------|
| 7                | User Information<br>User Name:<br>Password:<br>Confirm Password: | )<br>Karl<br>•••••• |
| New User details | Quotas<br>Set Quota<br>Quotas: 200                               | MB                  |

**Step 3:** Under **Group List**, view the groups you wish the user to belong to.

Click Next to continue.

If there is no **Group List** just click **Next** and you can add Groups at a later stage

Select a group from the list. If there is no entry in the list, you can go to **Account Management** >> **User** to update the information after a group has been created.

|                       | Search | <b>N</b> |
|-----------------------|--------|----------|
| roup Name             |        | Add      |
|                       |        |          |
|                       |        |          |
|                       |        |          |
|                       |        |          |
|                       |        |          |
|                       |        |          |
|                       |        |          |
|                       |        |          |
|                       |        |          |
|                       |        |          |
|                       |        |          |
| 🗐 🍯 Page 1 of 1 🕞 🕅 🖏 |        |          |

**Step 4:** Under **Share Folder List**, view the **shared folder** you wish the user to belong to.

Click Next to continue.

If there is no **Share Folder List** just click Next and you can add the Folder at a later stage

Select a share folder from the list. If there is no entry in the list, you can go to **Account Management** > **User** to update the information after a share folder is created.

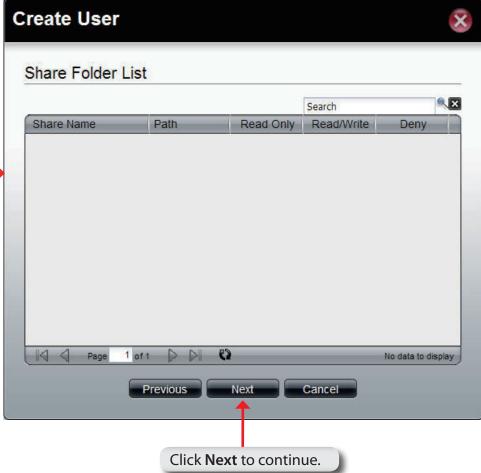

## Software - User Summary

**Step 5:** Under **Summary**, view details about the user you have just created.

Click **Apply** to save the settings.

### Create User

This window displays the information that has been configured.

| Summary             |                                          |
|---------------------|------------------------------------------|
| Options             | Settings                                 |
| User Name           | Karl                                     |
| Group Name          |                                          |
| <del>Qu</del> tas   | 200 MB                                   |
| Share Folder (RO)   |                                          |
| Share Folder (RW)   |                                          |
| Share Folder (Deny) |                                          |
|                     |                                          |
|                     | Previous Apply Cancel                    |
|                     | Click <b>Apply</b> to save the settings. |

## **Software - User Information**

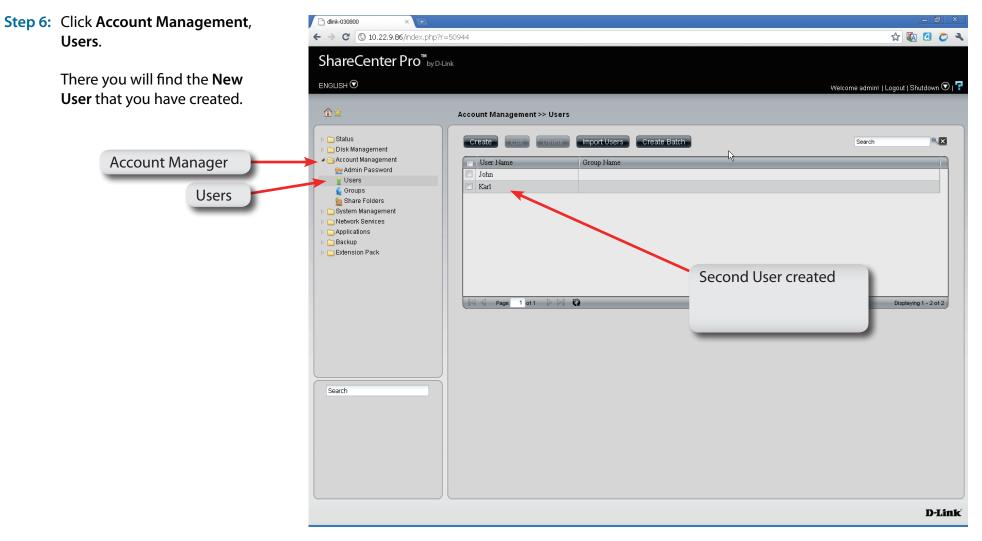

## Software - Deleting a User

Step 1: Click the check-box next to the User's name and click Delete.

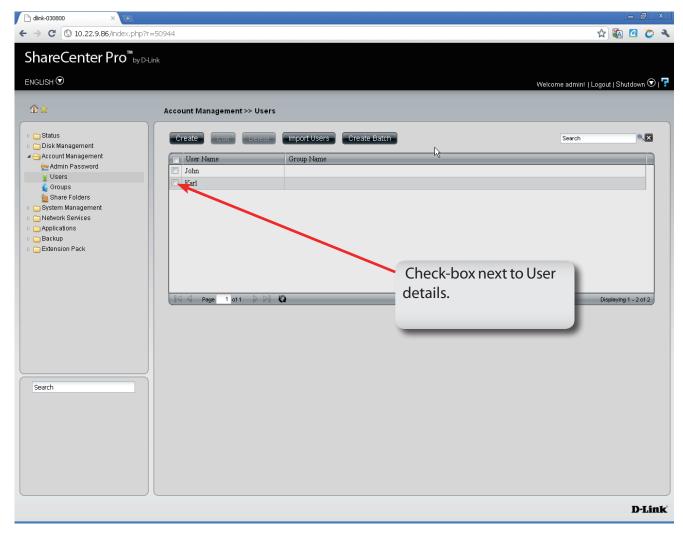

## Software - Deleting a User

Step 2: Confirm that you want to delete the User from the User List and click Yes.

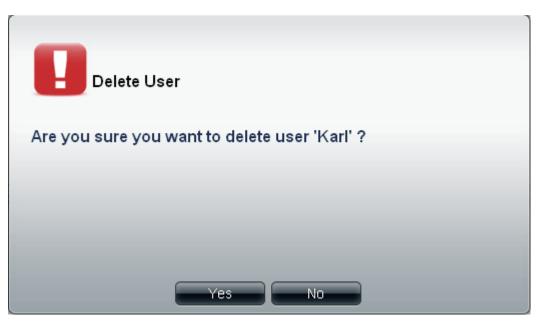

#### Step 3: The User no longer exists in the User List.

| User Name | Group Name | N                                                                                                    |                       |
|-----------|------------|----------------------------------------------------------------------------------------------------|-----------------------|
| John      | Samples    | 13 Alexandre and 19 Alexandre and 19 Ale |                       |
|           |            |                                                                                                    |                       |
|           |            |                                                                                                    |                       |
|           |            |                                                                                                    |                       |
|           |            |                                                                                                    |                       |
|           |            |                                                                                                    |                       |
|           |            |                                                                                                    |                       |
|           |            |                                                                                                    |                       |
|           |            |                                                                                                    |                       |
|           |            |                                                                                                    |                       |
|           |            |                                                                                                    |                       |
|           |            |                                                                                                    | Displaying 1 - 1 of 1 |

## **Software - Importing Users**

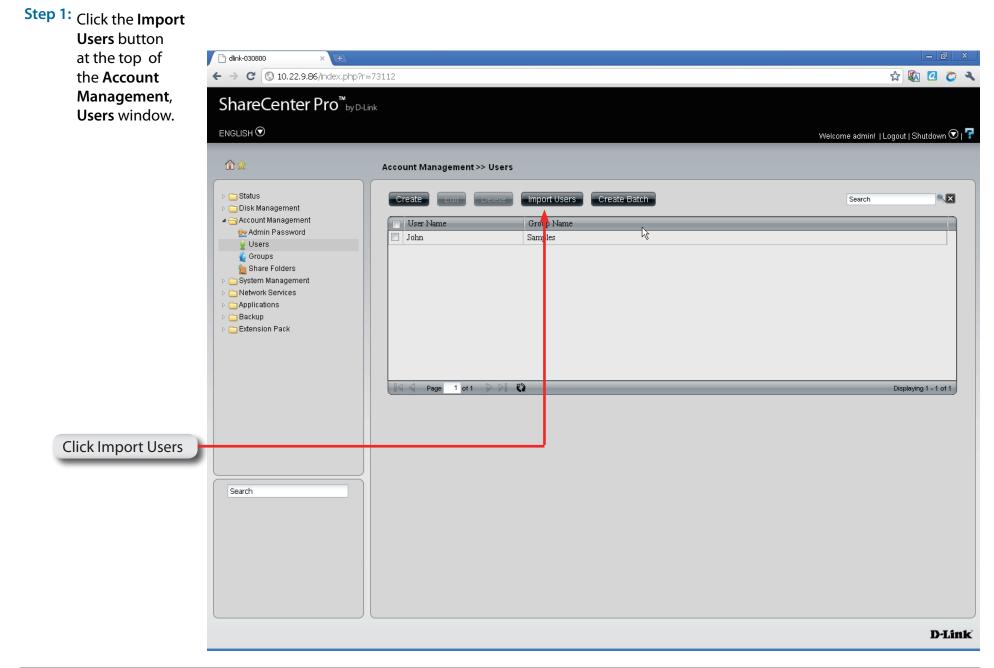

## **Software - Importing Users**

Step 2: The welcome window is displayed. Click Next to continue.

### Import Users

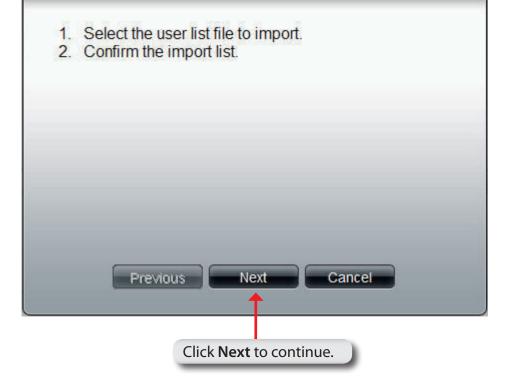

## Software - Importing Users - Creating a User List

**Step 3:** Click the Download button to see an example .txt file. The file looks similar to this:

#user name;user password;user groups; shared folder(rw); shared folder(ro); shared folder(deny);user quota user001;11111;Group1,Group2;Volume\_1,Volume \_50;B,Volume\_51;;10240

**Note:** Consult a systems administrator or a programmer to design the script for this file.

**Note:** The ShareCenter Pro only accepts "txt" files at the moment.

- **Step 4:** Click the check box next to **Overwrite duplicate accounts** to write over user accounts you already have in the ShareCenter Pro.
- Step 5: Click the Browse button to locate the file you created and click Next.

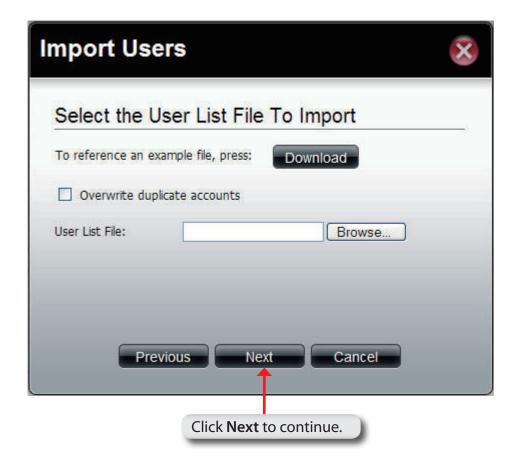

## Software - Importing Users - Checking the User List

Step 6: This window displays all the users in the file. If there are any error warnings in the State field, the user will not be able to go to the next window.

Click Next to continue.

Import Users Import Users List (User List File) User Name Password Group(s) Share Folde... Share Folde Group not exist user001 11111 10240 MB Share Folder(R. Share Folder(R. UserNa. 12345 300 MB Previous Next

Cancel

Step 7: The window displays the final results of importing users to the ShareCenter Pro.

Click **Apply** to save the settings.

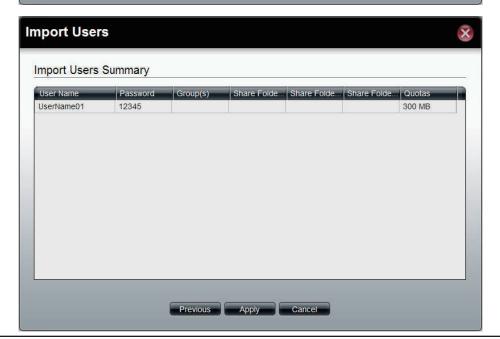

Step 1: Click the Create Batch button at the top of the

Account Management, Users window.

| Ī                  | <ul> <li>C dink-030800 × </li> <li>C (S) 10.22.9.86/index.php?r=</li> </ul>                                                                                                    | .72110                                                                                                    | - 🗇 - 🖂 🗠 🖈                              |
|--------------------|----------------------------------------------------------------------------------------------------|----------------------------------------------------------------------------------------------------|------------------------------------------|
|                    | ShareCenter Pro <sup>™</sup> <sub>byD-Li</sub>                                                                                                    |                                                                                                    | и 🖏 🖬 С 🥆                                |
|                    | ENGLISH 🛇                                                                                                    |                                                                                                    | Welcome admin!   Logout   Shutdown 오   👎 |
|                    | 1 ☆                                                                                                    | Account Management >> Users                                                                                  |                                          |
|                    | <ul> <li>Status</li> <li>Disk Management</li> <li>Account Management</li> <li>Admin Password</li> <li>Users</li> <li>Groups</li> <li>Share Folders</li> <li>System Management</li> <li>Network Services</li> <li>Applications</li> <li>Backup</li> <li>Extension Pack</li> </ul> | Create     Edit     Delete     Import Users     Create       User Name     Group Name       John     Samples | Batch Search                             |
| Click Create Batch |                                                                                                    |                                                                                                    |                                          |
|                    | Search                                                                                                    |                                                                                                    |                                          |
|                    |                                                                                                    |                                                                                                    | D-Link                                   |

### Step 2: The welcome window appears. Click Next to continue.

# **Create Batch Users** 1. Enter users' information. 2. Select users' group(s). 3. Select users' access rights. Next Cancel Previous Click Next to continue.

#### **Step 3:** This window allows you to create multiple users.

| User Name Prefix<br>Start Number   | Enter the prefix of the users<br>Enter the start number of the users.                                                                       |
|------------------------------------|----------------------------------------------------------------------------------------------------|
| <b>Create Number</b>               | Enter the total number of the users.                                                                                                    |
| Password                           | Enter the password of the users                                                                                                    |
| Confirm<br>Password                | Retype the password                                                                                                    |
| Overwrite<br>duplicate<br>Accounts | Tick the check box to replace duplicate accounts.                                                                                           |
| Set Quota                          | Tick the <b>Set Quota</b> check box to limit the storage capacity (in megabyte) for the user. The value of 0 means an unlimited quota size. |

Click Next to continue

| 505 15 255 55     |          |  |
|-------------------|----------|--|
| User Information  | n        |  |
| User Name Prefix: |          |  |
| Start Number:     | 0        |  |
| Create Number:    | 1        |  |
| Password:         |          |  |
| Confirm Password: |          |  |
|                   | accounts |  |
| Quotas            |          |  |
| Quotas            | MB       |  |
| Quotas            |          |  |
| Quotas            |          |  |
| Quotas            | МВ       |  |
| Quotas            |          |  |

#### Step 4:

This window is used to add the users to groups. If there is no entry in the list, you can go to **Account Management** > **Groups** to create groups.

- Search Enter the search keyword and click <sup>SS</sup> to search for the group. Click <sup>SS</sup> to clear the search field and all groups' information appears.
  - Add Tick the corresponding check box to add the users to the groups.
  - PageDisplays number of pages. You can enter a page<br/>number in the field to jump to the specific page. Click<br/>First Page (▲), Previous Page (▲), Next Page (▲) or<br/>Last page (▲) to search for the group.
- **Refresh** Click The update the group list.

Click **Next** to continue.

| Create Batch Us | ers             |          | $\otimes$          |
|-----------------|-----------------|----------|--------------------|
| Group List      |                 |          |                    |
|                 |                 | Search   |                    |
| Group Name      |                 |          | Add                |
|                 |                 |          |                    |
|                 |                 |          |                    |
|                 |                 |          |                    |
|                 |                 |          |                    |
|                 |                 |          |                    |
|                 |                 |          |                    |
|                 |                 |          |                    |
| Page 1 of 1     | Ø [0]           |          | No data to display |
| Pre             | vious Next      | Cancel   |                    |
|                 |                 |          |                    |
|                 | Click Next to c | ontinue. |                    |

#### Step 5:

This window is used to assign access rights to the users for the corresponding share folder(s) to the share folders. If there is no entry in the list, you can go to **Account Management** > **Share Folders** to create share folders.

- Search Enter the search keyword and click <sup>Search</sup> to search for the folder. Click <sup>Search</sup> to clear the search field and all folders appear.
- **Read Only** Tick the check box for read only access right.
- **Read/Write** Tick the check box for both read and write access rights.
  - **Deny** Tick the check box for no access right.
  - Page
     Displays number of pages. You can enter a page number in the field to jump to the specific page. Click First Page (▲), Previous Page (▲), Next Page (▲) or Last page (▲) to search for the group.

**Refresh** Click To update the folder list.

Click Next to continue.

| С | reate Batch      | Users      |                     |            | $\mathbf{x}$       |
|---|------------------|------------|---------------------|------------|--------------------|
|   | Share Folder L   | ist        |                     |            |                    |
|   |                  |            |                     | Search     |                    |
|   | Share Name       | Path       | Read Only           | Read/Write | Deny               |
|   | Reference Page 1 | of 1 🕞 🕅 🤻 | 3                   |            | No data to display |
|   | 1                | Previous   | Next                | Cancel     |                    |
|   |                  | Click Ne   | <b>xt</b> to contin | ue.        |                    |

#### Step 6:

This window displays a summary of the configured information.

Click **Previous** to modify the settings.

Click **Apply** to save the settings. Depending on the amount of users, the procedure may take a few hours.

| User Name                                             | State             |
|-------------------------------------------------------|-------------------|
| UserBatch0                                            |                   |
| UserBatch1                                            |                   |
| UserBatch2                                            |                   |
| Options<br>Password                                   | Settings          |
| Password                                              |                   |
| Password<br>Group Name                                | Settings<br>45678 |
| Password<br>Group Name<br>Quotas                      | Settings          |
| Password<br>Group Name<br>Quotas<br>Share Folder (RO) | Settings<br>45678 |
| Password<br>Group Name<br>Quotas                      | Settings<br>45678 |

## **Chapter 7 - Software - Creating a Shared Folder**

The D-Link ShareCenter Pro 1100-04 allows you to create shared folders for users to access. Let's take a look.

## Software - Creating a Shared Folder

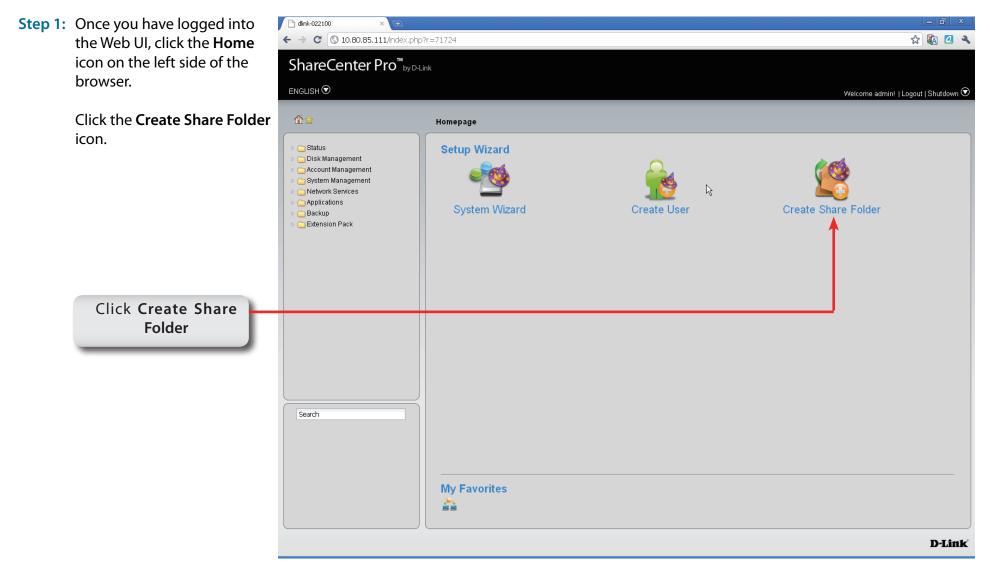

### **Create Share Folder**

### Step 2: The Create Share Folder introduction window appears. Click Next to continue.

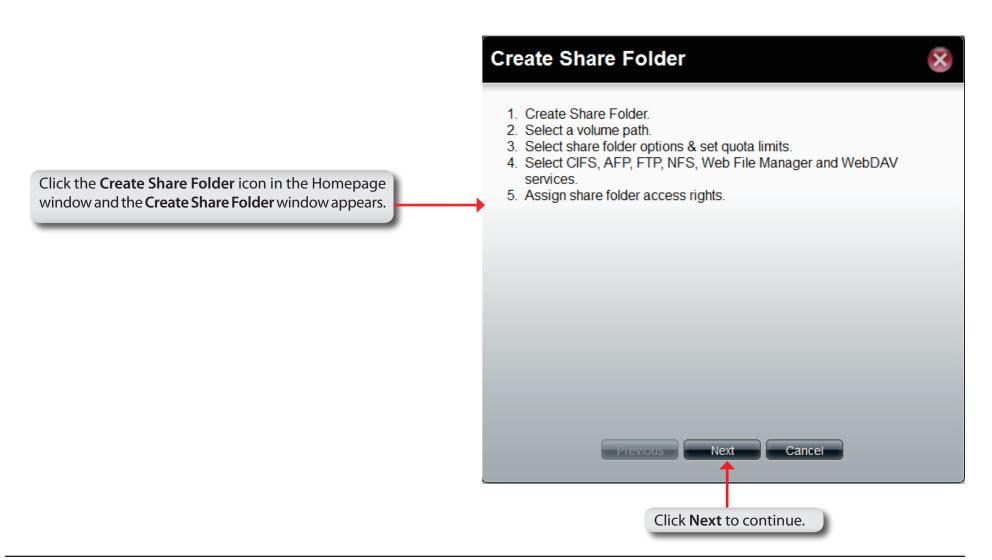

| Step 3: | Under <b>Volume Path</b> , click<br>on the <b>Select Path</b> field to<br>choose a folder. | Create Share Folder                                                                                 |  |
|---------|--------------------------------------------------------------------------------------------|----------------------------------------------------------------------------------------------------|--|
| Step 4: | Choose the <b>Volume</b> you wish<br>to use by double-clicking or<br>click <b>Create</b> . | Volume Path Select Path:                                                                            |  |
|         | Click the<br>Select Path field to choose the path of a folder.                             | Share Folder Options   Oplocks:   Oplocks:   Enable   Map Archive:   Enable   Recycle Bin:   Enable |  |
|         | Click Create                                                                               | Create  Create  Previous Next Cancel                                                                |  |

**Step 5:** Enter a **Share Folder** name in the field provided and click **OK**.

| Crea                    | te Share Folder                           | .` |   |
|-------------------------|-------------------------------------------|----|---|
| Volur                   | ne Path                                   |    | _ |
| Sha                     | Create New Share Folder In /Volume_2      |    |   |
| Oploc<br>Map /<br>Recyc | Please enter a new folder name:<br>Sample |    |   |
| Qu(                     |                                           |    | - |
| 9                       | OK Cancel                                 |    |   |
|                         | Previous Next Cance                       |    |   |

| Step 6: | Once the <b>Share Folder</b> name<br>is chosen, select one or all of<br>the <b>Share Folder Options</b> .                                                                                                    |                                                               | Create S                 | hare Fol             | der              |        | × |
|---------|----------------------------------------------------------------------------------------------------|---------------------------------------------------------------|--------------------------|----------------------|------------------|--------|---|
|         |                                                                                                    |                                                               | Volume Pa                | ith                  |                  |        |   |
|         |                                                                                                    |                                                               | Select Path:             |                      | /Volume_2/Sample |        |   |
|         | Click the radio buttons to configure the folder options.                                                                                                    |                                                               | Share Fold               | ler Options          | ;                |        |   |
|         |                                                                                                    |                                                               | Oplocks:<br>Map Archive: | ⊙ Enable<br>○ Enable |                  |        |   |
|         |                                                                                                    | arantees made by a server for<br>volume to its clients. These | Recycle Bin:             | 🔿 Enable             | e 💿 Disable      |        |   |
|         | guarantees inform the Client that a file's<br>content will not be allowed to be changed<br>by the server, or if some change is imminent,<br>the client will be notified before the change is<br>allowed to proceed. |                                                               | Quotas                   |                      |                  |        |   |
|         |                                                                                                    |                                                               | Set Quota Quotas:        | 0                    | MB               |        |   |
|         | Select <b>Enable</b> or<br>choice.                                                                                                    | <b>Disable</b> according to your                              |                          | Previou              | IS Next          | Cancel |   |
|         |                                                                                                    |                                                               |                          | Freviou              |                  | Cancer |   |

Step 6: Map Archive: means that backed up data is kept in a file that lists what files were backed up and on what dates. It compares file modification dates and maps data to that archive.

|                                         |                           | Create Share Folder  |             |              | 8 |
|-----------------------------------------|---------------------------|----------------------|-------------|--------------|---|
|                                         |                           | Volume Pa            | ath         |              |   |
|                                         |                           | Select Path:         | /Volu       | ume_2/Sample |   |
| Click the <b>Set Quota</b><br>Megabytes | box and enter a number in | Share Fol            | der Options |              |   |
|                                         |                           | Oplocks:             | 💿 Enable    | 🔘 Disable    |   |
|                                         |                           | Map Archive:         | 🔘 Enable    | 💿 Disable    |   |
|                                         |                           | Recycle Bin:         | 🔿 Enable    | ⊙ Disable    |   |
|                                         |                           | Quotas               |             |              |   |
|                                         | <b></b>                   | Set Quota<br>Quotas: | o MB        |              |   |
|                                         |                           |                      |             |              |   |
|                                         |                           |                      | Previous    | Next Cancel  |   |

| Step 6:                                                        | Recycle Bin is: means<br>the Share Folders car<br>placed in the Recycle<br>then a user cannot de<br>Recycled Bin. | be deleted and<br>Bin. If this is disabled |                      |           |              |   |  |
|----------------------------------------------------------------|----------------------------------------------------------------------------------------------------|--------------------------------------------|----------------------|-----------|--------------|---|--|
|                                                                |                                                                                                    |                                            | Create Sh            | are Folde | r            | × |  |
|                                                                |                                                                                                    |                                            | Volume Pat           | h         |              |   |  |
|                                                                |                                                                                                    |                                            | Select Path:         | /Volu     | ume_2/Sample |   |  |
| Click the <b>Set Quota</b> box and enter a number in Megabytes |                                                                                                    | Share Folde                                | er Options           |           |              |   |  |
| _                                                              |                                                                                                    |                                            | Oplocks:             | 💿 Enable  | 🔿 Disable    |   |  |
|                                                                |                                                                                                    |                                            | Map Archive:         | 🔘 Enable  | 💿 Disable    |   |  |
|                                                                |                                                                                                    |                                            | Recycle Bin:         | 🔿 Enable  | 💿 Disable    |   |  |
|                                                                |                                                                                                    |                                            | Quotas               |           |              |   |  |
|                                                                |                                                                                                    |                                            | Set Quota<br>Quotas: | омв       | I            |   |  |
|                                                                |                                                                                                    |                                            |                      | -         |              |   |  |
|                                                                |                                                                                                    |                                            |                      |           |              |   |  |
|                                                                |                                                                                                    |                                            |                      |           |              |   |  |
|                                                                |                                                                                                    |                                            |                      | Previous  | Next Cancel  |   |  |
|                                                                |                                                                                                    |                                            |                      |           |              |   |  |

**Step 7:** Click the **Set Quota** check box and type the storage amount in megabytes.

Click Next to continue.

| Select Path:      | /Vol       | lume_2/Sample |  |
|-------------------|------------|---------------|--|
| Share Folde       | er Options |               |  |
| Oplocks:          | 💿 Enable   | 🔘 Disable     |  |
| Map Archive:      | 💿 Enable   | 🔿 Disable     |  |
| Recycle Bin:      | 💿 Enable   | 🔿 Disable     |  |
| Quotas            |            |               |  |
| Set Quota Quotas: | 500 ME     | 3             |  |
|                   |            |               |  |
|                   |            |               |  |

If setting a specific storage quota for the share folder, tick the **Set Quota** check box and enter the storage quota in megabyte (MB).

### **Create Share Folder - Select Service**

Step 8: Select the Service you wish to enable. There are six services: CIFS, AFP, FTP, NFS, Web File Manager, and WebDAV.

| Create Share Folder |                 |           |  |  |
|---------------------|-----------------|-----------|--|--|
| Selece Service      |                 |           |  |  |
| CIFS:               | Enable          | O Disable |  |  |
| AFP:                | Enable          | Disable   |  |  |
| FTP:                | Enable          | Disable   |  |  |
| NFS:                | Enable          | Disable   |  |  |
| Web File Manager:   | Enable          | Disable   |  |  |
| WebDAV:             | Enable          | O Disable |  |  |
|                     |                 |           |  |  |
|                     |                 |           |  |  |
|                     |                 |           |  |  |
|                     |                 |           |  |  |
|                     |                 |           |  |  |
|                     |                 |           |  |  |
|                     |                 |           |  |  |
|                     |                 |           |  |  |
| Prev                | vious Next      | Cancel    |  |  |
|                     | <b>↑</b>        |           |  |  |
|                     |                 |           |  |  |
|                     | Click Next to c | continue. |  |  |
|                     |                 |           |  |  |

### **Create Share Folder - Access Rights**

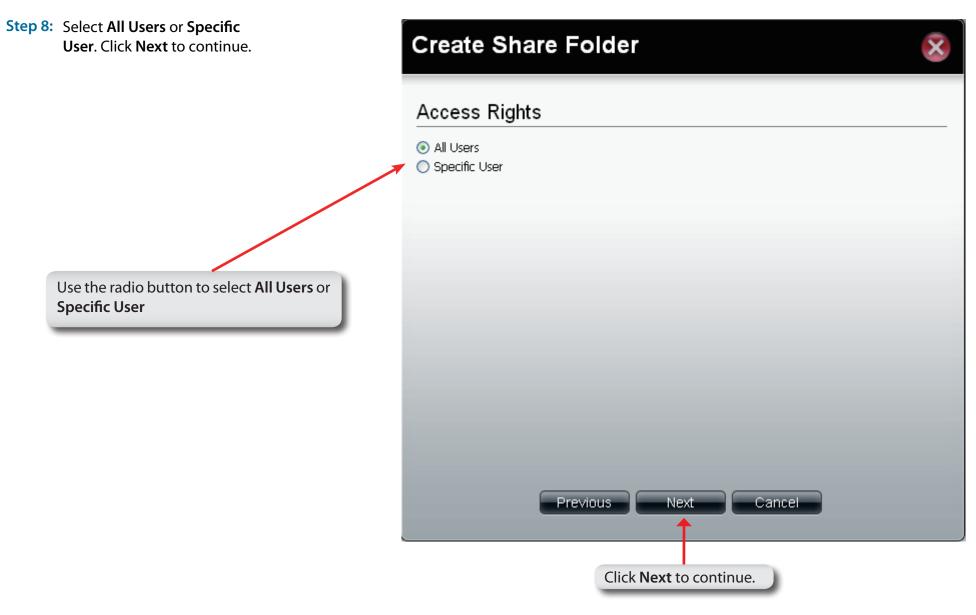

### **Create Share Folder - Access Rights**

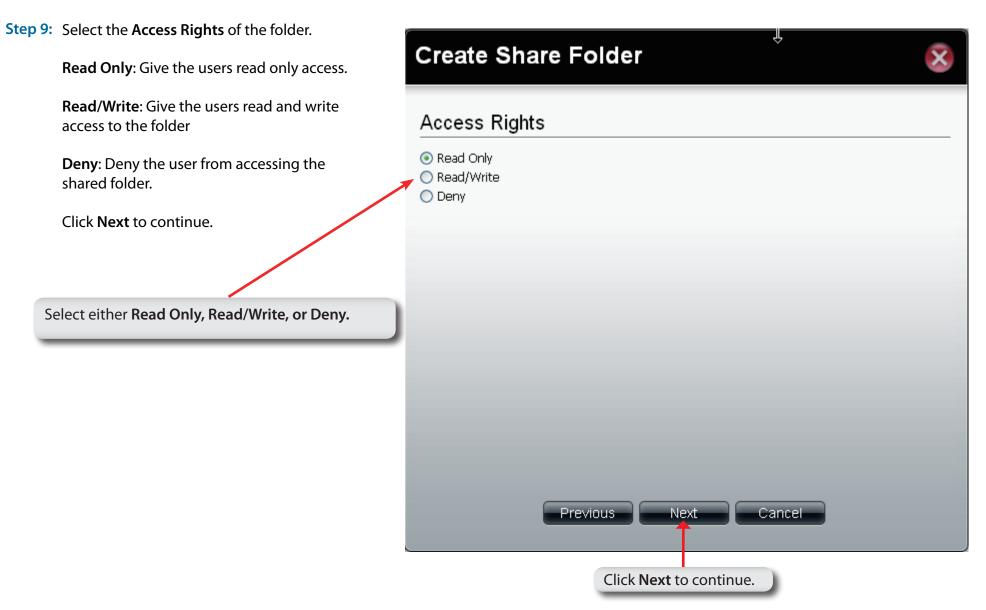

### **Shared Folders**

### Step 10: The Summary window appears detail the events you just configured.

Summary Report

Click Apply when done.

| Path          |                            |
|---------------|----------------------------|
| Oplocks       | /Volume_2/Sample<br>Enable |
| Map Archive   | Enable                     |
| Recycle Bin   | Enable                     |
| Quotas        | 500 MB                     |
| Access Rights | Allow everybody read only  |
|               |                            |

ക

#### D-Link ShareCenter Pro 1100-04 User Manual

### **Create Share Folder - Summary**

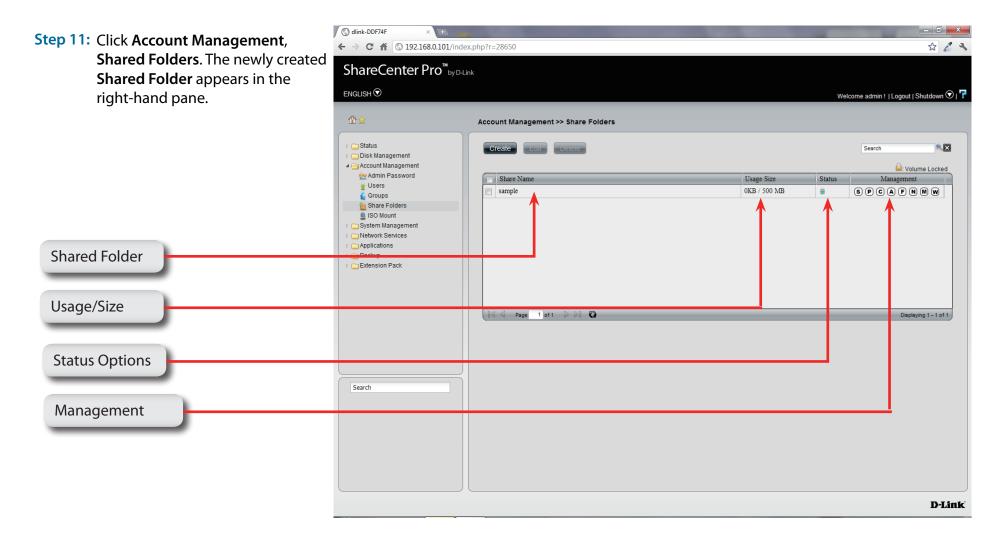

## Chapter 8 - Software - Creating a Group

The D-Link ShareCenter Pro 1100-04 allows you to create groups for users/shared folders to access. Let's take a look.

### Software - Creating a Group

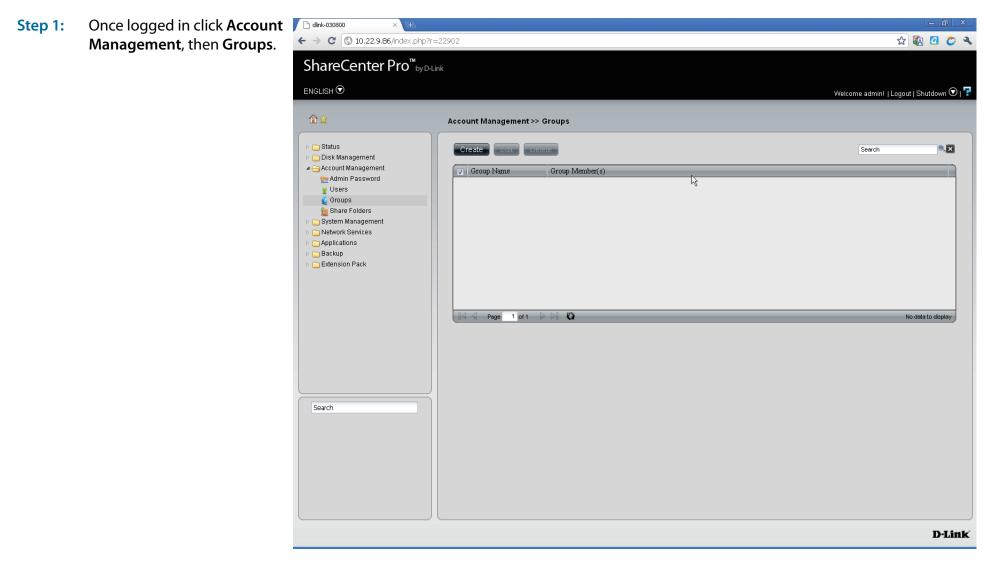

### Software - Creating a Group

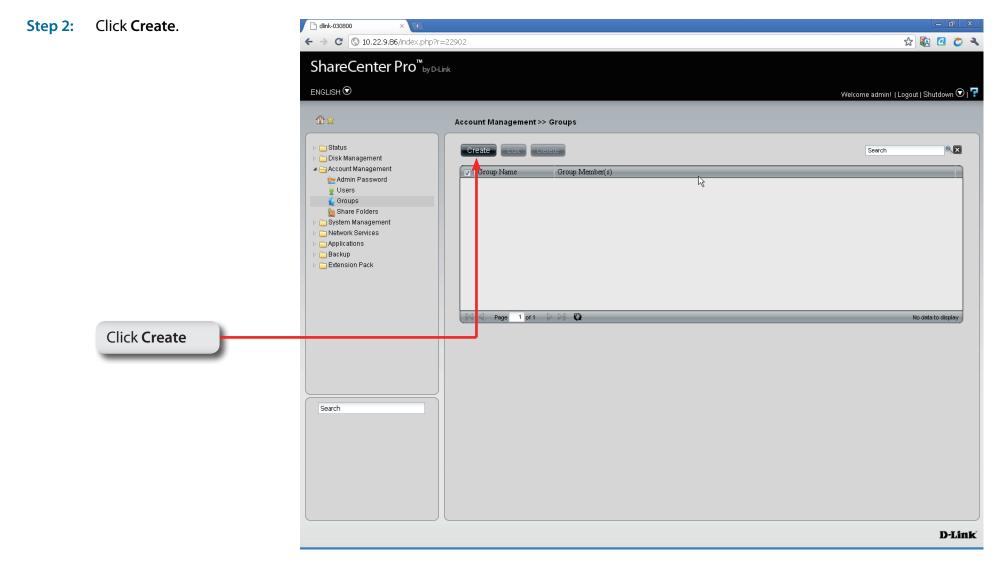

### Software - Creating a Group

Step 3: Under **Group Name** type in the name of the

| group and click <b>Next</b> | Create Group                  |  |  |  |  |
|-----------------------------|-------------------------------|--|--|--|--|
| Enter a Group Name          |                               |  |  |  |  |
|                             | Group Name: Samples           |  |  |  |  |
|                             |                               |  |  |  |  |
|                             |                               |  |  |  |  |
|                             |                               |  |  |  |  |
|                             |                               |  |  |  |  |
|                             | Previous Next Cancel          |  |  |  |  |
|                             |                               |  |  |  |  |
|                             | Click <b>Next</b> to continue |  |  |  |  |
|                             |                               |  |  |  |  |

### Software - Adding Users to a Group

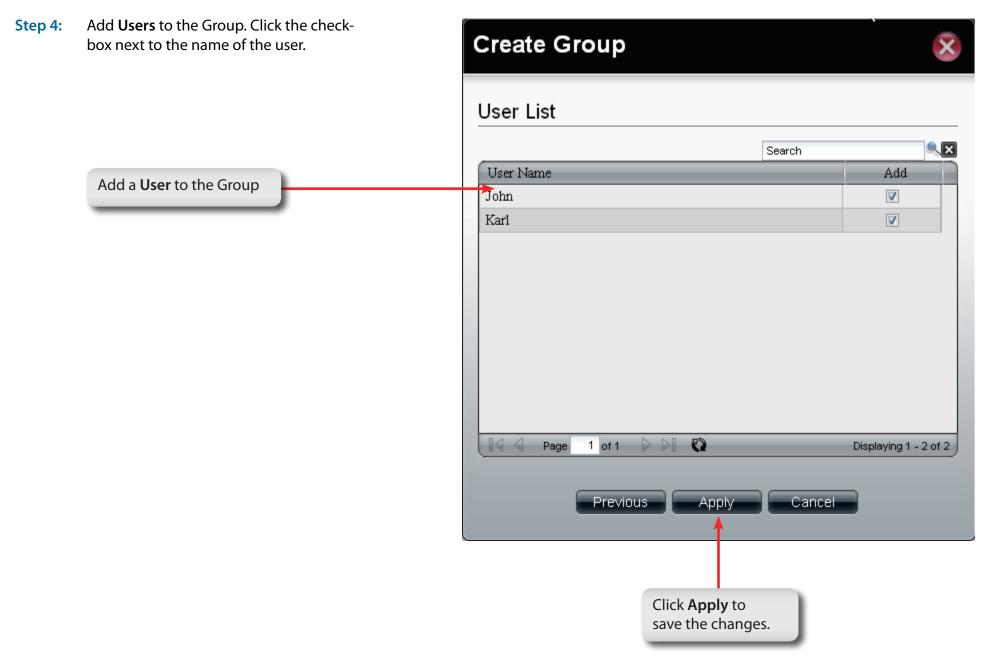

### Software - Adding Users to a Group

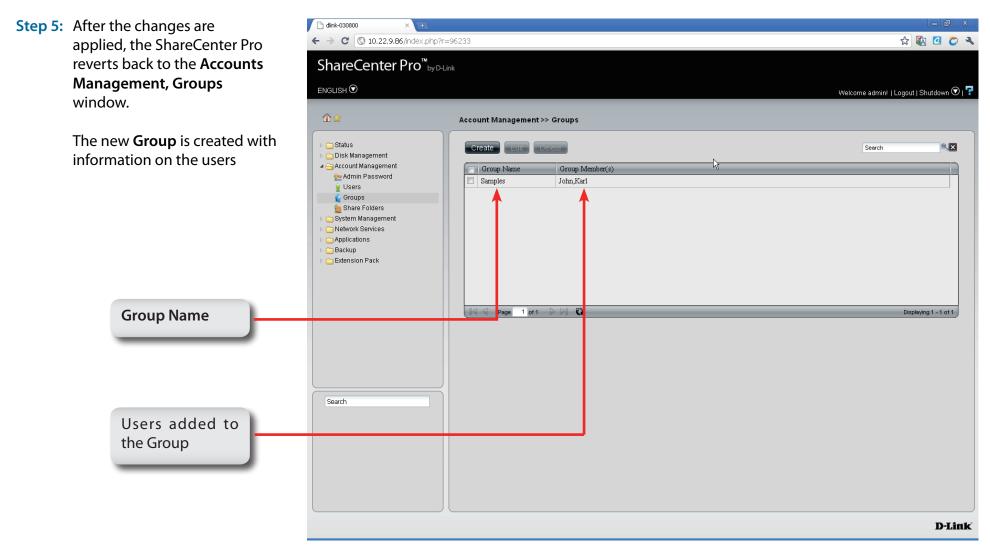

# **My Favorites**

Click the 👔 (Homepage) icon to see the My Favorites field at the lower half of the window. To add a category in My Favorites, click an arrow key next to a folder icon to display all categories within the folder in the left window, and drag the category to the My Favorites field. To delete a category in My Favorites, drag the category in My Favorites field to the left window. Once the category is added to My Favorites, click the 📓 icon to see the category in the list. Click to directly link to the window of the category.

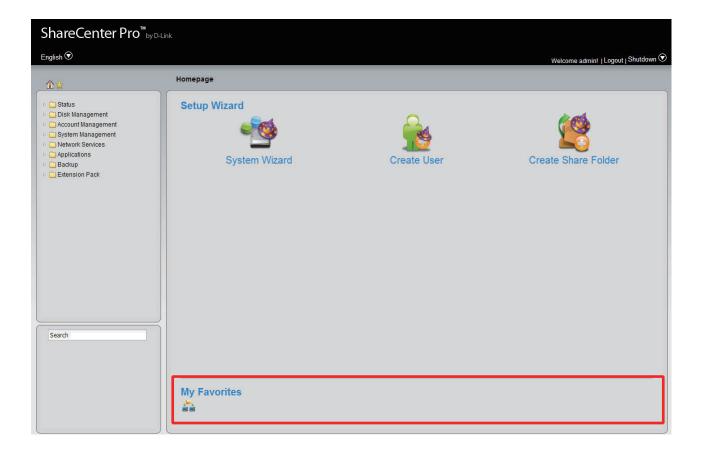

## **Chapter 9 - Software - Admin Password**

The D-Link ShareCenter Pro 1100-04 allows you to create and change the Administrator Password. Let's take a look.

### Software - Admin Password

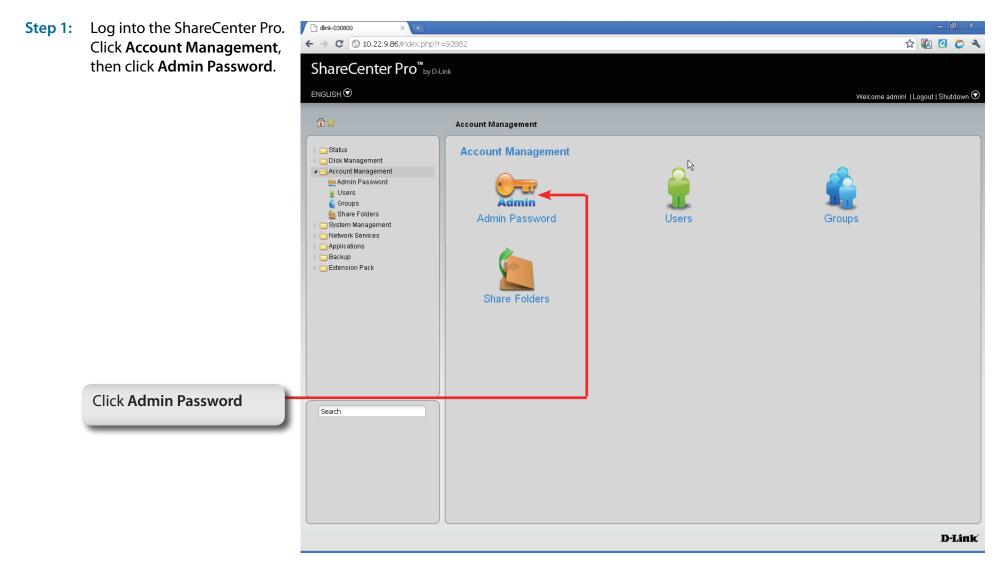

### Software - Admin Password

Step 2: Enter a Username, the original password. Then the New Password and retype that password again in the fields provided.

| User Name<br>Password<br>New<br>Password<br>Confirm<br>Password | Displays administrator's user i<br>Enter the original password.<br>Enter a new password.<br>Retype the new password. | name.<br>↑ dlink-030800 × ↔<br>← → C © 10.22.9.86/index.php?r<br>ShareCenter Pro <sup>™</sup> by D-<br>ENGLISH ☉ |                                |            | 드 하 ×<br>☆ 🐼 û で २<br>Welcome admini   Logout   Shutdown 🕑   루 |
|-----------------------------------------------------------------|----------------------------------------------------------------------------------------------------|----------------------------------------------------------------------------------------------------|--------------------------------|------------|----------------------------------------------------------------|
| Click <b>Ap</b>                                                 | Apply to continue.                                                                                                   |                                                                                                    | Account Management >> Admin Pa | d Settings |                                                                |
| _                                                               |                                                                                                    |                                                                                                    |                                |            | D-Link                                                         |

### Software - Admin Password

Step 3: A confirmation window appears to inform you that the changes have been saved.

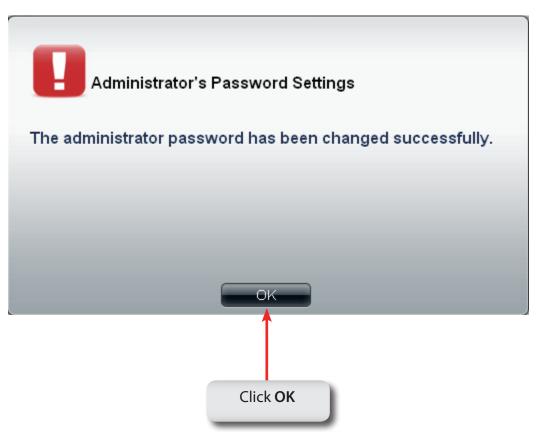

# Chapter 10 - Software - System & Hard Drive Status

The D-Link ShareCenter Pro 1100-04 allows you to check the status of your machine through the web UI. Let's take a look.

## Software - Status Management

Step 1: Click the Status Folder icon in the left pane of the ShareCenter Pro 1100-04. It reveals System Status, Hard Drive Status, and Resource Monitor.

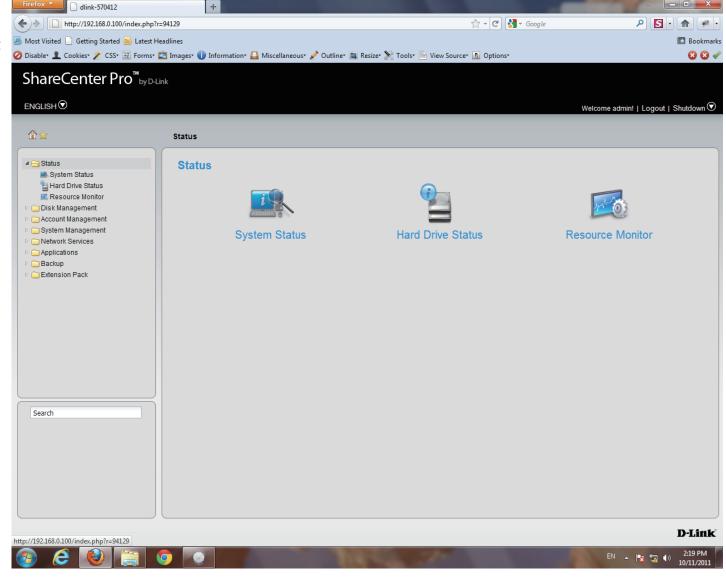

### **Software - System Status**

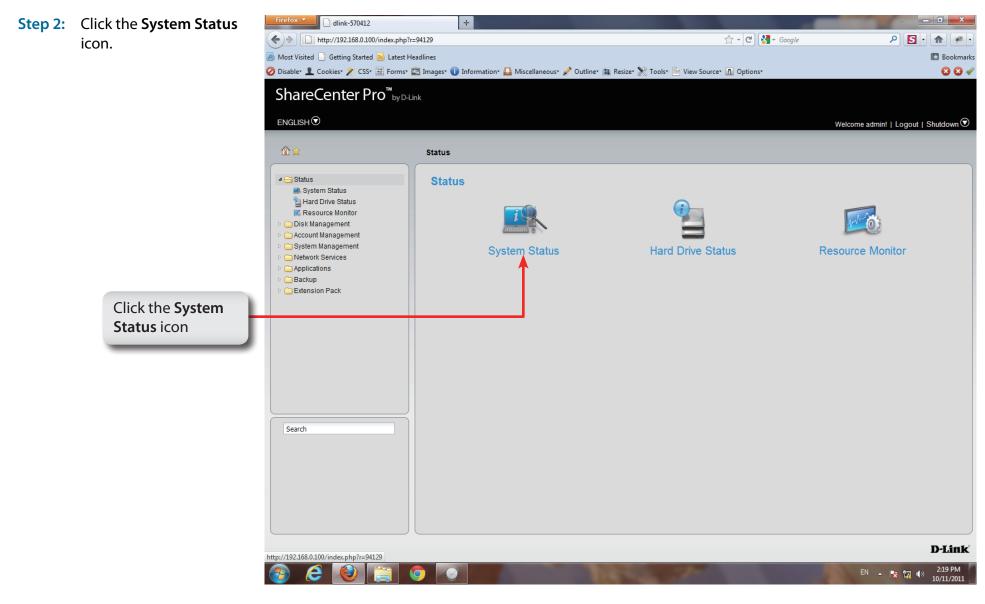

## Software - System Status

Step 3: The Status, System Status information window pane provides Basic Information, LAN 1 & 2 information, Network Settings, and Date and Time Settings.

| Basic Information                  |                                                     |
|------------------------------------|-----------------------------------------------------|
| Model Name:                        | ShareCenter Pro 1200                                |
| Current Firmware Version:          | 1.01b11                                             |
| System Temperature:                | 33°C/91°F                                           |
| LAN 1 Information                  |                                                     |
| MAC Address:                       | 00:60:42:57:04:12                                   |
| IP Address:                        | 192.168.0.100                                       |
| Subnet Mask:                       | 255.255.255.0                                       |
| Gateway:                           | 192.168.0.1                                         |
| LAN 2 Information                  |                                                     |
| MAC Address:                       | 00:60:42:57:04:13                                   |
| IP Address:                        | 192.168.1.32                                        |
| Subnet Mask:                       | 255.255.255.0                                       |
| Gateway:                           | 192.168.1.1                                         |
| Network Settings                   |                                                     |
| Host Name:                         | dlink-570412                                        |
| Primary DNS:                       | 192.168.0.1                                         |
| Secondary DNS:                     |                                                     |
| Default Gateway:                   | 192.168.0.1                                         |
| Date and Time                      |                                                     |
| Current Time:                      | 14:24:25 10/11/2011                                 |
| Current Time Zone:                 | (GMT+08:00) Taipei                                  |
| Up Time:                           | 0 day(s) 2 hour(s) 8 minute(s)                      |
| USB Disk Information (Left Port, f | rom rear of view)                                   |
| Manufacturer:                      | ChipBank                                            |
| Product:                           | SD/MM Reader Unmount                                |
| Size:                              | 0.95 GB                                             |
| Detail:                            | USBDisk1_1 File System: NTFS Unused size: 928.66 MB |

## System Status

| Basic<br>Information    | Displays the model name, current firmware version and current temperature of the ShareCenter Pro.                                                    |
|-------------------------|----------------------------------------------------------------------------------------------------|
| LAN Info                | Displays the local network settings of the ShareCenter Pro                                                                                           |
| Network<br>Settings     | Displays the host name, and DNS information of the ShareCenter Pro                                                                                   |
| Date and<br>Time        | Displays the current date and time settings of the ShareCenter Pro.                                                                                  |
| USB Disk<br>Information | Displays information for a connected USB printer, memory disk or UPS. Click the <b>Unmount</b> button to remove the device from the ShareCenter Pro. |

| Basic Information                   |                                                     |
|-------------------------------------|-----------------------------------------------------|
| Model Name:                         | ShareCenter Pro 1200                                |
| Current Firmware Version:           | 1.01b11                                             |
| System Temperature:                 | 33°C/91°F                                           |
| LAN 1 Information                   |                                                     |
| MAC Address:                        | 00:60:42:57:04:12                                   |
| IP Address:                         | 192.168.0.100                                       |
| Subnet Mask:                        | 255.255.255.0                                       |
| Gateway:                            | 192.168.0.1                                         |
| LAN 2 Information                   |                                                     |
| MAC Address:                        | 00:60:42:57:04:13                                   |
| IP Address:                         | 192.168.1.32                                        |
| Subnet Mask:                        | 255.255.255.0                                       |
| Gateway:                            | 192.168.1.1                                         |
| Network Settings                    |                                                     |
| Host Name:                          | dlink-570412                                        |
| Primary DNS:                        | 192.168.0.1                                         |
| Secondary DNS:                      |                                                     |
| Default Gateway:                    | 192.168.0.1                                         |
| Date and Time                       |                                                     |
| Current Time:                       | 14:24:25 10/11/2011                                 |
| Current Time Zone:                  | (GMT+08:00) Taipei                                  |
| Up Time:                            | 0 day(s) 2 hour(s) 8 minute(s)                      |
| USB Disk Information (Left Port, fr | rom rear of view)                                   |
| Manufacturer:                       | ChipBank                                            |
| Product:                            | SD/MM Reader Unmount                                |
| Size:                               | 0.95 GB                                             |
| Detail:                             | USBDisk1_1 File System: NTFS Unused size: 928.66 MB |
|                                     |                                                     |

#### Step 1: Click the Status Folder icon in the left pane of the ShareCenter Pro 1100-04

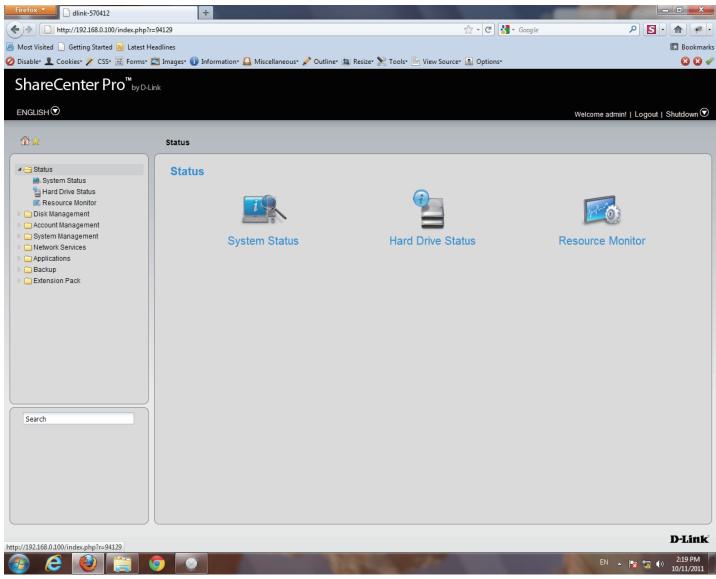

### Step 2: Click the Hard Drive Status icon in the right pane

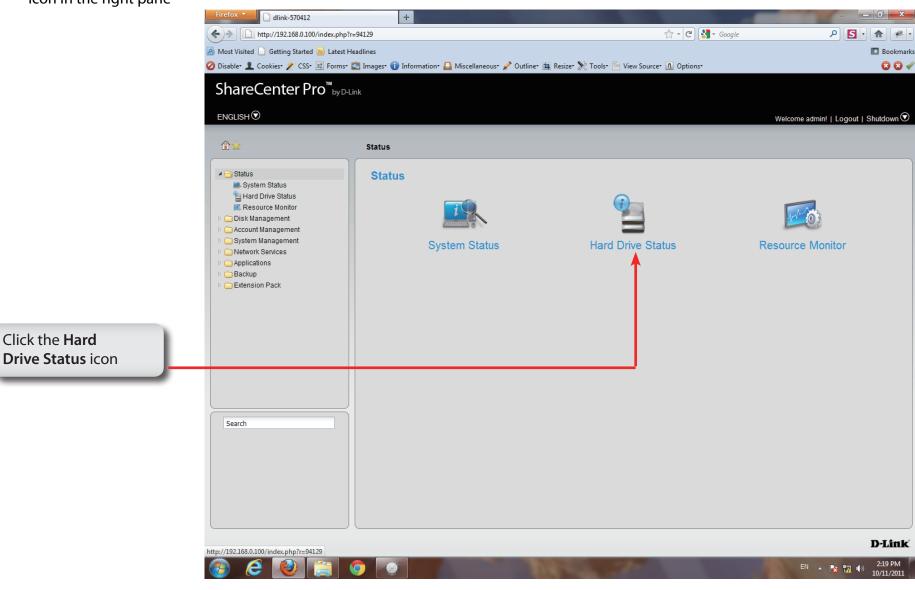

Step 3: This window displays the Vendor, Model name, Temperature, and Size of the hard disks installed in the ShareCenter Pro, along with the slot they are installed in.

| Slot | Vendor          | Model             | Temperature (°C/°F) | Size      |
|------|-----------------|-------------------|---------------------|-----------|
| 1    | Western Digital | WDC WD6402AAEX    | 28/82               | 596.17 GB |
| 2    | Hitachi         | Hitachi HDP725050 | 27/81               | 465.76 GB |
| 3    | Western Digital | WDC WD3000HLFS    | 24/75               | 279.46 GB |
| 4    | Western Digital | WDC WD5000AVJS    | 28/82               | 465.76 GB |
| 5    | -               | -                 | +                   | -         |
|      |                 |                   |                     |           |

#### Step 4: Double-click each hard drive to view the S.M.A.R.T. information

The **S.M.A.R.T. information** for the selected hard drive is displayed. Click the **Close** button to go back to the Hard Drive Status window.

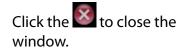

|          | Information |
|----------|-------------|
| SWARI    | Intormation |
| <b>O</b> |             |

| Name                    | Now | Worst | Thresh | Value  |
|-------------------------|-----|-------|--------|--------|
| Raw Read Error Rate     | 99  | 99    | 14     | 131072 |
| Throughput Performance  | 100 | 100   | 44     | 0      |
| Spin Up Time            | 116 | 116   | 20     | 330    |
| Start Stop Count        | 100 | 100   | 0      | 857    |
| Reallocated Sector Ct   | 96  | 96    | 5      | 228    |
| Seek Error Rate         | 100 | 100   | 55     | 0      |
| Seek Time Performance   | 100 | 100   | 16     | 0      |
| Power On Hours          | 100 | 100   | 0      | 1384   |
| Spin Retry Count        | 100 | 100   | 48     | 0      |
| Power Cycle Count       | 100 | 100   | 0      | 609    |
| Power-Off Retract Count | 100 | 100   | 0      | 889    |
| Load Cycle Count        | 100 | 100   | 0      | 889    |
| Temperature Celsius     | 153 | 153   | 0      | 39     |
| Reallocated Event Count | 92  | 92    | 0      | 322    |
| Current Pending Sector  | 100 | 100   | 0      | 0      |
| Offline Uncorrectable   | 100 | 100   | 0      | 0      |
| UDMA CRC Error Count    | 200 | 200   | 0      | 114    |

#### Step 1: Click the Status Folder icon in the left pane of the ShareCenter Pro 1100-04

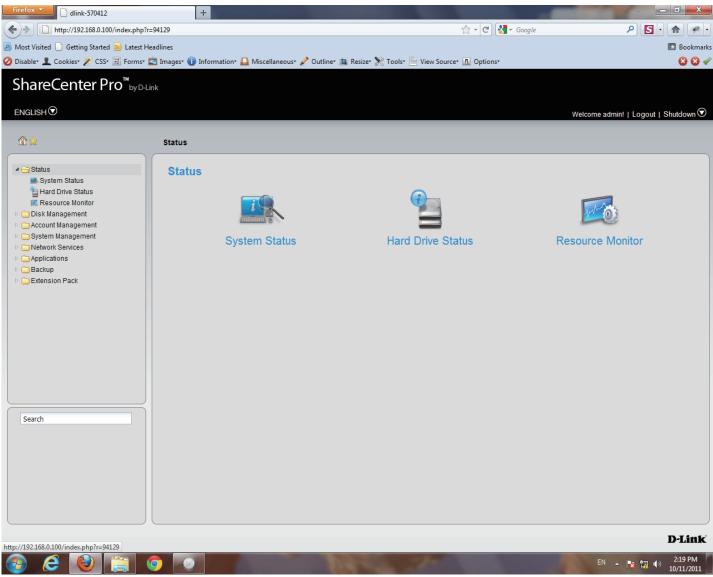

#### Step 2: Click the Resource Monitor

icon in the right pane.

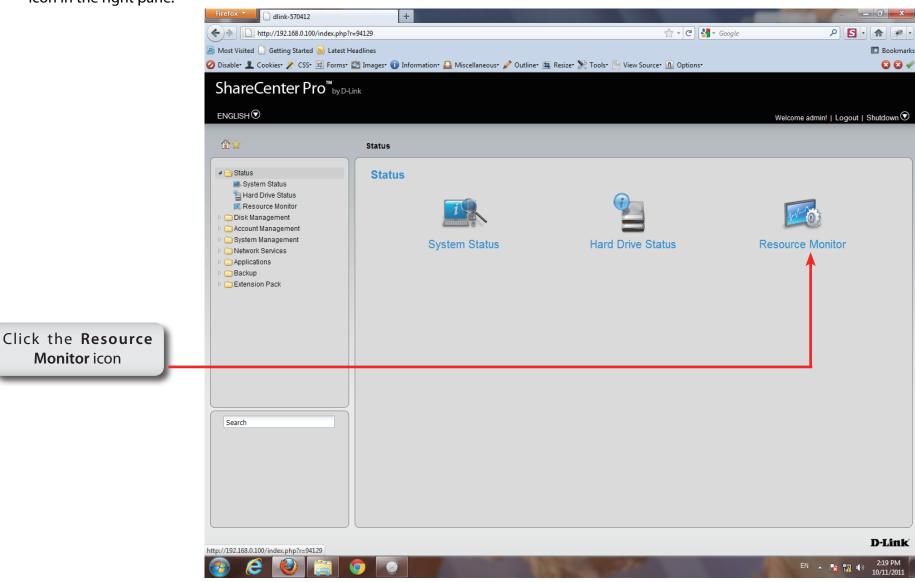

Step 3: Another Status utility is the Resource Monitor. It has five informational screens: CPU Usage, Disk Usage, Memory Usage, Bandwidth Usage, and Process.

### **CPU Usage** Shows what percentage of data is being used for the CPU.

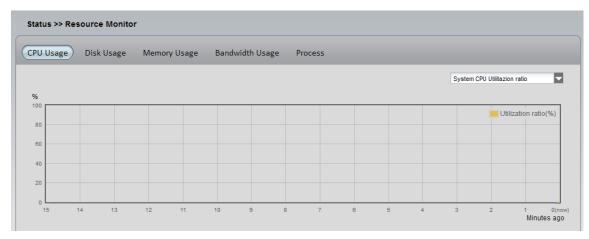

**Disk Usage** Shows the used space, the available space, and the total space.

The iSCSI Target Used Size will be displayed when iSCSI LUNs are created

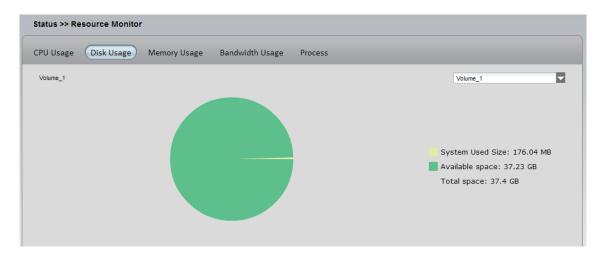

Step 4: Memory Shows how much memory is being consumed.

Usage

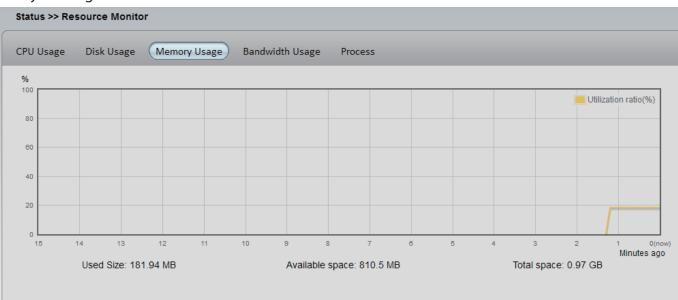

#### Bandwidth Shows data transfer on 2 LAN ports.

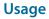

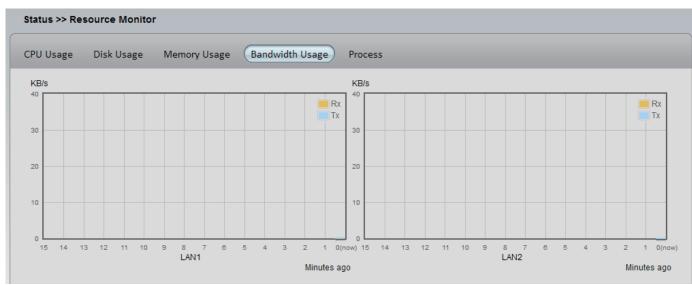

#### Step 5:

### **Process** This table shows **PID**, **User**, **Memory**, **CPU Usage**, and **Command data information**.

| VU Usage | Disk Usage | Memory Usage B | andwidth Usage Proce | 255            |  |
|----------|------------|----------------|----------------------|----------------|--|
| PID      | User       | Memory         | CPU Usage            | Command        |  |
| 864      | root       | 4512 kB        | 5.71%                | xmldb          |  |
| 2151     | root       | 1568 kB        | 2.86%                | pidstat        |  |
| 1        | root       | 1344 kB        | 0%                   | init           |  |
| 872      | root       | 1376 kB        | 0%                   | up_read_daemon |  |
| 873      | root       | 1504 kB        | 0%                   | up_send_daemon |  |
| 874      | root       | 1568 kB        | 0%                   | fancontrold    |  |
| 942      | root       | 1728 kB        | 0%                   | dhcp_handler   |  |
| 1491     | root       | 1856 kB        | 0%                   | polling_disks  |  |
| 1492     | root       | 1504 kB        | 0%                   | polling_smart  |  |
| 1529     | root       | 960 kB         | 0%                   | udhepe         |  |
| 1653     | root       | 1504 kB        | 0%                   | matrixtunnel   |  |
| 1720     |            | 1569.10        | 09/                  | -1             |  |

## **Chapter 11 - Software - Disk Management**

The D-Link ShareCenter Pro 1100-04 allows you to manage various aspects of the machine - primarily the disks. Let's take a look.

# Software - Disk Management

Step 1: Click the Disk Management Folder icon in the left pane of the ShareCenter Pro 1100-04

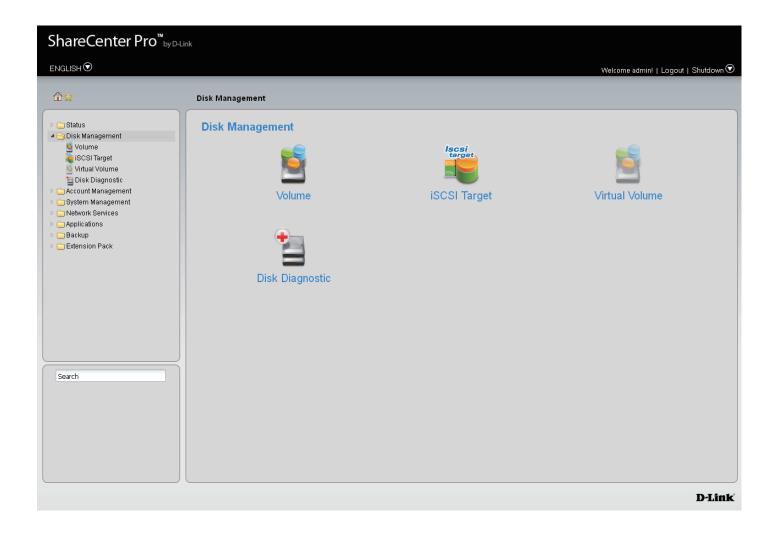

### Software - Disk Management

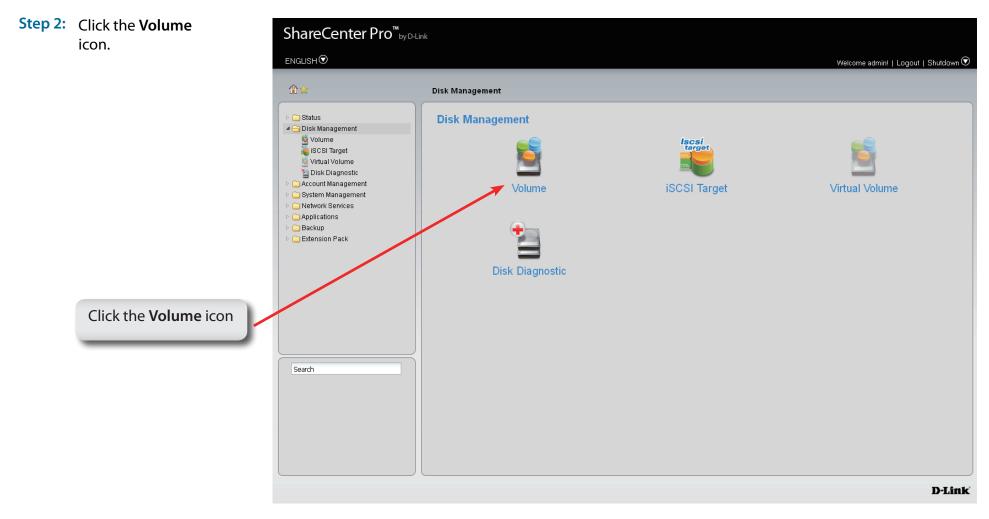

## Software - Disk Management - Volume

Step 3: When you click a volume the ShareCenter Pro 1100-04 provides different volume configuration types. Click a volume and the choices are alight.

| Create | Click this button to create a <b>new volume</b> . |
|--------|---------------------------------------------------|
|--------|---------------------------------------------------|

- **Delete** Click this button to **delete a volume**.
- **Extend**/ Click to add a hard drive(s) to extend a volume, or
- **Spare** set a spare for a volume
- Migrate Click to change the **RAID level** of a volume.
- **Expand** Click to enlarge a volume by replacing one of the existing hard drive with a larger capacity hard drive.
- Unlock Click to unlock an encrypted volume
- EncryptionClick to configure the encryption<br/>settings of the volume.
- Auto Rebuild Click to enable or disable the auto-rebuild function.

| Volume 1  |            | Market Contraction of the Contraction of the Contra | Encryption      | Disk(s)            | Used Size / Total Size |
|-----------|------------|----------------------------------------------------------------------------------------------------|-----------------|--------------------|------------------------|
| volume_1  | RAID 5     | Normal                                                                                                    | Enabled, Unlock | 1, 2, 3, Spare (4) | 197.7 MB / 548.15 GB   |
| Volume_50 | Standalone | Normal                                                                                                    | Disabled        | 1                  | 194.83 MB / 311.73 GB  |
| Volume 51 | Standalone | Normal                                                                                                    | Disabled        | 2                  | 187.45 MB / 183.37 GB  |

## Software - Disk Management - Creat a Volume

- Step 4: Click Create to create a new volume. The following choices are provided.
  - **Standalone** Standalone requires only one hard drive in the array. Each hard drive is its own volume.
    - JBOD JBOD requires a minimum of two hard drives, concatenates the hard drives in a linear fashion, and creates one large volume geared towards maximum available space.
    - **RAID 0** RAID requires a minimum of two hard drives. The data is stored in a striped fashion and geared towards maximum available space and performance. CAUTION: RAID 0 does not provide data redundancy.
    - **RAID 1** RAID 1 requires a minimum of two hard drives and mirrors the hard drives for data redundancy.
    - **RAID 5** RAID 5 requires a minimum of three hard drives and provides data striping with distributed parity.
    - **RAID 6** RAID 6 requires a minimum of four hard drives, and stripes data and double-parity information across all of the member drives.
    - Array Tick the check box to select the corresponding hard drive to be part of the volume.
    - **Spare** Tick the check box to select the corresponding hard drive as a spare for the volume.

#### Create Volume

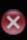

#### **RAID Level**

| O Standalone | Single hard drive.                      |
|--------------|-----------------------------------------|
| O JBOD       | Concatenate hard drives.                |
| O RAID 0     | Disk array with best performance.       |
| O RAID 1     | Mirror disk array.                      |
| O RAID 5     | Disk array with single fault tolerance. |
| RAID 6       | Disk array with double fault tolerance. |

#### Disk(s)

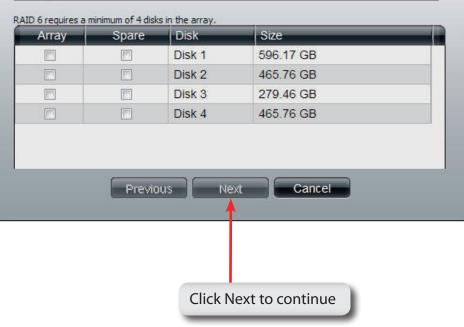

## Software - Disk Management - Create a Volume

#### **Step 5:** Optional settings available are:

| Auto-rebuild        | Click the radio buttons to enable or disable auto-<br>rebuild setting. Only RAID 1, RAID 5 and RAID 6 can<br>configure this setting. |  |
|---------------------|----------------------------------------------------------------------------------------------------|--|
| Encryption          | Click the radio buttons to enable or disable encryption settings.                                                                    |  |
| Password            | When encryption is enabled, enter a password in the field. A minimum of 5 digits is required.                                        |  |
| Confirm<br>Password | Retype the password in the field.                                                                                                    |  |
| Auto Unlock         | Tick the check box to automatically unlock the volume when the system starts.                                                        |  |
| USB Key             | Tick the check box to save the password to a USB drive.                                                                              |  |

#### **Create Volume - Settings**

```
x
```

#### Settings

| Auto-rebuild:                                | O Enable 💿 Disable                                                                                                    |
|----------------------------------------------|----------------------------------------------------------------------------------------------------|
| Encryption:                                  | O Enable  O Disable                                                                                                    |
| Password:                                    |                                                                                                    |
| Confirm<br>Password:                         |                                                                                                    |
| 📃 Auto Ur                                    | nlock                                                                                                    |
| 🔲 USB Ke                                     | ¥                                                                                                    |
| unlock encry<br>to the NAS, t<br>correspondi | Store the password on a USB drive. This can be used to opticate volumes in the future. When USB drives are connected the system checks the password on it and unlocks the ng encrypted volume with that password. To use this feature, nnect the USB drive before creating the volume. |
|                                              |                                                                                                    |
|                                              | Click <b>Apply</b> to save the changes                                                                                                    |

# Software - Disk Management - Create a Volume

**Step 6:** A warning message appears before starting to create the volume.

Click Yes to continue.

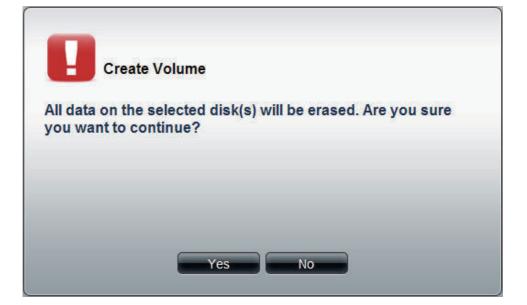

The volume is being created. The status bar displays the percentage of completion in real time. Once the volume is created successfully, the **Volume** window appears.

| Create Volum | e                   |  |
|--------------|---------------------|--|
|              | Creating volume 10% |  |
|              |                     |  |

# Software - Disk Management - Extend/Spare a Volume

- Step 7: Click a volume and the Extend/Spare button to see the following window.
- Array Tick the check box to extend the volume.
- Spare Tick the check box to select the disk to be a spare disk.
- **Disk** Displays the **configured disk number**.
- Size Displays the size of the hard disk.

Note: Only JBOD, RAID 0/1/5/6 supports volume extensions and only RAID 1/5 and 6 supports spare disk settings.

| Extend/           | Extend/Spare Volume |                              |                                          |  |  |
|-------------------|---------------------|------------------------------|------------------------------------------|--|--|
| Array             | Spare               | Disk                         | Size                                     |  |  |
|                   |                     | Disk 4                       | 465.76 GB                                |  |  |
| The state of Volu | me_1 is Normal      | , and it is configu<br>Apply | red with Disk 1, Disk 2, Disk 3, Disk 4. |  |  |

# Software - Disk Management - Migrate a Volume

Step 7: Click a volume and the Migrate button to see the following window.

The windows allows you to change the **RAID level** of the volume. Choose a **RAID level** and select the hard disks to be used in the migration.

The wizard allows you to change the volume **RAID** level. Choose a **RAID** level and select the hard disks to be used in the migration.

To migrate a volume to another **RAID** level, the ShareCenter Pro requires a volume's disk array and one or more unused disks to do the migration. The ShareCenter Pro software will extend the volume capacity after the migration is complete.

Migration can only take place in the following instances:

Standalone to JBOD Standalone to RAID 0/1/5/6 RAID 1 to JBOD RAID 1 to RAID 0/5, and 6

Click OK to save the settings.

| RAID Le  | evel           |                                         |
|----------|----------------|-----------------------------------------|
| JBOD     |                | Concatenate hard drives.                |
| C RAID 0 |                | Disk array with best performance.       |
| O RAID 1 |                | Mirror disk array.                      |
| 🔿 RAID 5 |                | Disk array with single fault tolerance. |
| C RAID 6 |                | Disk array with double fault tolerance. |
|          |                |                                         |
| Disk(s)  | Disk           | Size                                    |
| Array    | Disk<br>Disk 1 | Size<br>279 46 GB                       |
|          |                | Size<br>279.46 GB<br>596.17 GB          |
| Array    | Disk 1         | 279.46 GB                               |

Click OK to save the

changes

## Software - Disk Management - Expand a Volume

**Step 8:** 1. To expand a volume you need several larger capacity hard drives.

2. Replace all the disks of this volume with larger disks, one at a time.

3. Once you have replaced each disk, it takes a while for the volume to recover.

4. Once the disks of the volume is replaced, ShareCenter Pro extends the volume capacity.

ONLY RAID 1, 5 and RAID 6 supports volume expansion.

Click the **Expand** button to see the following window.

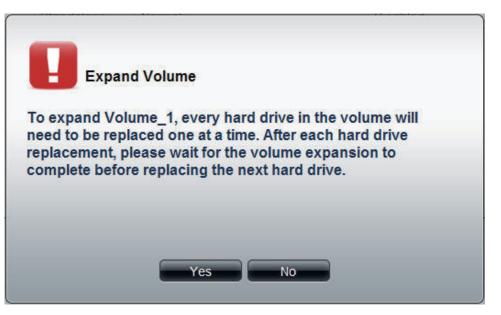

Click Yes, to continue.

Follow the instruction in the State column to expand the Volume.

| olume_1 RAID 1 Expand, <u>Insert a larger disk now.</u> Enabled, Unlock 3 191    | 91.05 MB / 274.08 GI |
|----------------------------------------------------------------------------------|----------------------|
| olume_1 RAID 1 Expand, <u>insert a larger disk flow.</u> E labled, officer 5 191 | 91.03 MD7 274.00     |

# **Disk Management - Change the Encryption Settings**

Step 9: Click the Encryption button to see the following window.

The **Encryption** window appears and there are four tabs in the window. This window displays the settings in the **Change** tab.

|             | Tick the check box and enter the new password                                                  |
|-------------|------------------------------------------------------------------------------------------------|
| Password    | in New Password and Confirm Password fields.                                                   |
| Auto Unlock | Tick the check box to automatically <b>unlock</b><br><b>the volume</b> when the system starts. |
| USB Key     | Tick the check box to save the password to a <b>USB</b> drive.                                 |

| Encryptio                    | n                              |        | $\overline{\mathbf{X}}$ |
|------------------------------|--------------------------------|--------|-------------------------|
| Change Sa                    | ive Load                       | Mail   |                         |
| Change Passwork New Passwork |                                |        |                         |
| Confirm<br>Password:         |                                |        |                         |
| Auto Unlock                  | Apply                          | Cancel |                         |
|                              |                                |        |                         |
| CI                           | ick <b>OK</b> to sa<br>changes |        |                         |

# **Disk Management - Change the Encryption Settings**

Step 10: This window displays the setting in the Save tab.

Click Save to save the password to local.

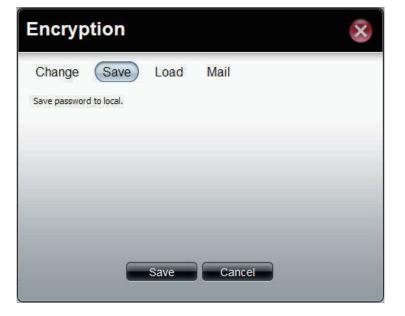

**Step 11:** This window displays the setting in the **Load** tab.

Load Click the Browse button to locate the path of the password password that is saved to the local computer. from local

Click the **Load** button to get the password from local to unlock this volume.

| Encryp        | tion        |      |      |        | × |
|---------------|-------------|------|------|--------|---|
| Change        | Save        | Load | Mail |        |   |
| Load password | from local. |      |      | Browse |   |
|               |             |      |      |        |   |
|               |             |      |      |        |   |
|               |             | Load | Car  | icel   |   |

# **Disk Management - Change the Encryption Settings**

Step 10: This window displays the setting in the Mail tab.

Click Mail to send the password to the administrator.

| Encrypt          | ion          |                 | $\otimes$ |
|------------------|--------------|-----------------|-----------|
| Change           | Save         | Load            | Mail      |
| Mail password to | administrato | or.             |           |
|                  |              |                 |           |
|                  |              |                 |           |
|                  |              |                 |           |
|                  |              |                 |           |
|                  |              | Mail            | Cancel    |
|                  |              |                 |           |
|                  | C            | lick <b>Mai</b> |           |

### **iSCSI** Target

Your ShareCenter NAS supports multiple iSCSI targets and logical unit numbers (LUN) for storage expansion and backup destination of servers. Before applying an iSCSI LUN, make sure at least one iSCSI LUN has been created on the NAS. iSCSI is a Client-Server based protocol, except that the client process requesting data is called an "initiator" and the server process serving the data is called a "target". In an iSCSI implementation, the storage that is offered by the target appears as local disk to the initiator. The client can make block-based operations on that storage. Since this involves formatting the disk, partitioning, creating a file system on the disk, no more than one initiator can have read/write access to the specific iSCSI device at a time. However, it is possible that you can mount a iSCSI device as read-only on multiple initiators.

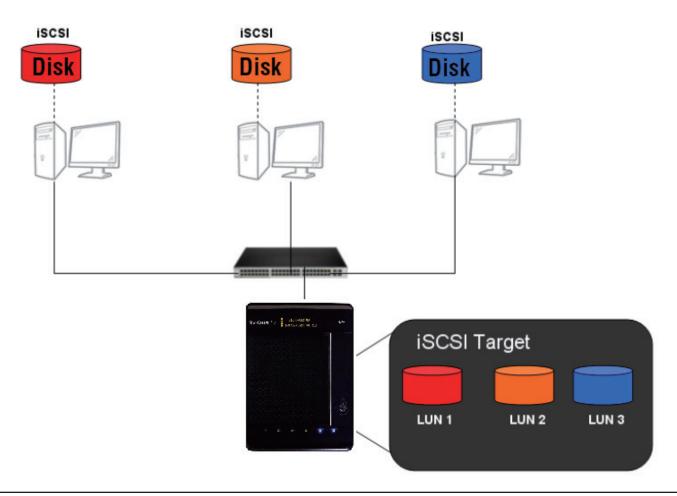

#### Things to know before we start

Between your computer and your storage device lies an initiator. Its called this because it initiates a connection to the device called a target. Do not connect 2 different clients to the same iSCSI target at the same time. This will lead to data loss and system crash.

#### Create an iSCSI Target using the iSCSI Manager

Login to your ShareCenter Pro 1100-04 as an administrator. Follow the instructions on the next page.

# iSCSI Target - iSCSI Manager

The iSCSI Target should not be confused with iSCSI which is a protocol, iSCSI Target is a storage server instance. iSCSI is a dedicated network connected hard disk storage device, like the DNS-1100-04. The 1100-04 provides distinct iSCSI targets for numerous clients.

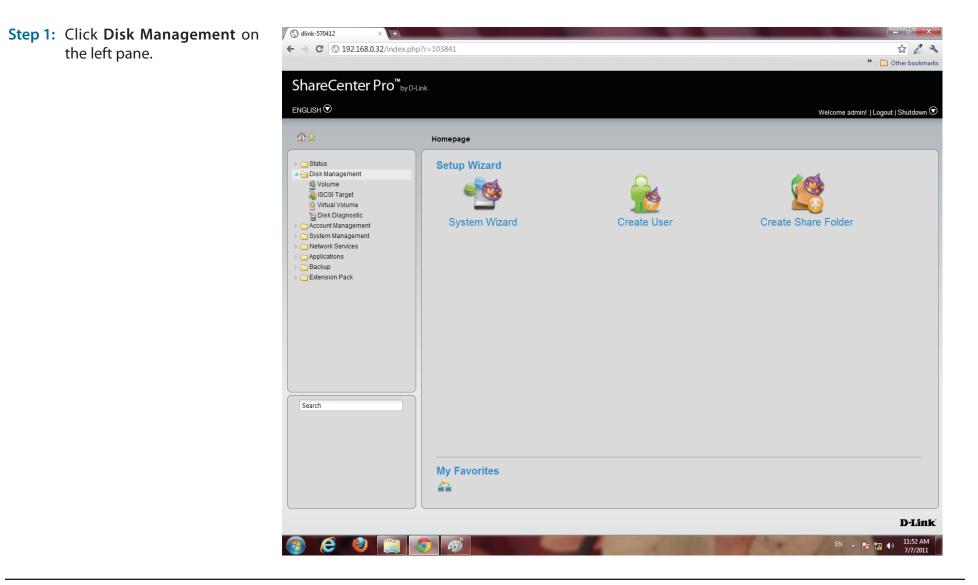

#### Step 2: Click iSCSI Target.

The right pane displays the iSCSI Manager.

**Step 3:** Click the **Enable iSCSI Target** checkbox to enable this function.

Click Enable iSNS and enter the iSNS server IP address.

Click Apply to continue.

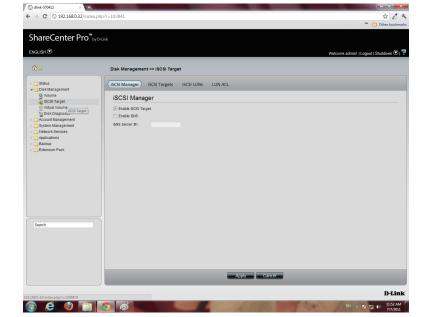

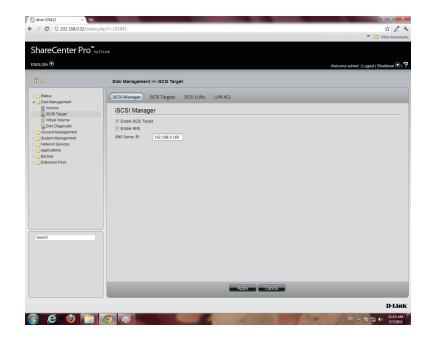

Step 4: The program saves all configurations.

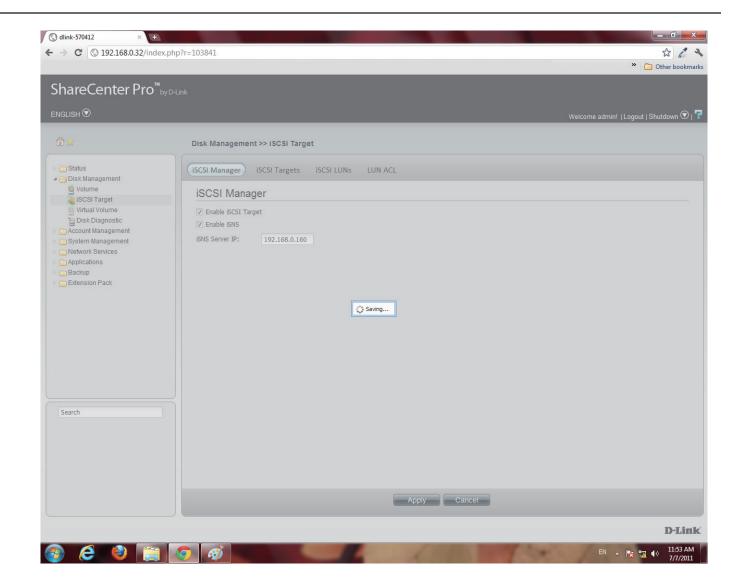

### iSCSI Target - iSCSI Targets

**Step 1:** Click **Disk Management** under the main category window.

Click iSCSI Target, then the iSCSI Targets button

#### Click Create.

NB: In order to run this, you must enable iSCSI Target under iSCSI Manager.

| 🔇 dlink-570412 × 🛨                               |                                                  |
|--------------------------------------------------|--------------------------------------------------|
| ← → C ③ 192.168.0.32/index.php                   | -                                                |
|                                                  | Other bookmark                                   |
| ShareCenter Pro <sup>™</sup> <sub>byD-L</sub>    | ink                                              |
| ENGLISH 🔊                                        |                                                  |
|                                                  | Welcome admini   Logout   Shutdown 🛇             |
| 1 ☆                                              | Disk Management >> iSCSI Target                  |
| ▷ 🛄 Status<br>▲ 😋 Disk Management                | ISCSI Manager (ISCSI Targets) ISCSI LUNS LUN ACL |
| SCSI Target                                      | Create Edit Delete Details                       |
| Virtual Volume Disk Diagnostic                   | IQN Status                                       |
| Count Management     System Management           |                                                  |
| Network Services                                 |                                                  |
| <ul> <li>Applications</li> <li>Backup</li> </ul> |                                                  |
| Extension Pack                                   |                                                  |
|                                                  |                                                  |
|                                                  |                                                  |
|                                                  |                                                  |
|                                                  | III I Page 1 of 1 D DI 🔞 No data to display      |
|                                                  |                                                  |
|                                                  |                                                  |
| Search                                           |                                                  |
|                                                  |                                                  |
|                                                  |                                                  |
|                                                  |                                                  |
|                                                  |                                                  |
|                                                  |                                                  |
|                                                  | D-Link                                           |
|                                                  |                                                  |
| 🚳 🙆 🎱 🚞 🛛                                        | 🧿 🚳 EN - Rt 湿 🕪 11:54 AM                         |

Step 2: The Create iSCSI Target window opens.

Under the **iSCSI Target Settings** enter a name for the **iSCSI Target**. The name will be the suffix of this target's **iSCSI Qualified Name** (IQN).

IQN is the acronym used to recognise this iSCSI Target. On the ShareCenter Pro, it will be constructed to "iqn.2010-01.com.dlink:" + the device's hostname + ":" + enter the name here. Check the No or Yes radio button to disable or activate CHAP services

Enter a name and password for CHAP services.

| Create iSC   | SI Target                            | × |
|--------------|--------------------------------------|---|
| iSCSI Targe  | et Settings                          |   |
| Name:        |                                      |   |
| IQN:         | iqn.2010-01.com.d-link:dlink-570412: |   |
| Enable CHAP: | No                                   |   |
| Name:        |                                      |   |
| Password:    |                                      |   |
|              |                                      |   |
|              |                                      |   |
|              |                                      |   |
|              |                                      |   |
|              |                                      |   |
|              |                                      |   |
|              | Previous Next Cancel                 |   |
|              |                                      |   |

| CSI Targ  | et Settings                                                      | iSCSI Targ   | get Settings                                         |  |
|-----------|------------------------------------------------------------------|--------------|------------------------------------------------------|--|
| me:       | machine_87                                                       | Name:        | machine87                                            |  |
|           | The iSCSI target name should be 0-9, a-z or -,: Please check it. | IQN:         | iqn.2010-01.com.d-link:dlink-570412:machine87        |  |
| 4:        | iqn.2010-01.com.d-link:dlink-570412:machine_87                   | Enable CHAP: | No                                                   |  |
| ble CHAP: | No                                                               | Name:        | level_42                                             |  |
| ne:       | level_42                                                         | Password:    | ••••••                                               |  |
| sword:    | •••••                                                            |              | CHAP Password should be between 12 to 16 characters. |  |
|           |                                                                  |              |                                                      |  |
|           |                                                                  |              |                                                      |  |
|           |                                                                  |              |                                                      |  |
|           |                                                                  |              |                                                      |  |
|           |                                                                  |              |                                                      |  |

**Note:** The **iSCSI Target** name can contain numbers, letters of the alphabet and some symbol like dash '-', colon ':' and dot ".

**Note:** The **CHAP** name must be between 1 to 8 characters. The **CHAP** password must be between 12 to 16 characters. Both of them can accepts English letters, numbers, and underscore '\_'.

Note: Both CHAP name and password can accepts English letters, numbers, and underscore '\_'

Step 3: Enter the appropriate fields.

Click **Next** to continue.

| Create iSC   | CSI Target                                    | × |
|--------------|-----------------------------------------------|---|
| iSCSI Targ   | jet Settings                                  |   |
| Name:        | machine87                                     |   |
| IQN:         | iqn.2010-01.com.d-link:dlink-570412:machine87 |   |
| Enable CHAP: | No                                            |   |
| Name:        | level_42                                      |   |
| Password:    | ••••••                                        |   |
|              |                                               |   |
|              |                                               |   |
|              |                                               |   |
|              |                                               |   |
|              |                                               |   |
|              |                                               |   |
|              | Previous Next Cancel                          |   |

Step 4: Select None, if you do not wish to create LUN Mapping here

Click Apply.

Map the LUNs to this iSCSI target. You can specify the iSCSI LUN to map, or just create an iSCSI Target.

NB: iSCSI Target must map one iSCSI LUN at least.

- 1. None: no map LUN to this target. You can map it later.
- 2. Create a New LUN: create a new LUN and map it to this iSCSI target.
- 3. Map Existing LUNs: map existing LUNs to this target.

| Create iSCSI LUN Mapping                                                      |                   |
|-------------------------------------------------------------------------------|-------------------|
| <ul> <li>None</li> <li>Create a New LUN</li> <li>Map Existing LUNs</li> </ul> |                   |
| Name                                                                          | Size              |
|                                                                               |                   |
|                                                                               |                   |
|                                                                               |                   |
| I ≤ Page 1 of 1 > > I <                                                       | No data to displa |

**Step 5:** The newly created iSCSI Target appears in the **iSCSI Target table**.

The connection status will show in the "Status" column.

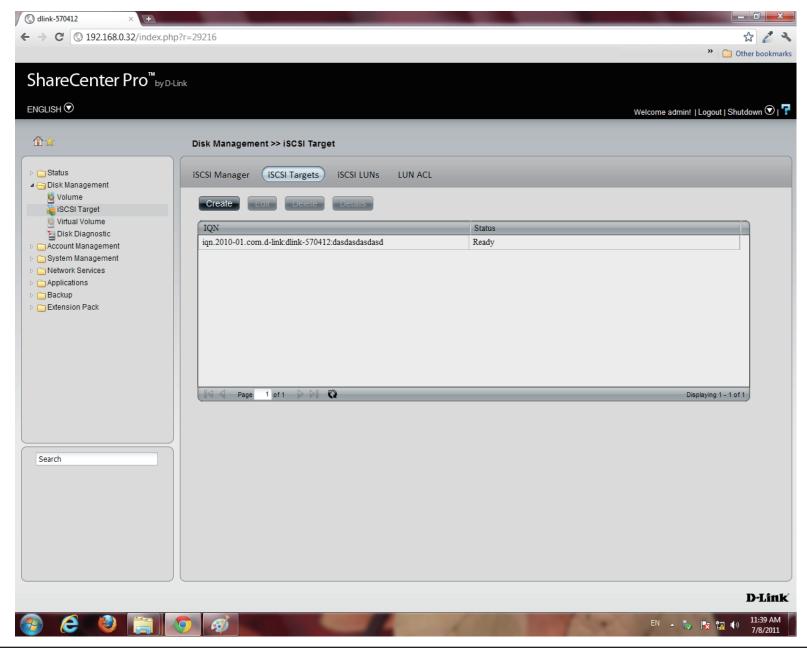

## iSCSI Target - Editing iSCSI Targets

Follow these instructions to edit an iSCSI Target.

Step 1: Under iSCSI Targets, click the iSCSI Target entry you

wish to edit.

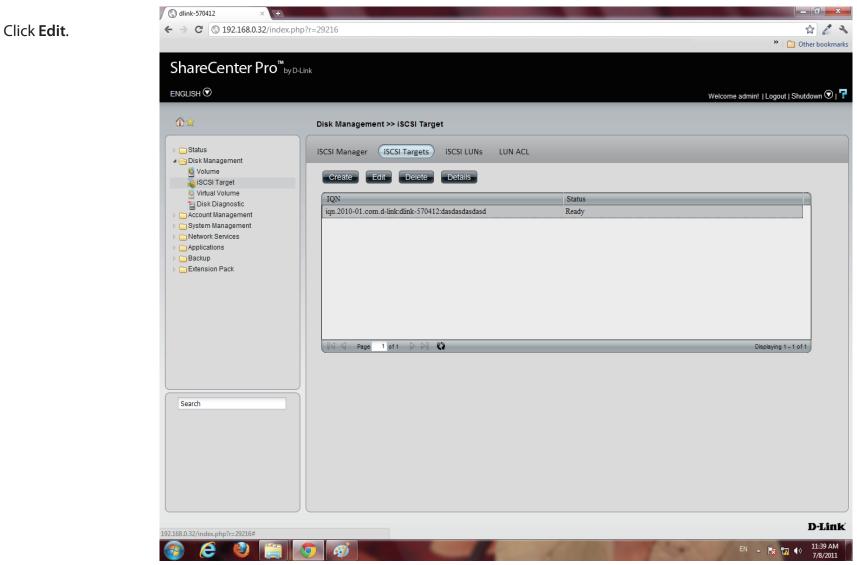

Step 2: The Edit iSCSI Target window appears. Editing the iSCSI Target Settings is limited to the CHAP settings.

Choose to **enable** or **disable CHAP** settings or change the **CHAP** name and password settings.

# Step 3: The next window asks you to edit the iSCSI LUN Mapping.

You can re-map any existing LUN to this iSCSI target. If this window doesn't show any data, go to iSCSI LUNs to create a new one.

| Name:        | dasdasdasd                                       |     |
|--------------|--------------------------------------------------|-----|
| IQN:         | iqn.2010-01.com.d-link:dlink-570412:dasdasdasdas | d   |
| Enable CHAP: | ⊙ No   ◎ Yes                                     |     |
| Name:        | abc                                              |     |
| Password:    | •••••                                            |     |
|              |                                                  |     |
|              |                                                  |     |
|              |                                                  |     |
|              |                                                  |     |
|              |                                                  |     |
|              |                                                  |     |
|              |                                                  |     |
|              |                                                  |     |
|              | Previous Next Cancel                             |     |
|              |                                                  |     |
|              |                                                  |     |
|              |                                                  |     |
| Edit iSCS    | l Target                                         |     |
|              | i laiget                                         |     |
|              |                                                  |     |
|              |                                                  |     |
|              |                                                  |     |
|              | LUN Mapping                                      |     |
|              | ,                                                | ize |
| Edit iSCSI   | ,                                                | ize |
| Edit iSCSI   | ,                                                | ize |
| Edit iSCSI   | ,                                                | ize |
| Edit iSCSI   | ,                                                | ize |
| Edit iSCSI   | ,                                                | ize |
| Edit iSCSI   | ,                                                | ize |
| Edit iSCSI   | ,                                                | ize |
| Edit iSCSI   | ,                                                | ize |
| Edit iSCSI   | ,                                                | ize |
| Edit iSCSI   | ,                                                | ize |
| Edit iSCSI   | ,                                                | ize |
| Edit iSCSI   | ,                                                | ize |

Step 4: The iSCSI Targets window returns to the table.

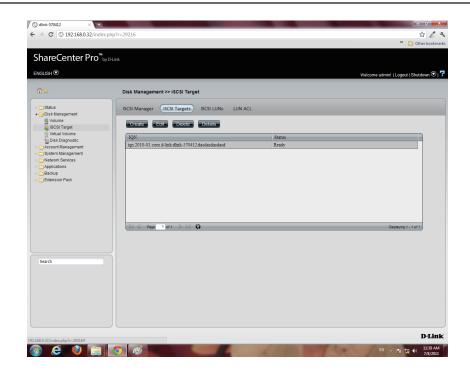

## iSCSI Target - Deleting iSCSI Targets

Follow these instructions to delete an iSCSI Target.

Step 1: Select the iSCSI Target

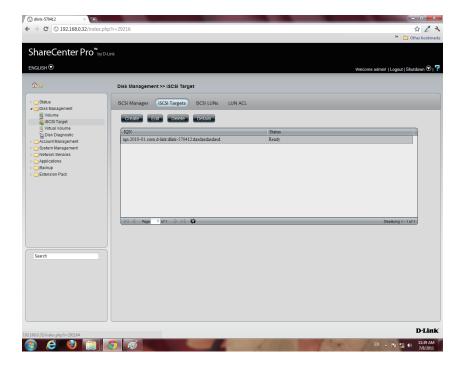

Step 2: The Warning message indicates that the iSCSI Target will be deleted.

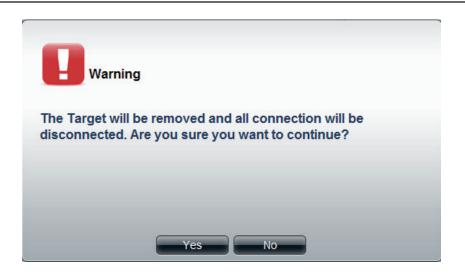

Step 3: The items in the iSCSI Targets table no longer exists.

| dlink-570412 × +                             |                                                |                                    |
|----------------------------------------------|------------------------------------------------|------------------------------------|
| → C                                          | x.php?r=29216                                  | <u>አ</u>                           |
|                                              |                                                | » 🛅 Other bo                       |
| nareCenter Pro™                              | by D-Link                                      |                                    |
| LISH 🛇                                       |                                                | Welcome admin!   Logout   Shutdown |
|                                              |                                                | Treasure danse. [25]par[ontdann    |
|                                              | Disk Management >> ISCSI Target                |                                    |
| Status<br>Disk Management                    | ISCSI Manager ISCSI Targets ISCSI LUNS LUN ACL |                                    |
| Volume<br>SCSI Target                        | Create Lot Delete Details                      |                                    |
| Virtual Volume Virtual Volume Virtual Volume | IQN Status                                     |                                    |
| Account Management<br>System Management      |                                                |                                    |
| Network Services                             |                                                |                                    |
| Applications<br>Backup                       |                                                |                                    |
| Extension Pack                               |                                                |                                    |
|                                              |                                                |                                    |
|                                              |                                                |                                    |
|                                              |                                                |                                    |
|                                              |                                                |                                    |
|                                              | 4 4 Page 1 of 1 ▷ ▷   🖏                        | No data to display                 |
|                                              |                                                |                                    |
|                                              |                                                |                                    |
|                                              |                                                |                                    |
| arch                                         |                                                |                                    |
|                                              |                                                |                                    |
|                                              |                                                |                                    |
|                                              |                                                |                                    |
|                                              |                                                |                                    |
|                                              |                                                |                                    |
|                                              |                                                |                                    |
|                                              |                                                | D-1                                |
|                                              |                                                | EN                                 |
| e 🎱 🚞                                        |                                                | EN 🔺 🔯 🖏 🐠 👫                       |

### iSCSI Target - Details of an iSCSI Targets

C dink-570412 ×
← → C (© 192.168.0.32)

Follow these instructions to view details of an iSCSI Target.

Step 1: Select the iSCSI Target.

Starse Development of the starse of the starse of the star

\$ 2 3

Step 2: Click the Details button to show all details on the iSCSI Target.

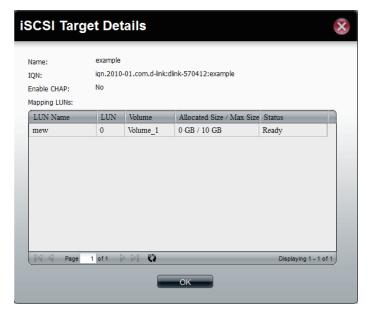

# iSCSI Target - iSCSI LUN

#### Introduction:

In an iSCSI environment, LUNs are essentially numbered disk drives. An initiator negotiates with a target to establish connectivity to a LUN; the result is an iSCSI connection that emulates a connection to a SCSI hard disk. The LUN can be created using the following two methods.

#### Thin provisioning:

The space is allocated only when needed. Advantages of Thin Provisioning on the ShareCenter Pro. With thin provisioning, you can flexibly allocate the disk space (on iSCSI LUN) to the server applications to expand the storage capacity anytime regardless of their current storage size. The adding of the storage space on the servers can be easily done on different operation systems by the iSCSI initiator. Thin provisioning allows efficient storage management since the system administrator has to monitor only the storage capacity of one single server (ShareCenter Pro) rather than extra hard drives or tapes on other sub-storage systems. Over-allocation is allowed since the storage capacity of the NAS can be expanded.

#### **Pre-Allocate:**

The space will be allocated now. If you create a 50 GB LUN, then 50 GB will be immediately reserved for that LUN. (Note that the creation will also take more time because of that process).

#### Step 1: Click Disk Management, iSCSI Target

Click the **iSCSI LUN** button to see the **LUN** configuration.

Click the Create button to start to create an iSCSI LUN.

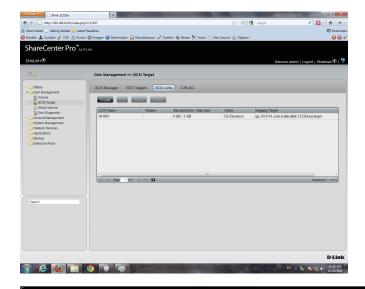

#### Step 2: Enter the basic iSCSI LUN settings

Name: The LUN name, you can use English letters, numbers and some symbols like dash'-', colon':' and dot".

**Pre-allocate**: Select "Yes" to allocate volume space as the iSCSI LUN needs; Select "No" to do Thin Provisioning. This has been introduced in a previous section.

**Volume:** This is the Volume where the iSCSI LUN will be stored.

**Size**: The size of the iSCSI LUN is in Gigabytes. If you choose Pre-allocate as "Yes", you can enter a size from 1 to the maximum free size of the volume. Otherwise, you can enter a size from 1 to the volume size. The upper bound of the possible maximum LUN size is 2043 GB.

Click Next to continue.

#### Create iSCSI LUN

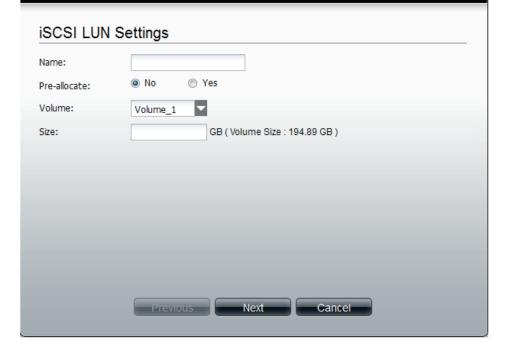

**Step 3:** Specify an **iSCSI Target** to map from the iSCSI LUN you just created.

None: no iSCSI Target will be mapped to this LUN.

Create a **New Target:** Create a new **iSCSI Target** in the next step, and this LUN will be mapped to it.

**Map Existing Target**: This maps this LUN to an iSCSI Target that has been created before.

| ate iSCSI LUN<br>eate iSCSI LUN Mapping            | 8                     |
|----------------------------------------------------|-----------------------|
| lone<br>Treate a New Target<br>Iap Existing Target |                       |
| IQN                                                | Status                |
| iqn.2010-01.com.d-link:dlink-1122ba:mytarget       | Ready                 |
| Page 1 of 1 🕞 🖓                                    | Displaying 1 - 1 of 1 |
| Previous Apply                                     | Cancel                |

**Step 4:** Enter the basic **Target** settings.

In the Name field, enter the suffix of the Target's IQN.

Under **Enable CHAP**, select **Yes**, if you wish to have authentication to login to the **Target**. Click **No**, if you do not want authentication.

In the Name field, enter the CHAP name.

In the **Password** field, enter the **CHAP** password.

| Create ISC   | SILU      |                |               |        | × |
|--------------|-----------|----------------|---------------|--------|---|
| Create a Ne  | ew Targe  | t              |               |        |   |
| Name:        |           |                |               |        |   |
| IQN:         | iqn.2010- | 01.com.d-link: | dlink-1122ba: |        |   |
| Enable CHAP: | No        | Yes            |               |        |   |
| Name:        |           |                |               |        |   |
| Password:    |           |                |               |        |   |
|              |           |                |               |        |   |
|              |           |                |               |        |   |
|              |           |                |               |        |   |
|              |           |                |               |        |   |
|              |           |                |               |        |   |
|              |           |                |               |        |   |
|              | Prev      | ious           | Apply         | Cancel |   |
|              | Piev      |                | Арріу         | Cancer |   |

Step 5: The new iSCSI LUN shows up in the iSCSI LUN table.

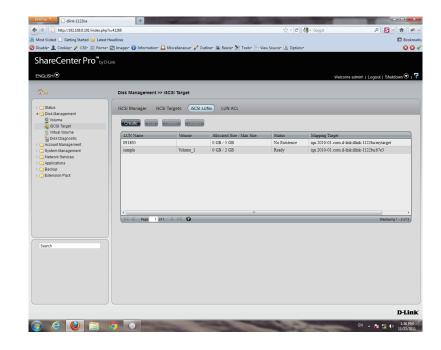

# Edit an iSCSI LUN

#### Step 1: Select an iSCSI LUN.

Click the edit button

Change the **LUN** size if the LUN is in **thin-provisioning** settings

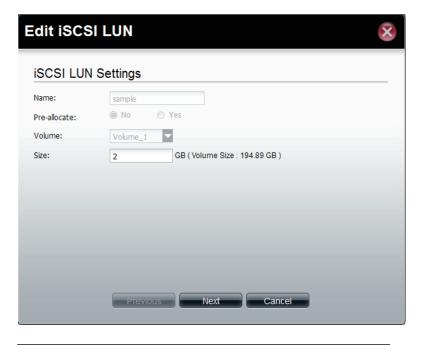

Step 2: Change the LUN Mapping settings here.

Click **Apply** to save settings.

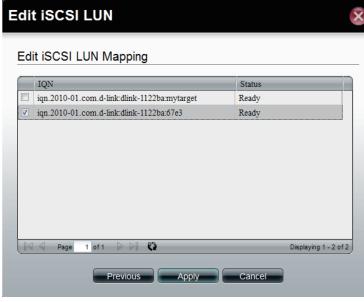

### View details of an iSCSI LUN

Step 1: Select an iSCSI LUN.

Click the **Details** button

The **Details** window shows the basic settings of an **iSCSI LUN** and its **ACL** settings in the **ACL** table.

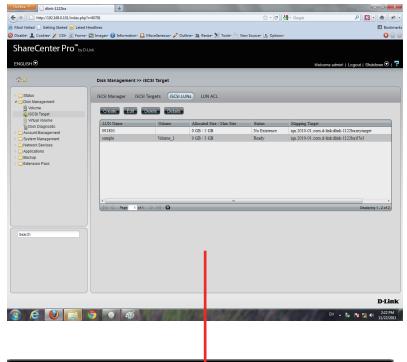

| Name:              |           | sample                          |           |            |      |
|--------------------|-----------|---------------------------------|-----------|------------|------|
| Pre-allocate:      |           | No                              | 4         |            |      |
| Volume:            |           | Volume_1                        | •         |            |      |
| Allocated Size / M | lax Size: | 0 GB / 3 GB                     |           |            |      |
| Status:            |           | Ready                           |           |            |      |
| Mapping Target:    |           | iqn.2010-01.com.d-link:dlink-11 | 22ba:67e3 |            |      |
| LUN:               |           | 0                               |           |            |      |
| ACL Name           | Initiato  | or Name                         | Read Only | Read/Write | Deny |
| Default-Policy     |           |                                 |           | <b>V</b>   |      |
| sample             | samplei   | iqn                             |           |            |      |
|                    |           |                                 |           |            |      |

# iSCSI Target - LUN ACL

LUN ACL(LUN Access Control List) defines the access permission for the initiators to the LUNs. When you need to create an access control rule for an initiator, you need to create a new LUN ACL for it to operate. The Default Policy will be applied if the initators are not on the list. The Default Policy is read/write in iSCSI LUN. You also can edit the Default Policy to Read Only or Deny.

Step 1: The Default Policy will always be first ACL on the LUN ACL table when the iSCSI Target service is enabled.

Click the **Create** button to create a new **LUN ACL** for the initiator.

| Disk Management Stocsi Target Stolse Cetate Cetate | ×      |
|----------------------------------------------------------------------------------------------------|--------|
| ShareCenter Pro™byoLink<br>ENCLISH                                                                                                    | Bookma |
| ENGLISH                                                                                                    | 88     |
| Status     Status     Status     Status     Solut Management     SOSI Target     Sost Target     Sost Tar     | ⊙।     |
| Disk Management     Volume     ScST arget     Disk Diagnostic     Accu Name     Default-Policy     Default-Policy                                                                                                    |        |
| ACL Name         Initiator Name           Disk Diagnostic         Default-Policy           System Management         Default-Policy                                                                                                    |        |
| Year         ACL Name         Initiator Name           ▷ Account Management         Default-Policy            ▷ System Management                                                                                                    |        |
| >Account Management     Default-Policy       >System Management                                                                                                    |        |
|                                                                                                    |        |
|                                                                                                    |        |
|                                                                                                    |        |
| <ul> <li>D Backup</li> <li>D Extension Pack</li> </ul>                                                                                                    |        |
|                                                                                                    |        |
|                                                                                                    |        |
|                                                                                                    |        |
|                                                                                                    |        |
| II 4 A Page 1 of 1 ▷ ▷ II C Daplaying 1-10                                                                                                    | of 1   |
|                                                                                                    |        |
|                                                                                                    |        |
| Search                                                                                                    |        |
|                                                                                                    |        |
|                                                                                                    |        |
|                                                                                                    |        |
|                                                                                                    |        |
|                                                                                                    |        |
| D                                                                                                    |        |

#### Step 2: Create the iSCSI LUN ACL.

Enter the **policy name** and the **initiator IQN** 

Change the LUNs' access rights for this initiator to Read Only, Read/Write, or Deny.

**Read Only**: The initiator will grant Read access rights to the LUN.

**Read/Write**: The initiator will grant Read and Write access rights to the LUN.

Deny: The initiator will not see the LUN.

Click **Apply** to continue.

| Create iSCSI LUN ACL  | -         |            |                       | 3 |
|-----------------------|-----------|------------|-----------------------|---|
| ACL Name: sample      |           |            |                       |   |
| Initiator Name (IQN): |           |            |                       |   |
| LUN ACL:              | Read Only | Read/Write | Deny                  |   |
| 091805                |           |            |                       |   |
|                       |           |            |                       |   |
|                       |           |            |                       |   |
|                       |           |            |                       |   |
|                       |           |            |                       |   |
|                       |           |            |                       |   |
| Page 1 of 1           |           |            | Displaying 1 - 1 of 1 |   |

**Step 3:** A warning message appears asking you to reconnect to the initiator.

Click OK to continue.

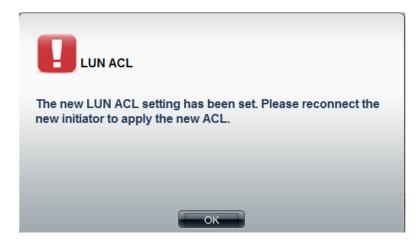

**Step 4:** The created **LUN ACL** will appear here.

| Firefox  dink-1122ba                                            | +                      |                                |                                  | _                | - C ×                                    |
|-----------------------------------------------------------------|------------------------|--------------------------------|----------------------------------|------------------|------------------------------------------|
| (+) http://192.168.0.100/index.php?r=                           | 55936                  |                                |                                  | 合 - C 🚼 - Google | ۹ 🗗 🕈                                    |
| Most Visited i Getting Started i Latest He                      | adlines                |                                |                                  |                  | Bookmarks                                |
| 🥝 Disable* 👤 Cookies* 🌶 CSS* 🗟 Forms* 🕻                         | 🛅 Images- 🕕 Informatio | n* 🚨 Miscellaneous* 🥒 Outline* | 🏭 Resize* 🎉 Tools* 🛅 View Source | - 🖪 Options-     | 001                                      |
| ShareCenter Pro <sup>™</sup> ⊌yDLin                             |                        |                                |                                  |                  |                                          |
| ENGLISH                                                         |                        |                                |                                  |                  | Welcome admin!   Logout   Shutdown 오   👎 |
|                                                                 | Disk Managemen         | t >> iSCSI Target              |                                  |                  |                                          |
| ▷ 🛄 Status<br>▲ 😋 Disk Management                               | iSCSI Manager          | iSCSI Targets iSCSI LUNs       | LUN ACL                          |                  |                                          |
| Volume                                                          | Create Ed              | Delete Details                 |                                  |                  |                                          |
| Disk Diagnostic                                                 | ACL Name               | Initiator Name                 |                                  |                  |                                          |
| Account Management                                              | Default-Policy         |                                |                                  |                  |                                          |
| <ul> <li>System Management</li> <li>Network Services</li> </ul> | sample                 | sampleiqn                      |                                  |                  | -                                        |
| Applications                                                    |                        |                                |                                  |                  |                                          |
| Backup                                                          |                        |                                |                                  |                  |                                          |
| Extension Pack                                                  |                        |                                |                                  |                  |                                          |
|                                                                 |                        |                                |                                  |                  |                                          |
|                                                                 |                        |                                |                                  |                  |                                          |
|                                                                 |                        |                                |                                  |                  |                                          |
|                                                                 |                        |                                |                                  |                  |                                          |
|                                                                 | Rage Page              | 1 of 1 🕞 🖓 🖏                   |                                  |                  | Displaying 1 - 2 of 2                    |
|                                                                 |                        |                                |                                  |                  |                                          |
|                                                                 |                        |                                |                                  |                  |                                          |
| Search                                                          |                        |                                |                                  |                  |                                          |
|                                                                 |                        |                                |                                  |                  |                                          |
|                                                                 |                        |                                |                                  |                  |                                          |
|                                                                 |                        |                                |                                  |                  |                                          |
|                                                                 |                        |                                |                                  |                  |                                          |
|                                                                 |                        |                                |                                  |                  |                                          |
|                                                                 |                        |                                |                                  |                  |                                          |
|                                                                 |                        |                                |                                  |                  | D-Link                                   |
| http://192.168.0.100/index.php?r=55936#                         |                        |                                |                                  |                  | D'LIIK                                   |

# **Editing the LUN ACL**

You can edit the LUN ACL at your convenience.

**Caution:** Disconnect the **iSCSI** initiator from the ShareCenter Pro before editing the **LUN ACL**. Failure to do so can cause system problems.

Follow these instructions to edit the LUN ACL.

Step 1: Select the LUN ACL you want to modify.

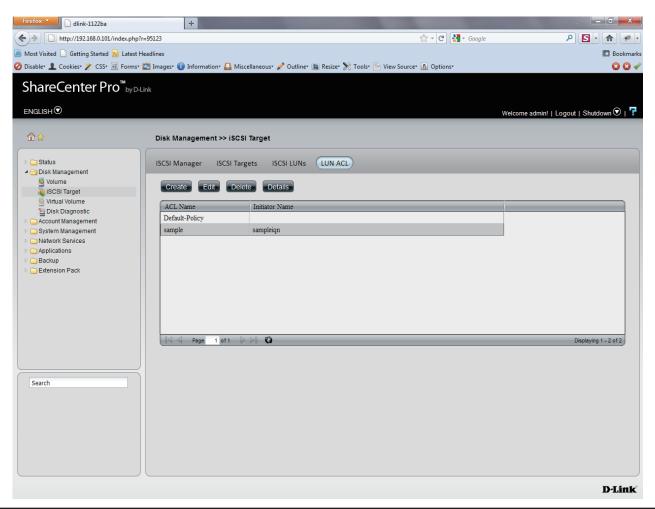

Step 2: Select the LUN ACL entry and click the Edit button.

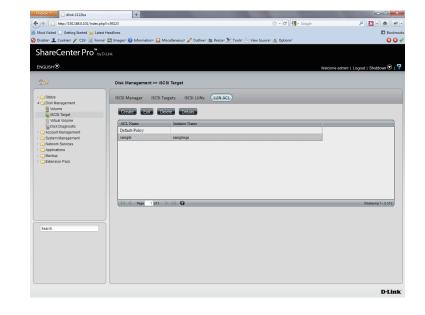

Step 3: Change the LUN access permissions on the initiator. Select either Read Only, Read/Write or Deny.

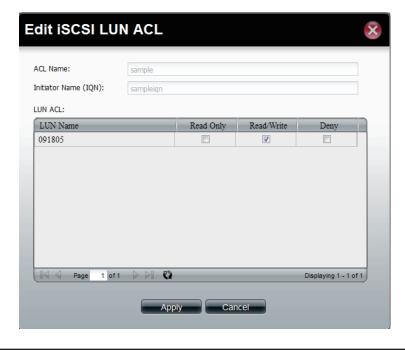

**Step 4:** Press the Apply button, and the modified rule will be applied.

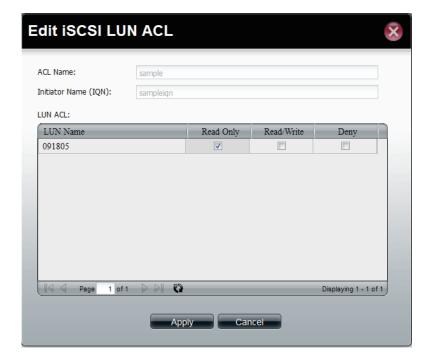

**Step 5:** A **LUN** warning message appears asking that you reconnect the initiator to apply the modified **ACL**.

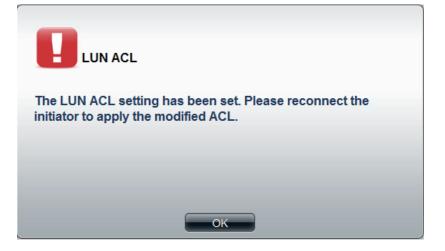

## **Virtual Volume**

Click the **Virtual Volume** icon in the Disk Management window or the Virtual Volume link in the left window to configure the virtual volume. The Virtual Volume allows the ShareCenter Pro to expand its iSCSI capacity. By utilizing the built-in iSCSI initiator, the ShareCenter Pro will be able to connect to other iSCSI targets on the network and convert them into virtual volumes. These virtual volumes are seen as multiple single volumes on the ShareCenter Pro. Up to 8 virtual volumes can be stacked. The ShareCenter 1100-04 acts as the storage stack master server. Virtual Volumes can be used to store and backup data, just like a local volume.

| C | reate | Click the button to add a virtual volume.        |
|---|-------|--------------------------------------------------|
|   | Edit  | Soloct a target and click the button to change t |

- **Edit** Select a target and click the button to change the settings.
- **Delete** Select a target and click the button to remove the virtual volume from the list.
- Format When using the virtual volume for the first time, the volume must be formatted before mounting to the ShareCenter Pro.
- **Connect**/ Click **Connect** to link to a virtual volume. Click
- **Disconnect** Disconnect to terminate the connection.

| Create      | Delete | Format | Connect |              |        |                        |
|-------------|--------|--------|---------|--------------|--------|------------------------|
| Target Name | _      | _      |         | Share Folder | Status | Used Size / Total Size |
|             |        |        |         |              |        |                        |
|             |        |        |         |              |        |                        |
|             |        |        |         |              |        |                        |
|             |        |        |         |              |        |                        |
|             |        |        |         |              |        |                        |
|             |        |        |         |              |        |                        |
| 8           |        |        |         |              |        |                        |

### **Create a Virtual Volume**

Click the **Create** button to see this window.

| Device IP        | Enter the IP address of the device you want connected to the iSCSI Target |
|------------------|---------------------------------------------------------------------------|
| Port             | Enter the port for the device.                                            |
| Search           | Click the button to search for the iSCSI targets on the network.          |
| Targets          | Displays the available iSCSI targets.                                     |
| Share Folder     | Enter a name for the share folder to access.                              |
| Authentication   | Click the <b>Yes</b> radio button to enable the authentication function.  |
| <b>User Name</b> | Enter the user name for authentication.                                   |
| Password         | Enter the password for authentication                                     |

Click **Apply** to save the settings.

| Create Vir      | tual Volume                                          | × |
|-----------------|------------------------------------------------------|---|
| Initiator IQN:  | iqn.2010-01.com.d-link:dlink-1122ba:initiator-1122ba |   |
| Device IP:      | Port: 3260 Search                                    |   |
|                 |                                                      |   |
| Targets:        |                                                      |   |
|                 |                                                      |   |
| Share Folder:   | vvol_                                                |   |
| Authentication: | No O Yes                                             |   |
| User Name:      |                                                      |   |
| Password:       |                                                      |   |
|                 |                                                      |   |
|                 | Apply Cancel                                         |   |

# **Disk Diagnostic**

Click the **Disk Diagnostic** icon in the Disk Management window or the Disk Diagnostic link in the left window to configure the Disk Diagnostic. This window is used to run a SMART (Self-Monitoring Analysis, and Reporting Technology) or Scan test. The hard drive is grayed out if it does not support SMART.

Quick test Click to run a quick SMART test. The test checks the electrical, mechanical, and read performance of the hard drive.

**Extended** Click to run an extended SMART test. This takes

- test longer time, but checks more thoroughly and complete than the quick test.
- Schedule Click to configure a scheduled test for the selected hard drive.
  - **Stop** Click to stop a test
  - Scan Click to scan if there are any errors or there is any corruption for the file system.
  - Format Click to format a volume. All data on the volume will be deleted.

| Slot | Manufacturer    | Model             | Schedule | Progress | Result |
|------|-----------------|-------------------|----------|----------|--------|
| 1    | Western Digital | WDC WD6402AAEX    | None     | -        | Pass   |
| 2    | Hitachi         | Hitachi HDP725050 | None     | -        |        |
| 3    | Western Digital | WDC WD3000HLFS    | None     | -        | Pass   |
| 4    | Western Digital | WDC WD5000AVJS    | None     | -        | Pass   |
| 5    | -               | -                 | -        | -        |        |
|      |                 |                   |          |          |        |
|      |                 |                   |          |          |        |
|      |                 |                   |          |          |        |

#### Schedule Disk Diagnostic

Click the **Schedule** button to see this window.

| Schedule | Use the drop-down menu to select the frequency of the self-test schedule. |
|----------|---------------------------------------------------------------------------|
| Туре     | Click the radio buttons to select the type of the test.                   |
| Time     | Use the drop-down menu to select hour and minute of the day.              |
| Weekday  | Use the drop-down menu to select which day of the week.                   |
| Date     | Use the drop-down menu to select a date.                                  |

Click **OK** to save the settings.

| Self-Test Schedule |        |               |  |  |  |
|--------------------|--------|---------------|--|--|--|
| Schedule:<br>Type: | None   | Extended test |  |  |  |
| Time:<br>Weekday:  | 00 SUN |               |  |  |  |
| Date:              | 01     |               |  |  |  |
|                    |        |               |  |  |  |
|                    |        |               |  |  |  |
|                    | ОК     | Cancel        |  |  |  |

#### Scan a Volume

Click the **Scan** button to see this window.

Select a volume and click **Scan** to start to check the file system.

| Scan | Vol | ume |
|------|-----|-----|
|      |     |     |

| Volume    | Level      | State  | Encryption      | Used Size / Tot |
|-----------|------------|--------|-----------------|-----------------|
| Volume_1  | RAID 5     | Normal | Enabled, Unlock | 197.7 MB / 548  |
| Volume_50 | Standalone | Normal | Disabled        | 194.83 MB / 31  |
| Volume_51 | Standalone | Normal | Disabled        | 187.45 MB / 18  |
|           |            |        |                 |                 |
|           |            |        |                 |                 |

#### Format a Volume

Click the Format button to see this window.

Select a volume and click **Format** to format the volume.

| ormat Volume |            |        |                 |                 |  |
|--------------|------------|--------|-----------------|-----------------|--|
| Volume       | Level      | State  | Encryption      | Used Size / Tot |  |
| Volume_1     | RAID 5     | Normal | Enabled, Unlock | 197.7 MB / 548  |  |
| Volume_50    | Standalone | Normal | Disabled        | 194.83 MB / 31  |  |
| Volume_51    | Standalone | Normal | Disabled        | 187.45 MB / 18  |  |
|              |            |        |                 |                 |  |
|              |            | Format | Cancel          |                 |  |

A warning message appears to double confirm if the formatting will proceed. Click **Yes** to proceed.

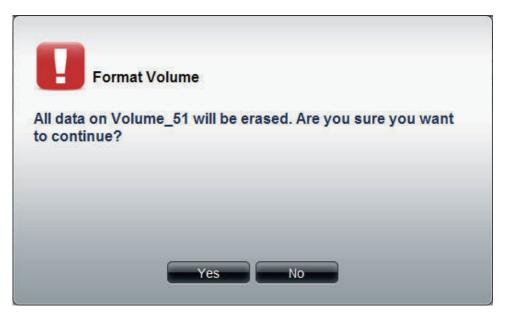

# **Disk Management - Scheduling a Disk Diagnostics**

Click the **Schedule** button to tee this window.

| Schedule | Use the drop-down menu to select the frequency of the self-test schedule. |
|----------|---------------------------------------------------------------------------|
| Туре     | Click the radio buttons to select the type of the test.                   |
| Time     | Use the drop-down menu to select hour and minute of the day.              |
| Weekday  | Use the drop-down menu to select which day of the week.                   |

Date Use the drop-down menu to select a date.

Click **OK** to save the settings

### Self-Test Schedule

| Schedule: | None         |               |
|-----------|--------------|---------------|
| Туре:     | O Quick test | Extended test |
| Time:     | 00           | : 00 🔽        |
| Weekday:  | SUN          |               |
| Date:     | 01 -         |               |
|           |              |               |
|           |              |               |
|           |              |               |
|           |              |               |
|           |              |               |

# Disk Management - Scan a Volume

Click the **Scan** button to see this window.

Select a volume and click Scan to start to check the file system.

| Volume    | Level      | State  | Encryption      | Used Size / Tot. |
|-----------|------------|--------|-----------------|------------------|
| Volume_1  | RAID 5     | Normal | Enabled, Unlock | 197.7 MB / 548   |
| Volume_50 | Standalone | Normal | Disabled        | 194.83 MB / 31   |
| Volume_51 | Standalone | Normal | Disabled        | 187.45 MB / 18   |
|           |            |        |                 |                  |

# **Disk Management - Format a Volume**

Click the **Format** button to see this window.

Select a volume and click **Format** to format the volume.

| Volume    | Level      | State  | Encryption      | Used Size / Tot |
|-----------|------------|--------|-----------------|-----------------|
| /olume_1  | RAID 5     | Normal | Enabled, Unlock | 197.7 MB / 548  |
| /olume_50 | Standalone | Normal | Disabled        | 194.83 MB / 31  |
| Volume_51 | Standalone | Normal | Disabled        | 187.45 MB / 18  |
|           |            |        |                 |                 |

A warning message appears to double confirm if the formatting will proceed. Click **Yes** to proceed.

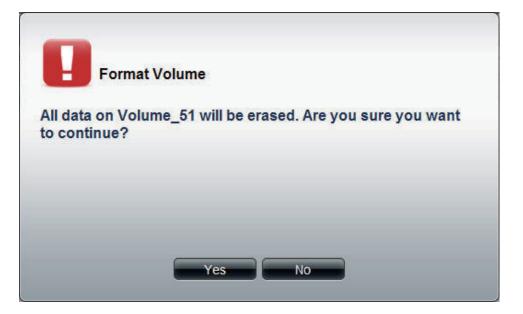

Account Management This folder contains the Admin Password, Users, Groups, Share Folders, and ISO Mount. Click the folder to see the subcategories.

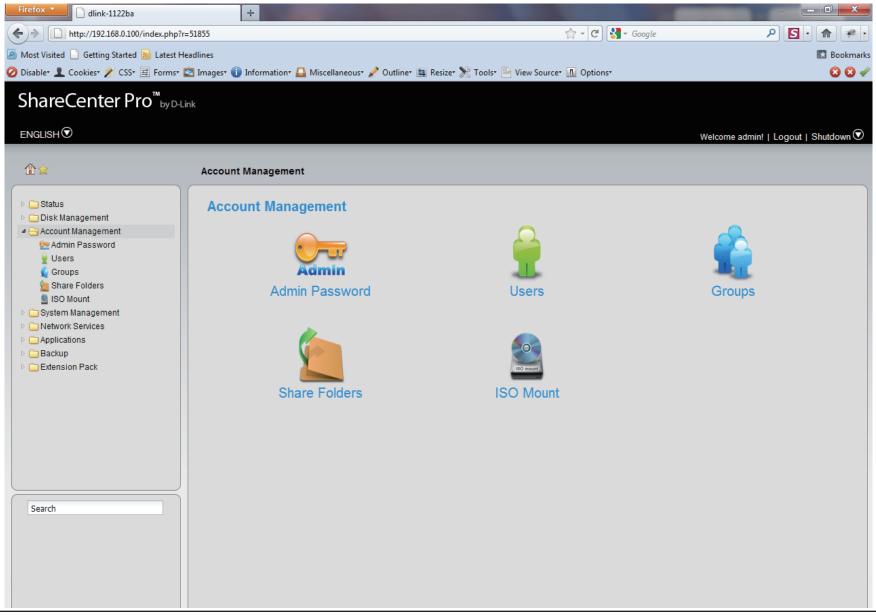

# **Admin Password**

Click the Admin Password icon in the Account Management window or the Admin Password link in the left window to configure the Admin Password. This window is used to change the administrator's password.

| User Name | Displays administrator's user name. |
|-----------|-------------------------------------|
| Password  | Enter the original password.        |
|           | Enter a new password.               |
| Password  |                                     |
| Confirm   | Retype the new password.            |
| Password  |                                     |

Click **Apply** to save the settings.

| User Name:        | admin  |  |  |  |
|-------------------|--------|--|--|--|
| Password:         | aurier |  |  |  |
| New Password:     |        |  |  |  |
| Confirm Password: |        |  |  |  |
| Commin Passworu;  |        |  |  |  |
|                   |        |  |  |  |
|                   |        |  |  |  |
|                   |        |  |  |  |
|                   |        |  |  |  |
|                   |        |  |  |  |
|                   |        |  |  |  |
|                   |        |  |  |  |
|                   |        |  |  |  |
|                   |        |  |  |  |
|                   |        |  |  |  |
|                   |        |  |  |  |
|                   |        |  |  |  |
|                   |        |  |  |  |
|                   |        |  |  |  |
|                   |        |  |  |  |
|                   |        |  |  |  |
|                   |        |  |  |  |
|                   |        |  |  |  |

# Users

Click the **Users** icon in the **Account Management** window or the **Users** link in the left window to create, edit or delete users. This window also can assign users to various groups.

| Create                                               | <b>Create</b> Click the button to create a new user. |  |
|------------------------------------------------------|------------------------------------------------------|--|
| Edit Select a user and click the button to configure |                                                      |  |
| user's information.                                  |                                                      |  |

- **Delete** Select a user and click the button to remove the user from the list.
- Import Users Click the button to import a file with a list of users.
- **Create Batch** Click the button to create multiple users at one time.
  - Search Enter the search keyword and click search for the user. Click to clear the search field and all users' information appears.

| Create Edit Delete | Import Users Create Batch | Search |                  |
|--------------------|---------------------------|--------|------------------|
| User Name          | Group Name                |        |                  |
| Users              |                           |        |                  |
|                    |                           |        |                  |
|                    |                           |        |                  |
|                    |                           |        |                  |
|                    |                           |        |                  |
|                    |                           |        |                  |
|                    |                           |        |                  |
|                    |                           |        |                  |
|                    | 76                        |        |                  |
| Page 1 of 1 D      | 0                         | Displ  | aying 1 - 1 of 1 |

## Create a User

Click the **Create** button to see the welcome window.

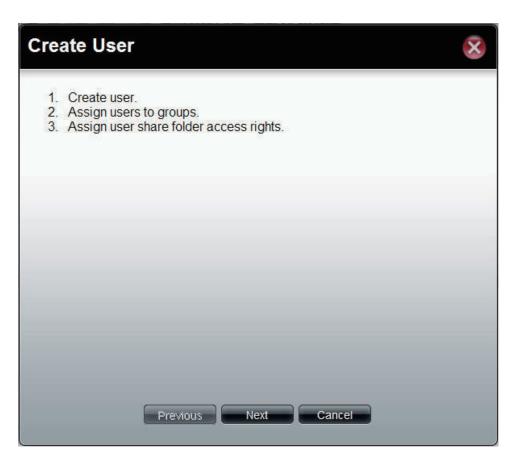

| <b>User Name</b> Enter the <b>name</b> of a user. |  |
|---------------------------------------------------|--|
|---------------------------------------------------|--|

**Password** Enter the **password** of the user.

**Confirm** Retype the password.

Password

**Set Quota** Tick the **Set Quota** check box to limit the storage capacity in megabyte for the user. The value of 0 means an unlimited quota size.

| Create User       |          |      |        |    | $\overline{\mathbf{x}}$ |
|-------------------|----------|------|--------|----|-------------------------|
| User Informatio   | n        |      |        |    |                         |
| User Name:        | 1        |      |        |    |                         |
| Password:         |          |      |        |    |                         |
| Confirm Password: |          |      |        |    |                         |
| Quotas            |          |      |        |    |                         |
| Set Quota         |          |      |        |    |                         |
| Quotas: 0         | MB       |      |        |    |                         |
|                   |          |      |        |    |                         |
|                   |          |      |        |    |                         |
|                   |          |      |        |    |                         |
|                   |          |      |        |    |                         |
|                   |          |      |        |    |                         |
|                   | Previous | Next | Cancel |    |                         |
|                   |          |      |        | 19 |                         |

This window is used to add the user to a group. If there is no entry in the list, you can go to **Account Management** > **Groups** to create a group.

- Search Enter the search keyword and click search for the group. Click to clear the search field and all of the group's information appears.
  - Add Tick the corresponding check box to add the user to the group.
  - PageDisplays number of pages. You can enter a page<br/>number in the field to jump to the specific page. Click<br/>First Page (▲), Previous Page (▲), Next Page (▲) or<br/>Last page (▲) to search for the group.
- **Refresh** Click To update the group list.

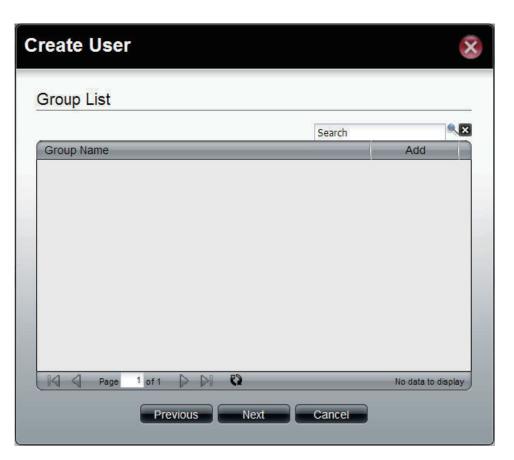

This window is used to assign access rights to the user for the corresponding share folder(s). If there are no entries in the list, you can go to **Account Management** > **Share Folders** to create share folders.

- Search Enter the search keyword and click search for the folder. Click to clear the search field and all folders appear.
- **Read Only** Tick the check box for read only access right.
- **Read/Write** Tick the check box for both read and write access rights.
  - **Deny** Tick the check box for no access right.
  - Page
     Displays number of pages. You can enter a page number in the field to jump to the specific page. Click First Page (▲), Previous Page (▲), Next Page (▲) or Last page (▲) to search for the group.
  - **Refresh** Click To update the folder list.

|            |      |           | Search     | 6    |
|------------|------|-----------|------------|------|
| Share Name | Path | Read Only | Read/Write | Deny |
|            |      |           |            |      |
|            |      |           |            |      |
|            |      |           |            |      |
|            |      |           |            |      |
|            |      |           |            |      |
|            |      |           |            |      |
|            |      |           |            |      |

This window displays a summary of the configured information.

Click **Previous** to modify the settings.

Click **Apply** to save the settings.

| Create User         |                       |  |  |  |
|---------------------|-----------------------|--|--|--|
| Summary             |                       |  |  |  |
| Options             | Settings              |  |  |  |
| User Name           | UserName              |  |  |  |
| Group Name          |                       |  |  |  |
| Quotas              | 300 MB                |  |  |  |
| Share Folder (RO)   |                       |  |  |  |
| Share Folder (RW)   |                       |  |  |  |
| Share Folder (Deny) |                       |  |  |  |
|                     |                       |  |  |  |
|                     | Previous Apply Cancel |  |  |  |

## Import Users

Click the Import Users button to see the welcome window.

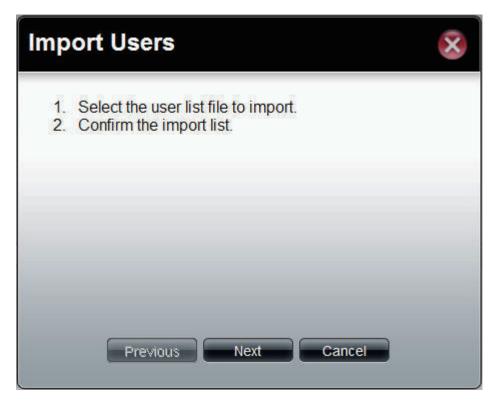

### Section 3 - Configuration

This window allows you to import a user list file.

| Download                           | Click this button to see the example for listing the users in the file. |
|------------------------------------|-------------------------------------------------------------------------|
| Overwrite<br>duplicate<br>accounts | Tick the check box to replace duplicate accounts.                       |
| User List File                     | Click the <b>Browse</b> button to locate the file.                      |

| Import Users                                  |  |  |  |  |  |
|-----------------------------------------------|--|--|--|--|--|
| Select the User List File To Import           |  |  |  |  |  |
| To reference an example file, press: Download |  |  |  |  |  |
| Overwrite duplicate accounts                  |  |  |  |  |  |
| User List File: Browse                        |  |  |  |  |  |
|                                               |  |  |  |  |  |
|                                               |  |  |  |  |  |
| Previous Next Cancel                          |  |  |  |  |  |
|                                               |  |  |  |  |  |

This window displays all the users in the file. If there are any error warnings in the State filed, the user will not be able to go to the next window.

Click Next to continue.

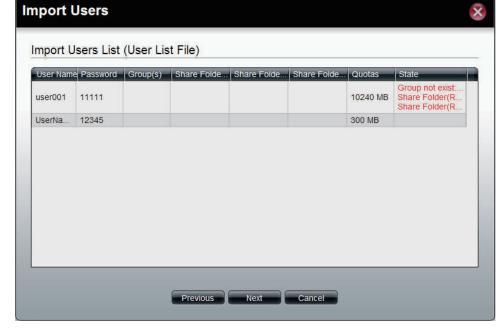

The window displays the final results of importing users to the ShareCenter 1100-04.

Click **Apply** to save the settings.

| Ir | nport Users            |                   |          |             |             |             |                  | × |
|----|------------------------|-------------------|----------|-------------|-------------|-------------|------------------|---|
|    | Import Users S         | ummary            |          |             |             |             |                  |   |
|    | UserName<br>UserName01 | Password<br>12345 | Group(s) | Share Folde | Share Folde | Share Folde | Quotas<br>300 MB |   |
|    |                        |                   | Previous | Apply       | Cancel      |             |                  |   |

## **Create Batch Users**

Click the **Create Batch** button to see the welcome window.

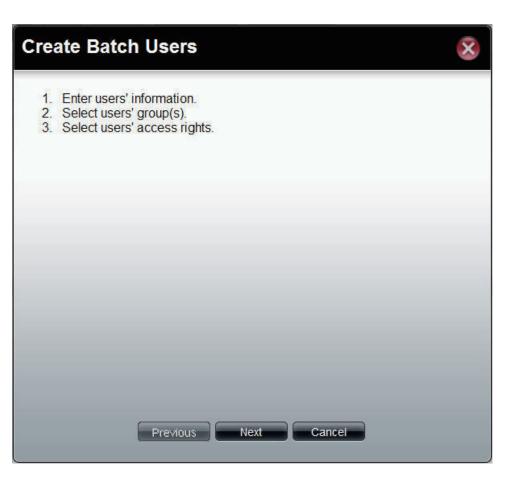

This window allows you to create multiple users.

| User Name Prefix                   | Enter the prefix of the users                                                                                                    |
|------------------------------------|----------------------------------------------------------------------------------------------------|
| Start Number                       | Enter the start number of the users.                                                                                                    |
| <b>Create Number</b>               | Enter the total number of the users.                                                                                                    |
| Password                           | Enter the password of the users                                                                                                    |
| Confirm<br>Password                | Retype the password                                                                                                    |
| Overwrite<br>duplicate<br>Accounts | Tick the check box to replace duplicate accounts.                                                                                           |
| Set Quota                          | Tick the <b>Set Quota</b> check box to limit the storage capacity (in megabyte) for the user. The value of 0 means an unlimited quota size. |

| Create Batch        | Users                | 8 |
|---------------------|----------------------|---|
| User Informatio     | n                    |   |
| User Name Prefix:   |                      |   |
| Start Number:       | 0                    |   |
| Create Number:      | 1                    |   |
| Password:           |                      |   |
| Confirm Password:   |                      |   |
| Overwrite duplicate | accounts             |   |
| 🗌 Set Quota         |                      |   |
| Quotas: 0           | МВ                   |   |
|                     |                      |   |
|                     |                      |   |
|                     |                      | _ |
|                     | Previous Next Cancel |   |

This window is used to add the users to groups. If there is no entry in the list, you can go to **Account Management** > **Groups** to create groups.

- Search Enter the search keyword and click search for the group. Click to clear the search field and all of the group's information appears.
  - Add Tick the corresponding check box to add the users to the groups.
  - PageDisplays number of pages. You can enter a page<br/>number in the field to jump to the specific page. Click<br/>First Page (▲), Previous Page (▲), Next Page (▲) or<br/>Last page (▲) to search for the group.
- **Refresh** Click To update the group list.

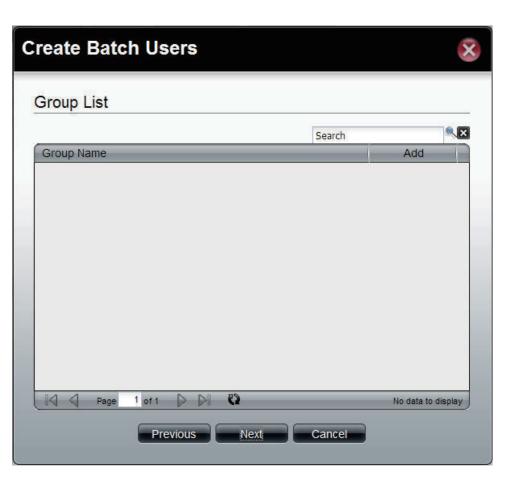

This window is used to assign access rights to the users for the corresponding share folder(s) to the share folders. If there is no entry in the list, you can go to **Account Management** > **Share Folders** to create share folders.

- Search Enter the search keyword and click sto search for the folder. Click to clear the search field and all folders appear.
- **Read Only** Tick the check box for read only access right.
- **Read/Write** Tick the check box for both read and write access rights.
  - **Deny** Tick the check box for no access right.
  - PageDisplays number of pages. You can enter a page<br/>number in the field to jump to the specific page. Click<br/>First Page (▲), Previous Page (▲), Next Page (▲) or<br/>Last page (▲) to search for the group.
  - **Refresh** Click to update the folder list.

Click **Next** to continue.

### **Create Batch Users**

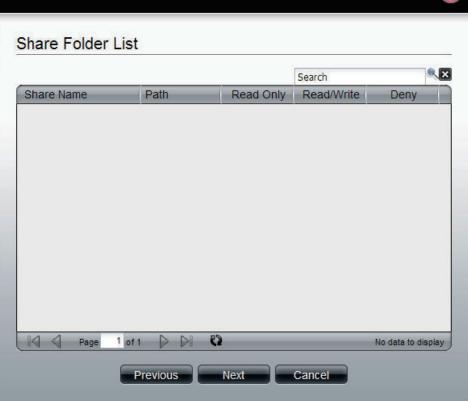

This window displays a summary of the configured information.

Click **Previous** to modify the settings.

Click **Apply** to save the settings. Depending on the amount of users, the procedure may take a few hours.

|                                             | ··                |
|---------------------------------------------|-------------------|
| User Name                                   | State             |
| UserBatch0                                  |                   |
| UserBatch1                                  |                   |
| UserBatch2                                  |                   |
| Batch User's Opt                            | Settings          |
|                                             | Settings          |
| Options                                     |                   |
| Options<br>Password                         | Settings          |
| Options<br>Password<br>Group Name           | Settings<br>45678 |
| Options<br>Password<br>Group Name<br>Quotas | Settings<br>45678 |

**Groups** Click the **Groups** icon in the Account Management window or the Groups link in the left window to create, edit or delete a group.

| Create | Click the button to create a new group.                                                                                                    |  |
|--------|----------------------------------------------------------------------------------------------------|--|
| Edit   | Select a group and click the button to configure the group's information.                                                                           |  |
| Delete | Select a group and click the button to remove the group from the list.                                                                              |  |
| Search | Enter the search keyword and click <sup>See</sup> to search for the group. Click See to clear the search field and all groups' information appears. |  |

| Create Edit C | velete          | Search | • ×                |
|---------------|-----------------|--------|--------------------|
| Group Name    | Group Member(s) |        |                    |
|               |                 |        |                    |
|               |                 |        |                    |
|               |                 |        |                    |
|               |                 |        |                    |
|               |                 |        |                    |
|               |                 |        |                    |
|               |                 |        |                    |
| Page 1 of     |                 |        | No data to display |

## Create a Group

Click the **Create** button to see the welcome window.

Group Name Enter a name of the group

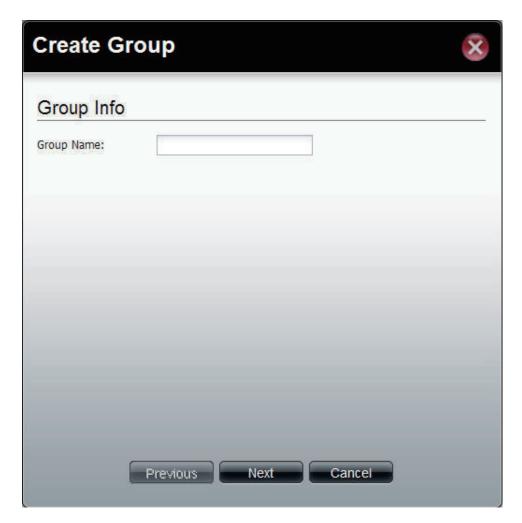

This window is used to add the users to the group. If there is no entry in the list, you can go to **Account Management** > **Users** to create users.

- Search Enter the search keyword and click sto search for the user. Click to clear the search field and all users' information appears.
  - Add Tick the corresponding check box to add the user to the group.
  - PageDisplays number of pages. You can enter a page<br/>number in the field to jump to the specific page. Click<br/>First Page (▲), Previous Page (▲), Next Page (▲) or<br/>Last page (▲) to search for the group.
- **Refresh** Click To update the group list.

Click Apply to save the settings.

## Create Group

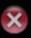

## User List Search User Name Add Users UserName UserName01 UserBatch0 UserBatch1 UserBatch2 0 1 of 1 Page Displaying 1 - 6 of 6 Previous Apply Cancel

# **Shared Folders**

Shared Folders creates folders users can share over the network. These folders can be created, edited or deleted.

#### Step 1: Log into the system.

Click Create Shared Folder.

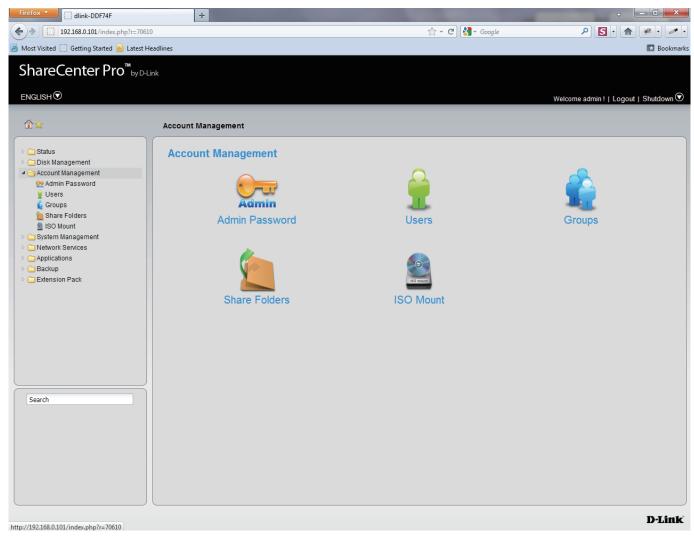

Step 2: The "Create Share Folder" window pops up. Here you can:

Create a Shared Folder

- Select a volume path where that folder will go
- Set share folder options and size
- Set other services like: CIFS, AFP, FTP, NFS, Web, File Manager, and WebDAV
- Set shared folder access rights

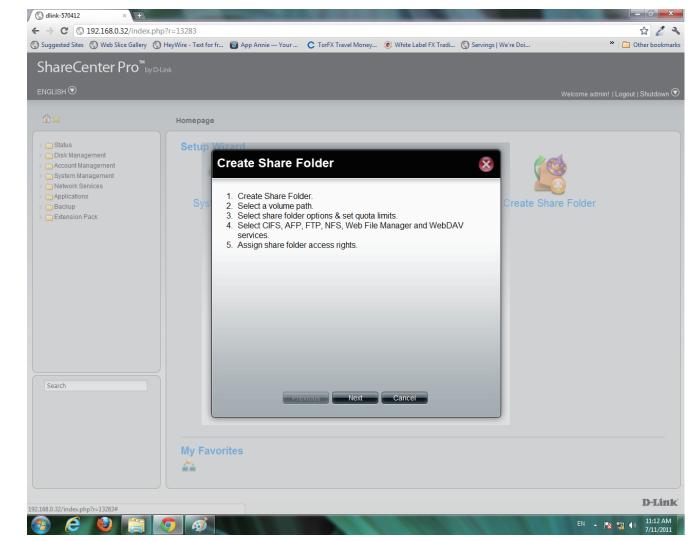

Step 3: Under Volume Path, select the path by clicking once on the open field. A drop down menu appears of the drives on your NAS.

Click Create to make a new folder.

| → C (S 192.168.0.32/index                                                                              |          | -                                                                              | _                                                |                      | -                    | ជ ៤                             |
|----------------------------------------------------------------------------------------------------|----------|--------------------------------------------------------------------------------|--------------------------------------------------|----------------------|----------------------|---------------------------------|
| uggested Sites 🔇 Web Slice Gallery                                                                     |          | fr 🧿 App Annie — Your                                                          | C TorFX Travel Money                             | White Label FX Tradi | Servings   We're Doi | » 🛅 Other boo                   |
| hareCenter Pro <sup>™</sup> ₀                                                                          |          |                                                                                |                                                  |                      |                      |                                 |
|                                                                                                    |          |                                                                                |                                                  |                      |                      | Welcome admin!   Logout   Shutd |
|                                                                                                    |          |                                                                                |                                                  |                      |                      |                                 |
| Ì★                                                                                                    | Homepage |                                                                                |                                                  |                      |                      |                                 |
| 🔁 Status                                                                                               | Setup    | Nizard                                                                         |                                                  |                      |                      |                                 |
| Disk Management Count Management System Management Network Services Applications Backup Extension Pack | Sys      | Create Share F<br>Volume Path<br>Select Path:<br>Share Folder Opti<br>Optocks: | Volume_1<br>a Volume_50<br>a Volume_51<br>Enable |                      | Create Sha           | re Folder                       |
|                                                                                                    |          | Hup Archiver                                                                   | Create                                           |                      |                      |                                 |
| Search                                                                                                 | My Fav   |                                                                                | evious Next                                      | Cancel               |                      |                                 |
|                                                                                                    |          |                                                                                |                                                  |                      |                      |                                 |
| 8.0.32/index.php?r=18524#                                                                              |          |                                                                                |                                                  |                      |                      | D-L                             |

Step 4: Enter a name for your new folder and click OK.

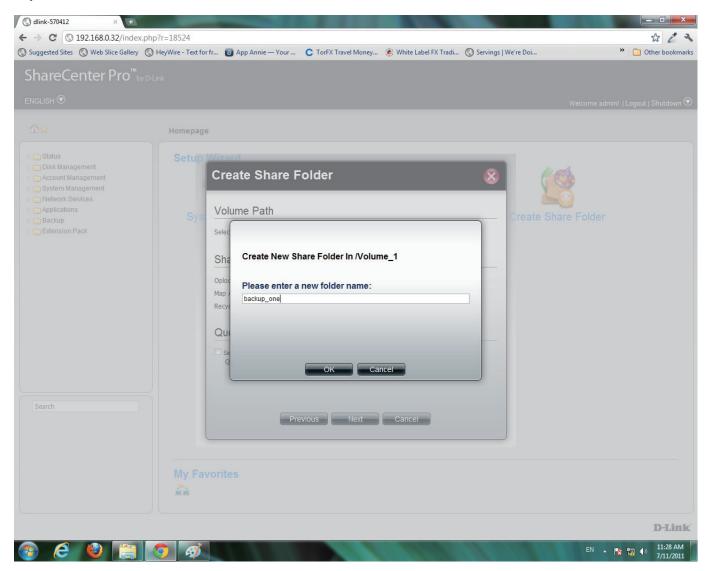

**Step 5:** Once you have entered the volume path, select the Share Folder Option

Select to enable or disable the Map Archive, or Recycle Bin

| Volume Pat   |               | lume 1/backup ene           |  |
|--------------|---------------|-----------------------------|--|
|              | ////          | lume_1/backup_one           |  |
| Share Folde  | er Options (F | or CIFS Service)            |  |
| Oplocks:     | Enable        | <ul> <li>Disable</li> </ul> |  |
| Map Archive: | Enable        | Oisable                     |  |
| Recycle Bin: | Enable        | Oisable                     |  |
| Quotas       |               |                             |  |
| Set Quota    |               |                             |  |
| Quotas:      | O ME          | 3                           |  |

#### Step 6: Select to Enable the CIFS Services, Map Archive and Recycle Bin

Select the **Set Quota** checkbox.

Enter a Quota. The Quota is the number of MB you wish to designate the Shared Folder.

| Create Sh         | nare Folde    | r                | X |
|-------------------|---------------|------------------|---|
| Volume Pat        | h             |                  |   |
| Select Path:      | /Vol          | ume_1            |   |
| Share Folde       | er Options (F | or CIFS Service) |   |
| Oplocks:          | Enable        | O Disable        |   |
| Map Archive:      | Enable        | O Disable        |   |
| Recycle Bin:      | Enable        | O Disable        |   |
| Quotas            |               |                  |   |
| Set Quota Quotas: | 100 ME        |                  |   |
|                   |               |                  |   |
|                   | Previous      | Next Cancel      |   |

Step 7: Select the Service you wish to incorporate onto this share folder.

Choose from CFS, AFP, FTP, NFS, Web File Manager, or WebDAV.

Click **Enable** to authenticate it or **Disable** to stop the service.

| Create Share      | Folder       |         | $\otimes$ |
|-------------------|--------------|---------|-----------|
| Selece Service    |              |         |           |
| CIFS:             | Enable       | Disable |           |
| AFP:              | Enable       | Disable |           |
| FTP:              | Enable       | Disable |           |
| NFS:              | Enable       | Disable |           |
| Web File Manager: | Enable       | Disable |           |
| WebDAV:           | Enable       | Disable |           |
|                   |              |         |           |
|                   |              |         |           |
|                   |              |         |           |
|                   |              |         |           |
|                   |              |         |           |
|                   |              |         |           |
|                   |              |         |           |
|                   |              |         |           |
|                   | roviouo Novt | Canaal  |           |
| P                 | revious Next | Cancel  |           |
|                   |              |         |           |

Step 8: Select who you would like to access this Shared Folder.

Select All Users to give all users access to the Shared Folder

Select **Specific User** to choose a user from your list or enter details of a user.

| Create Share Folder                                  | × |
|------------------------------------------------------|---|
| Access Rights                                        |   |
| <ul> <li>All Users</li> <li>Specific User</li> </ul> |   |
|                                                      |   |
|                                                      |   |
|                                                      |   |
|                                                      |   |
|                                                      |   |
|                                                      |   |
| Previous Next Cancel                                 |   |

Step 9: Select the Access Rights of the Shared Folder.

Select either Read Only, Read/Write, or Deny access.

| Click <b>Next</b> to continue. | Create Share Folder                          |
|--------------------------------|----------------------------------------------|
|                                | Access Rights                                |
|                                | <ul> <li>Read/Write</li> <li>Deny</li> </ul> |
|                                |                                              |
|                                |                                              |
|                                |                                              |
|                                |                                              |
|                                | Previous Next Cancel                         |

**Step 10:** The final screen shows a summary of the configuration options just carried out. Read through the settings you have just made.

Click **Apply** to finish the **Shared Folder** configuration settings.

| Create Shar    | e Folder                                      | × |
|----------------|-----------------------------------------------|---|
| Summary        |                                               |   |
| Options        | Settings                                      |   |
| Path           | /Volume_1                                     |   |
| Oplocks        | Enable                                        |   |
| Map Archive    | Enable                                        |   |
| Recycle Bin    | Enable                                        |   |
| Quotas         | 100 MB                                        |   |
| Allow Services | CIFS, AFP, FTP, NFS, Web File Manager, WebDAV |   |
| Access Rights  | Allow everybody read and write                |   |
|                | Previous Apply Cancel                         |   |

**Step 11:** ShareCenter 1100-04 starts to save your settings.

| 🔇 dlink-570412 × 🛨                                                                                                    |               |                                                                                                    |                                      |
|----------------------------------------------------------------------------------------------------|---------------|----------------------------------------------------------------------------------------------------|--------------------------------------|
| ← → C ③ 192.168.0.32/index                                                                                                    | x.php?r=99125 |                                                                                                    | * 2 3                                |
|                                                                                                    | _             |                                                                                                    | Other bookman                        |
| ShareCenter Pro <sup>™</sup> ⊧                                                                                                    |               |                                                                                                    |                                      |
|                                                                                                    |               |                                                                                                    | Welcome admin!   Logout   Shutdown 👁 |
| <b>A 1</b>                                                                                                    |               |                                                                                                    |                                      |
|                                                                                                    | Homepage      |                                                                                                    |                                      |
| ⊳ 🧰 Status                                                                                                    | Setup 🖉       | zard                                                                                                    |                                      |
| <ul> <li>Disk Management</li> <li>Account Management</li> <li>System Management</li> <li>Network Services</li> <li>Applications</li> </ul> |               | Create Share Folder                                                                                                    |                                      |
| <ul> <li>Backup</li> <li>Extension Pack</li> </ul>                                                                                         | Sys           | Options Settings                                                                                                    | Create Share Folder                  |
|                                                                                                    |               | Path       /Volume_1         Oplocks       Enable         Map Archive       Enable         Recycle Bin       Enable         Quotas       100 MB< Saving |                                      |
| Search                                                                                                    |               | Previous Apply Cancel                                                                                                    |                                      |
|                                                                                                    | My Favo       | rites                                                                                                    |                                      |
|                                                                                                    |               |                                                                                                    | D-Link                               |
| 🚯 🙆 🔞 🚞                                                                                                    |               |                                                                                                    | EN 🔺 📴 👘 2:38 PM                     |

Step 12: ShareCenter 1100-04 returns you to Accounts Management, Share Folders.

The table displays the **Shared Folder** created with size, status, and management functions.

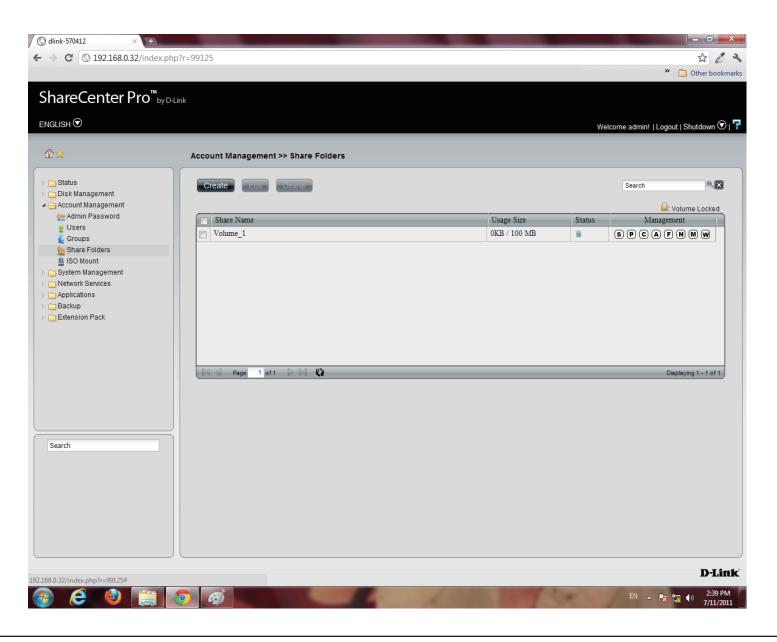

# **Shared Folders - Editing a Shared Folder**

Edit a Shared Folder within ShareCenter 1100-04.

#### Step 1: Select the Shared Folder you wish edit.

| Click <b>Edit</b> . | 🔇 dlink-570412 × 🛨                                         |                            |           |                                                                                                    |          |                                                                                                    | x             |
|---------------------|------------------------------------------------------------|----------------------------|-----------|----------------------------------------------------------------------------------------------------|----------|----------------------------------------------------------------------------------------------------|---------------|
|                     | ← → C (© 192.168.0.32/index.p                              | np?r=99125                 |           |                                                                                                    |          | 公 [                                                                                                    | 12            |
|                     |                                                            |                            |           |                                                                                                    |          | » 🛅 Other bo                                                                                                    | okmarks       |
|                     | ShareCenter Pro <sup>™</sup> by 0                          | -Link                      |           |                                                                                                    |          |                                                                                                    |               |
|                     | ENGLISH 🛇                                                  |                            |           |                                                                                                    | w        | elcome admin!  Logout   Shutdown                                                                                                    | ⊽₁7           |
|                     | @☆                                                         |                            | - Folders |                                                                                                    |          |                                                                                                    |               |
|                     |                                                            | Account Management >> Shar | e Folders |                                                                                                    |          |                                                                                                    |               |
|                     | <ul> <li>Status</li> <li>Disk Management</li> </ul>        | Create Edit Delete         |           |                                                                                                    |          | Search                                                                                                    | ×             |
|                     | Account Management Admin Password                          |                            |           |                                                                                                    | <b>a</b> | Generation States Contracted States States S | d             |
|                     | 🔮 Users                                                    | Volume_1                   |           | Usage Size<br>0KB / 100 MB                                                                                                    | Status   | Management                                                                                                    | -             |
|                     | Groups Share Folders                                       |                            |           |                                                                                                    |          | 00000000                                                                                                    |               |
|                     | ISO Mount System Management                                |                            |           |                                                                                                    |          |                                                                                                    |               |
|                     | <ul> <li>Network Services</li> <li>Applications</li> </ul> |                            |           |                                                                                                    |          |                                                                                                    |               |
|                     | Backup                                                     |                            |           |                                                                                                    |          |                                                                                                    |               |
|                     | Extension Pack                                             |                            |           |                                                                                                    |          |                                                                                                    |               |
|                     |                                                            |                            |           |                                                                                                    |          |                                                                                                    |               |
|                     |                                                            | Page 1 of 1 > >            | C         |                                                                                                    | _        | Displaying 1 - 1 of                                                                                                    | 1             |
|                     |                                                            |                            |           |                                                                                                    |          |                                                                                                    |               |
|                     |                                                            |                            |           |                                                                                                    |          |                                                                                                    |               |
|                     |                                                            |                            |           |                                                                                                    |          |                                                                                                    |               |
|                     | Search                                                     |                            |           |                                                                                                    |          |                                                                                                    |               |
|                     |                                                            |                            |           |                                                                                                    |          |                                                                                                    |               |
|                     |                                                            |                            |           |                                                                                                    |          |                                                                                                    |               |
|                     |                                                            |                            |           |                                                                                                    |          |                                                                                                    |               |
|                     |                                                            |                            |           |                                                                                                    |          |                                                                                                    |               |
|                     |                                                            |                            |           |                                                                                                    |          |                                                                                                    |               |
|                     | 192.168.0.32/index.php?r=99125#                            |                            |           |                                                                                                    |          | D-I                                                                                                    | link          |
|                     |                                                            |                            |           | COMPANY &                                                                                                    | -        | EN 🔺 💽 📢 2:30                                                                                                    | 9 PM<br>/2011 |
|                     |                                                            |                            |           | and the second second s |          | //11                                                                                                    | /2011         |

**Step 2:** The **Volume** is selected. Edit the **Share Folder Options** (services) and **Quota** accordingly.

| Click <b>Next</b> to continue. | Volume_1          |                |                             |  |
|--------------------------------|-------------------|----------------|-----------------------------|--|
|                                | Share Fold        | ler Options (F | or CIFS Service)            |  |
|                                | Oplocks:          | Enable         | <ul> <li>Disable</li> </ul> |  |
|                                | Map Archive:      | Enable         | Disable                     |  |
|                                | Recycle Bin:      | Enable         | Disable                     |  |
|                                | Quotas            |                |                             |  |
|                                | Set Quota Quotas: | 1000 MB        |                             |  |
|                                |                   |                |                             |  |
|                                |                   |                |                             |  |
|                                |                   |                |                             |  |
|                                |                   | Previous       | Next Cance                  |  |

Step 3: Edit the Services manually according to your needs.

| Volume_1          |                                             |       |
|-------------------|---------------------------------------------|-------|
| Selece Service    |                                             |       |
| CIFS:             | enable                                      | le    |
| AFP:              | <ul> <li>Enable</li> <li>Disable</li> </ul> | e     |
| FTP:              | Enable                                      | e     |
| NFS:              | Enable                                      | e     |
| Web File Manager: | Enable                                      | e     |
| WebDAV:           | Enable                                      | e     |
|                   |                                             |       |
|                   |                                             |       |
|                   |                                             |       |
|                   |                                             |       |
|                   |                                             |       |
|                   |                                             |       |
|                   |                                             |       |
|                   |                                             |       |
| _                 |                                             |       |
|                   | Previous Next Ca                            | ancel |
|                   |                                             |       |

# Step 4: Edit the Access Rights in the Shared Folder for all users or specific users.

| Click <b>Next</b> to continue. | Volume_1                                             |
|--------------------------------|------------------------------------------------------|
|                                | Access Rights                                        |
|                                | <ul> <li>All Users</li> <li>Specific User</li> </ul> |
|                                |                                                      |
|                                |                                                      |
|                                |                                                      |
|                                |                                                      |
|                                | Previous Next Cancel                                 |

Step 5: Now select the Permissions. The permissions can be for a local user or a local group.

Select the user and select the Permission for the user

Click Apply to continue.

| Volume_1        |           |            | $\mathbf{x}$          |
|-----------------|-----------|------------|-----------------------|
| Permission      |           |            |                       |
| Local User 🗸    |           | Search     |                       |
| User Name       | Read Only | Read/Write | Deny                  |
| jim             |           |            |                       |
|                 |           |            |                       |
|                 |           |            |                       |
|                 |           |            |                       |
|                 |           |            |                       |
|                 |           |            |                       |
|                 |           |            |                       |
|                 |           |            |                       |
| Page 1 of 1 🕨 🕅 | C)        |            | Displaying 1 - 1 of 1 |
|                 | Analy     |            |                       |
| Previous        | Apply     | Cancel     |                       |

# **Step 6:** ShareCenter 1100-04 saves your configuration and returns you to the **Share Folder** Table.

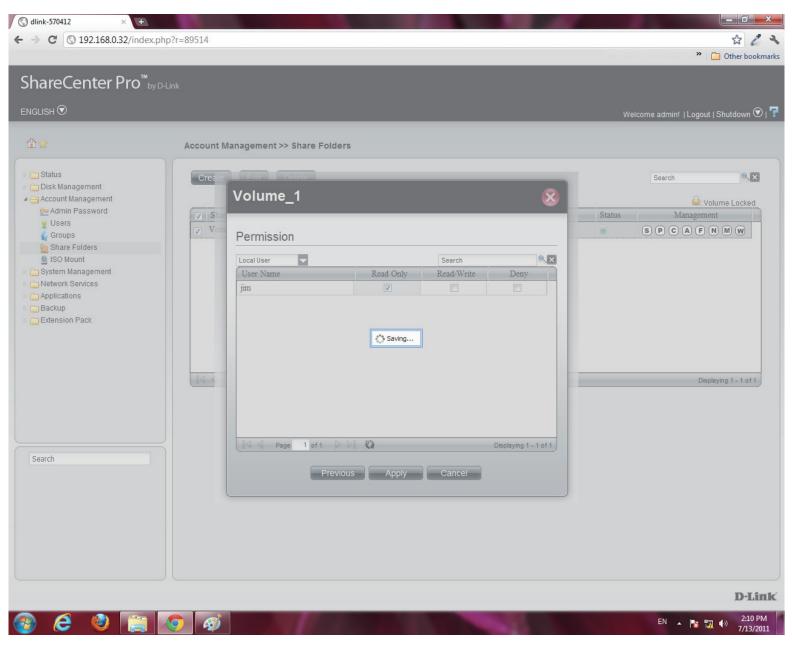

## **Shared Folders - Management**

Manage the Shared Folder from a few icons on the table

Step 1: Click the S button under Management to provide details on the Share Path.

| NebDAV |
|--------|
|        |
|        |
|        |
|        |
|        |

Click **OK** to exit.

Step 2: Click the P button to change the Access Rights.

Select between All Users or Specific Users.

Click Next to continue.

| 🔇 dlink-570412 × 🛨                                                                                                    |                                                                                       |
|----------------------------------------------------------------------------------------------------|---------------------------------------------------------------------------------------|
| ► → C ③ 192.168.0.32/index.php?r=89514                                                                                                    | \$ 2 3                                                                                |
| ShareCenter Pro <sup>™</sup> by D+Link<br>ENGLISH <sup>®</sup>                                                                                                    | *   🗋 Other bookmarks                                                                 |
| <sup>™</sup> <sup>★</sup> Account Management >> Share Folders                                                                                                    |                                                                                       |
| <ul> <li>Status</li> <li>Disk Management</li> <li>Admin Password</li> <li>Users</li> <li>Groups</li> <li>Share Folders</li> <li>Iso Mount</li> <li>System Management</li> <li>Metwork Services</li> <li>Applications</li> <li>Backup</li> <li>Extension Pack</li> </ul> | Search Volume Locked<br>Status Management<br>S P C A P N W W<br>Displaying 1 - 1 of 1 |
| Search Previous Next Cancel                                                                                                    | D-Link                                                                                |
|                                                                                                    | EN 🔺 🍢 扣 🌒 2:12 PM<br>7/13/2011                                                       |

### Step 3: Select the Access Rights for the volume.

Read Only, Read/Write, or Deny.

Click **Apply** to complete the changes.

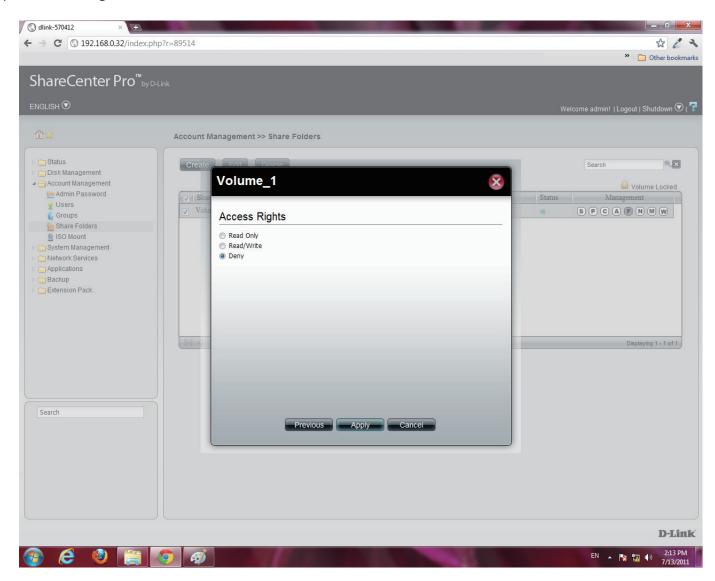

Step 4: Click the C button to change CIFS services.

Select between Enable (activate) or Disable (deactivate).

Click **Apply** to continue.

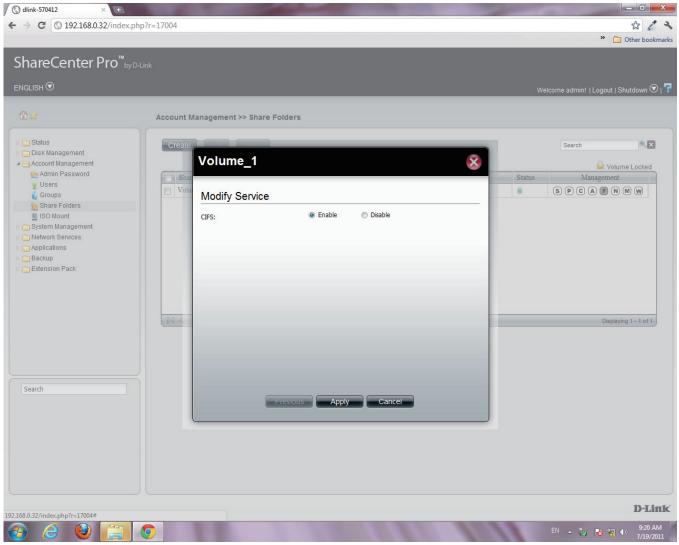

Step 5: Click the A button to change AFP services.

Select between Enable (activate) or Disable (deactivate).

Click **Apply** to continue.

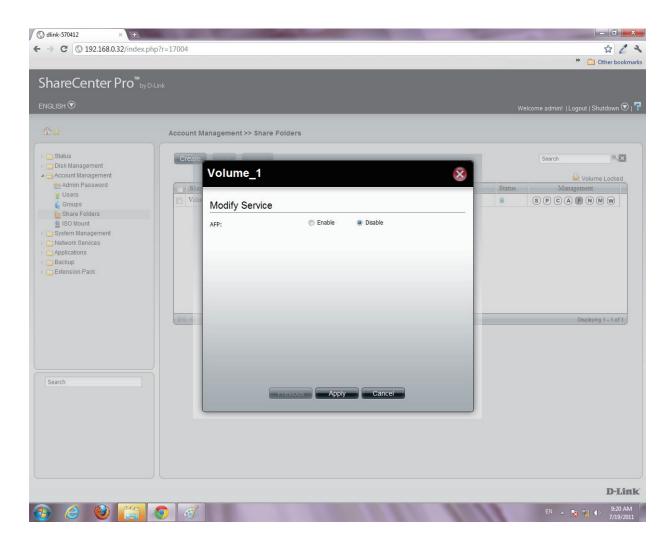

Step 6: Click the F button to change FTP services.

Select between Enable (activate) or Disable (deactivate).

Click Apply to continue.

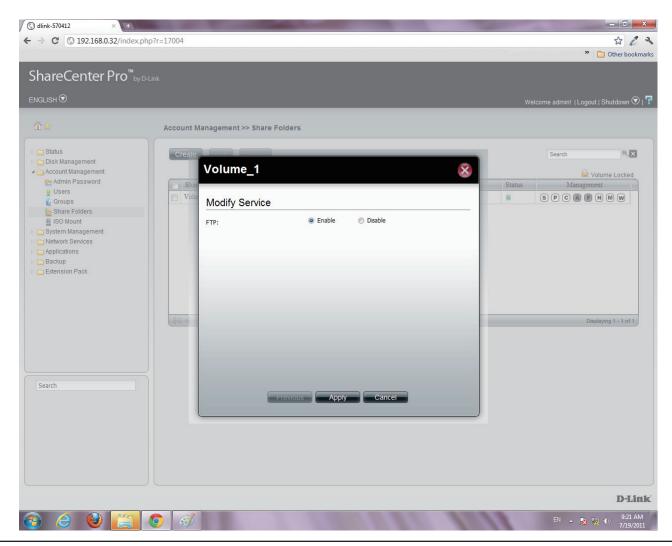

- **Step 7:** For **NFS** settings, the configuration window allows you to **Disable NFS** or **Create** a new rule.
  - To Create a new rule click Create.

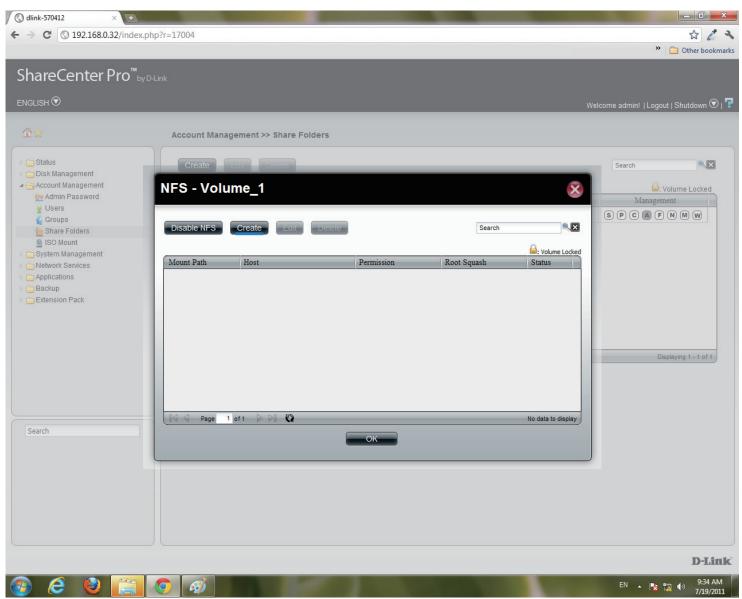

### Step 8: Under Create NFS Share, select the Permission level. There are two choices: Read Only & Read/Write.

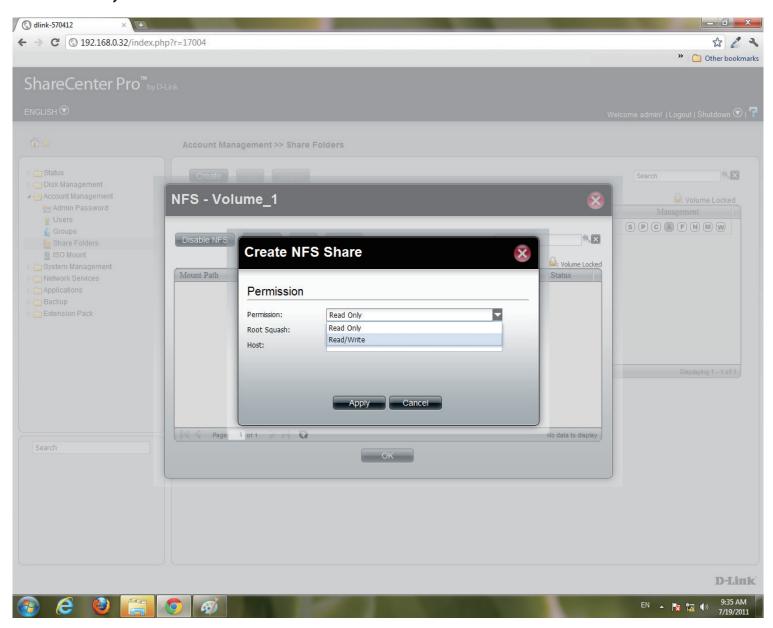

### Step 9: Under Root Squash, select to activate Root Squash or

#### not.

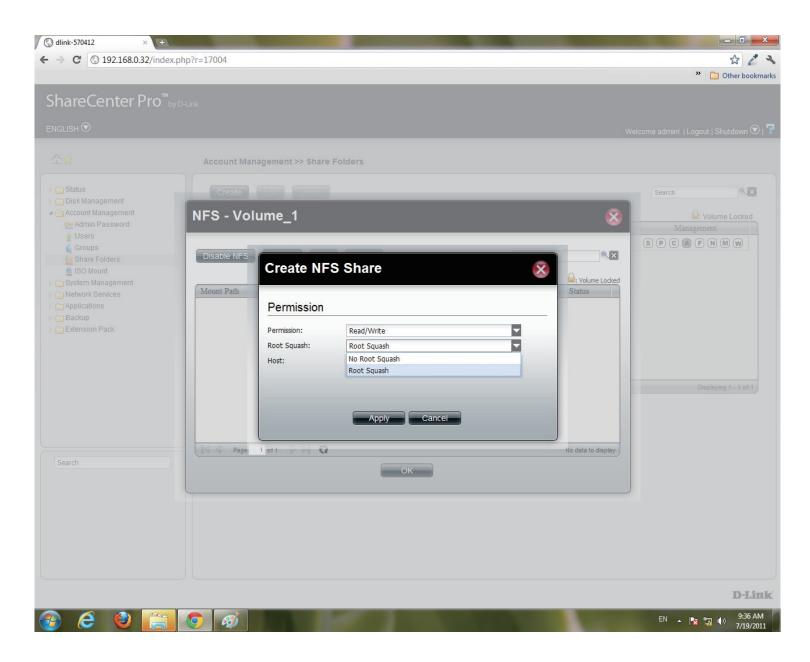

### Step 10: Enter the Host address.

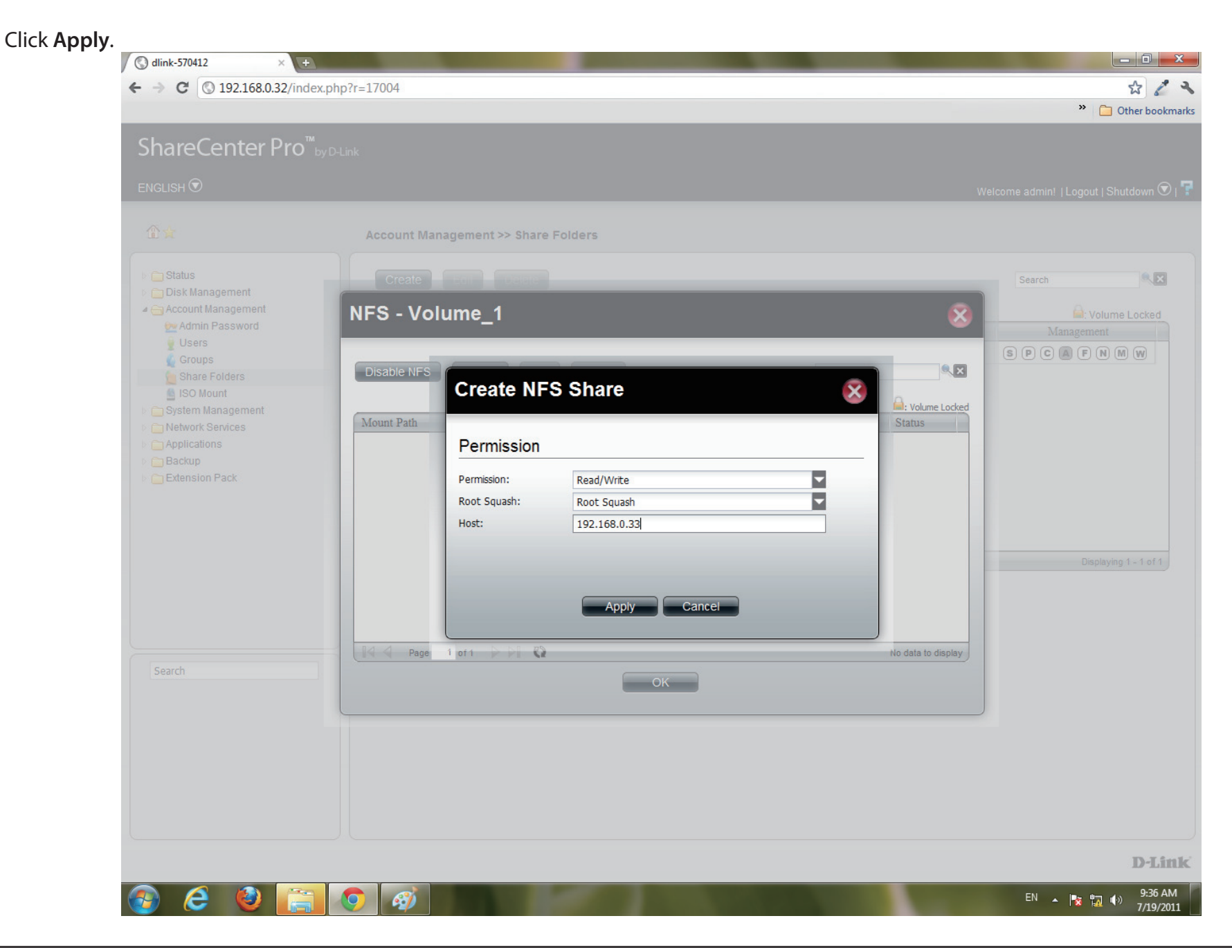

Step 11: The NFS table now shows the changes made.

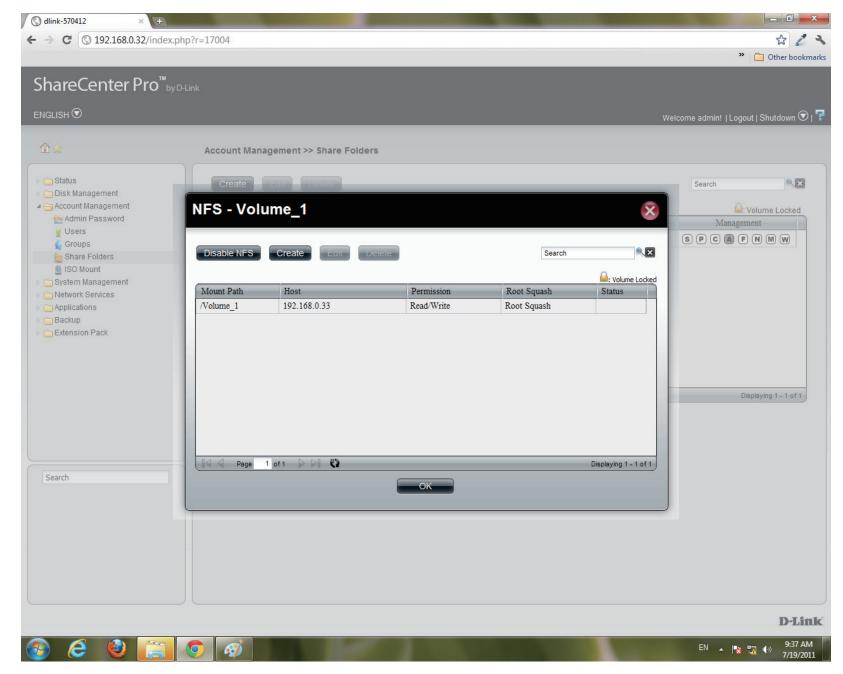

### Step 12: To Edit

Select the volume you wish to edit, click Edit.

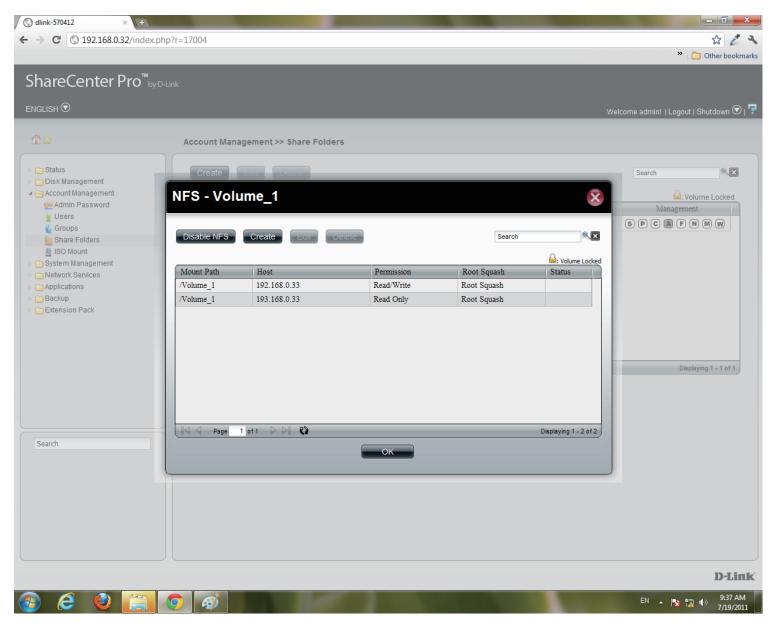

# **Step 13:** Users can edit the **Permissions** of a volume in this section. Once complete. Click **Apply**.

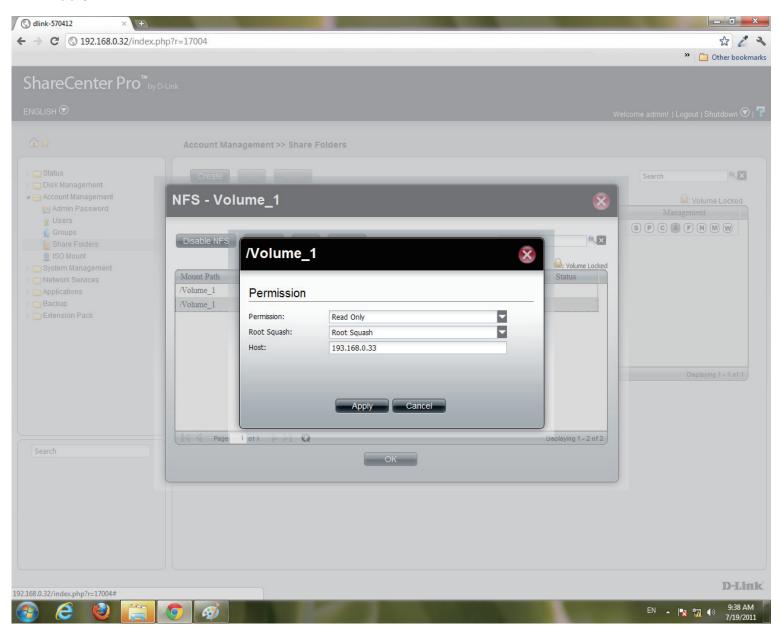

Step 14: Delete an NFS volume by clicking the volume.

Then, click Delete.

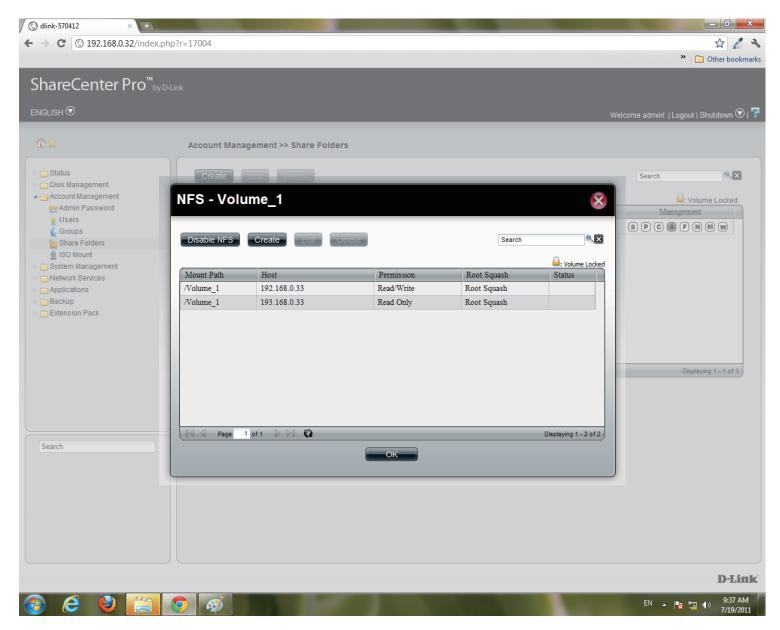

Step 15: A warning message prompts you to verify your selection.

Click Yes to delete the NFS volume.

Click **No** to return to your original settings.

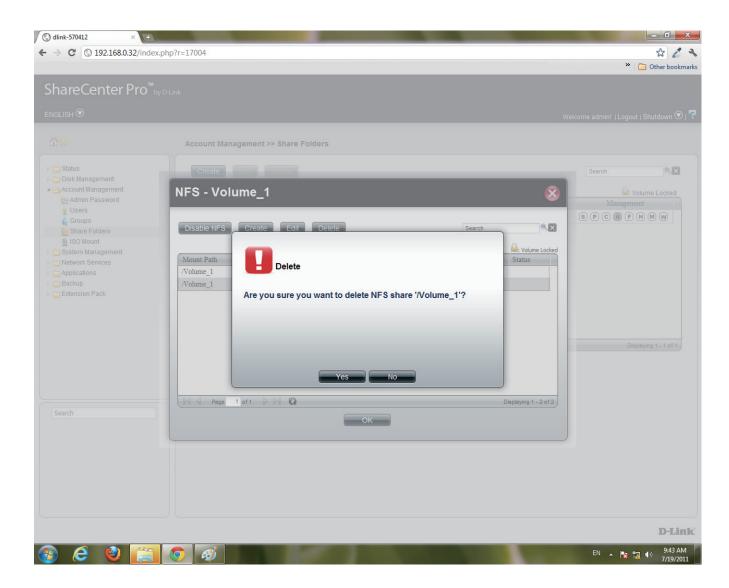

Step 16: Click the M button to modify the Web File Manager.

Select between Enable (activate) or Disable (deactivate).

Click Apply to continue.

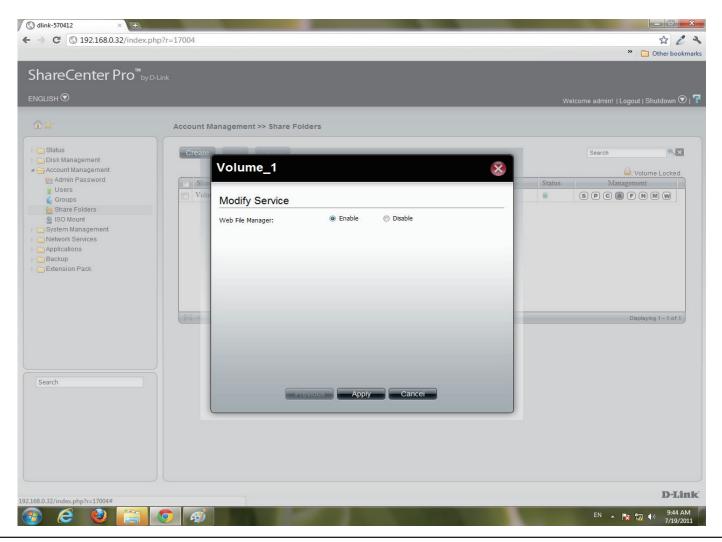

### Section 3 - Configuration

Step 17: Click the W button to modify the WebDAV Services

Select between Enable (activate) or Disable (deactivate).

Click **Apply** to continue.

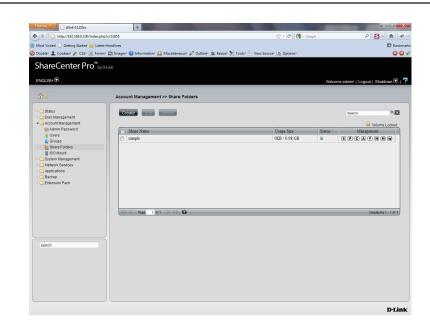

| sample         |            |           | × |
|----------------|------------|-----------|---|
| Modify Service |            |           |   |
| WebDAV:        | Enable     | O Disable |   |
|                |            |           |   |
|                |            |           |   |
|                |            |           |   |
|                |            |           |   |
|                |            |           |   |
|                |            |           |   |
| Prev           | ious Apply | Cancel    |   |

# **Accounts Management - Shared Folders**

| (S) dlink-570412 × +                                                                                                    |                                     |                            |                                                                                                    |                  |
|----------------------------------------------------------------------------------------------------|-------------------------------------|----------------------------|----------------------------------------------------------------------------------------------------|------------------|
| ← → C (③ 192.168.0.32/index.p                                                                                                    | hp?r=17004                          |                            | 😭 🔏 🔧<br>" 🗋 Other bookmark                                                                                                    |                  |
| ShareCenter Pro <sup>™</sup> by □<br>ENGLISH ⊙                                                                                                    | Hink                                |                            | Welcome admin!   Logout   Shutdown 🕥   🕇                                                                                                    |                  |
| ^\\$☆                                                                                                    | Account Management >> Share Folders |                            |                                                                                                    |                  |
| <ul> <li>Status</li> <li>Disk Management</li> <li>Account Management</li> <li>Mdmin Password</li> <li>Users</li> <li>Groups</li> <li>Share Folders</li> <li>ISO Mount</li> <li>System Management</li> <li>Network Services</li> <li>Applications</li> <li>Backup</li> <li>Extension Pack</li> </ul> | Create Eon Dece                     | Usage Size<br>OKB / 100 MB | Search<br>Columne Locked<br>Search<br>Search<br>Management<br>Search<br>Columne Locked<br>Columne Locked<br>Co | Inactive Service |
| Search                                                                                                    |                                     |                            | D-Link                                                                                                    |                  |
| 💿 🥝 🔮 📋                                                                                                    |                                     |                            | EN 🔺 🍢 📊 🌖 9:46 AM<br>7/19/2011                                                                                                    |                  |

### **ISO Mounts**

Follow these steps to mount and save an ISO file.

Step 1: Log into the system.

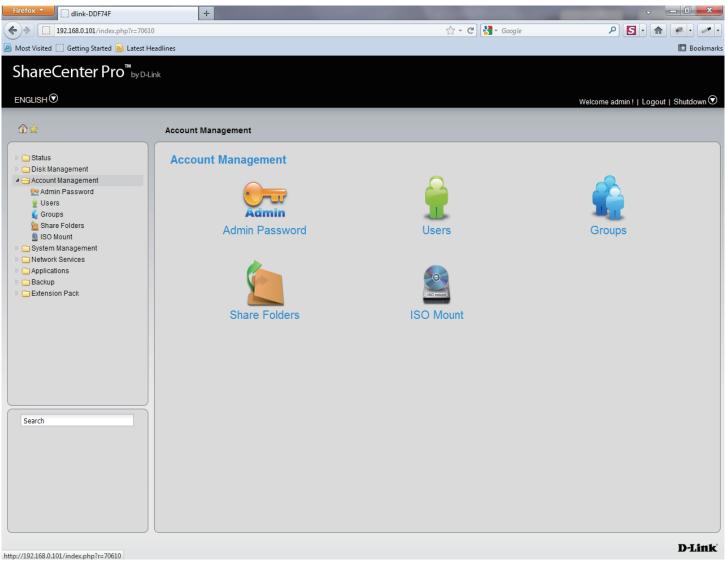

### Step 2: Click Accounts Management

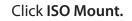

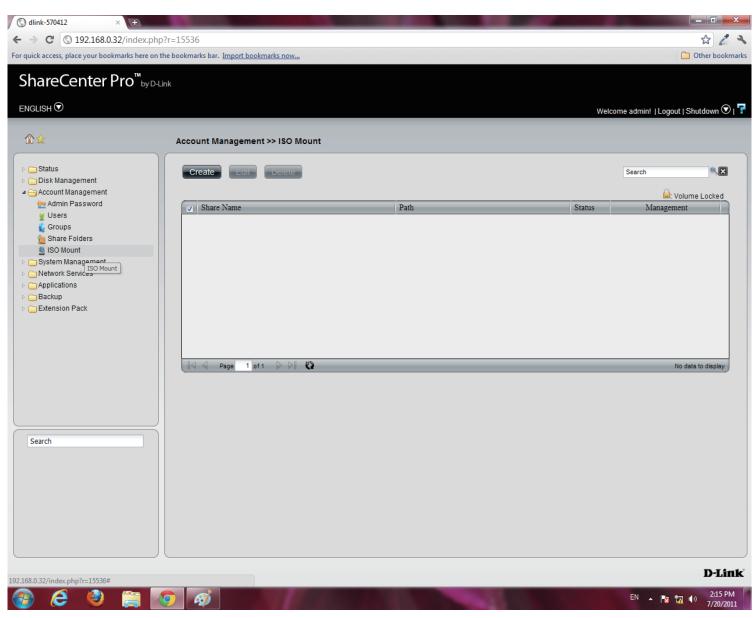

Step 3: Click Create, the Create ISO Mount window appears. Read the instructions and click Next.

| Create ISO Mount                                                                                                    | × |
|----------------------------------------------------------------------------------------------------|---|
| <ol> <li>Select a ISO file.</li> <li>Select CIFS, AFP, FTP, NFS, Web File Manager and WebDAV<br/>services.</li> <li>Assign share folder access rights.</li> </ol> |   |
|                                                                                                    |   |
|                                                                                                    |   |
| Previous Next Cancel                                                                                                    |   |

**Step 4:** Click the empty field to browse to the **ISO File Path**.

The **ISO File** must be located on the NAS to authenticate this procedure.

The **ISO** file cannot be on a volume. Click the volume to extend your search.

| Create ISO M     | ount                                                                                          | × |
|------------------|-----------------------------------------------------------------------------------------------|---|
| ISO File Path    |                                                                                               |   |
| Select ISO File: | <ul> <li>Volume_1</li> <li>DCS-5605_5635.ISO</li> <li>Volume_50</li> <li>Volume_51</li> </ul> |   |
|                  | Previous Next Cancel                                                                          |   |

### Step 5: Click Next to continue

| Create ISO Mou   | nt 😣                        |
|------------------|-----------------------------|
| ISO File Path    |                             |
| Select ISO File: | /Volume_1/DCS-5605_5635.ISO |
|                  |                             |
|                  |                             |
|                  |                             |
|                  |                             |
|                  |                             |
|                  |                             |
| Previ            | ous Next Cancel             |

**Step 6:** Select the **Service** by using one of the radio buttons

The choices include: CIFS, AFP, FTP, NFS, Web File Manager, and WebDAV.

Click Next to continue.

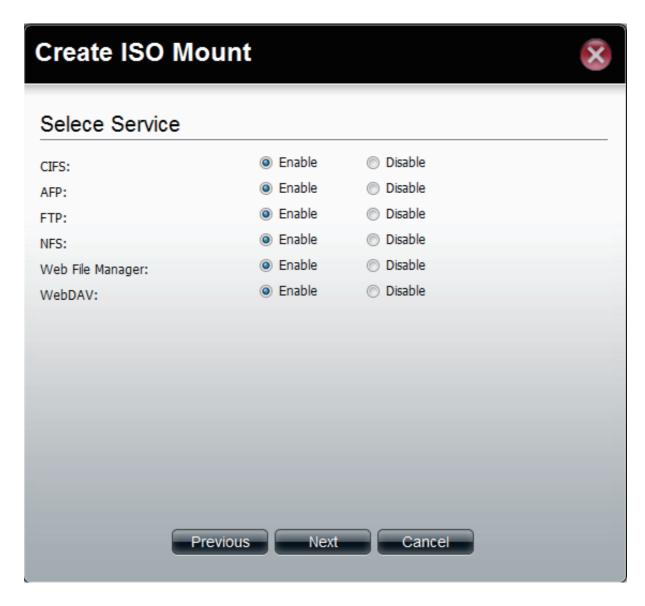

Step 7: Under Access Rights specify the user - All Users or Specific Users.

Click Next to continue

Step 8: Select which Access Rights you want to assign a user.

Choose either Read Only or Deny.

Click Next to continue.

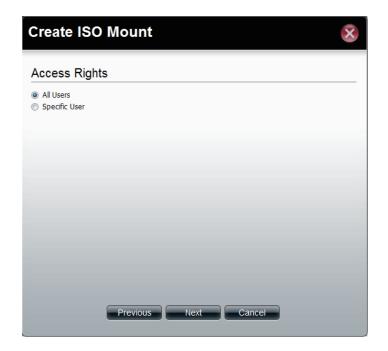

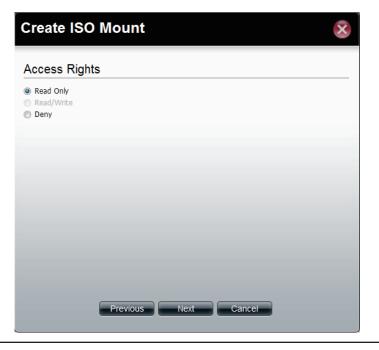

Step 9: The final step is a summary. The summary displays the Path, Allowed Services, and Access Rights.

Click **Apply** to accept the configuration changes or click **Cancel**.

| Create ISO Mount |                                               |  |  |
|------------------|-----------------------------------------------|--|--|
| ummary           |                                               |  |  |
| Options          | Settings                                      |  |  |
| Path             | /Volume_1/DCS-5605_5635.ISO                   |  |  |
| Allow Services   | CIFS, AFP, FTP, NFS, Web File Manager, WebDAV |  |  |
| Access Rights    |                                               |  |  |
|                  | Allow everybody read only                     |  |  |
| Accoss Agains    | Allow everybody read only                     |  |  |
| Access Agins     | Allow everybody read only                     |  |  |
| Access Agains    | Allow everybody read only                     |  |  |

# **ISO Mounts - Editing an ISO Mount**

Follow these steps to edit an ISO file.

**Step 1:** Once the configuration is saved and you need to edit your settings once again, click **Edit**.

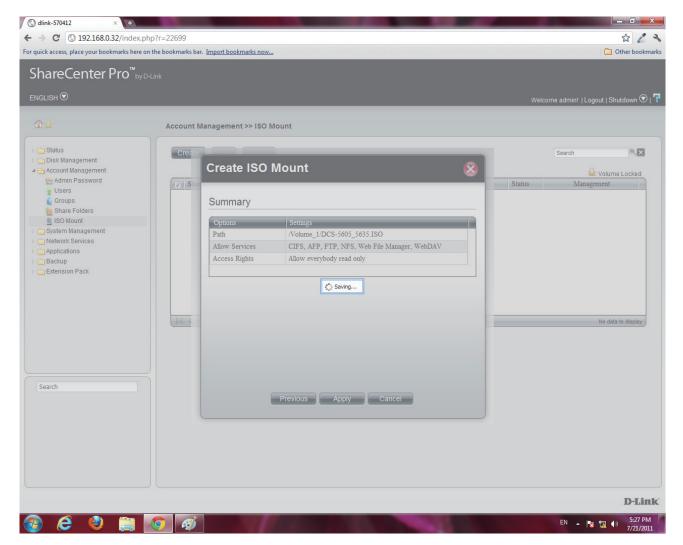

### Step 2: Select the Services you want.

Click **Enable** to activate the services.

Click **Disable** to deactivate the services.

Click Next to continue.

| CIFS:             | Enable | O Disable |  |
|-------------------|--------|-----------|--|
| AFP:              | Enable | Disable   |  |
| TP:               | Enable | Oisable   |  |
| NFS:              | Enable | Oisable   |  |
| Web File Manager: | Enable | Oisable   |  |
| WebDAV:           | Enable | Disable   |  |
|                   |        |           |  |
|                   |        |           |  |
|                   |        |           |  |
|                   |        |           |  |
|                   |        |           |  |
|                   |        |           |  |
|                   |        |           |  |

### Step 3: Select the User you wish to assign or edit.

Click Next.

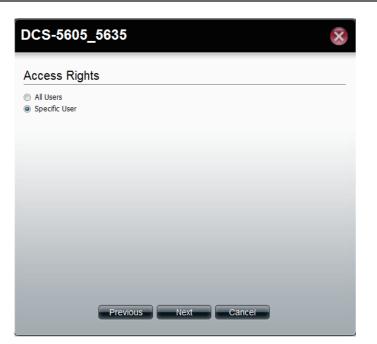

Step 4: Selecting a Specific User.

Under **Permissions**, select the specific user, check the permission you want to set for this user.

Click Apply to continue.

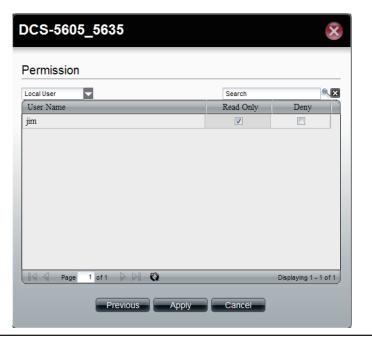

Step 5: Once you have clicked Apply, the screen reverts back to the ISO Mount table.

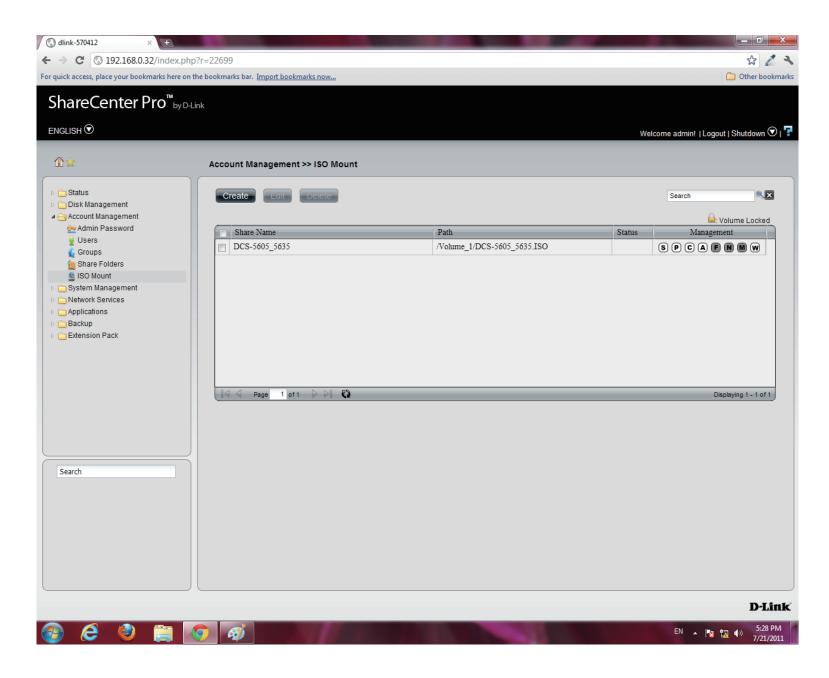

# **ISO Mounts - Deleting an ISO Mount**

Follow these steps to delete an ISO mount setting. Please note: The ISO file will not be deleted.

Step 1: Select the ISO Mount you wish to delete

### Click the **Delete** button.

| () dlink-570412 × +                                             | The second second |                             |        |                                      |
|-----------------------------------------------------------------|----------------------------------------------------------------------------------------------------|-----------------------------|--------|--------------------------------------|
| ← → C ③ 192.168.0.32/index.php                                  | ?r=22699                                                                                                    |                             |        | A 🕹 🖉 🔧                              |
| For quick access, place your bookmarks here on t                | he bookmarks bar. Import bookmarks now                                                                                                    |                             |        | Cther bookmarks                      |
| ShareCenter Pro <sup>™</sup> <sub>by D-L</sub>                  | ink                                                                                                    |                             |        |                                      |
|                                                                 |                                                                                                    |                             |        |                                      |
|                                                                 |                                                                                                    |                             | Welco  | ome admin!   Logout   Shutdown 文   구 |
| \$\$                                                            | Account Management >> ISO Mount                                                                                                    |                             |        |                                      |
| ⊳                                                               | Create Edit Delete                                                                                                    |                             |        | Search                               |
| <ul> <li>Disk Management</li> <li>Account Management</li> </ul> |                                                                                                    |                             |        | a: Volume Locked                     |
| 👷 Admin Password                                                | Share Name                                                                                                    | Path                        | Status | Management                           |
| Users                                                           | DCS-5605_5635                                                                                                    | /Volume_1/DCS-5605_5635.ISO |        | SPCAFNMW                             |
| Share Folders                                                   |                                                                                                    |                             |        |                                      |
| ISO Mount<br>▷ _ System Management                              |                                                                                                    |                             |        |                                      |
| Detwork Services                                                |                                                                                                    |                             |        |                                      |
| Applications     Backup                                         |                                                                                                    |                             |        |                                      |
| Extension Pack                                                  |                                                                                                    |                             |        |                                      |
|                                                                 |                                                                                                    |                             |        |                                      |
|                                                                 |                                                                                                    |                             |        |                                      |
|                                                                 | Page 1 of 1 D D                                                                                                    |                             |        | Displaying 1 - 1 of 1                |
|                                                                 |                                                                                                    |                             |        |                                      |
|                                                                 |                                                                                                    |                             |        |                                      |
|                                                                 |                                                                                                    |                             |        |                                      |
| Search                                                          |                                                                                                    |                             |        |                                      |
| Search                                                          |                                                                                                    |                             |        |                                      |
|                                                                 |                                                                                                    |                             |        |                                      |
|                                                                 |                                                                                                    |                             |        |                                      |
|                                                                 |                                                                                                    |                             |        |                                      |
|                                                                 |                                                                                                    |                             |        |                                      |
|                                                                 |                                                                                                    |                             |        |                                      |
|                                                                 |                                                                                                    |                             |        |                                      |
|                                                                 |                                                                                                    |                             |        | D-Link                               |
| 🚱 🙆 🎱 🚞 🚺                                                       | 🧿 🛷                                                                                                    |                             |        | EN 🔺 🍢 🖏 👀 5:29 PM<br>7/21/2011      |

**Step 2:** A warning message appears verifying if you want to delete the shared folder.

Click Yes to confirm the delete instruction

Click No to exit this instruction

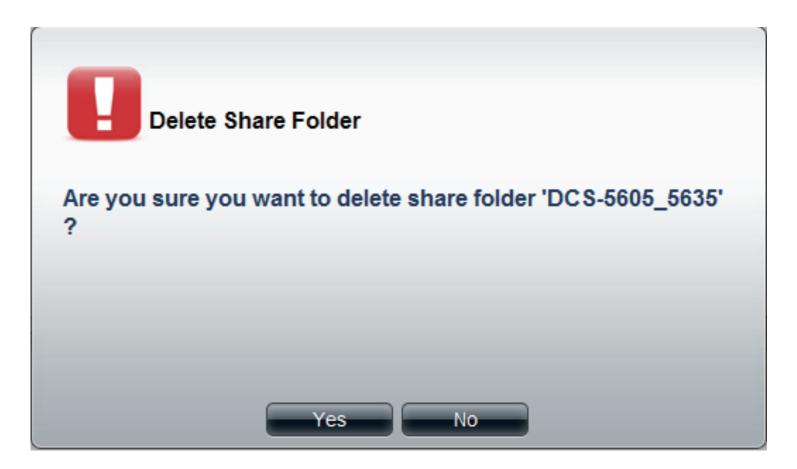

Step 3: The folder is deleted and the ISO Mount directory is empty.

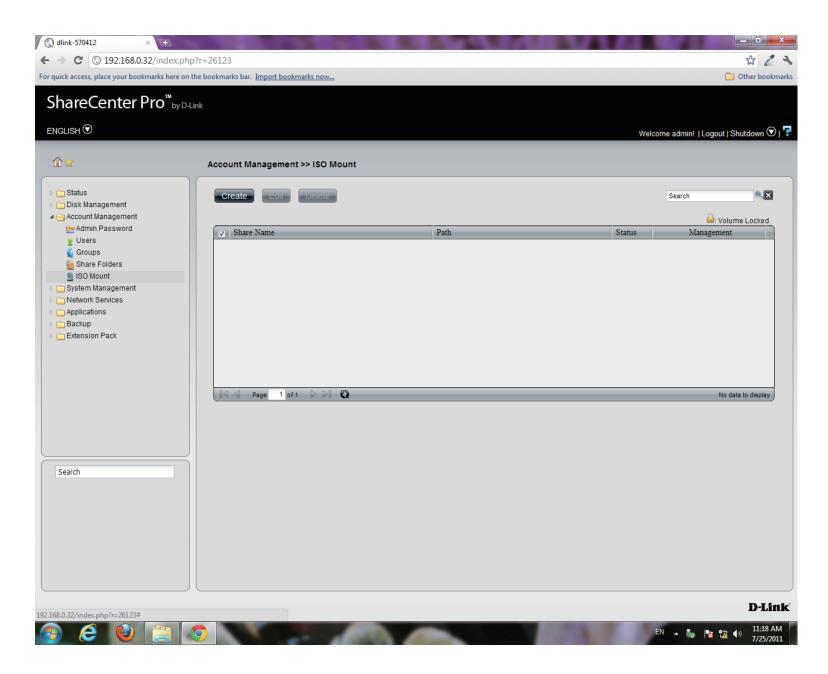

# **Chapter 12 - Software - System Management**

The D-Link ShareCenter Pro 1100-04 allows you to manage key system functions of your NAS. Let's take a look.

# Software - System Management - Network Settings

Step 1: Open your browser and click System Management.

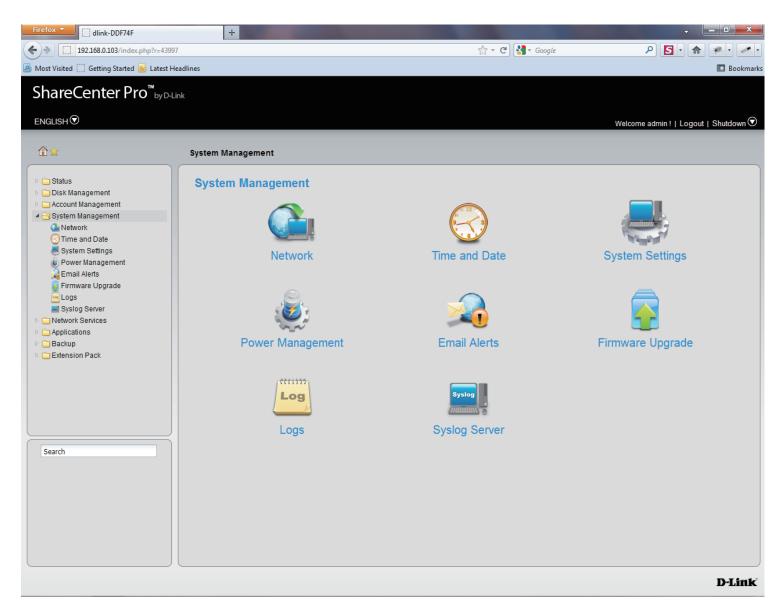

## Software - System Management - Network Settings

#### Step 2: Click the Network icon

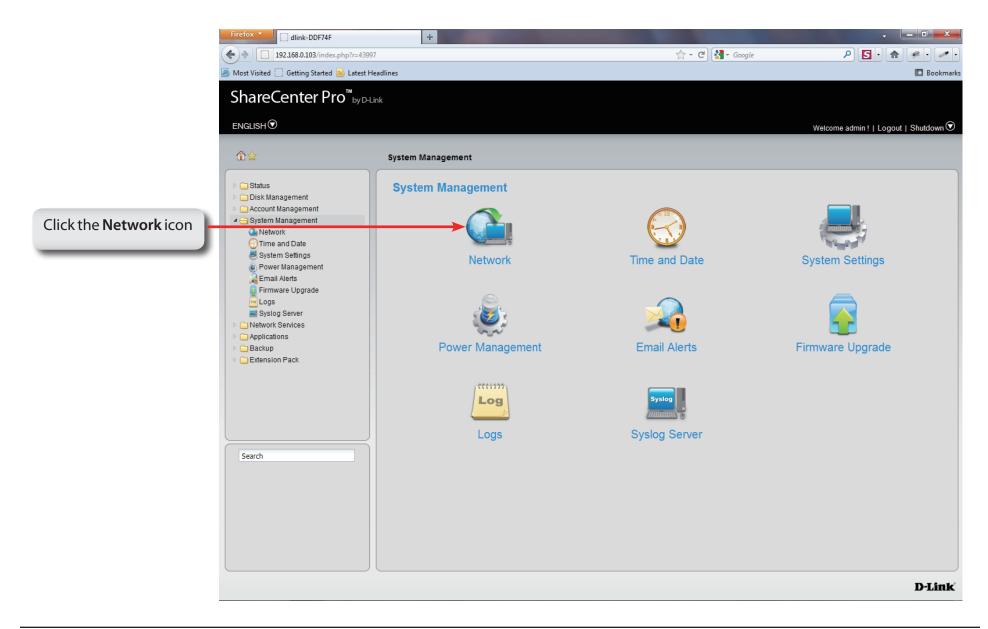

## System Management - Network Settings - LAN 1

|                                                          | System Management,                                      | <ul> <li>dink-030800 × </li> <li>↔ → C </li> <li>10.22.9.86/ndex.php?</li> </ul> | r=19381                      |                               | - 0 ×                                    |
|----------------------------------------------------------|---------------------------------------------------------|----------------------------------------------------------------------------------|------------------------------|-------------------------------|------------------------------------------|
| <b>Network</b> window previews all the network settings. |                                                         | ShareCenter Pro <sup>™</sup> <sub>byD</sub>                                      | -Link                        |                               |                                          |
|                                                          |                                                         |                                                                                  |                              |                               | Welcome admin!   Logout   Shutdown 🛇   🕇 |
| The                                                      | main set of network                                     |                                                                                  | System Management >>         |                               |                                          |
| func                                                     | tions appear at the top                                 | Gatus     Gisk Management     Gatount Management                                 |                              | bal Settings Route            |                                          |
| of th                                                    | e window. Below are                                     | System Management     Arrow Network                                              | DHCP Client                  | νζ                            |                                          |
| their                                                    | properties.                                             | ⊖ Time and Date                                                                  | O Static IP<br>IP Address:   |                               |                                          |
| <b>DHCP</b> Client                                       | Click the radio button to obtain the IP address from    | Ernail Alerts                                                                    | Subnet Mask:<br>Jumbo Frame: | 255.0.0.0                     |                                          |
|                                                          | a DHCP server.                                          | ugs<br>⊳ ( Network Services                                                      | Gateway:                     | 10.254.254.251                |                                          |
| Static IP                                                | Click the radio button to assign a static IP address to | <ul> <li>Applications</li> <li>Backup</li> <li>Extension Pack</li> </ul>         | VLAN                         |                               |                                          |
| Statich                                                  | the ShareCenter Pro.                                    |                                                                                  | VLAN:<br>VLAN ID:            | C Enable O Disable            |                                          |
| IP Address                                               | Enter a static IP address.                              |                                                                                  | Port Bonding                 | ○ Enable                      |                                          |
|                                                          |                                                         |                                                                                  | Port Bonding:<br>Option:     | Round Robin                   |                                          |
| Subnet Mask                                              | Enter the subnet mask for the IP address.               | Search                                                                           |                              |                               |                                          |
| Jumbo                                                    | Use the drop-down menu to select the larger             |                                                                                  |                              |                               |                                          |
| Frame                                                    | frame size than standard Ethernet frame size.           |                                                                                  |                              |                               |                                          |
| Gateway                                                  | Enter the gateway IP address                            |                                                                                  |                              | Apply Cancel                  |                                          |
| Gateway                                                  | for the ShareCenter Pro.                                |                                                                                  |                              | <b>_</b>                      | D-Link                                   |
|                                                          |                                                         |                                                                                  |                              |                               |                                          |
| VLAN                                                     | Enable or disable the VLAN.                             |                                                                                  |                              |                               |                                          |
| VLAN ID                                                  | Enter a VLAN ID when VLAN is enabled.                   |                                                                                  |                              | Click <b>Apply</b> to save th |                                          |
|                                                          |                                                         |                                                                                  |                              | changes                       |                                          |
| Port                                                     | Enable or disable port bonding which                    |                                                                                  |                              | changes                       |                                          |
| Bonding                                                  | is also known as port trunking.                         |                                                                                  |                              |                               | _                                        |
| Option                                                   | Use the drop-down menu to select the                    |                                                                                  |                              |                               |                                          |
| option                                                   | port bonding method. Available methods                  |                                                                                  |                              |                               |                                          |
|                                                          | are Round Robin, Active Backup, XOR,                    |                                                                                  |                              |                               |                                          |
|                                                          | Broadcast, 802.3ad, Adaptvie Transmit Load              |                                                                                  |                              |                               |                                          |
|                                                          | Balancing, and Adaptive Load Balancing.                 |                                                                                  |                              |                               |                                          |
|                                                          | balancing, and Adaptive Load balancing.                 |                                                                                  |                              |                               |                                          |

### System Management - Network Settings - LAN 2

Step 4: Click LAN 2 button to preview settings for the second LAN installed on the 1100-04.

| DHCP Client | Click the radio button to obtain the IP address from a DHCP server.          |
|-------------|------------------------------------------------------------------------------|
| Static IP   | Click the radio button to assign a static IP address to the ShareCenter Pro. |
| IP Address  | Enter a static IP address.                                                   |
| Subnet Mask | Enter the subnet mask for the IP address.                                    |
| Jumbo       | Use the drop-down menu to select the larger                                  |
| Frame       | frame size than standard Ethernet frame size.                                |
| Gateway     | Enter the gateway IP address                                                 |
|             | for the ShareCenter Pro.                                                     |
| VLAN        | Enable or disable the VLAN.                                                  |
|             |                                                                              |

**VLAN ID** Enter a VLAN ID when VLAN is enabled.

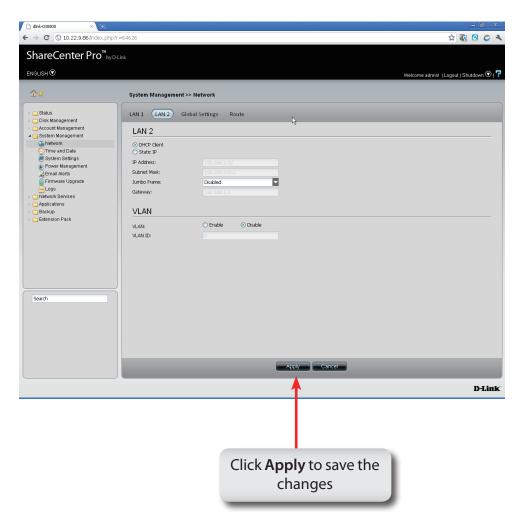

## **System Management - Network Settings - Global Settings**

- Click Global Settings to Step 5: provide an network identity for the ShareCenter Pro.
- Host Name Enter the name of the ShareCenter Pro.
- Enter the main DNS address for the ShareCenter Pro. **Primary DNS**
- Secondary Enter the secondary DNS address for the ShareCenter
  - DNS Pro.
  - Gateway Use tl select

| Use the drep down many         |                                                            |                                                            |
|--------------------------------|------------------------------------------------------------|------------------------------------------------------------|
| Use the drop-down menu         | ← → C (S 10.22.9.86/index.php?                             | =30065 😭 🕅 🖸 🖉 🔧                                           |
| select the LAN interface.      | ShareCenter Pro <sup>™</sup> ыу⊅                           | Link                                                       |
|                                |                                                            | Welcome admini   Logout   Shutdown 📀   🕇                   |
|                                |                                                            |                                                            |
|                                |                                                            | System Management >> Network                               |
|                                | ▷ → Status ▷ → Disk Management                             | LAN 1 LAN 2 Global Settings Route                          |
|                                | ▷ Account Management<br>▲ ⊖ System Management              | Host Name                                                  |
|                                | G Network                                                  | Host Name: dink-030800                                     |
|                                | System Settings<br>Power Management<br>Email Alerts        | DNS Server                                                 |
|                                | Firmwere Upgrade                                           | Primary DNS:         10.55.66.254           Secondary DNS: |
|                                | Detwork Services     Applications                          |                                                            |
|                                | ▶ <mark>—</mark> Backup<br>▶ <mark>—</mark> Extension Pack | Default Gateway                                            |
|                                |                                                            | Gateway: LAN 1                                             |
|                                |                                                            |                                                            |
|                                |                                                            |                                                            |
|                                |                                                            |                                                            |
|                                | Search                                                     |                                                            |
|                                |                                                            |                                                            |
|                                |                                                            |                                                            |
|                                |                                                            |                                                            |
| Click Apply to save the        |                                                            |                                                            |
| Click <b>Apply</b> to save the |                                                            | Apply Cancel                                               |
| changes                        |                                                            | D-Link                                                     |
|                                |                                                            |                                                            |

### System Management - Network Settings - Route

- Step 6: Click Route to view the Route pane.
- **Create** Click to create a new routing path.
- **Edit** Select a routing path and click the button to edit the routing path.
- **Delete** Select a routing path and click the button to remove the entry from the list.
- Page
   Displays number of pages. You can enter a page number in the field to jump to the specific page. Click First Page (▲), Previous Page (▲), Next Page (▲) or Last page (▲) to search for the group.
- **Refresh** Click **C** to update the group list.

| hareCenter Proved<br>later version of topolations<br>later version of topolations<br>later version of | 🗋 dlink-030800 × 🕒                              |                                   |             |                |        | - 8                              |
|----------------------------------------------------------------------------------------------------|-------------------------------------------------|-----------------------------------|-------------|----------------|--------|----------------------------------|
| Start         System Management           Ork Management         Out Management           Ork Management         Interface           Ork Management         Interface           On On         255 0.0 0         0.0.0 0           Interface         Interface           Ork Management         Interface           Ork Management         Interface           Ork Management         Interface           Ork Management         Interface           Ork Management         Interface                                                                                                    | → C ③ 10.22.9.86/index.p                        | ohp?r=71233                       |             |                |        | ☆ 🐼 🙋 ඊ                          |
| Start         System Management           Ork Management         Out Management           Ork Management         Interface           Ork Management         Interface           On On         255 0.0 0         0.0.0 0           Interface         Interface           Ork Management         Interface           Ork Management         Interface           Ork Management         Interface           Ork Management         Interface           Ork Management         Interface                                                                                                    | ShareCenter Pro <sup>™</sup>                    | by D-Link                         |             |                |        |                                  |
| Status       System Management         Oriki Management       Interface         Oriki Management       Interface         System Management       Interface         System Management       Interface         Prest Management       Interface         Prest Management       Interfa                                                                                                    |                                                 |                                   |             |                |        |                                  |
| Sthus         Dick Management         Accound Management         Pystem Management         Pystem Settings         Postem Settings         Double Management         Pystem Management         Pinnare Upgrade         Loss         Postem Settings         Postem Settings         Search                                                                                                    |                                                 |                                   |             |                | Welc   | ome admin!   Logout   Shutdown V |
| Dick Kanagement         Account Management         Option Stangement         Option Stangement <tr< td=""><td>\$\$☆</td><td>System Management &gt;&gt; Network</td><td></td><td></td><td></td><td></td></tr<>                                                                                                    | \$\$☆                                           | System Management >> Network      |             |                |        |                                  |
| Starth       Edited       Edited                                                                                                    | ▷ 🧰 Status<br>▷ 💼 Disk Management               | LAN 1 LAN 2 Global Settings Route |             | _              | _      | _                                |
| Bradess       South Mass       Uddrewy       Marc       Intrate         Brytem Settings       System Settings       0       LAN1         Draw Upgrade       Logs       0.0.0       0       LAN1         Date Settings       Display finance       0.0.0       0       LAN1         Applications       Backup       0.0.0       0.0.0       0       LAN1         Search       Search       0.0.0       0.0.0       0       LAN1                                                                                                    | n 🧰 Account Management<br>A 😋 System Management | Create Edit Delete                |             |                |        |                                  |
| Search       224.0.0       255.0.0       0.0.0       0       LAN 1         Power Management       Email Auds       255.0.0       0.0.0       0       LAN 1         Email Auds       0.0.0       10.254.254.251       0       LAN 1         Metwork Services       Applications       Backap       0.0.0       10.254.254.251       0       LAN 1                                                                                                    |                                                 | IP Address                        | Subnet Mask | Gateway        | Metric | Interface                        |
| Search       10.0.0       255.0.0       0.0.0       0       LAN 1         I 10.0.0       defaut       0.0.0       10.254.251.251       0       LAN 1         I defaut       0.0.0       10.254.251.251       0       LAN 1                                                                                                    |                                                 | 224.0.0.0                         | 255.0.0.0   | 0.0.0.0        | 0      | LAN 1                            |
| Firmware Upgrade   Applications   Backup   Extension Pack     Search     Search                                                                                                    |                                                 | 10.0.0                            | 255.0.0.0   | 0.0.0.0        | 0      | LAN 1                            |
| Backup   Backup   Extension Pack     Search                                                                                                    |                                                 | default                           | 0.0.0.0     | 10.254.254.251 | 0      | LAN 1                            |
| Search                                                                                                    |                                                 |                                   |             |                |        |                                  |
|                                                                                                    |                                                 | 14 4 Page 1 of 1 > >1 😮           |             | _              | _      | Displaying 1 - 3 of 3            |
|                                                                                                    |                                                 |                                   |             |                |        |                                  |
|                                                                                                    |                                                 |                                   |             |                |        |                                  |
| DLi                                                                                                    | Search                                          |                                   |             |                |        |                                  |
| DLi                                                                                                    |                                                 | -                                 |             |                |        |                                  |
| DLi                                                                                                    |                                                 |                                   |             |                |        |                                  |
| DLi                                                                                                    |                                                 |                                   |             |                |        |                                  |
| Di                                                                                                    |                                                 |                                   |             |                |        |                                  |
| D-Lit                                                                                                    |                                                 |                                   |             |                |        |                                  |
|                                                                                                    |                                                 |                                   |             |                |        | D-Lin                            |

### System Management - Network Settings - Route

**Step 7:** Click the **Create** button to create a new routing path.

| Network<br>Address | Enter an IP address of the routing path.        |  |  |  |
|--------------------|-------------------------------------------------|--|--|--|
| Subnet Mask        | Enter the subnet mask for the IP address.       |  |  |  |
| Metric             | Enter an integer cost metric for the route.     |  |  |  |
| Interface          | Use the drop-down menu to select the interface. |  |  |  |

Gateway Enter the forwarding or next hop IP address.

| Create Rou                             | Create Route |  |  |
|----------------------------------------|--------------|--|--|
|                                        |              |  |  |
| Network Address:                       |              |  |  |
| Subnet Mask:                           |              |  |  |
| Metric:                                | 0            |  |  |
| Interface:                             | LAN 1        |  |  |
| Gateway:                               |              |  |  |
| Ap                                     | ply Cancel   |  |  |
|                                        |              |  |  |
| Click <b>Apply</b> to save the changes |              |  |  |

# **System Management - Time and Date Settings**

- Step 8: Click the Time and Date icon
  - to configure these settings.

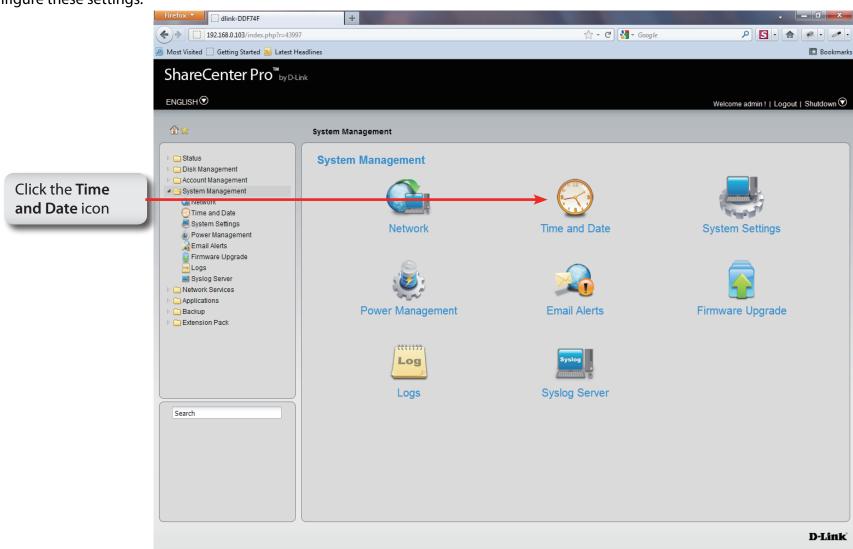

## **System Management - Time and Date Settings**

Step 9: Click the Time and Date icon to configure these settings.

| Current Time<br>Time Zone | Displays the current time of the ShareCenter Pro.<br>Use the drop-down menu to select the time zone<br>of your area. |   |
|---------------------------|----------------------------------------------------------------------------------------------------|---|
| Set from<br>Computer      | Click the radio button to synchronize the ShareCenter<br>Pro's time with your computer.                              | b |
| Set Manually              | Click the radio button to set the time and date manually.                                                            | 4 |
| Set from<br>NTP Server    | Click the radio button and select a NTP server to synchronize the ShareCenter Pro's time with the NTP server.        |   |

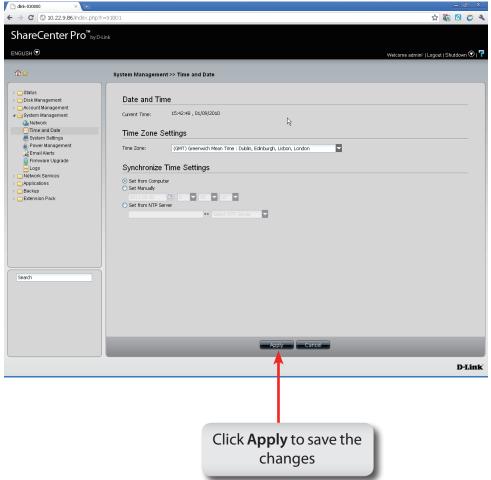

### System Management - System Settings

#### Step 10: Click the System Settings icon

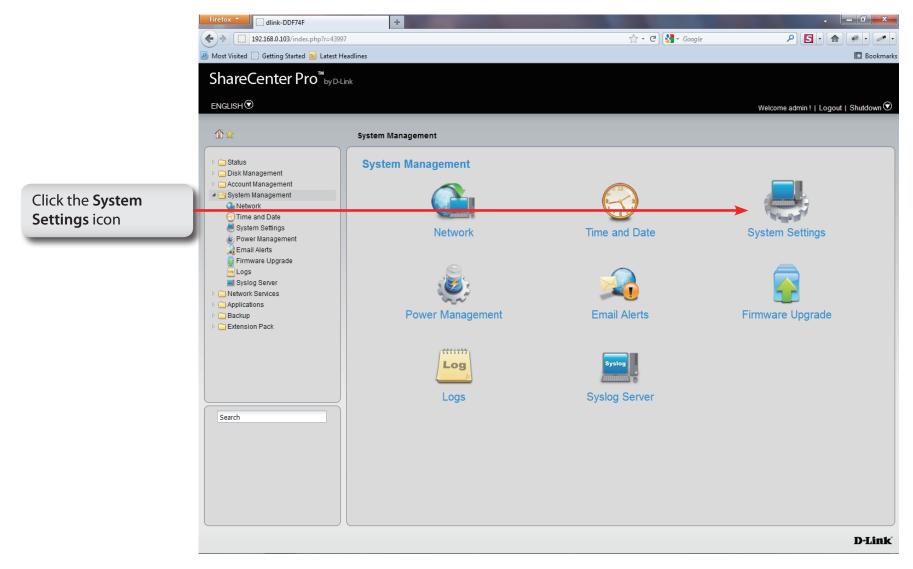

### **System Management - System Settings**

#### Step 11: The System Settings C h dink-030800 ← → C (③ 10.22.9.86/ndex.php? ☆ 🕼 🙋 👛 🍳 window pane provides ShareCenter Pro<sup>™</sup>by Dilink configuration options for: ENGLISH 🛇 System Management >> System Settings Click the **Save** button to save the current Save C Status Configuration settings to the selected location. Disk Management Configuration Settings Account Management Save Configuration 🛛 😋 System Management Click the **Browse** button to locate the path for Load Network Load Configuration: Choose File No file chosen Time and Date Configuration the configuration file and click Load to load Default Configuration System Settings Power Management the file. Email Alerts Idle Time Settings Firmware Upgrade Logs (Minutes) Web Timeout Click **Restore** to reset the ShareCenter Pro back Network Services 10 Default Applications 🗀 Backup System Overheat Settings **Configuration** to the factory default settings. Extension Pack System Overheat Temperature: Celsius **56** °C Enter a period of time. If the web is idle longer Web Timeout than the time, it will be automatically logged out. **System Overheat** Toggle between Celsius and Fahrenheit and enter Search a temperature. Once the system temperature is **Temperature** over the entered temperature;, the ShareCenter Pro will automatically shut down. Apply Cancel

D-Link

Click **Apply** to save the changes

### System Management - Power Management

#### Step 12: Click the Power Management icon

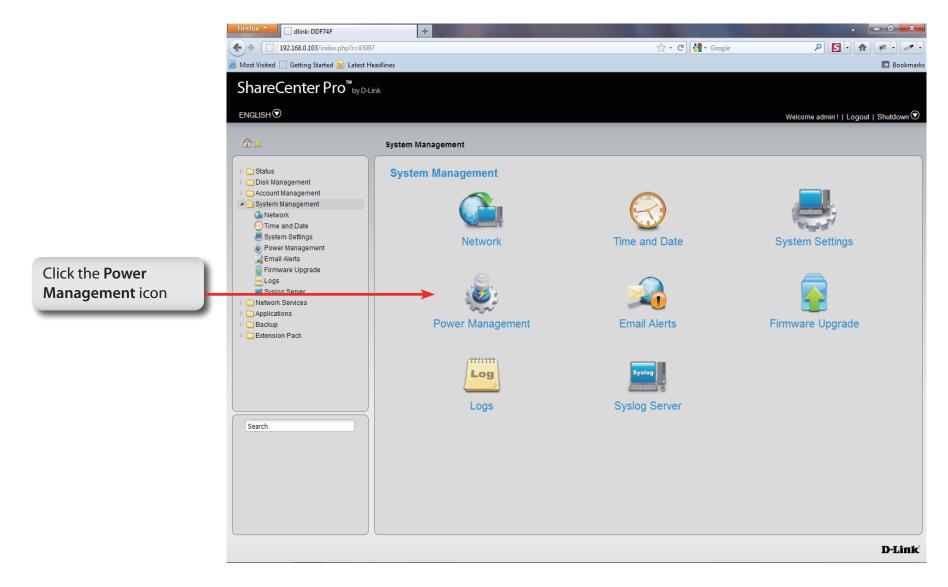

### System Management - Power Management

| Settings, select the     |                                                                                                    | System Management >> Powe                       | r Management                      |  |  |  |
|--------------------------|----------------------------------------------------------------------------------------------------|-------------------------------------------------|-----------------------------------|--|--|--|
|                          |                                                                                                    | Power Saving Settings Scher                     | dule Power On/Off Settings UPS    |  |  |  |
|                          | ences that best suite                                                                                                    | Hard Drive Hibernation                          | Hard Drive Hibernation Settings   |  |  |  |
| your needs.              |                                                                                                    | Hard Drive Hibernation:<br>Turn Off Hard Drive: | C Enable Disable  After 5 minutes |  |  |  |
|                          |                                                                                                    | OLED Display Settings                           | ;                                 |  |  |  |
| Hard Drive<br>Hiberation | Click <b>Enable</b> to enable the function.                                                                                                    | OLED Display:                                   | Sleep After 10 Secs               |  |  |  |
|                          |                                                                                                    | Auto Power Recovery                             | Settings                          |  |  |  |
| Turn Off                 | Use the drop-down menu to select an idle time, after                                                                                             | Auto Power Recovery:                            | Enable     Disable                |  |  |  |
| Hard Drive               | which the hard drives will enter into hibernation                                                                                                | Fan Control                                     |                                   |  |  |  |
|                          | mode.                                                                                                    | Туре:                                           | Auto (Low/High)                   |  |  |  |
| OLED<br>Display          | Use the drop-down menu to select an idle time, after which the OLED will be turned off.                                                          |                                                 |                                   |  |  |  |
| Auto Power               | Click <b>Enable</b> to have the power restored                                                                                                   |                                                 |                                   |  |  |  |
| Recovery                 | when encountering a power failure.                                                                                                    |                                                 |                                   |  |  |  |
| Туре                     | Use the drop-down menu to select a fan speed mode.<br>Available choices are Auto (Off/Low/High), Auto<br>(Low/High) and Manual (Always on High). |                                                 |                                   |  |  |  |
|                          |                                                                                                    |                                                 | Apply Cancel                      |  |  |  |
|                          | (),,,,,,,                                                                                                    |                                                 | Ĩ                                 |  |  |  |

Click **Apply** to save the changes

### **System Management - Schedule Settings**

Step 14: Click the Schedule Power On/off Settings tab to see the following window. This function will be deactivated if the schedule is configured at the same time as the firmware update.

| Click <b>Enable</b> to set a schedule for automatic system power on and off. |
|------------------------------------------------------------------------------|
| Use the drop-down menus to select the time of system power on and off.       |

#### System Management >> Power Management

Power Saving Settings Schedule Power On/Off Settings UPS

#### Schedule Power On/Off

#### Schedule On / Schedule Off

|      | Schedule On | Schedule Off |
|------|-------------|--------------|
| SUN: | ☑ 6 🔽: 00 🔽 | 0 🔽 00 🔽     |
| MON: | 🔲 0 🔽 🛛 🔽   | 0 🔽 00       |
| TUE: | 🔲 0 🔽 00 🔽  | 0 🔽 00       |
| WED: | 📃 0 🔽 00 🔽  | 0 🔽 00       |
| THU: | 🔲 0 🔽 00 🔽  | 0 🔽 00       |
| FRI: | 0 🔽 00 🔽    | 0 🔽 00 🔽     |
| SAT: | 🖸 0 🔽: 00 🔽 | 0 🔽 00       |

Cance Click Apply to save the changes

## System Management - Power Management - UPS

Follow these steps to configure a UPS device to the NAS. This function provides a way for the NAS to monitor the UPS status through the network. This device plays the role of the master and standalone if its connected with a USB cable. If it is not connected in this way, the device will play the role as the slave. In the slave role it will monitor the UPS status through the network.

**Step 1:** Log-in to the NAS.

| Firefox  dlink-1122ba                    | +          |                     |                    | 100        | _ 0 _ X |
|------------------------------------------|------------|---------------------|--------------------|------------|---------|
| ← → http://192.168.0.101/login.php?r=324 | 172        |                     | 🟫 🔻 🤁 🚼 ד Go       | ogle       | ۹ 🖻 🖪   |
| ShareCenter Pro <sup>™</sup> byD-Link    |            |                     |                    |            |         |
|                                          |            |                     |                    |            |         |
|                                          |            |                     |                    |            |         |
|                                          |            |                     |                    |            |         |
|                                          |            |                     |                    |            |         |
| 0                                        |            |                     |                    |            |         |
|                                          |            |                     |                    |            |         |
|                                          |            | your account:       |                    |            |         |
|                                          | System Adr | ministrator (Admin) |                    |            |         |
|                                          | ○ Others:  |                     |                    |            |         |
|                                          | Password:  |                     |                    |            |         |
|                                          |            | Remember me         |                    |            |         |
|                                          |            |                     |                    |            |         |
|                                          |            |                     | Login              |            |         |
|                                          |            |                     | U: kB/s<br>D: kB/s | EN 🔺 📭 🛱 🔥 | 4:40 PM |

#### Step 2: Click System Management

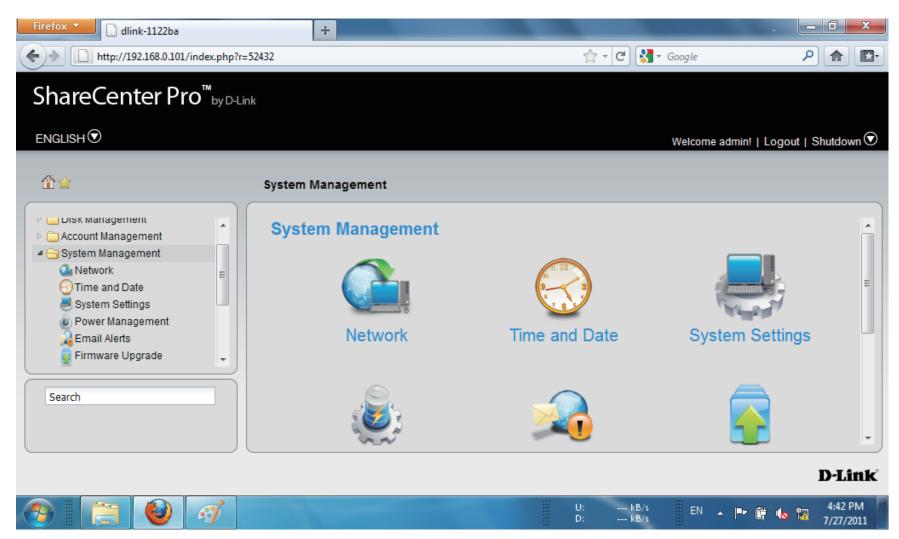

#### Step 3: Click Power Management

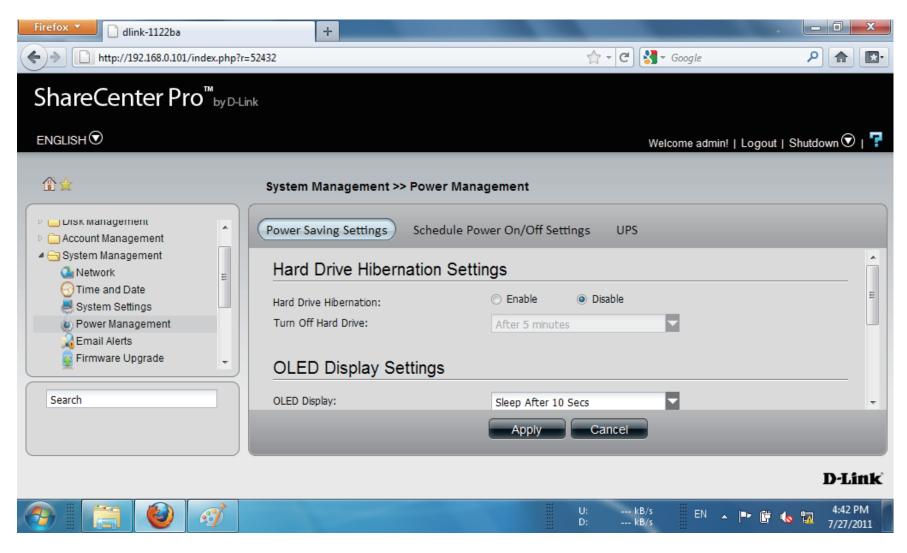

### Section 3 - Configuration

### Step 4: Click UPS

UPS has two modes, Master and Standalone

From the drop-down list select **Standalone** 

| Firefox         Image: Constraint of the second second | +                                                                                           |                                                            |
|----------------------------------------------------------------------------------------------------|---------------------------------------------------------------------------------------------|------------------------------------------------------------|
| ShareCenter Pro <sup>™</sup> by 0                                                                                                    | D-Link                                                                                      |                                                            |
|                                                                                                    |                                                                                             | Welcome admin!   Logout   Shutdown 오   👎                   |
| \$\$                                                                                                    | System Managemen                                                                            | t >> Power Management                                      |
| <ul> <li>Status</li> <li>Disk Management</li> <li>Account Management</li> <li>System Management</li> <li>Network</li> <li>Time and Date</li> <li>System Settings</li> <li>Power Management</li> <li>Email Alerts</li> </ul>                                                                                                    | Power Saving Settings<br>UPS<br>Mode:<br>UPS Status<br>Device Information:<br>Manufacturer: | s Schedule Power On/Off Settings UPS                       |
|                                                                                                    |                                                                                             | D-Link                                                     |
| 📀 📋 🙋 🛷                                                                                                    |                                                                                             | U: kB/s EN 🔺 📭 🛱 🌄 4:36 PM<br>D: kB/s EN 🔺 📭 🛱 🌄 7/28/2011 |

Step 5: Once you have selected Standalone mode, scroll down to UPS Status.

> The UPS Status provides Device Information, Manufacturer, Product, Battery Charge, and Status.

Click Apply to continue

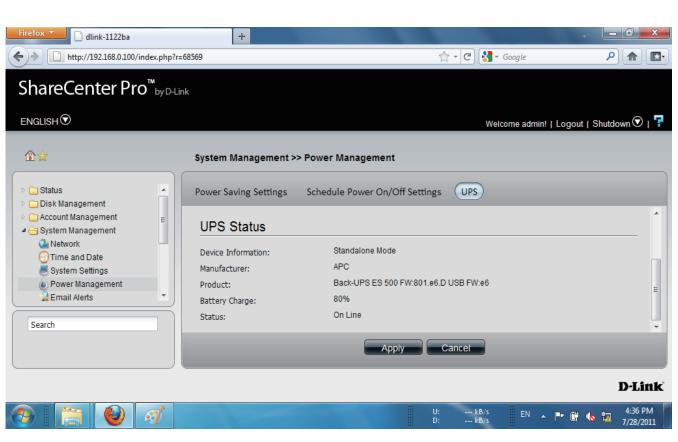

**Step 6:** The alternative is to select **Master UPS mode**.

The Master UPS mode has three slave device IP address inputs.

| Firefox T dlink-1122ba                                                                                 | +                              |                                    | - 0 <b>- X</b>          |
|----------------------------------------------------------------------------------------------------|--------------------------------|------------------------------------|-------------------------|
| + http://192.168.0.100/index.php                                                                       | ?r=68569                       | 🚖 🔻 🤁 🚼 🛪 Google                   | ۹ 🗈 🗈                   |
| ShareCenter Pro <sup>™</sup> ₅yD                                                                       | -Link                          |                                    |                         |
|                                                                                                    |                                | Welcome admin!                     | Logout   Shutdown 오   루 |
| 12 ☆                                                                                                   | System Management >> F         |                                    |                         |
| <ul> <li>▷ ☐ Status</li> <li>▷ ☐ Disk Management</li> <li>▷ ☐ Account Management</li> </ul>            |                                | Schedule Power On/Off Settings UPS |                         |
| <ul> <li>System Management</li> <li>Network</li> <li>Time and Date</li> <li>System Settings</li> </ul> | UPS<br>Mode:<br>IP Address 1:  | Master                             |                         |
| Power Management                                                                                       | IP Address 2:<br>IP Address 3: |                                    |                         |
| Search                                                                                                 |                                | Apply Cancel                       | •                       |
|                                                                                                    |                                |                                    | D-Link                  |
|                                                                                                    |                                | U: kB/s EN 🔺  <br>D: kB/s          | ▪ 🛱 ሌ 📆 4:37 PM         |

**Step 7:** Enter an IP address into the field provided.

Click **Apply** to submit the changes.

| Firefox  I dlink-1122ba                                                                                                    | +                                                                                               |                                  | _ 0 <u>×</u>         |
|----------------------------------------------------------------------------------------------------|-------------------------------------------------------------------------------------------------|----------------------------------|----------------------|
| http://192.168.0.100/index.php?r                                                                                                    | =106377                                                                                         | 😭 ▾ 😋 🚼 ▾ Google                 | ₽ 🔒 💽•               |
| ShareCenter Pro <sup>™</sup> by D-L<br>ENGLISH <sup>®</sup>                                                                                                    | ink                                                                                             | Welcome admin!   Logout   Shi    | utdown 오 । 루         |
|                                                                                                    | System Management                                                                               | t >> Power Management            |                      |
| <ul> <li>Status</li> <li>Disk Management</li> <li>Account Management</li> <li>System Management</li> <li>Network</li> <li>Time and Date</li> <li>System Settings</li> <li>Power Management</li> <li>Email Alerts</li> </ul> | Power Saving Settings<br>Mode:<br>IP Address 1:<br>IP Address 2:<br>IP Address 3:<br>UPS Status | s Schedule Power On/Off Settings | E                    |
|                                                                                                    |                                                                                                 |                                  | D-Link               |
| 🚱 [ 🔁 🙆 🧭                                                                                                    |                                                                                                 | U: kB/s EN 🔺 🍽 👘 🔥               | 5:12 PM<br>7/28/2011 |

**Step 8:** A network UPS slave communicates with network UPS master to receive the UPS status. To set up your NAS with UPS as network slave mode, follow the steps below:

1. Make sure the NAS is connected to the same physical network as the network UPS master.

- 2. Select the option "Enable Network UPS".
- 3. Enter the IP address of the network UPS master.
- 4. Click "Apply" to confirm.

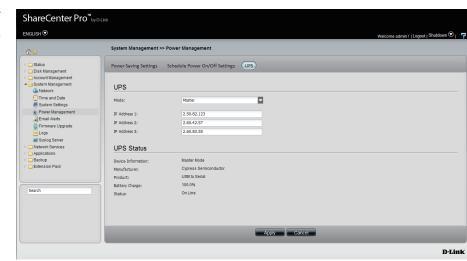

| ±<br>10 ≤                                                                                                    | System Management >>                                                           | Power Management                      |  |
|----------------------------------------------------------------------------------------------------|--------------------------------------------------------------------------------|---------------------------------------|--|
| Gisk Management     Account Management     System Management     Network                                                                                                    | Power Saving Settings                                                          | Schedule Power On/Off Settings UPS    |  |
| Time and Date<br>System Settings<br>Power Management<br>Email Alerts<br>Firmware Upgrade                                                                                                    | Network UPS     IP:     UPS Status                                             | 2.60.42.47                            |  |
| Systog Server  Network Services  Chetwork Services  Chetwork Services | Device Information:<br>Manufacturer:<br>Product:<br>Battery Charge:<br>Status: | Slave Mode<br><br><br>100%<br>On Line |  |
| Search                                                                                                    |                                                                                |                                       |  |
|                                                                                                    |                                                                                | Apply Cancel                          |  |

**Note:** Configuring network UPS is not the default configuration. Ask a systems administrator to assist you with all configuration operations. This feature is ideal for SOHO and medium size businesses that use more than one UPS and NAS. Make sure your network supports network UPS alerts.

### **System Management - Email Alerts**

#### Step 15: Click the Email Alerts icon.

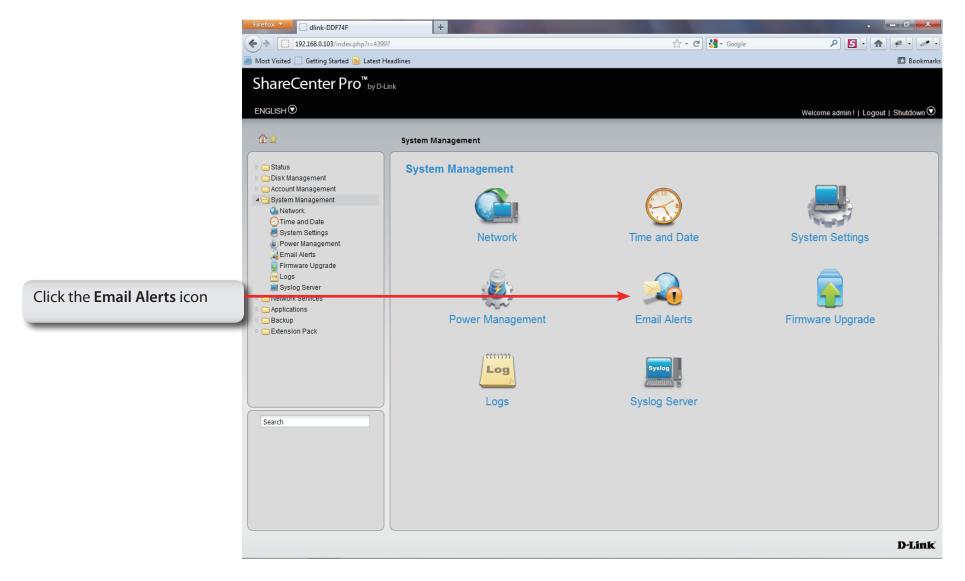

### **System Management - Email Alerts**

- **Step 16:** Click the **Email Alerts** icon to configure the email alert settings.
  - Email Alert Click the radio buttons to enable or disable the e-mail alert function.Login Method Use the drop-down menu to select the login method. If the SMTP server requires
    - login method. If the SMTP server requires authentication, select **Login**. If not, select **Anonymous**.
    - User Name If Login is selected in Login Method, enter the user name of the e-mail account.
    - Password If Login is selected in Login Method, enter the password of the e-mail account.
    - **Encryption** Select **SSL/TLS** if the SMTP server requires authentication.
  - **SMTP Server** Enter the IP address of the SMTP server.
  - **Port Number** Enter the port number of the SMTP server.
  - Sender E-mail Enter the sender's e-mail address.
- **Receiver E-mail** Enter the e-mail address that the e-mail alert sends to.
  - Test E-mailClick the Test E-Mail buttonto send a test e-mail.
  - Event AlertTick the check boxes to select the situation thatSettingswill cause the e-mail alert to be sent out.

| Email Alert:                                                                                                    | 🔘 Enable 💿 Disable                                                                                                    |           |  |
|----------------------------------------------------------------------------------------------------|----------------------------------------------------------------------------------------------------|-----------|--|
| Login Method:                                                                                                    |                                                                                                    |           |  |
| User Name:                                                                                                    |                                                                                                    |           |  |
| Password:                                                                                                    |                                                                                                    |           |  |
| Encryption:                                                                                                    | O SSL/TLS                                                                                                    |           |  |
| SMTP Server:                                                                                                    |                                                                                                    |           |  |
| Port Number:                                                                                                    |                                                                                                    |           |  |
| Sender E-mail:                                                                                                    |                                                                                                    |           |  |
|                                                                                                    |                                                                                                    |           |  |
| Receiver E-mail:                                                                                                    |                                                                                                    |           |  |
| Test E-Mail:                                                                                                    | Test E-Mail                                                                                                    |           |  |
| Test E-Mail:<br>Event Alert S                                                                                                    |                                                                                                    |           |  |
| Test E-Mail:<br>Event Alert S                                                                                                    | Settings<br>Password Has Been Changed                                                                                                    |           |  |
| Test E-Mail:<br>Event Alert S<br>Administrator's<br>Firmware Has B                                                                     | Settings<br>Password Has Been Changed                                                                                                    |           |  |
| Test E-Mail:<br>Event Alert S<br>Administrator's<br>Firmware Has E<br>Network Settir                                                   | Settings<br>Password Has Been Changed<br>een Upgraded                                                                                                    |           |  |
| Test E-Mail:<br>Event Alert S<br>Administrator's<br>Firmware Has E<br>Network Sethir                                                   | Settings<br>Password Has Been Changed<br>een Upgraded<br>gs Have Been Changed<br>rature Has Been Exceeded                                                                         |           |  |
| Test E-Mail:<br>Event Alert S<br>Administrator's<br>Firmware Has B<br>Network Settir<br>System Tempe<br>S.M.A.R.T Tes                  | Settings<br>Password Has Been Changed<br>een Upgraded<br>gs Have Been Changed<br>rature Has Been Exceeded                                                                         |           |  |
| Test E-Mail:<br>Event Alert S<br>Administrator's<br>Firmware Has E<br>Network Settir<br>System Tempe<br>S.M.A.R.T Tes<br>System Has Re | Settings<br>Password Has Been Changed<br>een Upgraded<br>gs Have Been Changed<br>rature Has Been Exceeded<br>: Has Finished                                                       |           |  |
| Firmware Has E<br>Network Settin<br>System Tempe<br>S.M.A.R.T Tes<br>System Has Re                                                     | Settings<br>Password Has Been Changed<br>een Upgraded<br>gs Have Been Changed<br>rature Has Been Exceeded<br>Has Finished<br>booted From A Power Failure<br>atus Has Been Changed | (Minutes) |  |

### System Management - Firmware Upgrade

Step 17: Click the Firmware Upgrade icon.

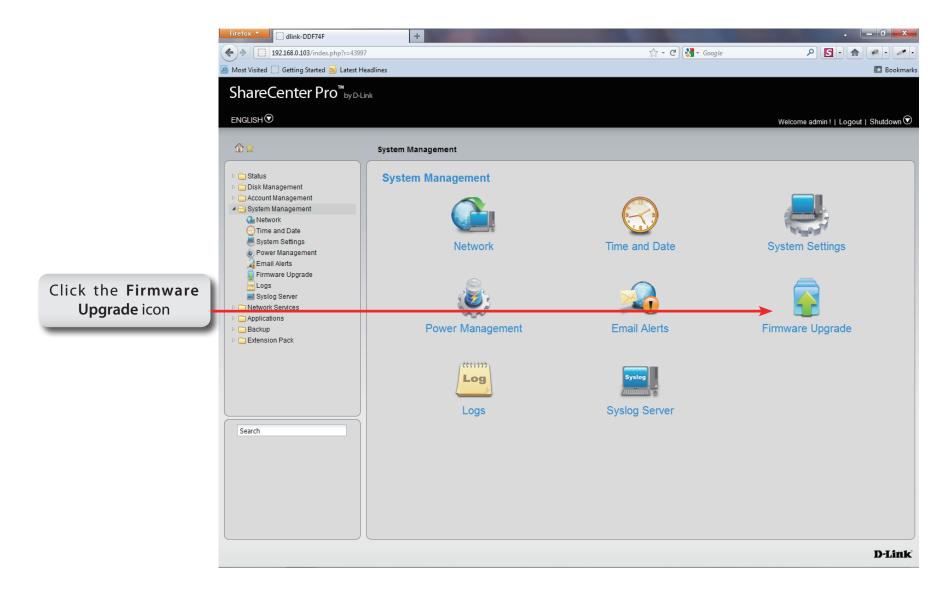

### System Management - Firmware Upgrade

Step 18: Under Choose File, select a file to update the firmware.

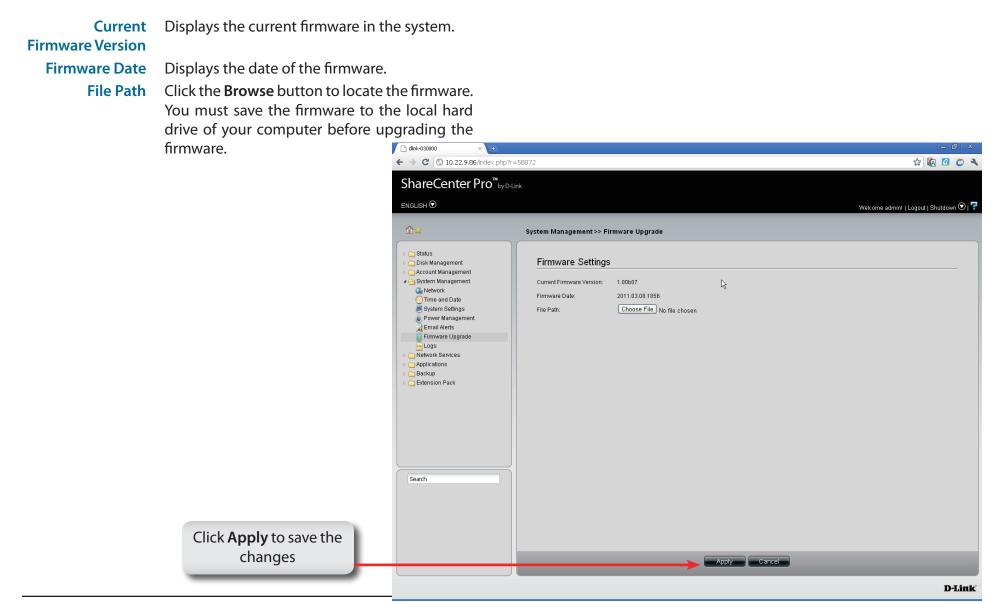

# System Management - Logs

### Step 19: Click the Logs icon

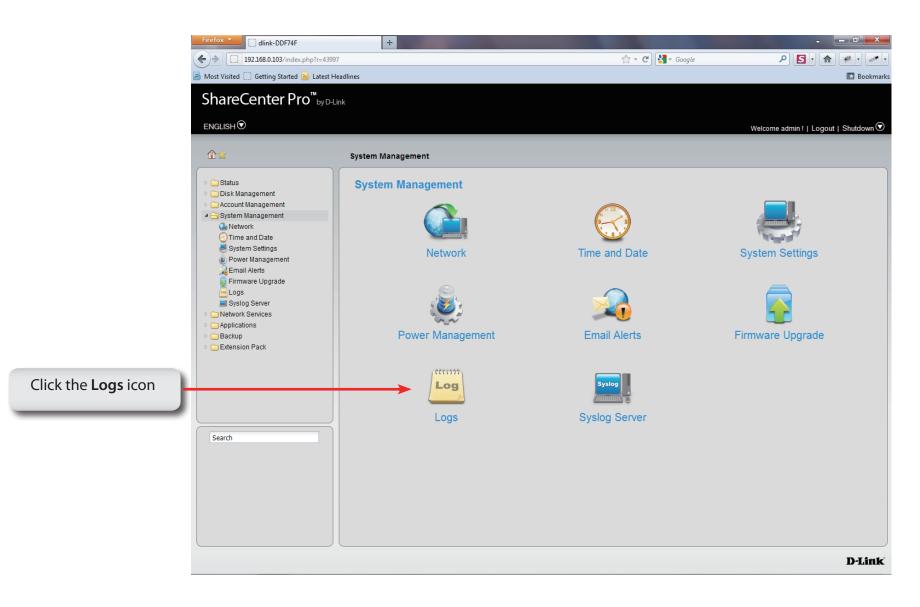

### System Management - Logs

**Step 20:** Configure the **log** settings based on your needs. The list includes:

Log Settings Click the radio buttons to enable various situations which will be recorded in the logs.

| System Log: Keeps a log of your system                                              | C dlink-030800 × ← → € ③ 10.22.9.86/ii                                                                                                    | × 🖈                                                                                                    | - @ ×<br>& 🐼 0 2                         |
|-------------------------------------------------------------------------------------|----------------------------------------------------------------------------------------------------|----------------------------------------------------------------------------------------------------|------------------------------------------|
| stats.                                                                              | ← → c © 10.22.9.86/m<br>ShareCenter P                                                                                                    |                                                                                                    | N 🛛 🖓 🖓                                  |
| NFS: Enable Network File Systems to access files over the network.                  |                                                                                                    |                                                                                                    | Welcome admin!   Logout   Shutdown 오   👎 |
| CIFS: Provides shared access to files.<br>FTP: File transfer Protocol to setup file | <b>☆</b>                                                                                                    | System Management >> Logs                                                                                                    |                                          |
| transfer.                                                                           | ▷ 🛅 Status<br>▷ 🛅 Disk Management                                                                                                    | Log Settings Log Message List                                                                                                    |                                          |
| Event: To monitor your events on your NAS.                                          | <ul> <li>Account Management</li> <li>System Management</li> <li>System Management</li> <li>Time and Date</li> <li>System Settings</li> <li>Power Management</li> <li>Email Alerts</li> <li>Firmware Upgrade</li> <li>Acplications</li> <li>Backup</li> <li>Extension Pack</li> </ul> | Log Settings         System Log: <ul> <li>Enable</li> <li>Disable</li> <li>CIFS:</li> <li>Enable</li> <li>Disable</li> <li>FTP:</li> <li>Enable</li> <li>Disable</li> </ul> Event: <ul> <li>Enable</li> <li>Disable</li> </ul> |                                          |
|                                                                                     |                                                                                                    | Apply Cancel                                                                                                    | D-Link                                   |

### System Management - Logs

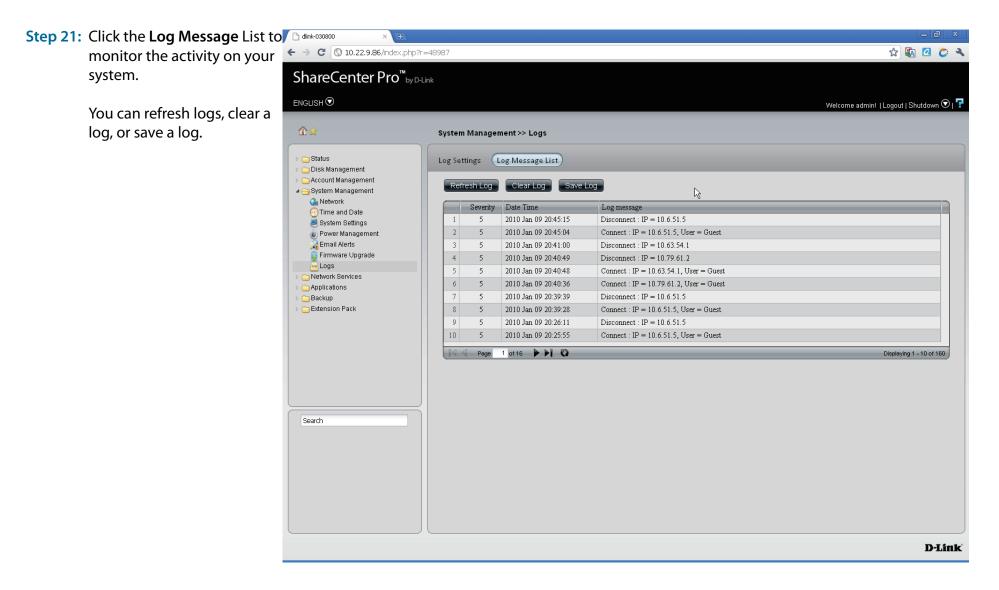

### System Management - Syslog Server

Step 22 Log in to your NAS.

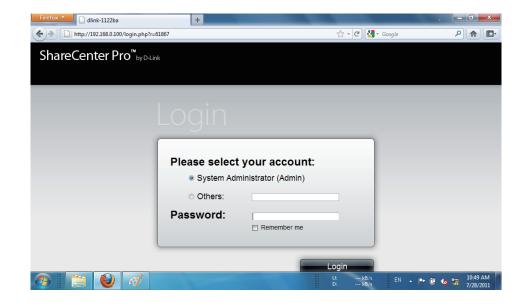

#### Step 23 Click System Management.

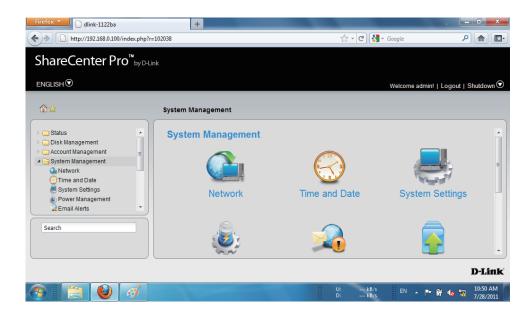

Step 24Under System Management, Syslog Server, clickEnable Syslog Server.

Click **Apply** to continue.

| Firefox                                                                                                    | +                                                                                                    | the second second second second second second second second second second second second second second second se | _ 0 _ X        |
|----------------------------------------------------------------------------------------------------|----------------------------------------------------------------------------------------------------|----------------------------------------------------------------------------------------------------|----------------|
| http://192.168.0.100/index.php                                                                                                  | ?r=102038                                                                                                    | 🟫 🗕 😋 🔀 🗝 Google                                                                                                | ۹ 🗈 💽          |
| ShareCenter Pro <sup>™</sup> <sub>byD</sub>                                                                                     | Łink                                                                                                    |                                                                                                    |                |
| ENGLISH                                                                                                    |                                                                                                    | Welcome admin!   Logout                                                                                         | Shutdown 🛈   루 |
| 1 ☆                                                                                                    | System Management >> Syslog Serv                                                                                                    | ver                                                                                                    |                |
| Network Time and Date System Settings Power Management Email Alerts Firmware Upgrade Logs Syslog Server Network Services Search | Syslog Server       Syslog Server Rule         Syslog Server       Image: Comparison of the system of the system of the sys | Apply Cancel                                                                                                    |                |
|                                                                                                    |                                                                                                    |                                                                                                    | D-Link         |
| 📀 📋 🙋 🛷                                                                                                    |                                                                                                    | U: kB/s EN 🔺 🏴 📴 u<br>D: kB/s                                                                                   | 10:52 AM       |

### System Management - Syslog Server Rule

Follow these steps to create a Syslog Server Role.

Step 1 Under System Management, Syslog Server, click Syslog Server Rule.

| Click <b>Create.</b> | Firefox  I dlink-1122ba                                                                                                    | +                                                                                                    | A CONTRACTOR OF A CONTRACTOR OF A CONTRACTOR OF A CONTRACTOR OF A CONTRACTOR OF A CONTRACTOR A CONTRACTOR A |                       |
|----------------------|----------------------------------------------------------------------------------------------------|----------------------------------------------------------------------------------------------------|----------------------------------------------------------------------------------------------------|-----------------------|
|                      | ♦ ♦ http://192.168.0.100/index.php                                                                                                    | ?r=102038                                                                                                    | 🚖 🔻 🥙 🚷 🛪 Google                                                                                                    | ▶ 🟦 💽                 |
|                      | ShareCenter Pro <sup>™</sup> <sub>by D</sub>                                                                                           | Link                                                                                                    |                                                                                                    |                       |
|                      | ENGLISH                                                                                                    |                                                                                                    | Welcome admin!   Logout                                                                                                    | Shutdown 🛈   루        |
|                      | ≙⊉                                                                                                    | System Management >> Syslog Server                                                                                     |                                                                                                    |                       |
|                      | Network<br>Time and Date<br>System Settings<br>Power Management<br>Email Alerts<br>Firmware Upgrade<br>Logs<br>Syslog Server<br>Search | Syslog Server     Syslog Server Rule       Create     Eoit     Delete     Enable / Disa       Rules Name     Log Files | ible Rule Clean Log Donwload Log<br>Status                                                                                                    | E                     |
|                      |                                                                                                    |                                                                                                    |                                                                                                    | D-Link                |
|                      | 📀 📄 🙆 🚿                                                                                                    |                                                                                                    | U: kB/s EN 🔺 🍽 🛱                                                                                                    | 10:53 AM<br>7/28/2011 |

### Step 2 Under Create Syslog Server Rule, create a Rule Name

Click Next to continue.

| Firefox 🔻 🗋           | dlink-1122ba              | +         |          |          | _                        | •       | _ 0 X                 |
|-----------------------|---------------------------|-----------|----------|----------|--------------------------|---------|-----------------------|
| http://               | //192.168.0.100/index.php | ?r=102038 |          |          | ☆ ▼ C C Google           |         | ₽ ⋒ 🗗                 |
| ShareCe               | nter Pro <sup>™</sup> ₀₀₀ | J ink     |          |          |                          | _       |                       |
| ENGLISH               | Create Sys                |           | Rule     |          |                          | 8       | nutdown 交   루         |
| \$\$                  | Rule Name                 |           |          |          |                          |         |                       |
| O Network             | Rule Name:                | admin     |          |          |                          |         |                       |
| Time and              |                           |           |          |          |                          |         | *                     |
| Power Ma              |                           |           |          |          |                          |         |                       |
| Email Ale             |                           |           |          |          |                          | -       |                       |
| 🔤 Logs<br>🔜 Syslog Se |                           |           |          |          |                          |         |                       |
|                       |                           |           |          |          |                          |         |                       |
| Search                |                           |           |          |          |                          |         |                       |
|                       |                           |           | Previous | t Cancel |                          |         | -                     |
|                       |                           |           |          |          |                          |         | D-Link                |
|                       | 1                         |           |          |          | J: kB/s EN<br>D: kB/s EN | - 🖻 🛱 🌜 | 10:54 AM<br>7/28/2011 |

Under Protocols and Severity, select from the Step 3 options available.

> Facility:- Auth, Crons, Daemon, FTP, Kern, LPR, Mail, News, Syslog

> Severity:- Debug, Information, Notice, Warning, Error, Alert, Critical, Emergency

| Click Next | to | continue. |
|------------|----|-----------|
|------------|----|-----------|

| rotoco | le and Ce |             |        |         |       |       |          |           |
|--------|-----------|-------------|--------|---------|-------|-------|----------|-----------|
|        | is and Se | everity     |        |         |       |       |          |           |
| _      | Debug     | Information | Notice | Warning | Error | Alert | Critical | Emergency |
| A11    |           |             |        |         |       |       |          |           |
| Auth   |           |             |        |         |       |       |          |           |
| Cron   |           |             |        |         |       |       |          |           |
| Daemon |           |             |        |         |       |       |          |           |
| Ftp    |           |             |        |         |       |       |          |           |
| Kern   |           |             |        |         |       |       |          |           |
| Lpr    |           |             |        |         |       |       |          |           |
| Mail   |           |             |        |         |       |       |          |           |
| News   |           |             |        |         |       |       |          |           |
| Syslog |           |             |        |         |       |       |          |           |
| User   |           |             |        |         |       |       |          |           |
| UUCP   |           |             |        |         |       |       |          |           |
| Local0 |           |             |        |         |       |       |          |           |
| Local1 |           |             |        |         |       |       |          |           |
| Local2 |           |             |        |         |       |       |          |           |
| Loca13 |           |             |        |         |       |       |          |           |
| Local4 |           |             |        |         |       |       |          |           |
| Local5 |           |             |        |         |       |       |          |           |
| Localó |           |             |        |         |       |       |          |           |

**Step 4** Under **Log File**, browse to the path where you want to save the file.

#### Type a File Name

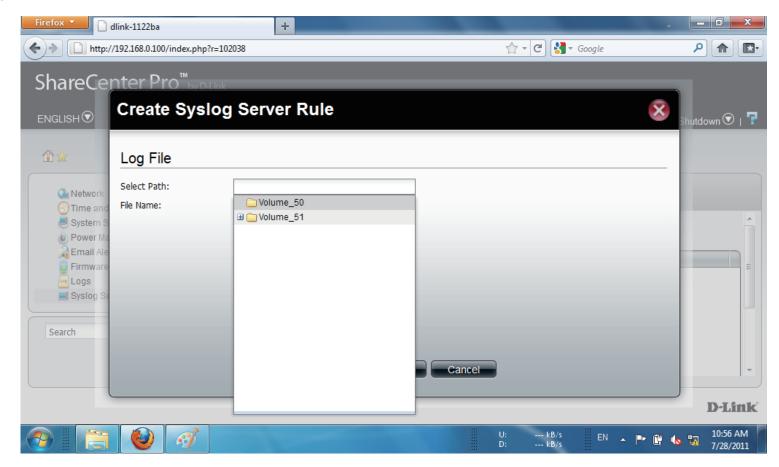

**Step 5:** Click **Next** to continue.

Firefox 🔻 - 0 × dlink-1122ba + 🟫 - C 🚼 - Google ▶ 🟦 🖸 http://192.168.0.100/index.php?r=102038 ShareCenter Pro<sup>™</sup> **Create Syslog Server Rule** × Log File Select Path: /Volume 50 실 Networ File Name: admin\_control 💮 Time a 😹 System le Power 🐊 Email / 厬 Firmwa Logs Syslog Search Cancel Previous Next **D**-Link ---- kB/s ---- kB/s 10:57 AM 7/28/2011 EN 🔺 🖿 🛱 🌆

Step 6: Under Log File Rotation.

Click Enable.

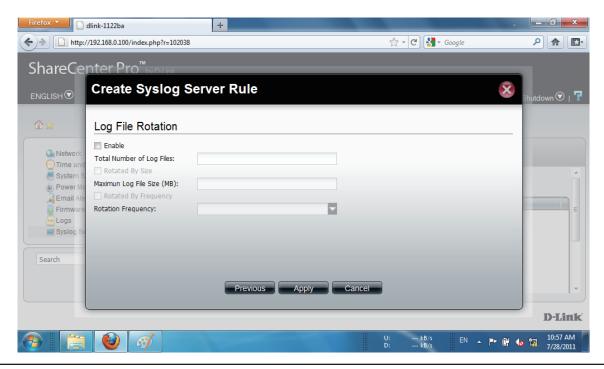

### Step 7: Enter the Number of Log Files

Click Rotate by Size. Enter the Maximum Log File Size in "MB"

Click Rotate by Frequency.

Rotation Frequency is Daily, Weekly, or Monthly

Click Apply.

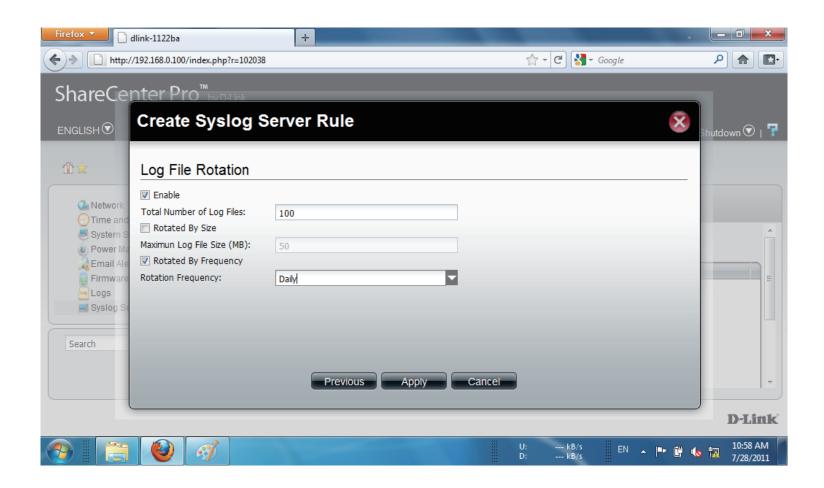

**Step 8:** The Total Number of Log Files cannot exceed "**10**". The warning message prompts you change your configuration.

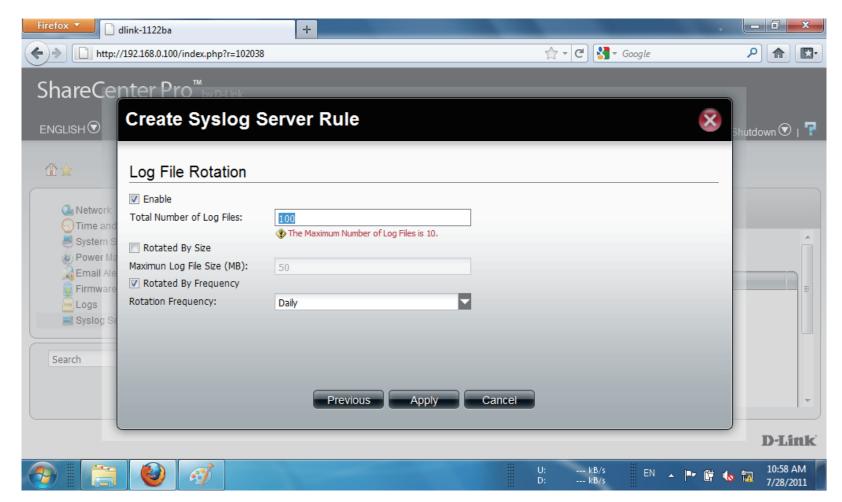

**Step 9:** Enter the **Log File** amount.

Click Apply.

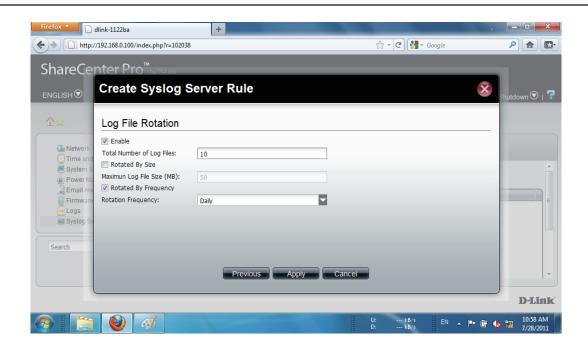

Step 10: The Rule now appears in Syslog Server Rule table.

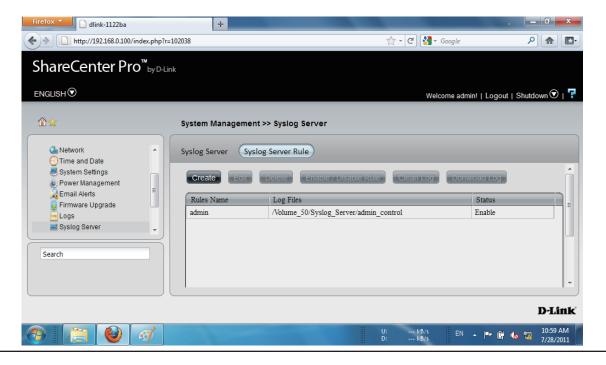

## System Management - Edit a Syslog Server Rule

Follow these steps to edit a Syslog Server Rule:

Step 1: Select the Server Rule you wish to edit

Click Edit.

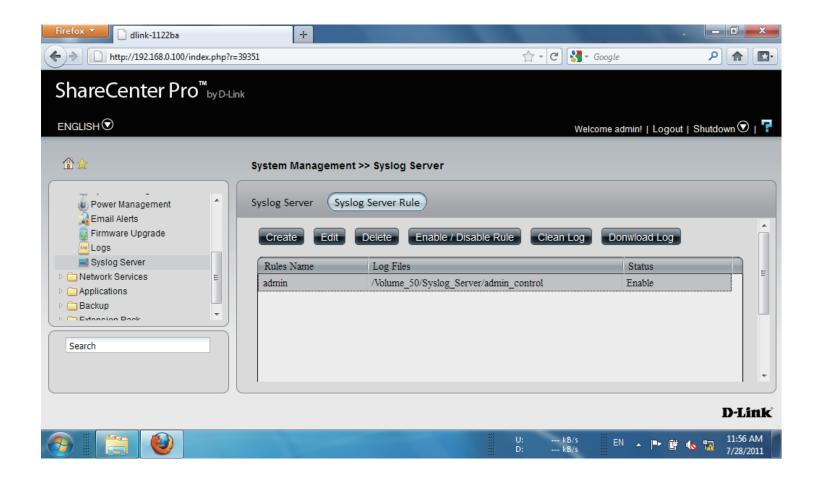

#### **Step 2:** The **Rule Name** window is first.

However, the **Rule Name** cannot be edited.

Click Next to continue.

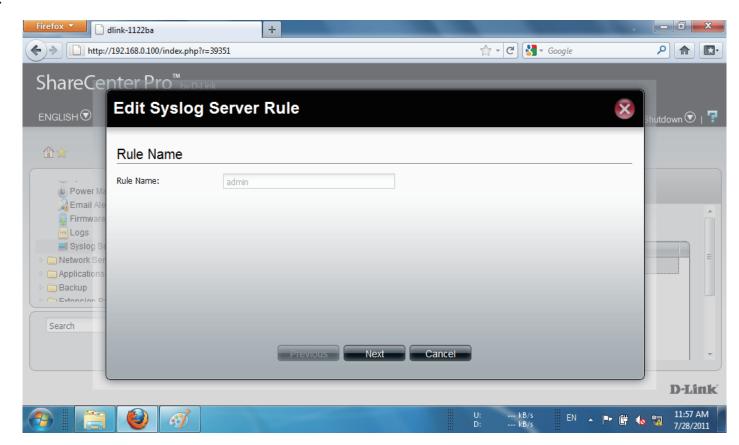

**Step 3:** Under **Protocols and Severity**, select from the options available.

Select or deselect the options you want to edit

Click Next to continue.

### **Create Syslog Server Rule**

|        | Debug | Information | Notice | Warning | Error | Alert | Critical | Emergency | l |
|--------|-------|-------------|--------|---------|-------|-------|----------|-----------|---|
| A11    |       |             |        |         |       |       |          |           | - |
| Auth   |       |             |        |         |       |       |          |           |   |
| Cron   |       |             |        |         |       |       |          |           |   |
| Daemon |       |             |        |         |       |       |          |           |   |
| Ftp    |       |             |        |         |       |       |          |           |   |
| Kern   |       |             |        |         |       |       |          |           |   |
| Lpr    |       |             |        |         |       |       |          |           |   |
| Mail   |       |             |        |         |       |       |          |           |   |
| News   |       |             |        |         |       |       |          |           |   |
| Syslog |       |             |        |         |       |       |          |           |   |
| User   |       |             |        |         |       |       |          |           |   |
| UUCP   |       |             |        |         |       |       |          |           |   |
| Local0 |       |             |        |         |       |       |          |           |   |
| Local1 |       |             |        |         |       |       |          |           |   |
| Local2 |       |             |        |         |       |       |          |           |   |
| Local3 |       |             |        |         |       |       |          |           |   |
| Local4 |       |             |        |         |       |       |          |           |   |
| Local5 |       |             |        |         |       |       |          |           | L |
| Local6 |       |             |        |         |       |       |          |           |   |

# Step 4: Edit the Log File, the path and/or File Name.

| Firefox <b>T</b>        | dlink-1122ba              | +               |          |        |                  | +       | - 0            | x   |
|-------------------------|---------------------------|-----------------|----------|--------|------------------|---------|----------------|-----|
| http://                 | //192.168.0.100/index.php | o?r=39351       |          | 2      | r 🔻 🕑 🚼 🛪 Google |         | ۹              |     |
| ShareCe                 | nter Pro™ <sub>byr</sub>  | H ink           |          |        |                  |         |                |     |
| ENGLISH                 | Edit Syslo                | g Server Rule   |          |        |                  | 8       | hutdown 🕤      | 017 |
| \$\$                    | Log File                  |                 |          |        |                  |         |                |     |
|                         | Select Path:              | /Volume_50      |          |        |                  |         |                |     |
| 😓 Power Ma              | File Name:                | admin_control_1 |          |        |                  |         |                |     |
| Firmware                |                           |                 |          |        |                  |         |                | Â   |
| Logs                    |                           |                 |          |        |                  |         |                |     |
| Syslog Se 📄 Network Ser |                           |                 |          |        |                  | -       |                | E   |
| Applications            |                           |                 |          |        |                  |         |                |     |
| ▷ 🚞 Backup              |                           |                 |          |        |                  |         |                |     |
|                         |                           |                 |          |        |                  |         |                |     |
| Search                  |                           |                 |          |        |                  |         |                |     |
|                         |                           |                 | Neut     | Canad  |                  |         |                |     |
|                         |                           | Previo          | ous Next | Cancel |                  |         |                |     |
|                         |                           |                 |          |        |                  |         | D-L            | ink |
|                         | 0                         |                 |          | U:<br> | kB/s EN<br>kB/s  | - 🖻 🛱 🌜 | 11:58<br>7/28/ |     |

- Step 5: Edit the Log File Rotation according to your requirements.
  - Click Apply.

The changes take effect immediately.

| Firefox 🔻 🗋                                                                                         | dlink-1122ba                                                                                                    | +                   |       |          |                 | +        | _ 0 _ X               |
|----------------------------------------------------------------------------------------------------|----------------------------------------------------------------------------------------------------|---------------------|-------|----------|-----------------|----------|-----------------------|
| http://                                                                                             | //192.168.0.100/index.php?r=39351                                                                                                    |                     |       | ☆ -      | C 🚼 🛪 Google    |          | ₽ ♠ 💽•                |
|                                                                                                    | nter Pro <sup>™</sup><br>Edit Syslog Ser                                                                                                    | vor Bulo            |       |          |                 |          |                       |
| ENGLISH 🕤                                                                                           | Eult Syslog Sel                                                                                                    | ver Rule            |       |          |                 | <b>8</b> | hutdown 文   루         |
| @★                                                                                                  | Log File Rotation                                                                                                    |                     |       |          |                 |          |                       |
| Power Ma<br>Email Ale<br>Firmware<br>Logs<br>Syslog Se<br>P Network Ser<br>P Applications<br>Backup | <ul> <li>Enable</li> <li>Total Number of Log Files:</li> <li>Rotated By Size</li> <li>Maximun Log File Size (MB):</li> <li>Rotated By Frequency</li> <li>Rotation Frequency:</li> </ul> | 10<br>100<br>Weekly |       |          |                 |          |                       |
|                                                                                                    |                                                                                                    | Previous            | Apply | Cancel   |                 |          | -<br>D-Link           |
|                                                                                                    | 1                                                                                                    |                     |       | U:<br>D: | kB/s EN<br>kB/s | - 🖻 🛱 🌜  | 11:58 AM<br>7/28/2011 |

### System Management - Delete a Syslog Server Rule

Follow these steps to edit a Syslog Server Rule.

Step 1: Select the Server Rule you wish to delete

Click Delete.

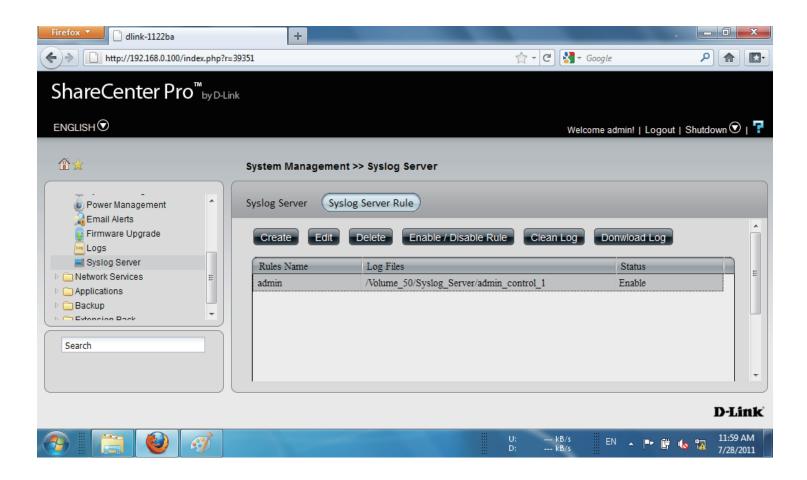

**Step 2:** A warning message asks you to confirm your selection.

Click Yes to delete the Rule.

Click **No** to cancel your configuration.

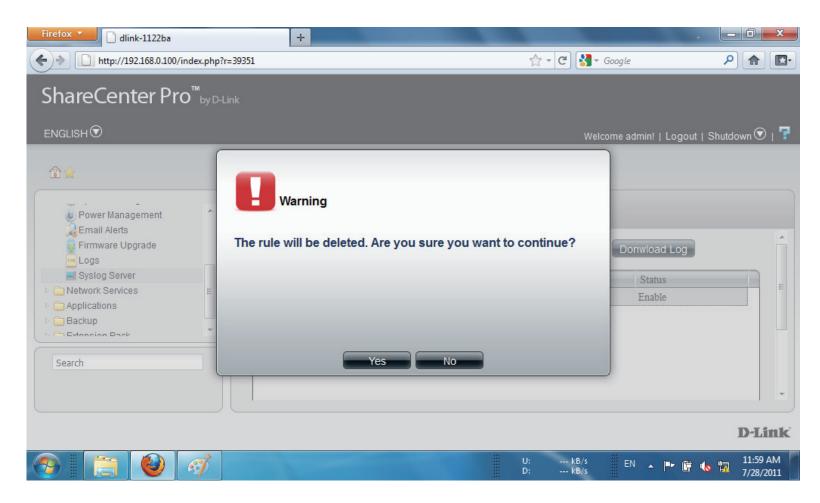

## System Management - Enable/Disable a Syslog Server Rule

Follow these steps to toggle between enabling and disabling a Syslog Server Rule:

Step 1: Select the Server Rule you wish to enable or disable

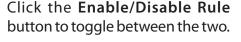

The **Status** column will indicate whether the device is enabled or disabled.

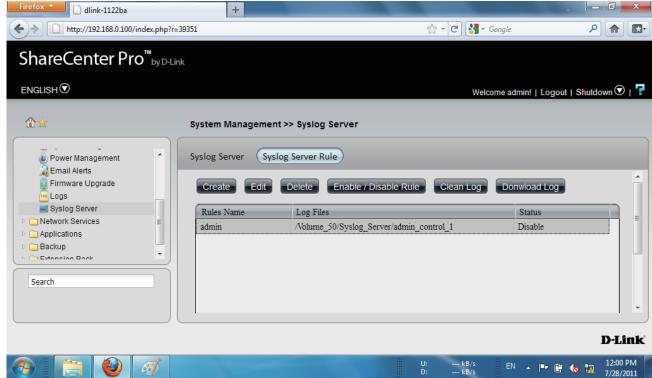

### System Management - Clearing a Syslog Server Log

Follow these steps to clear a Syslog Server Log File:

Step 1: Select the Server Log you wish to clear.

#### Click Clean Log.

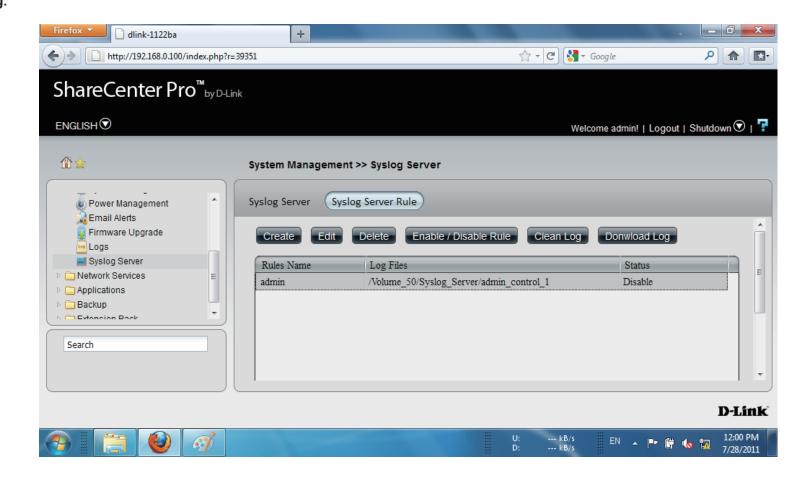

**Step 2:** A warning message appears to notify you that the log will be deleted.

Click **Yes** to clear the **Log** file.

Click **No** to make no changes.

Click the **Download Log** button to download the log.

| Firefox 🔻 🗋 dlink-1122ba                                                                                     | +                                   |                            |              |              |                                  | _ 0 X                      |
|----------------------------------------------------------------------------------------------------|-------------------------------------|----------------------------|--------------|--------------|----------------------------------|----------------------------|
| http://192.168.0.100/index.php?r=                                                                            | 39351                               |                            |              | ☆ - ሮ 🚼 -    | r Google                         | ۹ 🗈 🖸                      |
| ShareCenter Pro <sup>™</sup> ₀yD4.ir                                                                         | nk                                  |                            |              |              |                                  |                            |
| ENGLISH                                                                                                    |                                     |                            |              | We           | lcome admin!   Logout            | Shutdown 文   루             |
| Power Management  Email Alerts Firmware Upgrade Cogs Syslog Server  Applications Backup Centered Back Search | Warning<br>The log will be deleted. | Are you sure you<br>Yes No | I want to co | ntinue?      | Donwload Log<br>Status<br>Enable |                            |
|                                                                                                    |                                     |                            |              |              |                                  | D-Link                     |
| 📀 📋 🔮 🎻                                                                                                    |                                     | -                          | U:           | kB/s<br>kB/s | EN 🔺 🖿 🛱 1                       | lo 📅 12:00 PM<br>7/28/2011 |

## **Chapter 13 - Software - Network Services**

The D-Link ShareCenter Pro 1100-04 allows you to monitor and configure Network Services. Let's take a look.

### **Software - Network Services**

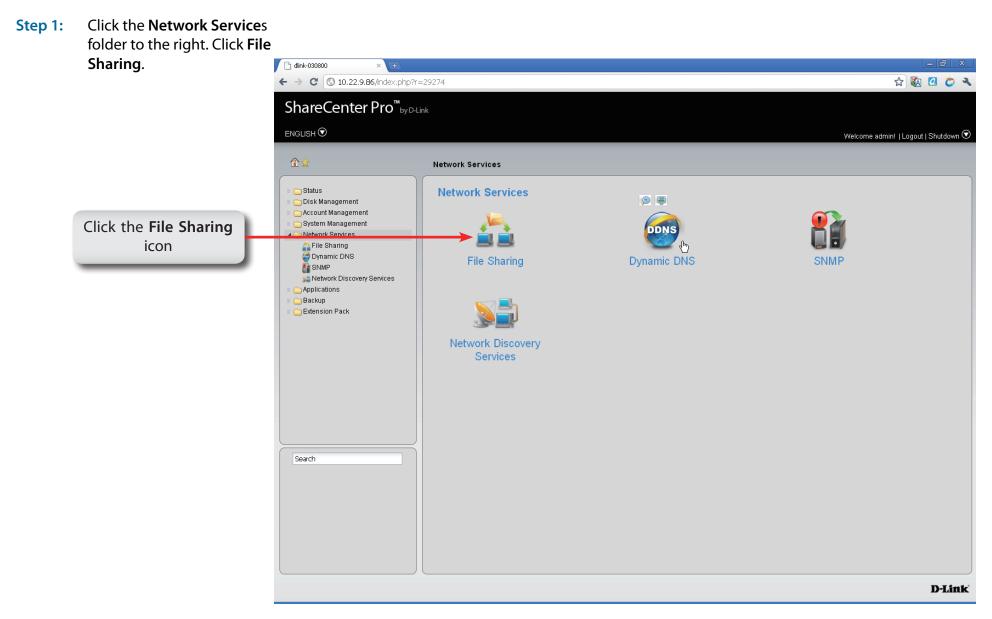

## Software - Network Services - File Sharing

| Step 2: | The <b>File Sharing</b>                                                                                            | Network Services >> File Sharing                                         |  |  |  |  |  |  |
|---------|----------------------------------------------------------------------------------------------------|--------------------------------------------------------------------------|--|--|--|--|--|--|
|         | configuration window offers                                                                                        |                                                                          |  |  |  |  |  |  |
|         | five important protocol                                                                                            | File Sharing FTP CIFS DFS                                                |  |  |  |  |  |  |
|         | options.                                                                                                    | File Sharing                                                             |  |  |  |  |  |  |
|         | CIFS:                                                                                                    | CIFS: O Enable O Disable                                                 |  |  |  |  |  |  |
|         | FTP:                                                                                                    | FTP: O Enable O Disable                                                  |  |  |  |  |  |  |
|         | NFS:                                                                                                    | NFS: O Enable O Disable                                                  |  |  |  |  |  |  |
|         | DFS:                                                                                                    | DFS:      Enable     Disable                                             |  |  |  |  |  |  |
|         | Quota:                                                                                                    | Quota: O Disable                                                         |  |  |  |  |  |  |
|         | AFP:                                                                                                    | AFP: O Enable O Disable                                                  |  |  |  |  |  |  |
|         | WebDAV:                                                                                                    | WebDAV:       Enable      Disable                                        |  |  |  |  |  |  |
|         | Each of these protocols can<br>be configured.<br>Select the choices you want<br>to enable and click <b>Apply</b> . | (Notice: Applying any share to NFS or AFP service will disable oplocks.) |  |  |  |  |  |  |
|         |                                                                                                    | Apply Cancel                                                             |  |  |  |  |  |  |
|         |                                                                                                    |                                                                          |  |  |  |  |  |  |
|         |                                                                                                    | Click <b>Apply</b> to save the changes                                   |  |  |  |  |  |  |

### Software - Network Services - File Sharing - FTP

#### Step 3: Click the FTP tab

| Control Port                                               | The default port for FTP is 21. Enter a port number in the range of 1025 to 3688, 3690 to 49999, and 65501 to 65535.                                                            |
|------------------------------------------------------------|----------------------------------------------------------------------------------------------------|
| Port Range of<br>Passive FTP                               | The default port range for passive FTP is from 55536 to 55663. Click the <b>Use the following port range</b> radio button and manually enter the port range from 1025 to 65535. |
| Respond with<br>external IP<br>address for<br>Passive mode | Click <b>Enable</b> to respond with external IP address for the passive FTP connection request.                                                                                 |
| Client Language                                            | Use the drop-down menu to select the supported<br>language for the FTP clients.                                                                                                 |
| Max<br>Connections                                         | Use the drop-down menu to select the maximum number of concurrent FTP connection.                                                                                               |
| Max<br>Connections per<br>IP                               | Use the drop-down menu to select the maximum number of concurrent FTP connection per IP address.                                                                                |
| Connection Idle<br>Time                                    | Use the drop-down menu to select the time that<br>the FTP server logs out the user after this period<br>of idle time.                                                           |
| Bandwidth<br>Restriction                                   | Click <b>Enable</b> to restrict the bandwidth of each<br>FTP connection. Enter the number in KB/s for<br>the maximum speed of upload and download.                              |
| Anonymous<br>Support                                       | Click <b>Enable</b> to allow anonymous FTP to log in.                                                                                                    |
| SSL/TLS<br>Connection Only                                 | Click <b>Enable</b> to only allow SSL or TLS connection requests from the FTP clients.                                                                                          |

### Network Services >> File Sharing

| Connection Settings                                                                                   |                                        |
|----------------------------------------------------------------------------------------------------|----------------------------------------|
| Control Port: 21                                                                                      |                                        |
| Port range of Passive FTP:                                                                            |                                        |
| <ul> <li>Use the default port range (55536~5)</li> <li>Use the following port range: 55536</li> </ul> |                                        |
| Respond with external IP address for Pa                                                               |                                        |
| External IP address:                                                                                  |                                        |
| Client Language: Unicode                                                                              |                                        |
|                                                                                                    |                                        |
| Connection Restrictions                                                                               |                                        |
| Max Connections:                                                                                      | 64                                     |
| Max Connections per IP:                                                                               | 02                                     |
| Connection Idle Time:                                                                                 | 05 Minutes                             |
| Bandwidth restriction:                                                                                | Enable     O Disable                   |
| Max upload rate per connection:                                                                       | 0 KB/s (0 KB/s means unlimited.)       |
| Max download rate per connection:                                                                     | 0 KB/s (0 KB/s means unlimited.)       |
|                                                                                                    |                                        |
| Security Settings                                                                                     |                                        |
| Anonymous Support: 💿 E                                                                                | Enable 🔿 Disable                       |
| SSL/TLS Connection Only:                                                                              | Enable                                 |
|                                                                                                    |                                        |
|                                                                                                    |                                        |
|                                                                                                    | Apply Cancel                           |
|                                                                                                    |                                        |
|                                                                                                    |                                        |
|                                                                                                    | Click <b>Apply</b> to save the changes |

### **Software - Network Services - File Sharing - CIFS**

#### Step 4: Click the CIFS tab to configure this protocol

| Description<br>Workgroup        | Enter the description of your device.<br>Click the radio button to choose the system to be<br>in a workgroup. Enter the name of the workgroup<br>in the field. |
|---------------------------------|----------------------------------------------------------------------------------------------------|
| Active<br>Directory             | Click the radio button to choose the system to be in an Active Directory (AD).                                                                                 |
| User Name                       | Enter the AD server account name.                                                                                                    |
| Password<br>DNS                 | Enter the AD server account password.<br>Enter a DNS IP address to analyze the<br>domain name of the AD server.                                                |
| Workgroup                       | Enter the name of the workgroup which should be the same as the computers on the network.                                                                      |
| Realm Name<br>AD Server<br>Name | Enter the AD server domain name.<br>Enter the AD server hostname.                                                                                              |

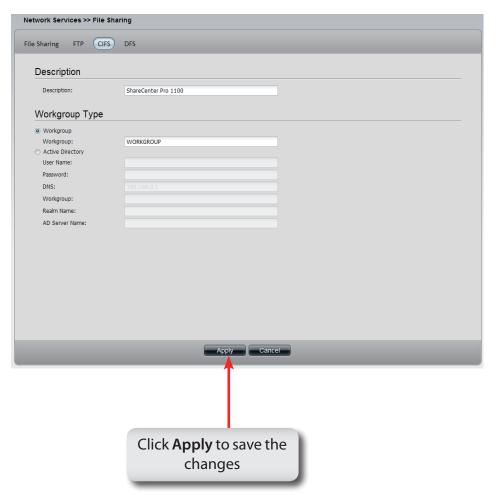

### **Software - Network Services - File Sharing - DFS**

Step 5: Click the DFS tab to configure this protocol

- Create Click to add a new DFS share.
- **Edit** Select a local share name and click the button to edit the **DFS** share.
- **Delete** Select a local share name and click the button to remove the entry from the list.
- **Search** Enter the search keyword and click search for the DFS share. Click to clear the search field and see all the entries.
  - Page Displays number of pages. You can enter a page number in the field to jump to the specific page. Click First Page (14), Previous Page (14), Next Page (14) or Last page (14) to search for the group.
- **Refresh** Click To update the group list.

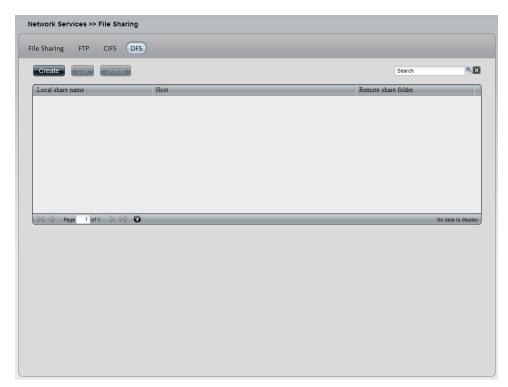

### Software - Network Services - File Sharing - DFS

#### Step 6: Click the Create button to add a new DFS share.

| Host         |
|--------------|
| Remote       |
| share folder |
| Local share  |
| name         |

Enter an IP address, a host name or a URL in the field. Enter a remote share folder location manually, or click the **Get Host Share Folder** button to search for one. Enter the local share name in the field.

| Create DFS S         | share 🛞                                 |
|----------------------|-----------------------------------------|
| Host:                |                                         |
| Remote share folder: | Get Host Share Folder                   |
| Local share name:    |                                         |
|                      |                                         |
|                      |                                         |
|                      | Click <b>Apply</b> to save the changes. |

### **Software - Network Services - Dynamic DNS**

#### Step 1: Click the Dynamic DNS folder

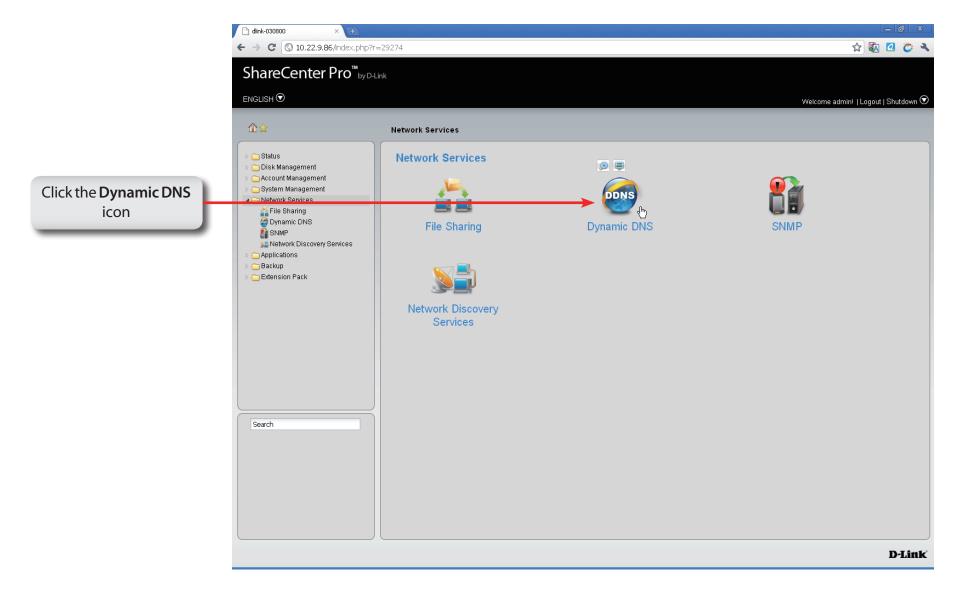

### **Software - Network Services - Dynamic DNS**

#### Step 2: Click the Dynamic DNS folder

| Dynamic DNS               | Click the radio button to enable or disable the dynamic DNS function.     |
|---------------------------|---------------------------------------------------------------------------|
| Server Address            | Use the drop-down menu to select a dynamic DNS service provider.          |
| Host Name                 | Enter the host name.                                                      |
| Username or Key           | Enter the username or key provided by the dynamic DNS service provider.   |
| Password or Key           | Enter the password or key provided by the dynamic DNS service provider.   |
| Verify Password<br>or Key | Re-type the password or key.                                              |
| Timeout                   | Enter a time in hours for periodic updates from the dynamic DNS provider. |
| Status                    | Displays the current status to the server.                                |

| Dynamic DNS Se          | O Enable 💿   | Disable                                            |  |
|-------------------------|--------------|----------------------------------------------------|--|
| Server Address:         |              | < Select Dynamic DNS Server                        |  |
| Host Name:              |              | (e.g.:me.mydomain.net)                             |  |
| Jsername or Key:        |              | (e.g.me.n/contention)                              |  |
| Password or Key:        |              |                                                    |  |
| Verify Password or Key: |              |                                                    |  |
| Timeout:                |              | (Hours)                                            |  |
| Status:                 | Disconnected |                                                    |  |
|                         |              |                                                    |  |
|                         |              |                                                    |  |
|                         |              |                                                    |  |
|                         |              |                                                    |  |
|                         |              |                                                    |  |
|                         |              |                                                    |  |
|                         |              |                                                    |  |
|                         |              |                                                    |  |
|                         |              |                                                    |  |
|                         |              |                                                    |  |
|                         |              |                                                    |  |
|                         |              |                                                    |  |
|                         |              |                                                    |  |
|                         |              |                                                    |  |
|                         |              |                                                    |  |
|                         |              |                                                    |  |
|                         |              | Apply Cancel                                       |  |
| _                       | _            | Apply Cancel                                       |  |
|                         |              | Apply Cancel                                       |  |
| _                       |              | Apply Cancel                                       |  |
| _                       |              | Apply Cancel                                       |  |
|                         |              | Apply Cancel                                       |  |
|                         |              | Appiy Cancel                                       |  |
|                         |              | Apply Cancel                                       |  |
|                         |              |                                                    |  |
|                         |              | Apply Cancel<br>Click Apply to save the<br>changes |  |

### **Software - Network Services - SNMP**

#### Step 1: Click the SNMP folder.

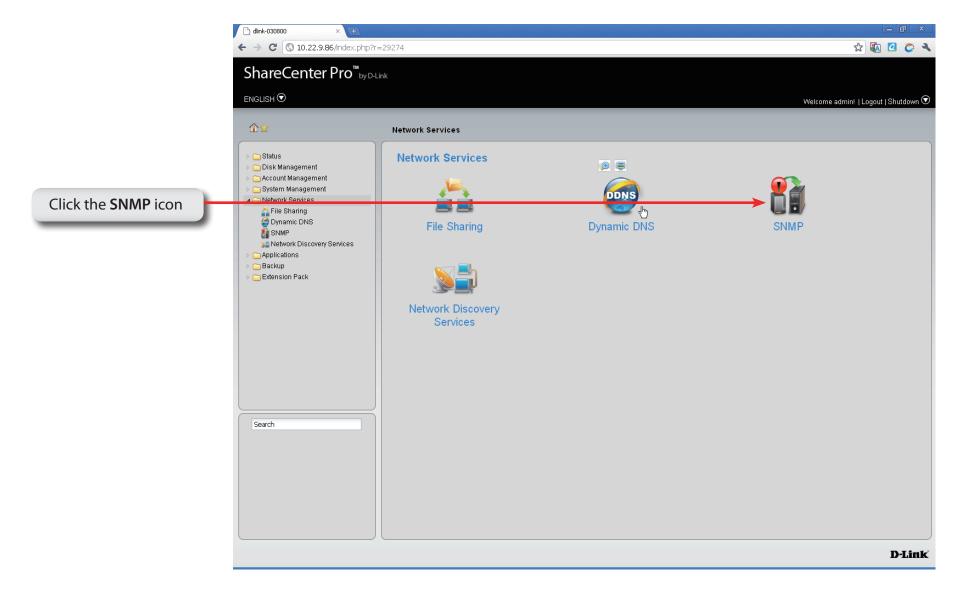

### **Software - Network Services - SNMP**

- Step 2: Configure the SNMP settings. SNMP is used to monitor the conditions of the network-attached devices.
  - **SNMP** Enable or Disable SNMP.
  - **SNMP** Enter the name of the SNMP community.

Community

- **Notification** Enable or Disable trap support.
- **Notification IP** Enter the IP address that will receive the notification.

| NMP:            | O Enable | <ul> <li>Disable</li> </ul> |                 |          |       |  |  |
|-----------------|----------|-----------------------------|-----------------|----------|-------|--|--|
| NMP Community:  | public   |                             |                 |          |       |  |  |
| otification:    | O Enable | 🕲 Disable                   |                 |          |       |  |  |
| otification IP: |          |                             |                 |          |       |  |  |
|                 |          |                             |                 |          |       |  |  |
|                 |          |                             |                 |          |       |  |  |
|                 |          |                             |                 |          |       |  |  |
|                 |          |                             |                 |          |       |  |  |
|                 |          |                             |                 |          |       |  |  |
|                 |          |                             |                 |          |       |  |  |
|                 |          |                             |                 |          |       |  |  |
|                 |          |                             |                 |          |       |  |  |
|                 |          |                             |                 |          |       |  |  |
|                 |          |                             |                 |          |       |  |  |
|                 |          |                             |                 |          |       |  |  |
|                 |          |                             |                 |          |       |  |  |
|                 |          |                             |                 |          |       |  |  |
|                 |          |                             |                 |          |       |  |  |
|                 |          |                             |                 |          |       |  |  |
|                 |          |                             |                 |          |       |  |  |
|                 |          |                             |                 | Apply Ca | ancel |  |  |
|                 |          |                             |                 |          |       |  |  |
|                 |          |                             |                 |          |       |  |  |
| -               |          |                             |                 |          |       |  |  |
|                 |          |                             |                 |          |       |  |  |
|                 |          |                             |                 |          |       |  |  |
|                 |          |                             |                 |          |       |  |  |
|                 |          |                             |                 |          | wotho |  |  |
|                 |          |                             | Click <b>Ap</b> |          |       |  |  |

### Software - Network Services - Network Discovery Services

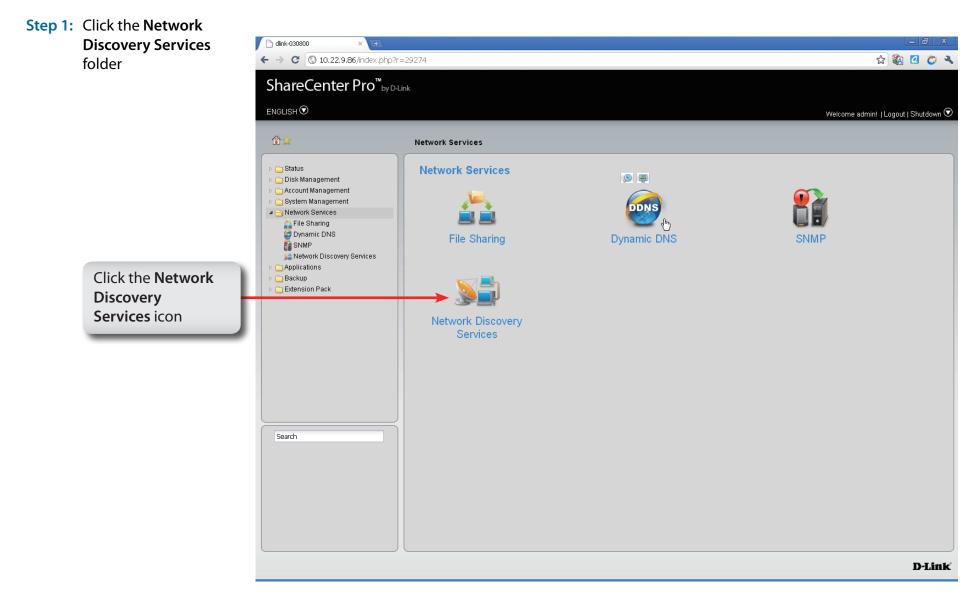

### **Software - Network Services - Network Discovery Services**

#### Step 2: The Network Discovery Services settings are as follows:

- UPnP Discovery Click Enable to allow the ShareCenter Pro to be discovered on a network via the UPnP discovery protocol.
  - LLTD Click Enable to allow the ShareCenter Pro to be discovered by the network map under Windows Vista or Windows 7.

| JPnP Discovery: | O Enable | Dirable                        |  |
|-----------------|----------|--------------------------------|--|
| LLTD:           | O Enable |                                |  |
|                 | C Enable | Disaule                        |  |
|                 |          |                                |  |
|                 |          |                                |  |
|                 |          |                                |  |
|                 |          |                                |  |
|                 |          |                                |  |
|                 |          |                                |  |
|                 |          |                                |  |
|                 |          |                                |  |
|                 |          |                                |  |
|                 |          |                                |  |
|                 |          |                                |  |
|                 |          |                                |  |
|                 |          |                                |  |
|                 |          |                                |  |
|                 |          |                                |  |
|                 |          |                                |  |
|                 |          | Apply Cancel                   |  |
|                 |          | <b></b>                        |  |
|                 |          |                                |  |
|                 |          |                                |  |
|                 |          |                                |  |
|                 |          |                                |  |
|                 |          | Click <b>Apply</b> to save the |  |
|                 |          |                                |  |
|                 |          | changes.                       |  |

# **Chapter 14 - Software - Applications**

The D-Link ShareCenter Pro 1100-04 allows you to configure a Web File Manager and Download Manager. Let's take a look.

### **Software - Applications - Web File Manager**

#### Step 1: Click the Web File Manager folder

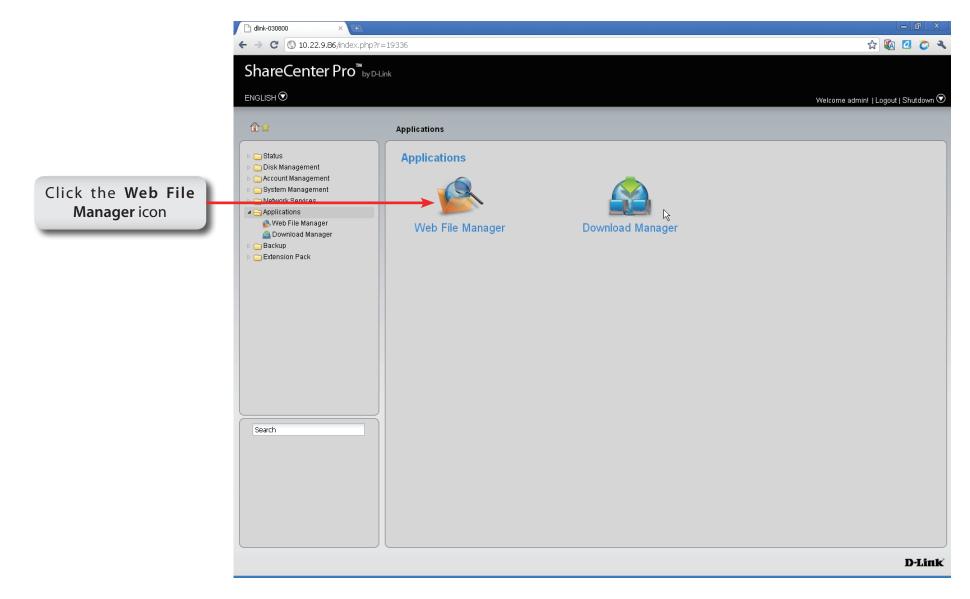

### **Software - Applications - Web File Manager**

- **Step 2:** Configure the **Web File Manager** to start a web server for users to upload and download files through the web browser.
  - Server Click the radio buttons to enable or disable the server.
  - **HTTP Port** Enter the port number for the function. Port 80 cannot be used as it is used for administration purposes.
- **SSL Connection** Click the radio buttons to enable or disable the HTTPS connection.
  - **SSL Port** Enter the port number for the HTTPS connection.

| Web File Ma                                                           | anager                                         |                     | ß                                   |
|-----------------------------------------------------------------------|------------------------------------------------|---------------------|-------------------------------------|
| VVeb File Ma<br>Server:<br>HTTP Port:<br>SSL Connection:<br>SSL Port: | anager<br>C Enable<br>E080<br>C Enable<br>E081 | Disable     Disable |                                     |
|                                                                       |                                                |                     |                                     |
|                                                                       |                                                | Clic                | k <b>Apply</b> to save the changes. |

| Step 3: | Click the <b>Download</b><br><b>Manager</b> folder |                                                                                      |                  |                  |                                      |
|---------|----------------------------------------------------|--------------------------------------------------------------------------------------|------------------|------------------|--------------------------------------|
|         | -                                                  | 🗋 dlink-030800 🛛 🗙 💽                                                                 |                  |                  |                                      |
|         |                                                    | ← → C (③ 10.22.9.86/index.php?r=19                                                   |                  |                  | 슒 🐼 🖸 🏷 🥆                            |
|         |                                                    | ShareCenter Pro <sup>™</sup> by D-Link                                               |                  |                  |                                      |
|         |                                                    | ENGLISH 🗩                                                                            |                  |                  | Welcome admin!   Logout   Shutdown 오 |
|         |                                                    | @☆                                                                                   | Applications     |                  |                                      |
|         |                                                    | <ul> <li>▷ ☐ Status</li> <li>▷ ☐ Disk Management</li> </ul>                          | Applications     |                  |                                      |
|         | Click the <b>Download</b>                          | Carl Account Management      Carl System Management      Carl Natwork Sociese        |                  |                  |                                      |
|         | Manager icon                                       | Applications     Web File Manager     Download Manager     Backup     Extension Pack | Web File Manager | Download Manager |                                      |
|         |                                                    | Search                                                                               |                  |                  |                                      |
|         |                                                    |                                                                                      |                  |                  | D-Link                               |

- **Step 4:** The **Download Manager** is used to schedule downloading files from teh FTP or HTTP sites.
  - **Create** Click to add a new download job.
    - Edit Select an entry and click the button to edit.
  - **Delete** Select an entry and click the button to remove the entry from the list.
  - Page Displays number of pages. You can enter a page number in the field to jump to the specific page. Click First Page (1), Previous Page (1), Next Page (2) or Last page (2) to search for the group.
- Create
   Edit
   Delete

   Status
   %
   Speed
   Download Path
   Save To
   Time

   Status
   %
   Speed
   Download Path
   Save To
   Time

   IV
   %
   Speed
   Download Path
   Save To
   Time

   No data to displa
   No data to displa
   No data to displa

**Refresh** Click to update the group list.

#### **Step 5:** Click the **Create** button to create a downloading Job.

| Download | Toggle between the FTP or HTTP download |
|----------|-----------------------------------------|
| Туре     | methods.                                |

- Login method Click the Account radio button when a password is required for downloading files. Click the Anonymous where there is no password required for downloading files.
  - User Name Enter a user name for downloading.
  - **Password** Enter a password for downloading.
    - **Type** Toggle between File or Folder to download the specific file or all files in a specific folder.
    - **URL** Enter the FTP, HTTP or local site address for the scheduled download. Click the **Test** button to see if the URL can be connected.
    - Save To Click the field to show the available folders. Click the Create button to add a new folder. Double-click a folder to select it.

#### **Create Download Job Download Settings** -Download Type: FTP Login Method: Anonymous O Account User Name: Password: ..... Type: Folder URL: Test ftp:// Save To: Next Cance Previous Click Next

#### **Step6:** To schedule a new **Download** job.

| Recurring | Use the drop-down menu to have repeated                      |
|-----------|--------------------------------------------------------------|
| Download  | scheduled download time every day, week or                   |
|           | month. Select <b>None</b> to disable the recurring download. |
|           |                                                              |

When Click to select year and date for downloading.Time Use the drop-down menu to select downloading time.

- **Weekly** Select a day of the week for recurring download.
- Monthly Select the month for recurring download.

### Create Download Job

| Recurring Download: | None 🔽 00 🔽 : 00 🔽    |
|---------------------|-----------------------|
| When:               | 2010-08-30            |
| Time:               | 00 🔽 : 00 🔽           |
| Weekly:             | MON                   |
| Monthly:            |                       |
|                     | 01                    |
|                     | Previous Apply Cancel |

## Chapter 15 - Software - Backup

The D-Link ShareCenter Pro 1100-04 allows you to configure a Backup service for your NAS. Let's take a look.

### Software - Backup

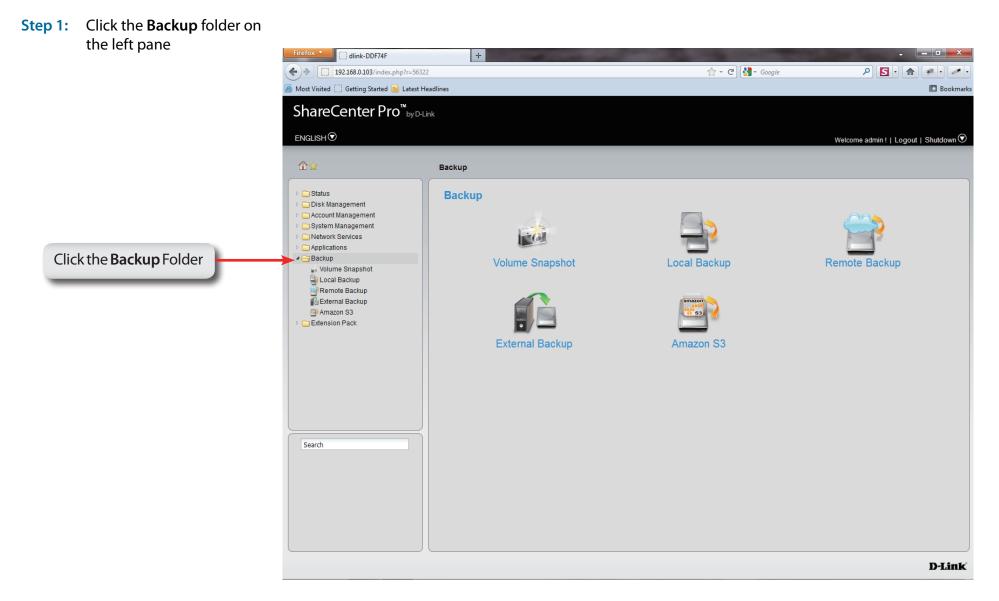

### Software - Backup - Volume Snapshot

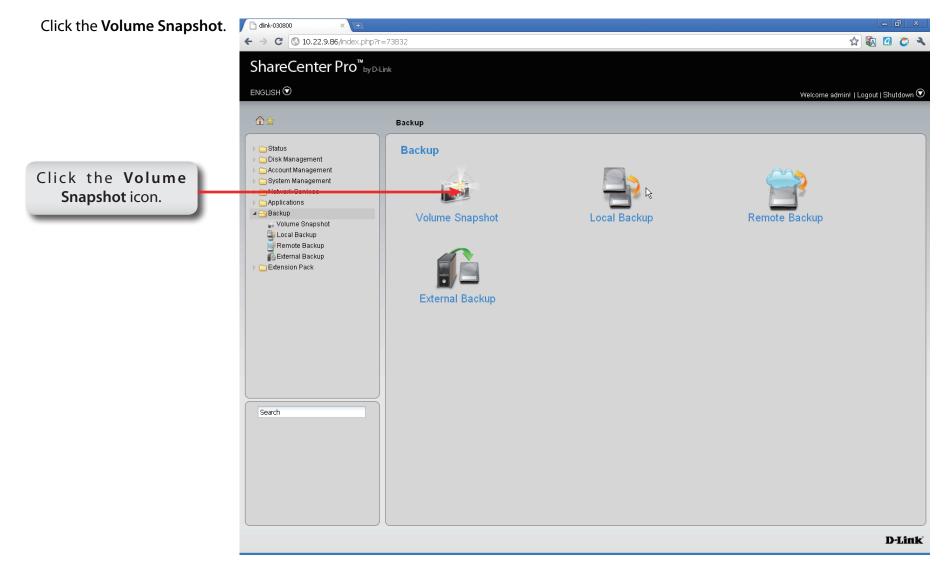

## Software - Backup - Volume Snapshot

Step 2: The Volume Snapshot is used to create, edit, or delete a snapshot job. It also allows you to take a snapshot of a volume. The ShareCenter Pro supports up to 10 snapshots and each job can have a maximum of 20 snapshots.

| Create | Edit Delete | Take snapshot | Show snap | pshot |      |
|--------|-------------|---------------|-----------|-------|------|
| Volume | Name        | Schedule      | Count     | State | Path |
|        |             |               |           |       |      |
|        |             |               |           |       |      |
|        |             |               |           |       |      |
|        |             |               |           |       |      |
|        |             |               |           |       |      |

| Create           | Click to add a new snapshot job.                                                           |
|------------------|--------------------------------------------------------------------------------------------|
| Edit             | Select an entry and click the button to edit.                                              |
| Delete           | Select an entry and click the button to remove the entry from the list.                    |
| Take<br>snapshot | Click the button to take a snapshot of a volume.                                           |
| Show<br>snapshot | Click the button to show the calendar indicating on which dates a snapshot had been taken. |

#### Software - Backup - Volume Snapshot

- Step 3: Click the Create button to creat a Snapshot job.
  - Folder Click the field to show the available folders. Click a folder to see the sub-folders. Double-click a folder to select it.
  - **Count** Use the drop-down menu to select the number of snapshots for this job.
- Schedule Use the drop-down menu to select manually schedule the job, or schedule to take the snapshot on a daily, weekly or monthly basis.
  - **Time** Use the drop-down menus to select hour and minute of the day.
- Weekday Use the drop-down menu to select the day of the week.
  - **Date** Use the drop-down menu to select the day of the month.

| Folder:   |          |        |          |
|-----------|----------|--------|----------|
| Count:    | 10       |        |          |
| Schedule: | Manually |        |          |
| Time:     | 00       | . 00   | <b>V</b> |
| Weekday:  | SUN      |        |          |
| Date:     | lan.     | 100    |          |
|           | 01       | M      |          |
|           | 01       | Cancel |          |

### Software - Backup - Volume Snapshot

- Step 4: Click the Show Snapshot button to see the calendar
- **Calendar** Find the year and month of the snapshot on that day. The date cell is highlighted when there are snapshots on that day. Click the cell to view details of the volume's snapshot(s).

Click **Close** to go back to the **Volume Snapshot** window.

| Sun | Mon | Tue | Wed   | Thu |     |     |
|-----|-----|-----|-------|-----|-----|-----|
|     |     |     |       | mu  | Fri | Sat |
|     |     |     |       |     | 1   | 2   |
| 3   | 4   | 5   | 6     | 7   | 8   | 9   |
| 10  | 11  | 12  | 13    | 14  | 15  | 16  |
| 17  | 18  | 19  | 20    | 21  | 22  | 23  |
| 24  | 25  | 26  | 27    | 28  | 29  | 30  |
| 31  |     |     |       |     |     |     |
|     |     |     | Close |     |     |     |

Click Close.

### Software - Backup - Volume Snapshot

- **Step 5:** After the calendar is closed the ShareCenter Pro 1100-04 provides snapshot information.
- **Delete** Select an entry and click the button to remove the entry from the list.
- PageDisplays number of pages. You can enter a page<br/>number in the field to jump to the specific page. Click<br/>First Page (▲), Previous Page (▲), Next Page (▲) or Last<br/>page (▲) to search for the group.
- **Refresh** Click to update the group list.

Click **Close** to go back to the previous window.

| napshot   |            |                  | X                              |
|-----------|------------|------------------|--------------------------------|
| Delete    |            |                  |                                |
| Name      | Snapshot   | Date Time        | Path                           |
| /olume_50 | snapshot.0 | 2010.01.18-0     | Volume_50_snapshot/Volume_50/2 |
| IA A Page | a 1 of 1 D |                  | Displaying 1 - 1 of 1          |
|           |            | Close            |                                |
|           |            |                  |                                |
|           |            | Click <b>C</b> l | lose.                          |

#### Step 1: Click the Local Backup icon

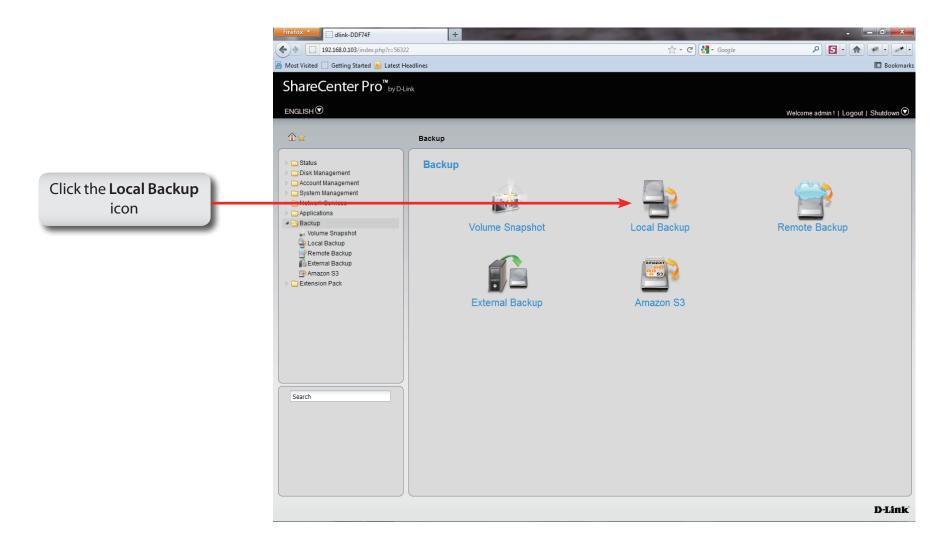

- **Step 2:** Local Backup allows files and folders to be backed up to local folders.
  - **Create** Click to add a new backup job.
  - Edit Select an entry and click the button to edit.
  - **Delete** Select an entry and click the button to remove the entry from the list.
  - Page Displays number of pages. You can enter a page number in the field to jump to the specific page. Click First Page (1), Previous Page (1), Next Page (1) or Last page (1) to search for the group.
  - **Refresh** Click to update the group list.

| Status % | Speed Download Path | Save To | Time |
|----------|---------------------|---------|------|
|          |                     |         |      |
|          |                     |         |      |
|          |                     |         |      |
|          |                     |         |      |
|          |                     |         |      |
|          |                     |         |      |
|          |                     |         |      |
|          |                     |         |      |
|          |                     |         |      |
|          |                     |         |      |
|          |                     |         |      |

#### **Step 3:** Click the **Create** button to create a **Local Backup Job**.

- Login Method Click the Account radio button when a password is required for the procedure. Click the Anonymous where there is no password required for the procedure.
  - User Name Enter a user name for backup.
  - **Password** Enter a password for backup.
    - **Type** Toggle between File or Folder to download the specific file or all files in a specific folder.
    - Path Enter the path manually, or click Local to locate the path. Click the Test button to see if the path can be connected to.
    - Save To Click the field to show the available folders. Click the **Create** button to add a new folder. Double-click a folder to select it.
  - Incremental Tick the check box to enable the incremental backup method. All backups after the first full backup will be on an incremental basis. Only the changes since the last backup will be backed up.

#### **Create Local Backup Job**

| Login Method: | O Account       Anonymous |
|---------------|---------------------------|
| User Name:    | an ar show a              |
| Password:     | ****                      |
| Туре:         | Folder                    |
| Path:         | Test                      |
| Save To:      |                           |
|               |                           |
|               | Previous Next Cancel      |
|               | Previous Next Cancel      |

#### **Step 4:** Set the schedule for local backups by doing:

- Recurring Use the drop-down menu to enable a recurring backup backup. This can be done on a daily, weekly or monthly basis. Select None to disable the recurring backup.
  - When Click to select year and date for backup.
  - **Time** Use the drop-down menu to select the time for backup.
  - **Weekly** Select a day of the week for recurring backup.
- Monthly Select the month for recurring backup.

#### Create Local Backup Job

| Recurring Backup: | None 🔽 00 🔽 : 00 🔽    |
|-------------------|-----------------------|
| When:             | 2010-08-30            |
| Time:             | 00 🔽 : 00 🔽           |
| Weekly:           | MON                   |
| Monthly:          | 01 🔽                  |
|                   |                       |
|                   | Previous Apply Cancel |

#### Step 1: Click the Remote Backup

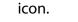

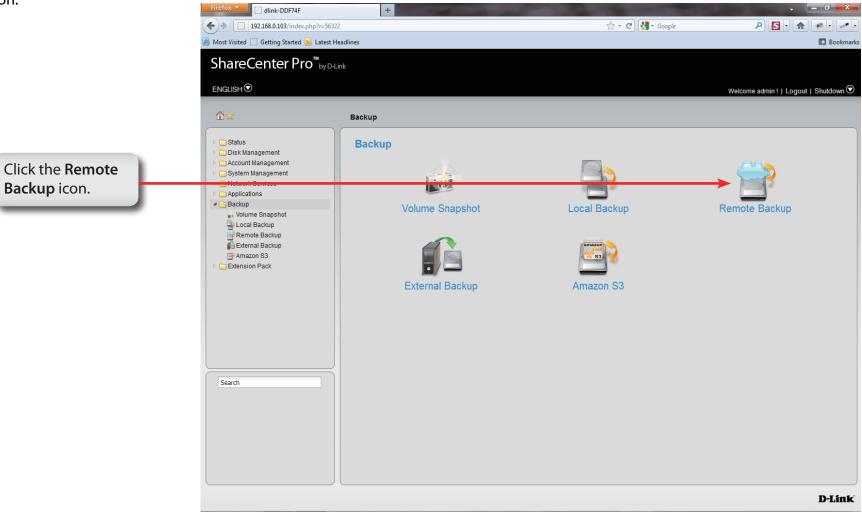

### Software - Backup - Remote Backup Server

- **Step 2:** Click the **Remote Backup Server** tab to see this window and the options available.
- Enable Remote Tick the check box to enable the function. Backup
  - Password Enter the password for backing up files and folders from or to the ShareCenter Pro. This is the remote backup password. The password for the remote NAS should be the same as the password of the ShareCenter Pro.

Click Apply to save the settings.

| NG 96.97                        |                                |  |
|---------------------------------|--------------------------------|--|
| Remote Backup Server Remote Bac | kup Job                        |  |
| Remote Backup Server            |                                |  |
| Enable Remote Backup            |                                |  |
| Password:                       |                                |  |
|                                 |                                |  |
|                                 |                                |  |
|                                 |                                |  |
|                                 |                                |  |
|                                 |                                |  |
|                                 |                                |  |
|                                 |                                |  |
|                                 |                                |  |
|                                 |                                |  |
|                                 |                                |  |
|                                 |                                |  |
|                                 |                                |  |
|                                 |                                |  |
|                                 |                                |  |
|                                 |                                |  |
|                                 | Apply Cancel                   |  |
|                                 |                                |  |
|                                 | T                              |  |
|                                 |                                |  |
|                                 |                                |  |
|                                 |                                |  |
|                                 |                                |  |
|                                 | Click <b>Apply</b> to save the |  |
|                                 | changes.                       |  |
|                                 | -                              |  |

#### Step 3: Click the Remote Backup Job

| Create                         | Click to add a new remote backup job.                                      |
|--------------------------------|----------------------------------------------------------------------------|
| Edit                           | Select an entry and click the button to edit.                              |
| Delete                         | Select an entry and click the button to remove the entry from the list.    |
| Backup                         | Click the button to back up.                                               |
| Enable/<br>Disable<br>Schedule | Click the button to enable or disable the schedule remote backup function. |

PageDisplays number of pages. You can enter a page<br/>number in the field to jump to the specific page.<br/>Click First Page (▲), Previous Page (▲), Next Page (<br/>▲) or Last page (▲) to search for the group.

**Refresh** Click to update the group list.

| Remote Backup Server Remote Backup | doL q                     |
|------------------------------------|---------------------------|
| Create Edit Delete Backup          | Enable / Disable Schedule |
| Job Name Schedule                  | Status                    |
|                                    |                           |
|                                    |                           |
|                                    |                           |
|                                    |                           |
|                                    |                           |
| Page of 1 D D 🖏                    |                           |
|                                    |                           |
|                                    |                           |
|                                    |                           |
|                                    |                           |
|                                    |                           |
| <                                  |                           |

Step 4: Click Create.

Server Type Use the drop-down menu to select between D-Link NAS Server or Rsync Server.

Click Next to continue.

| Create Remote Backup Job       | K |
|--------------------------------|---|
| Server Type                    | _ |
| Server Type:                   |   |
|                                |   |
|                                |   |
|                                |   |
|                                |   |
| Previous Next Cancel           |   |
|                                |   |
| Click <b>Next</b> to continue. |   |

#### **Step 5:** Enter the **Job Name** and **Folder Path**.

Job Name Enter the name of the remote backup job.

**Folder Path** Click the field to select the source file/folder to be backed up remotely.

Click Next to continue.

| Create Remo               | te Backup Job                  | 8 |
|---------------------------|--------------------------------|---|
| Source Sittings           |                                |   |
| Job Name:<br>Folder Path: |                                |   |
|                           |                                |   |
|                           |                                |   |
| Pre                       | vious Next Cancel              |   |
|                           |                                |   |
|                           | Click <b>Next</b> to continue. |   |

#### **Step 6:** Enter the **Destination Settings** and click **Next**.

| IP of Remote<br>Server | Enter the IP address of the server.                                                                                            |
|------------------------|----------------------------------------------------------------------------------------------------|
| Password               | Enter the password of the destination server.                                                                                  |
| Encryption<br>Support  | Tick the check box to enable SSH encryption.                                                                                   |
| Keep Existing<br>File  | Tick the check box to keep the existing file with<br>the same name at the remote server and create<br>another copy for backup. |

#### **Create Remote Backup Job**

| IP of Remote Server: |  |  |
|----------------------|--|--|
| Password:            |  |  |
| Encryption Support   |  |  |
| Keep Existing File   |  |  |
|                      |  |  |
|                      |  |  |
|                      |  |  |
|                      |  |  |
|                      |  |  |
|                      |  |  |
|                      |  |  |

**Step 7:** Enter the **Destination Path** and click **Next**.

| Destination | Click the field to select the destination path. |
|-------------|-------------------------------------------------|
| Path        |                                                 |

| Create Rer        | note Backup Job      | × |
|-------------------|----------------------|---|
| Destination S     | ettings (Path)       |   |
| Destination Path: |                      |   |
|                   |                      |   |
|                   |                      |   |
|                   |                      |   |
|                   |                      |   |
|                   | Previous Next Cancel |   |

**Step 8:** Enter the **Destination Schedule** details, including where to place recurring backups.

Click **Apply** to continue.

- Recurring<br/>BackupUse the drop-down menu to enable a recurring<br/>remote backup. This can be done on a daily, weekly<br/>or monthly basis. Select Backup now to start the<br/>backup.
  - When Click to select year and date for backup.
  - **Time** Use the drop-down menu to select the time for backup.
  - Weekly Select a day of the week for recurring backup.
- Monthly Select the month for recurring backup.

| 00    |        |  |
|-------|--------|--|
| 00    |        |  |
| 00    |        |  |
|       |        |  |
|       |        |  |
|       |        |  |
| Apply | Cancel |  |
| Ŧ     |        |  |

### Software - Backup - External Backup

#### Step 1: Click the External Backup

icon

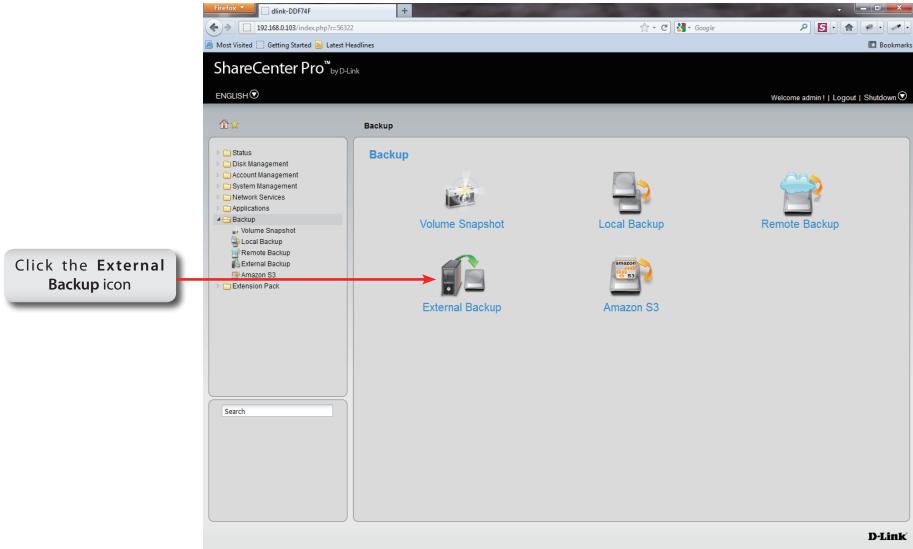

### Software - Backup - External Backup

Step 2: Insert your device into the USB slot at the back of the NAS and select the path and USB port you want to backup your information to.

- Source Click the USB port that is connected to an external USB storage device.
- Select Path Click the field to show the available folders. Click the Create button to add a new folder. Double-click a folder to select it.
  - Mode Tick the Incremental Backup check box to enable the incremental backup method. All backups after first full backup will be on an incremental basis. Only the changes since the last backup will be backed up.

| Backup >> Extern                 | al Backup                                           |                                                   |  |
|----------------------------------|-----------------------------------------------------|---------------------------------------------------|--|
| USB Backup                       |                                                     |                                                   |  |
| Source:<br>Destination:<br>Mode: | Left Port(from rear of view)     Incremental Backup | <ul> <li>Right Port(from rear of view)</li> </ul> |  |
|                                  |                                                     |                                                   |  |
|                                  |                                                     |                                                   |  |
|                                  |                                                     |                                                   |  |
|                                  |                                                     |                                                   |  |
|                                  |                                                     |                                                   |  |
|                                  |                                                     |                                                   |  |
|                                  | (                                                   | Apply Cancel                                      |  |

### Software - Backup - External Backup

#### Step 1: Click the Amazon S3 icon.

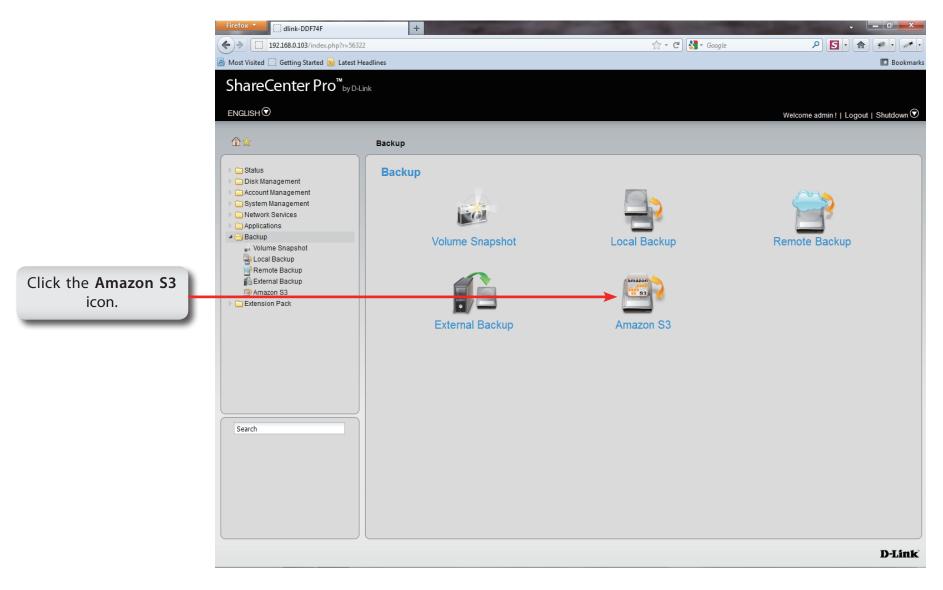

### Amazon S3

Amazon S3 (Simple Storage Service) is an online storage web service offered by AWS (Amazon Web Services), and it provides a simple web services interface that can be used to store and retrieve any amount of data, at any time, from anywhere on the web. With Amazon S3 support, you can easily upload the data from your ShareCenter Pro to Amazon S3 or download the data from Amazon S3 to your NAS.

This Amazon S3 How-To will show you how to:

- Create your AWS Account with which you can use to access the Amazon S3 services.
- Create a bucket on the Amazon S3 Server where you can upload or download your ShareCenter Pro data to/from.

• Create an Amazon S3 Scheduled Backup on your ShareCenter Pro to automatically upload any ShareCenter Pro Network Share to the Amazon S3 service.

### Amazon S3

Follow these steps to setup Amazon S3:

**Step 1:** Log in. Click **Backup**, **Amazon S3**.

| Click Create. | Firefox T dlink-1122ba                                          | +                                     |                              | A 100                   | 1.418            |                |                         |
|---------------|-----------------------------------------------------------------|---------------------------------------|------------------------------|-------------------------|------------------|----------------|-------------------------|
|               | + http://192.168.0.100/index.php                                | r=45321                               |                              |                         | ☆ - C            |                | P 🖸  🏘 🖗 י              |
|               | 🔊 Most Visited 🗋 Getting Started 🔊 Latest I                     |                                       |                              |                         |                  |                | 🔝 Bookmarks             |
|               | 🥝 Disable* 👤 Cookies* 🎽 CSS* 🧮 Forms*                           | 🔄 Images• 🕕 Information• 🚨 Miscellane | eous* 🧪 Outline* 💷 Resize* 🕅 | 🖁 Tools• 📄 View Source• | Options*         |                | 88 🗸                    |
|               | ShareCenter Pro <sup>™</sup> <sub>byD</sub> -                   | Link                                  |                              |                         |                  |                |                         |
|               |                                                                 |                                       |                              |                         |                  |                |                         |
|               |                                                                 |                                       | _                            | _                       | _                | Welcome admin! | Logout   Shutdown 🛇   루 |
|               | 13 ☆                                                            | Backup >> Amazon S3                   |                              |                         |                  |                |                         |
|               | <ul> <li>▷ □ Status</li> <li>▷ □ Disk Management</li> </ul>     | Create Edit Delete                    |                              |                         |                  |                |                         |
|               | Account Management                                              | Task Sch                              | edule                        | Status                  | Enable / Disable | Backup Now     | Restore                 |
|               | <ul> <li>System Management</li> <li>Network Services</li> </ul> |                                       |                              |                         |                  |                |                         |
|               | <ul> <li>Applications</li> <li>Backup</li> </ul>                |                                       |                              |                         |                  |                |                         |
|               | 🔐 Volume Snapshot                                               |                                       |                              |                         |                  |                |                         |
|               | Local Backup                                                    |                                       |                              |                         |                  |                |                         |
|               | External Backup                                                 |                                       |                              |                         |                  |                |                         |
|               | Extension Pack                                                  |                                       |                              |                         |                  |                |                         |
|               |                                                                 |                                       |                              |                         |                  |                |                         |
|               |                                                                 |                                       | 0                            |                         |                  |                | No data to display      |
|               |                                                                 |                                       |                              |                         |                  |                |                         |
|               |                                                                 |                                       |                              |                         |                  |                |                         |
|               |                                                                 |                                       |                              |                         |                  |                |                         |
|               | Search                                                          |                                       |                              |                         |                  |                |                         |
|               |                                                                 |                                       |                              |                         |                  |                |                         |
|               |                                                                 |                                       |                              |                         |                  |                |                         |
|               |                                                                 |                                       |                              |                         |                  |                |                         |
|               |                                                                 |                                       |                              |                         |                  |                |                         |
|               |                                                                 |                                       |                              |                         |                  |                |                         |
|               |                                                                 |                                       |                              |                         |                  |                | D-Link                  |
|               |                                                                 |                                       |                              |                         |                  |                | D'LINK                  |

Step 2: The Create Amazon S3 Job wizard appears providing the following details:

| Job Name Settings<br>Remote Settings<br>Server Type<br>Local Settings | Create Amazon S3 Job                                                                                                    |
|-----------------------------------------------------------------------|----------------------------------------------------------------------------------------------------|
| Schedule Settings<br>Finish                                           | Welcome to Amazon S3 settings                                                                                                    |
| Click Next to continue.                                               | In each step click the Next button when you are satisfied with the settings,click the Previous button to go back one step, and click the Cancel button to leave the wizard without saving any settings.<br>1. Job Name Settings.<br>2. Remote Settings.<br>3. Server Type.<br>4. Local Settings.<br>5. Schedule Settings.<br>6. Finish. |

#### Step 3: Enter a Job Name **Create Amazon S3 Job** Click Next to continue. Step1: Job Name Settings Input a 16 character string that identifies either the upload to cloud or download from cloud job to be created. The string cannot contain spaces and the following characters are allowed: a-z, A-Z, 0-9. Job Name: sample Previous Next Cancel **Step 4:** Remote Settings **Create Amazon S3 Job** Enter the Access Key, Private Key, Step2: Remote Settings Remote Path and Region supplied Input your Amazon S3 assigned Access and Private keys which will allow your my Amazon ShareCenter access to your Amazon S3 Cloud Storage. In the Remote Path field, input a new or already existing Amazon S3 Bucket name. This is a folder on the Cloud Storage that your data will be written to or read from. Click Next to continue. Finally select the appropriate region which will give you the best service for reading from or writing to the Amazon S3 Cloud. Access Key: WKEAIBWLXWBDNBGTVX9C Private Key: \*\*\*\*\*\* Remote Path: volume1 Region: United States

Previous

Next

Cancel

Step 5: Select whether you want to upload Create Amazon S3 Job files or download files from the dropdown list. Step3: Server Type Select the Backup Type under the In the Type drop-down menu choose Upload if you wish to backup ShareCenter data to the Amazon S3 Cloud and choose Download if you wish to backup data from the Amazon S3 next drop-down list. Cloud to the ShareCenter. In the Backup Type drop-down menu choose Overwrite Existing Files to write over any Click Next to continue. files in the target folder with the source files that have identical names. Choose Full Backup to create a separate folder containing the entire backup data for each time the job is executed. Choose Incremental Backup to write over files with source files that are newer than the target folder files. Type: Upload Backup Type: Overwrite Existing Files

Step 6: Select the Local Path settings for your backup

Click in the **Local Path** area. Your NAS drive should appear.

Locate the path of your drive.

Click Next to continue.

| Create An       | nazon S3 Job                                                                                                    |
|-----------------|----------------------------------------------------------------------------------------------------|
| Step4: Loc      | al Settings                                                                                                    |
| target director | <b>tath</b> field input the full path name to the folder that will be either the source or<br>ry for the job.<br>ne_1/backup_docs |
| Local Path:     | /Volume_1/sample                                                                                                    |
|                 |                                                                                                    |
|                 |                                                                                                    |
|                 |                                                                                                    |
|                 |                                                                                                    |
|                 | Previous Next Cancel                                                                                                    |

Cancel

Previous

**Step 7:** Select the **Schedule Settings.** 

Under Schedule Mode you can select Manual setup, Once (once clicked the time settings appear), and Schedule (the daily, weekly, and monthly) options appear

You can also setup to Backup Now.

Click Enable or Disable to set these settings.

**Step 8:** A summary of the configuration just completed is displayed. This is the final step in the wizard.

Click **Apply** to end the wizard or Previous to back and make changes. Click cancel to exit and make no changes.

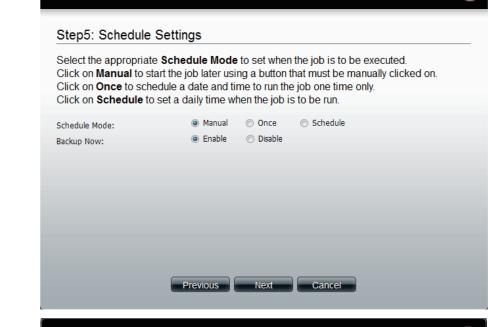

#### Create Amazon S3 Job

**Create Amazon S3 Job** 

Step6: Finish

Review all your settings and click **Previous** to go back to make any changes. Click **Cancel** to exit the wizard without saving the job. Click **Apply** to save the job and exit the wizard.

| Options     | Settings                 |
|-------------|--------------------------|
| Job Name    | sample                   |
| Remote Path | volume1                  |
| Region      | United States            |
| Туре        | Upload                   |
| Backup Type | Overwrite Existing Files |
| Local Path  | /Volume_1/sample         |
| Backup Now  | Yes                      |
|             |                          |
|             | Previous Apply Cancel    |

**Step 9:** Once you have applied the settings and return to the main Amazon S3 screen, the results of your configuration is highlighted and depending on your configuration is "running"

Highlighting your Amazon S3 setup and clicking the Edit button allows you to make changes to your configuration.

Click the **Edit** button to make changes. You are returned to the Amazon S3 wizard. Make relevant changes.

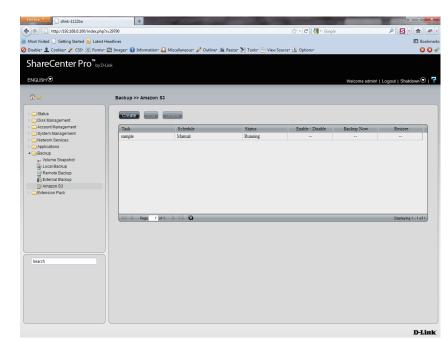

Highlighting the task you wish to delete.

A warning message will appear asking you if you wish to delete the task.

Click Yes to delete.

Click **No** to return back to the previous page.

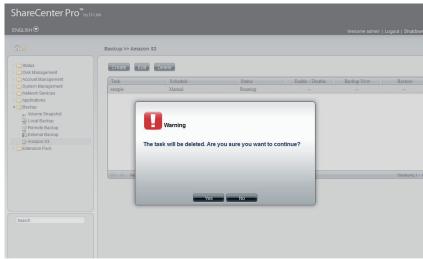

## **Chapter 18 - Software - Extension Pack**

The D-Link ShareCenter Pro 1100-04 allows you to configure extension features for your NAS. Let's take a look.

Note: The Extension Pack only supports the Multi-Language package.

## **Extension Pack**

This folder contains the Extension Pack. Click the folder to see the subcategories.

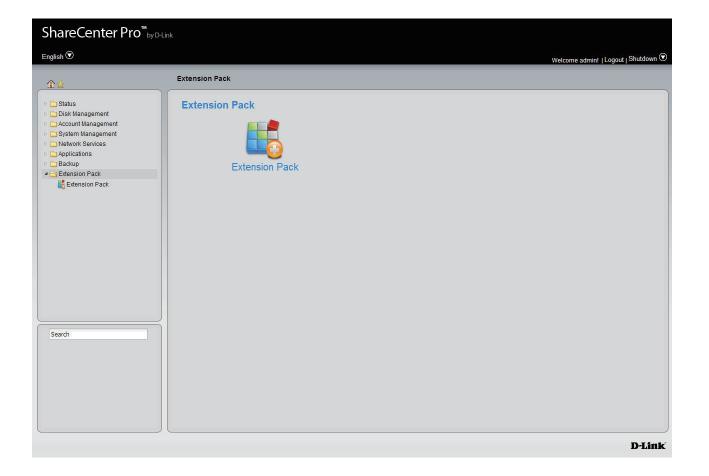

### **Extension Pack**

Click the **Extension Pack** icon in the Extension Pack window or the Extension Pack link in the left window to configure the add-ons.

| File Path | Click the <b>Browse</b> button to locate the file. Click <b>Apply</b> |
|-----------|-----------------------------------------------------------------------|
|           | to add the file to the Add-ons list.                                  |
| Add-ons   | Displays a list of all add-on modules.                                |

- List Status Displays if the module is currently activated (Enabled) or deactivated (Disabled).
- **Start/Stop** Activate/Deactivate the module.
  - **Delete** Remove the add-on module from the list.
  - RefreshDisplays number of pages. You can enter a page<br/>number in the field to jump to the specific page. Click<br/>First Page (▲), Previous Page (▲), Next Page (▲) or Last<br/>page (▲) to search for the group.
    - Page Click 🖺 to update the group list.

|            | s Settings         |       |   |         |              |               |                   |
|------------|--------------------|-------|---|---------|--------------|---------------|-------------------|
| File Path: | Brow               | Apply |   |         |              |               |                   |
| dd-Ons     | s List             |       |   |         |              |               |                   |
|            |                    |       |   |         | 🖉: Enabled 🔇 | ): Disabled 💵 | : Start 🎫 S       |
| Number     | Module Name        |       |   | Version | Status       | Start/Stop    | Delete            |
|            |                    |       |   |         |              |               |                   |
|            |                    |       |   |         |              |               |                   |
|            |                    |       |   |         |              |               |                   |
|            |                    |       |   |         |              |               |                   |
|            |                    |       |   |         |              |               |                   |
|            |                    |       |   |         |              |               |                   |
|            |                    |       |   |         |              |               |                   |
|            |                    |       |   |         |              |               |                   |
|            |                    |       |   |         |              |               |                   |
|            |                    |       |   |         |              |               |                   |
|            | Page 1 of 1 D      |       |   |         |              |               | No data to disple |
|            | Page 1 of 1 D D 🖸  | _     |   | _       |              |               | No data to displa |
| M 4        | Page 1 of 1 D DI 🔞 | _     | _ |         |              | _             | No data to disple |
|            | Page 1 of 1 D DI 🖏 | _     | _ |         |              | _             | No data to disple |
|            | Page 1 of 1 D D O  |       | _ |         |              |               | No data to disple |
| 44         | Page 1 of 1 D D 🗘  | _     | _ | _       | _            |               | No data to displa |
|            | Page 1 of 1 D D 🖏  | _     |   |         |              |               | No data to disple |

# **Chapter 19 - Appendix**

The D-Link ShareCenter Pro 1100-04 knowledge base is a helpful link to technological terms within this manual.

# Knowledge Base What is RAID?

RAID, short for Redundant Array of Independent Disks, is a combination of two or more disks with the aim of providing fault tolerance and improving performance. There are several different levels of RAID, with each one providing a different method of sharing or distributing data among the drives. The ShareCenter Pro supports **JBOD**, **RAID 0**, **RAID 1**, **RAID 5**, and **Standalone**.

**RAID 0** RAID 0 provides data striping, which spreads out blocks of data over all drives, but does not provide data redundancy.

Although performance is improved, the lack of fault tolerance means that if one drive fails, all data in the array will be lost.

**RAID 1** RAID 1 provides mirroring over multiple disks, with the same read/write speed of a single disk. A RAID 1 array can only be as large as it's smallest member disk.

Because the data is stored on multiple disks, RAID 1 provides fault tolerance and protection, in addition to performance advantages.

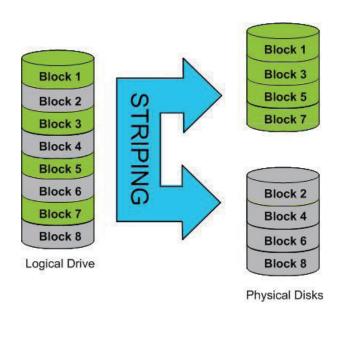

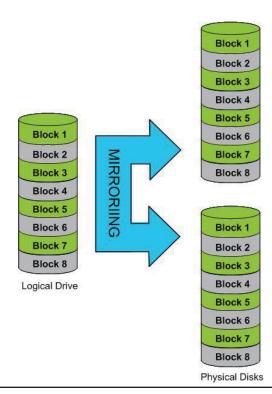

**RAID 5** RAID 5 provides data striping with distributed parity, which stores information that can be used to reconstruct data. A RAID 5 array will be the size of all the combined disks capacity less the capacity of one disk, e.g. If there are 4x 80GB disks in the array, the arrays capacity will be 240GB (3x80GB).

Implementing RAID 5 on the ShareCenter Pro allows it to continue operating even if one of the disks fails.

The diagram below indicates the operation of RAID 5:

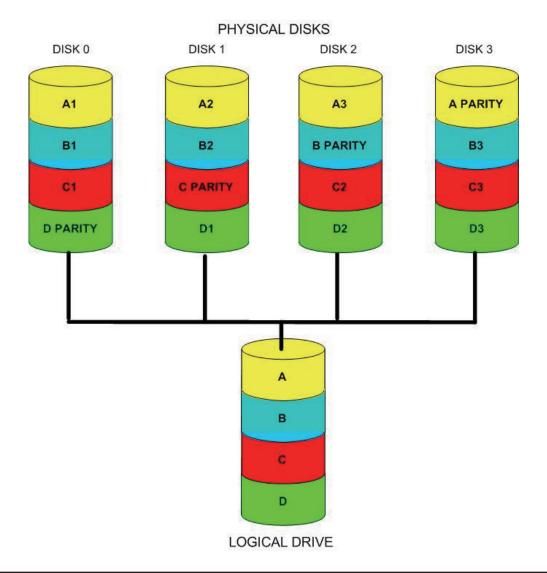

# Mapping a Drive

You can use the D-Link EZ Search Utility to map drives to your computer. Insert the ShareCenter Pro CD into your CD-ROM drive.

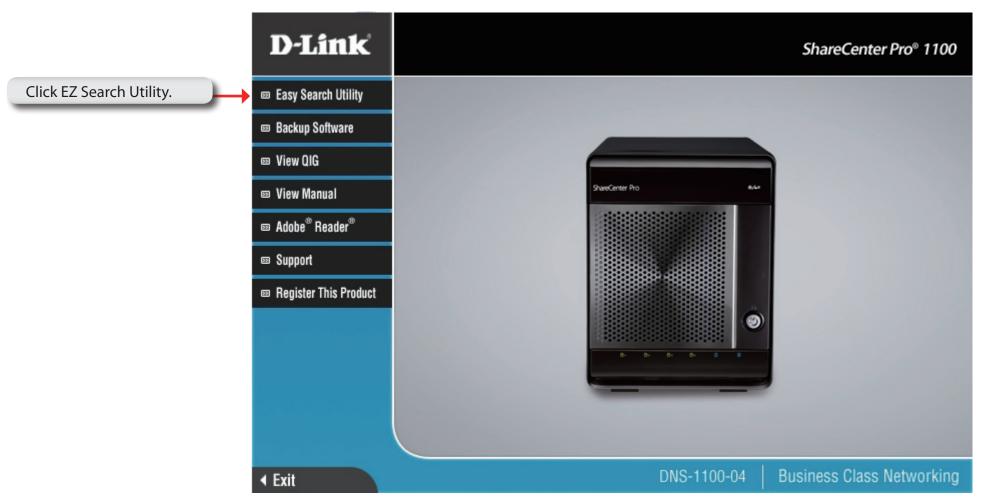

The EZ Search Utility will load and detect any ShareCenter Pro devices that are on the local network.

If the ShareCenter Pro you are working with does not show up in the device list, click Refresh.

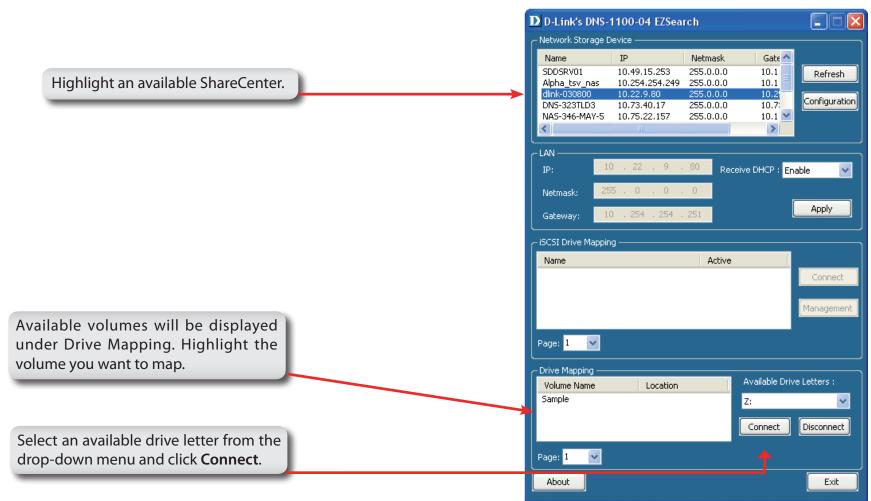

Once connected, your mapped drive(s) will appear in My Computer.

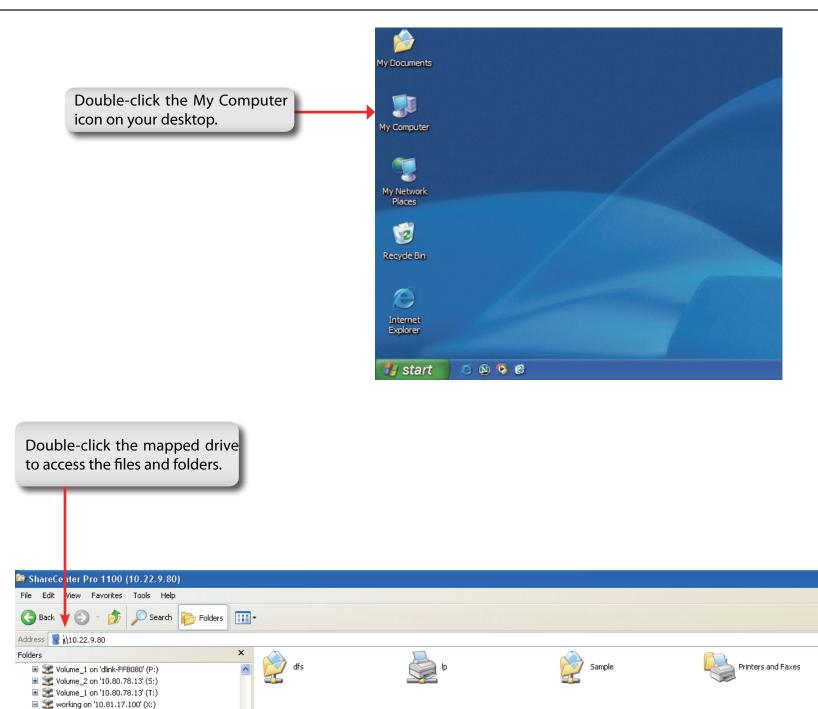

# **USB Print Server**

The ShareCenter Pro features a built-in USB print server, giving users the ability to share a printer on their local network. Connect a USB printer to the USB port on the back of the ShareCenter Pro. It is important to ensure that any of the printer manufacturer's drivers are already installed on any computer you want to print from.

To add a printer:

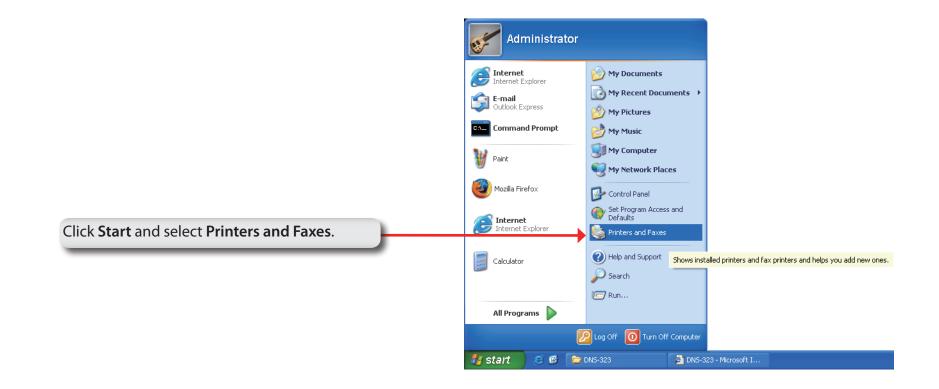

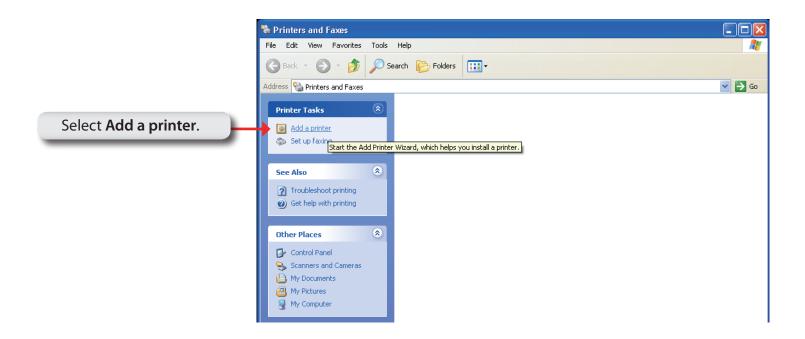

#### The Windows<sup>®</sup> Add Printer Wizard will launch:

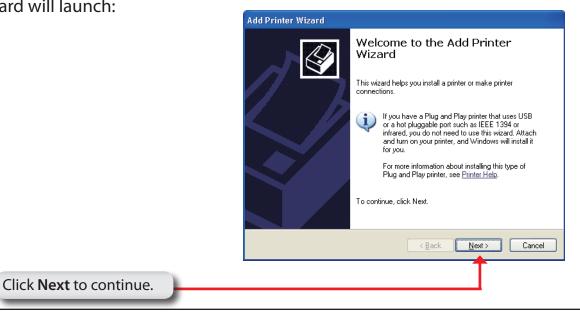

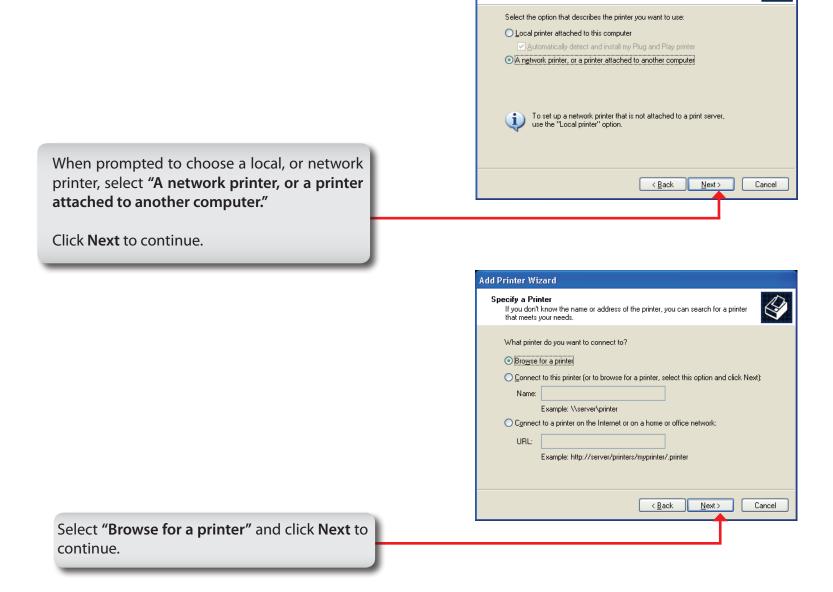

Add Printer Wizard Local or Network Printer

The wizard needs to know which type of printer to set up.

|                                                                                                    |                                                                                        | Add Printer Wizard                                                                                                    |
|----------------------------------------------------------------------------------------------------|----------------------------------------------------------------------------------------|----------------------------------------------------------------------------------------------------|
| ect the available USB printer, and click Next                                                                                                    |                                                                                        |                                                                                                    |
| Comment:       Documents waiting:         Status:       Documents waiting: <ul> <li></li></ul>                                                                                                    | elect Double-click <b>DNS-1100-04</b> from the bared Printers list to expand the tree. | Shared printers:                                                                                                    |
| Add Printer Wizard         Browse for Printer         When the list of printers appears, select the one you want to use.         Printer:       Vdns:346Up         Shared printers:         WORKGROUP         DNB:1100-04         USB Printer         USB Printer, and click Next         Vectors and seady                                                                            |                                                                                        | Comment:                                                                                                    |
| Browse for Printer         When the list of printers appears, select the one you want to use.         Printer:       \\\\dots346\\p         Shared printers:         Microsoft Windows Network         WORKGROUP         DNS:1100-04         USB Printer         Printer information         Comment:       USB Printer         Status:       Ready         Documents waiting:       0 |                                                                                        | < <u>B</u> ack <u>N</u> ext> C                                                                                                    |
| When the list of printers appears, select the one you want to use.     Printer:     \Vdns:346\\p     Shared printers:     Microsoft Windows Network     WSR KGROUP     DNS:110-04     USB Printer     Printer information   Comment: USB Printer     Status: Ready        Documents waiting: 0                                                                                         |                                                                                        |                                                                                                    |
| Shared printers:         Microsoft Windows Network         WORKGROUP         DNS:1100-04         USB Printer         Printer information         Comment:       USB Printer         Status:       Ready       Documents waiting:       0                                                                                                    |                                                                                        | Add Printer Wizard                                                                                                    |
| Iect the available USB printer, and click Next         Iect the available USB printer, and click Next                                                                                                    |                                                                                        | Browse for Printer                                                                                                    |
| lect the available USB printer, and click Next                                                                                                    |                                                                                        | Browse for Printer<br>When the list of printers appears, select the one you want to use.<br>Printer: \\dns-348\lp<br>Shared printers:                                                                          |
| lect the available USB printer, and click Next                                                                                                    |                                                                                        | Browse for Printer<br>When the list of printers appears, select the one you want to use.<br>Printer: \\\dns-346\\p<br>Shared printers:<br>Microsoft Windows Network<br>WORKGROUP                               |
|                                                                                                    |                                                                                        | Browse for Printer<br>When the list of printers appears, select the one you want to use.<br>Printer: \\\dns-346\\p<br>Shared printers:<br>Wicrosoft Windows Network<br>WORKGROUP<br>DNS-1100-04<br>USB Printer |

Cancel

< <u>B</u>ack

<u>N</u>ext⇒

The following printer driver messages will appear:

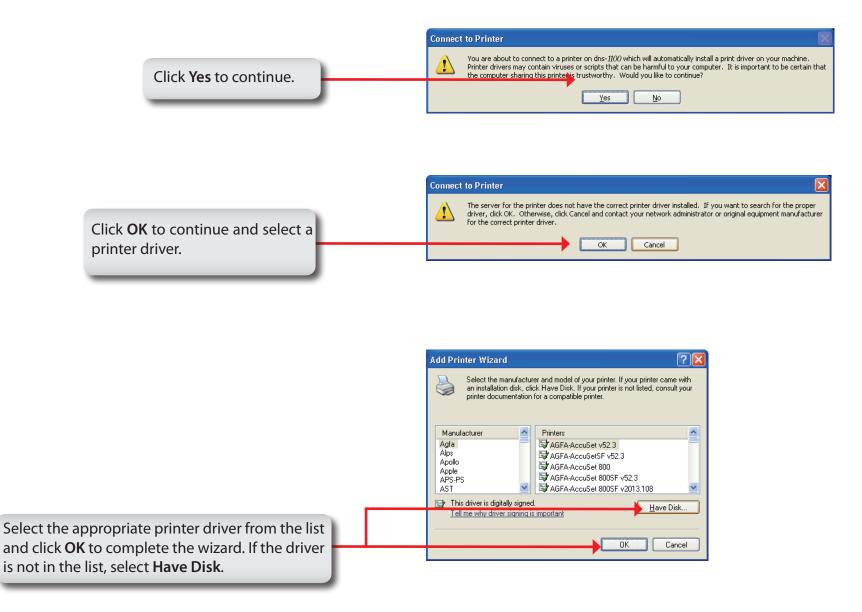

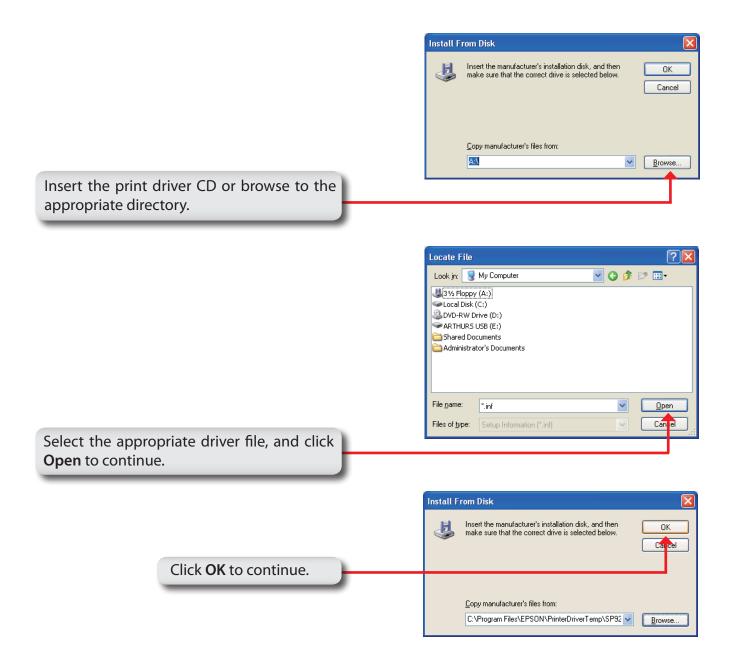

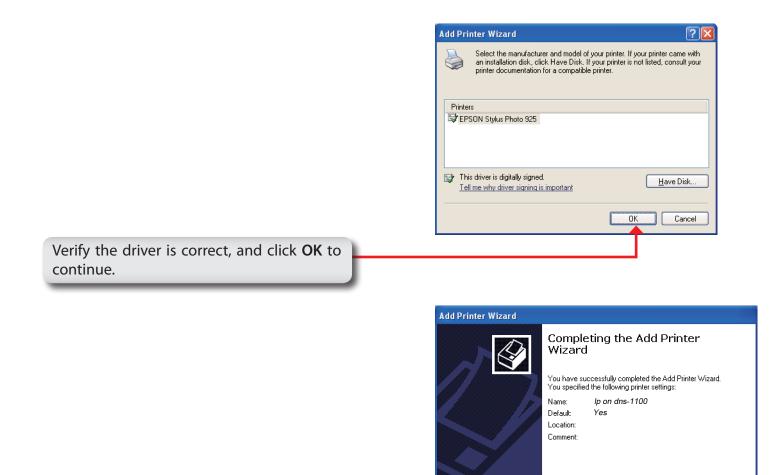

To close this wizard, click Finish.

< <u>B</u>ack

Finish

Cancel

The wizard will install the printer drivers, and return a completion screen. Click **Finish**.

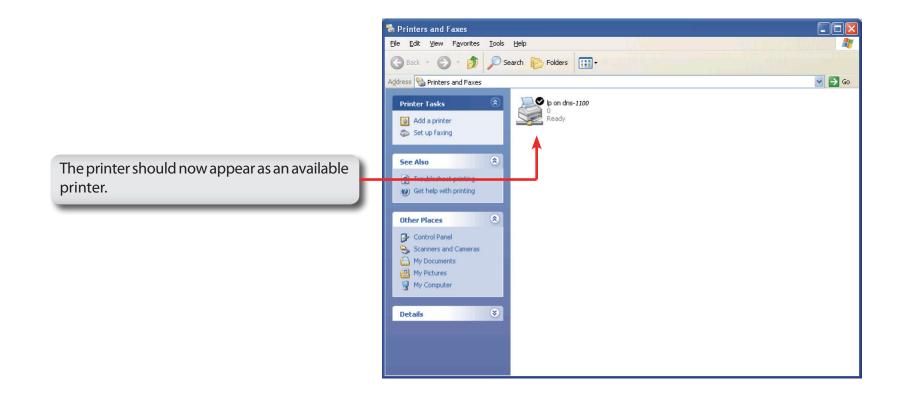

## **iSCSI** Drive Mapping

The iSCSI Drive Mapping is used to manage the iSCSI settings on the ShareCenter Pro.

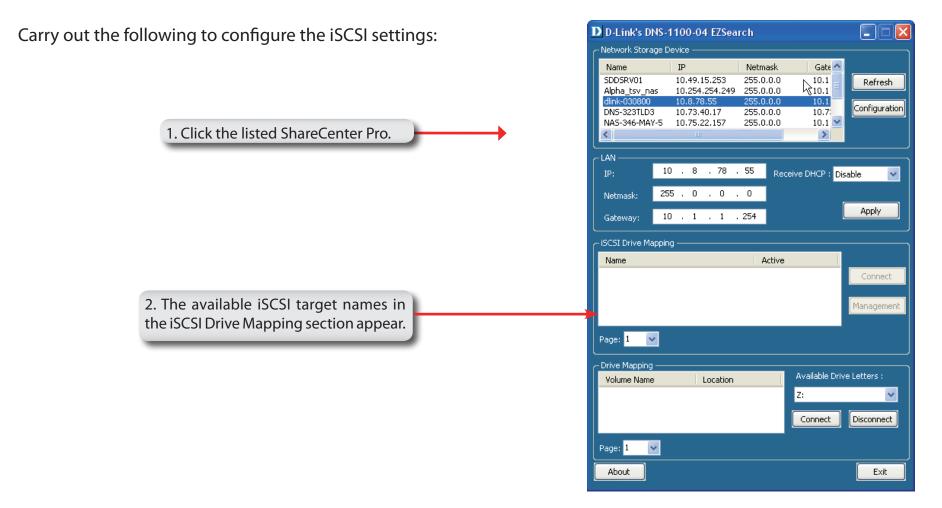

*Note:* If you cannot see the latest list, click the **Refresh** button to update the status.

*Note:* You will need to create iSCSI volume in the **Disk Management** -> **iSCSI Target**. Click the **iSCSI Targets** tab to see the iSCSI target name in this section.

The different parameters in the iSCSI Drive Mapping section are described below:

| Name               | Displays the names of the available iSCSI targets on the ShareCenter Pro.                                                                                                    |
|--------------------|----------------------------------------------------------------------------------------------------|
| Active             | Displays <i>Yes</i> if the target is active. Displays <i>No</i> if the target is not active.                                                                                                    |
| Connect/Disconnect | Choose a target from the list and click<br>the <b>Connect/Disconnect</b> button to<br>activate/deactivate the Target. If CHAP<br>authentication has been enabled, then a<br>username and password will be required. |
| Management         | Click the button to see the Management<br>window. The window allows you to add,<br>delete, mount and unmount the partition.                                                                                         |

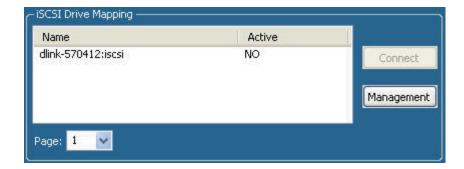

### **Configuring Targets**

1. When attempting to connect a target for the first time, choose the target from the list

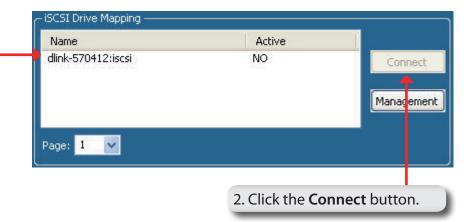

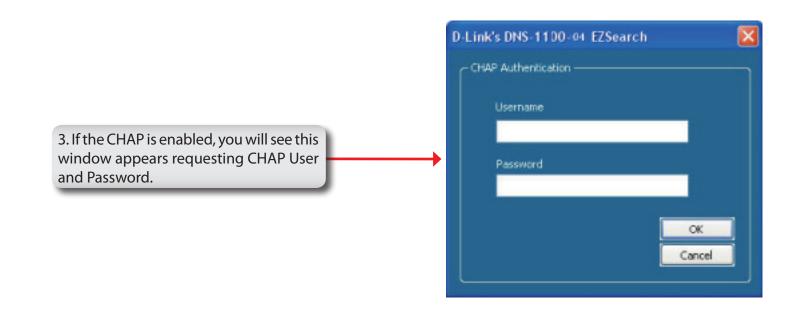

You will see the Format window.

The different parameters in the Format window are described below:

| Target         | Displays the iSCSI target name you chose.                                           |
|----------------|-------------------------------------------------------------------------------------|
| Partition Size | Tick the <b>Use Maximum Available Space</b><br>checkbox to specify that the maximum |
|                | available space on the disk will be used<br>to create the new partition. To specify |
|                | a size un-tick the checkbox and type<br>in the capacity size of the partition (in   |
|                | megabytes) in the <b>Megabytes</b> field.                                           |
| Format Type    | Choose whether to format the new                                                    |

- Format Type Choose whether to format the new partition with *NTFS* or *FAT32* by ticking the appropriate checkbox.
- **Drive Letter** Choose the drive letter that you want to allocate to the iSCSI partition from the drop-down menu.

When you have finished configuring the Target Settings, click the **Format** button to see the window below

| ormat                       |        |              |                                              | X |
|-----------------------------|--------|--------------|----------------------------------------------|---|
| Target<br>dlink-570412:iscs |        |              |                                              |   |
| - Wizrad Option -           |        |              |                                              |   |
| Partition Size              | Use Ma | aximum Avail | able Space<br>Megabytes (Avaliable: 4094 MB) |   |
| Format Type                 | MTFS   | FAT32        |                                              |   |
| Drive Letter                | Y:{    | ~            |                                              |   |
|                             |        |              |                                              |   |
|                             |        |              | Cancel OK                                    |   |

### **Configuring Disks**

This window appears after clicking the **Format** button. Or, select a target in the iSCSI Drive Mapping list and click the **Management** button to see the window.

The Management window allows you to manage partition on the disks installed in the ShareCenter Pro and Mount / Unmount the disks installed in the ShareCenter Pro.

The Disk Management section displays the following parameters:

| Disk | Displays the ID number of the disk |
|------|------------------------------------|
|      | installed in the ShareCenter Pro.  |

- **Partition** Displays the partition number of the disks partition.
- **Volume** Displays the drive letter that the partition is mapped to on the client machine.
- File SystemDisplays the File System that the partition<br/>was formatted with.
  - **Capacity** Displays the total capacity of the partition.
    - TargetDisplays the iSCSI target name of the<br/>partition.

| Disk | Partition | Volume | File System | Capacity | Target             |
|------|-----------|--------|-------------|----------|--------------------|
| 1    | 1         | Y:\    | NTFS        | 4.00 Gb  | dlink-570412:iscsi |
|      |           |        |             |          |                    |
|      |           |        |             |          |                    |
|      |           |        |             |          |                    |
|      |           |        |             |          |                    |
|      |           |        |             |          |                    |
| ()   |           | - ini- |             |          | >                  |
| Y:1) |           |        |             |          |                    |

### Adding a new partition

Right-click an unallocated partition and click **Add**.

4.00GB Onanocated

The Partition Manager window opens:

To add a partition, configure the parameters as explained below:

- Partition Size Tick the Use Maximum Available Space check box to specify that the maximum available space on the disk will be used to create the new partition. To specify a size, un-tick the check box and type in the capacity of size of the partition (in megabytes) in the Megabytes field.
- **Format Type** Choose whether to format the new partition with *NTFS* or *FAT32* by ticking the appropriate checkbox.
- **Drive Letter** Choose the drive letter that you want to allocate to the iSCSI partition from the drop-down menu.

When you have finished configuring the partition settings, click the **Format** button to add the new partition.

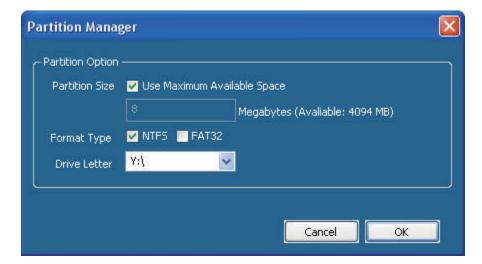

Add

## Deleting an existing partition

|                                                             | Managem                 | ent            |               |                            |                     |                              |
|-------------------------------------------------------------|-------------------------|----------------|---------------|----------------------------|---------------------|------------------------------|
|                                                             | - Disk Mar              | agement ——     |               |                            |                     |                              |
|                                                             | Disk<br>1               | Partition<br>1 | Volume<br>Y:\ | File System                | Capacity<br>4.00 Gb | Target<br>dlink-570412:iscsi |
|                                                             |                         |                |               |                            |                     |                              |
|                                                             |                         |                | 111           |                            |                     | 2                            |
| Right-click an existing partition and click <b>Delete</b> . | (7:1)<br>4.00GB<br>NTFS |                |               | Delete<br>UnMount<br>Mount |                     |                              |

### **Mounting Disks**

When a partition is not mounted, a \* (star) symbol will appear in the Volume column in the **Disk Management** list.

Carry out the following steps to mount a disk:

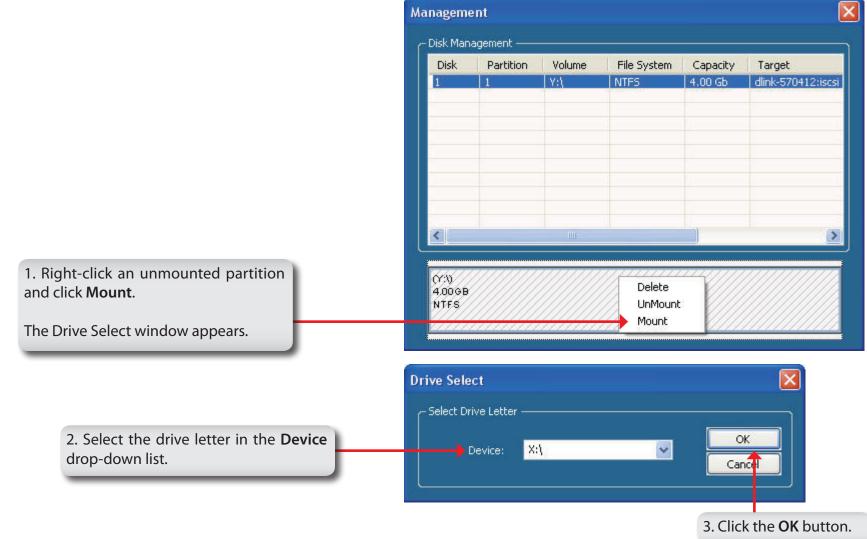

|                                      | Disk Management |           |        |             |          |                  |  |
|--------------------------------------|-----------------|-----------|--------|-------------|----------|------------------|--|
| The mounted disk is displayed in the | Disk            | Partition | Volume | File System | Capacity | Target           |  |
| k Management list.                   | 1               | 1         | X:)    | NTFS        | 4.00 Gb  | dlink-570412:isc |  |
|                                      |                 |           |        |             |          |                  |  |
|                                      |                 |           |        |             |          |                  |  |
|                                      |                 |           |        |             |          |                  |  |
|                                      |                 |           |        |             |          |                  |  |
|                                      |                 |           |        |             |          |                  |  |
|                                      |                 |           |        |             |          |                  |  |
|                                      | <               |           | in     |             |          |                  |  |
|                                      | <               |           | - in-  |             |          |                  |  |

3. The newly mounted disk is displayed in the My Computer window and can be used as if it was a locally attached disk.

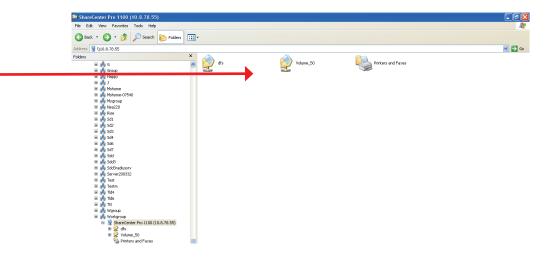

# Hot-swap

The ShareCenter Pro supports hot-swap drive trays. You can eject or insert 3.5" SATA hard drive(s) when the ShareCenter Pro is operating.

However, if the hard drives are created into various levels of RAID, you cannot hot swap all the hard drives at the same time. Hot swapping all the hard drives will cause a loss of data, and the RAID volume will need to be re-created again. Different levels of RAID required various numbers of hard drives remaining in the ShareCenter Pro.

Standalone/JBOD/RAID 0: The data will be lost and the volume will crash, if any of the hard drives are hot swapped.
 RAID 1: You can hot swap the hard drives as long as one of the hard drives in the mirror is still in the ShareCenter Pro. Removal of all hard drives will result in a loss of all data and volume will have crashed.

**RAID 5:** In a RAID 5 volume, it is only possible to hot swap 1 hard drive at a time without losing all data. This is because a RAID 5 volume can only tolerate the loss of 1 hard drive and still continue to work. After hot swapping a hard drive, the volume must first be rebuilt before another hard drive can be hot swapped, otherwise this will also result in a loss of all data and the RAID volume will have crashed.

You can check the RAID configuration from the **Disk Management** -> **Volume** page on the Web UI. When hot swapping hard drives, you will see the changes in the **Disk(s)** column. Hot swap one of the hard drives, make sure the Disk number has disappeared from the **Disk(s)** column, and then hot swap the next hard drive.

# **Storing non-English Character Files**

By default the ShareCenter Pro will support Unicode which is an industry standard allowing computers to consistently represent and manipulate text expressed in most of the world's writing formats.

# Warranty

Subject to the terms and conditions set forth herein, D-Link Systems, Inc. ("D-Link") provides this Limited Warranty:

- Only to the person or entity that originally purchased the product from D-Link or its authorized reseller or distributor, and
- Only for products purchased and delivered within the fifty states of the United States, the District of Columbia, U.S. Possessions or Protectorates, U.S. Military Installations, or addresses with an APO or FPO.

#### **Limited Warranty:**

D-Link warrants that the hardware portion of the D-Link product described below ("Hardware") will be free from material defects in workmanship and materials under normal use from the date of original retail purchase of the product, for the period set forth below ("Warranty Period"), except as otherwise stated herein.

- Hardware (excluding power supplies and fans): Five (5) year
- Power supplies and fans: One (1) year
- Spare parts and spare kits: Ninety (90) days

The customer's sole and exclusive remedy and the entire liability of D-Link and its suppliers under this Limited Warranty will be, at D-Link's option, to repair or replace the defective Hardware during the Warranty Period at no charge to the original owner or to refund the actual purchase price paid. Any repair or replacement will be rendered by D-Link at an Authorized D-Link Service Office. The replacement hardware need not be new or have an identical make, model or part. D-Link may, at its option, replace the defective Hardware or any part thereof with any reconditioned product that D-Link reasonably determines is substantially equivalent (or superior) in all material respects to the defective Hardware. Repaired or replacement hardware will be warranted for the remainder of the original Warranty Period or ninety (90) days, whichever is longer, and is subject to the same limitations and exclusions. If a material defect is incapable of correction, or if D-Link determines that it is not practical to repair or replace the defective Hardware, the actual price paid by the original purchaser for the defective Hardware will be refunded by D-Link upon return to D-Link of the defective Hardware. All Hardware or part thereof that is replaced by D-Link, or for which the purchase price is refunded, shall become the property of D-Link upon replacement or refund.

#### Warranty

#### Limited Software Warranty:

D-Link warrants that the software portion of the product ("Software") will substantially conform to D-Link's then current functional specifications for the Software, as set forth in the applicable documentation, from the date of original retail purchase of the Software for a period of ninety (90) days ("Software Warranty Period"), provided that the Software is properly installed on approved hardware and operated as contemplated in its documentation. D-Link further warrants that, during the Software Warranty Period, the magnetic media on which D-Link delivers the Software will be free of physical defects. The customer's sole and exclusive remedy and the entire liability of D-Link and its suppliers under this Limited Warranty will be, at D-Link's option, to replace the non-conforming Software (or defective media) with software that substantially conforms to D-Link's functional specifications for the Software or to refund the portion of the actual purchase price paid that is attributable to the Software. Except as otherwise agreed by D-Link in writing, the replacement Software is provided only to the original licensee, and is subject to the terms and conditions of the license granted by D-Link for the Software. Replacement Software will be warranted for the remainder of the original Warranty Period and is subject to the same limitations and exclusions. If a material non-conformance is incapable of correction, or if D-Link determines in its sole discretion that it is not practical to replace the non-conforming Software, the price paid by the original licensee for the non-conforming Software (and all copies thereof) is first returned to D-Link. The license granted respecting any Software for which a refund is given automatically terminates.

#### Non-Applicability of Warranty:

The Limited Warranty provided hereunder for Hardware and Software portions of D-Link's products will not be applied to and does not cover any refurbished product and any product purchased through the inventory clearance or liquidation sale or other sales in which D-Link, the sellers, or the liquidators expressly disclaim their warranty obligation pertaining to the product and in that case, the product is being sold "As-Is" without any warranty whatsoever including, without limitation, the Limited Warranty as described herein, notwithstanding anything stated herein to the contrary.

#### Submitting A Claim:

The customer shall return the product to the original purchase point based on its return policy. In case the return policy period has expired and the product is within warranty, the customer shall submit a claim to D-Link as outlined below:

- The customer must submit with the product as part of the claim a written description of the Hardware defect or Software nonconformance in sufficient detail to allow D-Link to confirm the same, along with proof of purchase of the product (such as a copy of the dated purchase invoice for the product) if the product is not registered.
- The customer must obtain a Case ID Number from D-Link Technical Support (USA 1-877-453-5465 or Canada 1-800-361-5265), who will attempt to assist the customer in resolving any suspected defects with the product. If the product is considered defective, the customer must obtain a Return Material Authorization ("RMA") number by completing the RMA form. Enter the assigned Case ID Number at https://rma.dlink.com/ (USA only) or https://rma.dlink.ca (Canada only).
- After an RMA number is issued, the defective product must be packaged securely in the original or other suitable shipping package to ensure that it will not be damaged in transit, and the RMA number must be prominently marked on the outside of the package. Do not include any manuals or accessories in the shipping package. D-Link will only replace the defective portion of the product and will not ship back any accessories.

#### Warranty

- The customer is responsible for all in-bound shipping charges to D-Link. No Cash on Delivery ("COD") is allowed. Products sent COD will either be rejected by D-Link or become the property of D-Link. Products shall be fully insured by the customer and shipped to D-Link Systems, Inc.
- USA residents send to 17595 Mt. Herrmann, Fountain Valley, CA 92708. D-Link will not be held responsible for any packages that are lost in transit to D-Link. The repaired or replaced packages will be shipped to the customer via UPS Ground or any common carrier selected by D-Link. Return shipping charges shall be prepaid by D-Link if you use an address in the United States, otherwise we will ship the product to you freight collect. Expedited shipping is available upon request and provided shipping charges are prepaid by the customer. D-Link may reject or return any product that is not packaged and shipped in strict compliance with the foregoing requirements, or for which an RMA number is not visible from the outside of the package. The product owner agrees to pay D-Link's reasonable handling and return shipping charges for any product that is not packaged and shipped in accordance with the foregoing requirements, or that is determined by D-Link not to be defective or non-conforming.
- Canadian residents send to D-Link Networks, Inc., 2525 Meadowvale Boulevard Mississauga, Ontario, L5N 5S2 Canada. D-Link will not be held responsible for any packages that are lost in transit to D-Link. The repaired or replaced packages will be shipped to the customer via Purolator Canada or any common carrier selected by D-Link. Return shipping charges shall be prepaid by D-Link if you use an address in Canada, otherwise we will ship the product to you freight collect. Expedited shipping is available upon request and provided shipping charges are prepaid by the customer. D-Link may reject or return any product that is not packaged and shipped in strict compliance with the foregoing requirements, or for which an RMA number is not visible from the outside of the package. The product owner agrees to pay D-Link's reasonable handling and return shipping charges for any product that is not packaged and shipped in accordance with the foregoing requirements, or that is determined by D-Link not to be defective or non-conforming. RMA phone number: 1-800-361-5265 Hours of Operation: Monday-Friday, 9:00AM 9:00PM EST

#### What Is Not Covered:

The Limited Warranty provided herein by D-Link does not cover:

Products that, in D-Link's judgment, have been subjected to abuse, accident, alteration, modification, tampering, negligence, misuse, faulty installation, lack of reasonable care, repair or service in any way that is not contemplated in the documentation for the product, or if the model or serial number has been altered, tampered with, defaced or removed; Initial installation, installation and removal of the product for repair, and shipping costs; Operational adjustments covered in the operating manual for the product, and normal maintenance; Damage that occurs in shipment, due to act of God, failures due to power surge, and cosmetic damage; Any hardware, software, firmware or other products or services provided by anyone other than D-Link; and Products that have been purchased from inventory clearance or liquidation sales or other sales in which D-Link, the sellers, or the liquidators expressly disclaim their warranty obligation pertaining to the product.

While necessary maintenance or repairs on your Product can be performed by any company, we recommend that you use only an Authorized D-Link Service Office. Improper or incorrectly performed maintenance or repair voids this Limited Warranty.

#### **Disclaimer of Other Warranties:**

EXCEPT FOR THE LIMITED WARRANTY SPECIFIED HEREIN, THE PRODUCT IS PROVIDED "AS-IS" WITHOUT ANY WARRANTY OF ANY KIND WHATSOEVER INCLUDING, WITHOUT LIMITATION, ANY WARRANTY OF MERCHANTABILITY, FITNESS FOR A PARTICULAR PURPOSE AND NONINFRINGEMENT.

IF ANY IMPLIED WARRANTY CANNOT BE DISCLAIMED IN ANY TERRITORY WHERE A PRODUCT IS SOLD, THE DURATION OF SUCH IMPLIED WARRANTY SHALL BE LIMITED TO THE DURATION OF THE APPLICABLE WARRANTY PERIOD SET FORTH ABOVE. EXCEPT AS EXPRESSLY COVERED UNDER THE LIMITED WARRANTY PROVIDED HEREIN, THE ENTIRE RISK AS TO THE QUALITY, SELECTION AND PERFORMANCE OF THE PRODUCT IS WITH THE PURCHASER OF THE PRODUCT.

#### Limitation of Liability:

TO THE MAXIMUM EXTENT PERMITTED BY LAW, D-LINK IS NOT LIABLE UNDER ANY CONTRACT, NEGLIGENCE, STRICT LIABILITY OR OTHER LEGAL OR EQUITABLE THEORY FOR ANY LOSS OF USE OF THE PRODUCT, INCONVENIENCE OR DAMAGES OF ANY CHARACTER, WHETHER DIRECT, SPECIAL, INCIDENTAL OR CONSEQUENTIAL (INCLUDING, BUT NOT LIMITED TO, DAMAGES FOR LOSS OF GOODWILL, LOSS OF REVENUE OR PROFIT, WORK STOPPAGE, COMPUTER FAILURE OR MALFUNCTION, FAILURE OF OTHER EQUIPMENT OR COMPUTER PROGRAMS TO WHICH D-LINK'S PRODUCT IS CONNECTED WITH, LOSS OF INFORMATION OR DATA CONTAINED IN, STORED ON, OR INTEGRATED WITH ANY PRODUCT RETURNED TO D-LINK FOR WARRANTY SERVICE) RESULTING FROM THE USE OF THE PRODUCT, RELATING TO WARRANTY SERVICE, OR ARISING OUT OF ANY BREACH OF THIS LIMITED WARRANTY, EVEN IF D-LINK HAS BEEN ADVISED OF THE POSSIBILITY OF SUCH DAMAGES. THE SOLE REMEDY FOR A BREACH OF THE FOREGOING LIMITED WARRANTY IS REPAIR, REPLACEMENT OR REFUND OF THE DEFECTIVE OR NONCONFORMING PRODUCT. THE MAXIMUM LIABILITY OF D-LINK UNDER THIS WARRANTY IS LIMITED TO THE PURCHASE PRICE OF THE PRODUCT COVERED BY THE WARRANTY. THE FOREGOING EXPRESS WRITTEN WARRANTIES AND REMEDIES ARE EXCLUSIVE AND ARE IN LIEU OF ANY OTHER WARRANTIES OR REMEDIES, EXPRESS, IMPLIED OR STATUTORY.

#### Governing Law:

This Limited Warranty shall be governed by the laws of the State of California. Some states do not allow exclusion or limitation of incidental or consequential damages, or limitations on how long an implied warranty lasts, so the foregoing limitations and exclusions may not apply. This Limited Warranty provides specific legal rights and you may also have other rights which vary from state to state.

#### Trademarks:

D-Link is a registered trademark of D-Link Systems, Inc. Other trademarks or registered trademarks are the property of their respective owners.

#### **Copyright Statement:**

No part of this publication or documentation accompanying this product may be reproduced in any form or by any means or used to make any derivative such as translation, transformation, or adaptation without permission from D-Link Corporation/D-Link Systems, Inc., as stipulated by the United States Copyright Act of 1976 and any amendments thereto. Contents are subject to change without prior notice.

Copyright 2011 by D-Link Corporation/D-Link Systems, Inc. All rights reserved.

#### CE Mark Warning:

This is a Class A product. In a domestic environment, this product may cause radio interference, in which case the user may be required to take adequate measures.

#### **FCC Statement:**

This equipment has been tested and found to comply with the limits for a Class A digital device, pursuant to part 15 of the FCC Rules. These limits are designed to provide reasonable protection against harmful interference in a residential installation. This equipment generates, uses, and can radiate radio frequency energy and, if not installed and used in accordance with the instructions, may cause harmful interference to radio communication. However, there is no guarantee that interference will not occur in a particular installation. If this equipment does cause harmful interference to radio or television reception, which can be determined by turning the equipment off and on, the user is encouraged to try to correct the interference by one or more of the following measures:

- Reorient or relocate the receiving antenna.
- Increase the separation between the equipment and receiver.
- Connect the equipment into an outlet on a circuit different from that to which the receiver is connected.
- Consult the dealer or an experienced radio/TV technician for help.

For detailed warranty information applicable to products purchased outside the United States, please contact the corresponding local D-Link office.

# Registration

### Register your product at registration.dlink.com

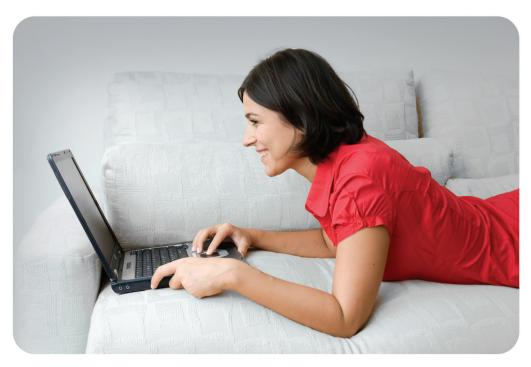

Product registration is entirely voluntary and failure to complete or return this form will not diminish your warranty rights.

Version 1.1 January 19, 2012